# **Digital Camcorder**

# **Users Manual**

English

#### **Welcome:**

**Dear user, thanks for purchasing this product.**

**Much investment in time and effort has gone into its development, and it is our hope that it will give you many years of trouble-free service.**

#### **Safety Notice:**

- 1. Do not drop, puncture or disassemble the camcorder; otherwise the warranty will be voided.
- 2. Avoid all contact with water, and dry hands before using.
- 3. Do not expose the camcorder to high temperature or leave it in direct sunlight. Doing so may damage the camcorder.
- 4. Use the camcorder with care. Avoid pressing hard on the camcorder body.
- 5. For your own safety, avoid using the camcorder when there is a storm or lightning.
- 6. Do not use batteries of different specifications. Doing so may lead to the potential for serious damage.
- 7. Remove the battery during long periods between usage, as a deteriorated battery may affect the functionality of the camcorder.
- 8. Remove the battery if it shows signs of leaking or distortion.
- 9. Use only the accessories supplied by the manufacturer.
- 10. Keep the camcorder out of the reach of infants.

#### **FCC Compliance Statement:**

This device complies with Part 15 of the FCC Rules. Operation is subjected to the following two conditions: (1) this device may not cause harmful interference, and (2) this device must accept any interference received, including interference that may cause undesired operation.

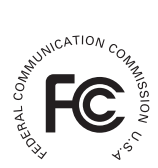

This equipment has been tested and found to comply with limits for a Class B digital device, pursuant to Part 15 of the FCC rules. These limits

are designed to provide reasonable protection against harmful interference in residential installations. This equipment generates, uses, and can radiate radio frequency energy, and if not installed and used in accordance with the instructions, may cause harmful interference to radio communications.

However, there is no guarantee that interference will not occur in a particular installation. If this equipment does cause interference to radio or television equipment reception, which can be determined by turning the equipment off and on, the user is encouraged to try to correct the interference by one or more of the following measures:

-Reorient or relocate the receiving antenna.

-Move the equipment away from the receiver.

-Plug the equipment into an outlet on a circuit different from that to which the receiver is connected.

-Consult the dealer or an experienced radio/television technician for additional suggestions.

You are cautioned that any change or modifications to the equipment not expressly approved by the party responsible for compliance could void Your authority to operate such equipment.

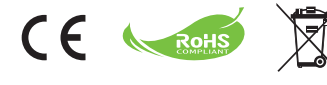

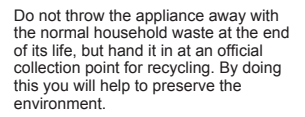

## *Getting Started*

#### **Parts of the camcorder**

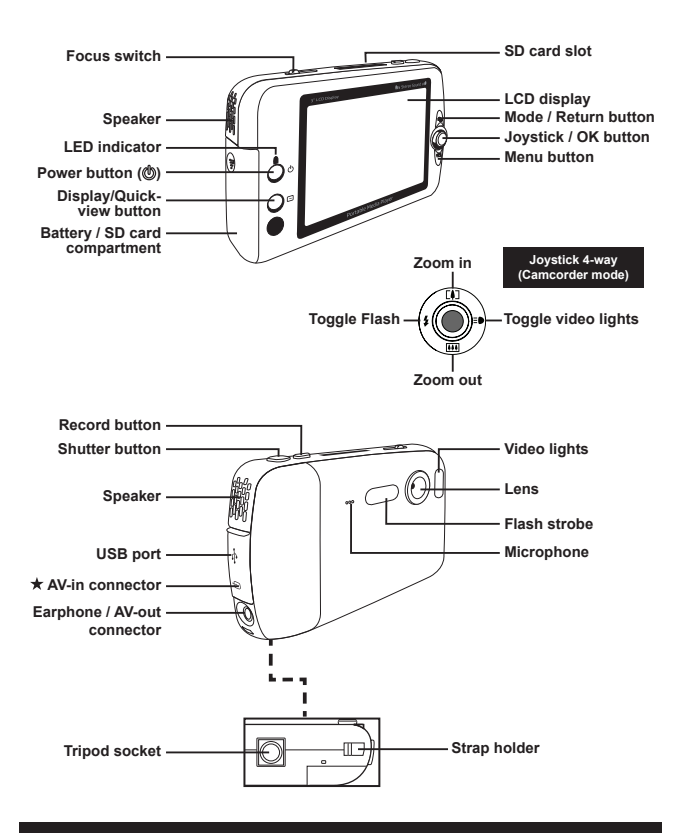

 **For select model only. Please refer to the package printing for detailed specification.**

#### **Loading/Removing battery**

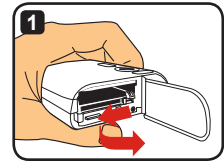

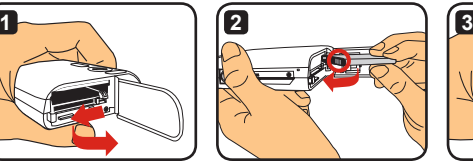

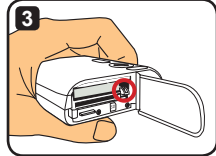

- **1** Slide the battery compartment cover open as indicated.
- **2** Insert the Li-ion battery into the battery compartment as indicated. Note that the metallic contacts on the battery must be aligned with those in the compartment.
- **3** Make sure the drop prevention lever clicks into place. Replace the compartment cover.
- **4** To remove the battery, push the drop prevention lever downward and take out the battery pack.

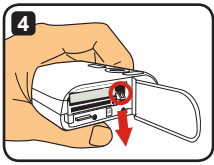

- **Upon using the battery for the first time, you are recommended to discharge and then fully charge the battery for at least 8 hours.**
- **Treat the Li-ion battery with care:**
	- **Keep the battery away from fire or high-temperature place (over 140º F or 60º C).**
	- **Do not drop the battery or try to disassemble it.**
	- **If the battery is not used for long periods, fully discharge and charge the battery at least once a year to maintain its life cycle.**
- **Purchasing additional batteries: This camcorder uses one 3.7 volt - 700mAh Li-ion battery as power source. You can purchase compatible batteries at your local shop.**
- **Do not remove the battery with force, or the battery pack may hit and cause damage to the compartment cover.**

#### **Charging battery - using adapter**

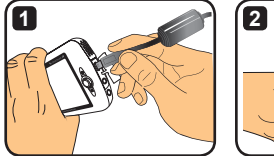

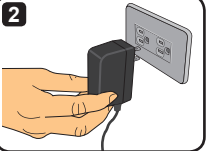

- **1** Connect the smaller end of the power cable to the USB port of the camcorder.
- **2** Plug the AC adapter to a wall outlet, and the charge will start to take place. The LED indicates red light during charging. When the battery is fully charged, the LED light will go out.
- **You can power on and use the camcorder when charging with the adapter. An icon on the LCD indicates charging is in progress. Note that the charging time may extend.**

#### **Charging battery - using PC**

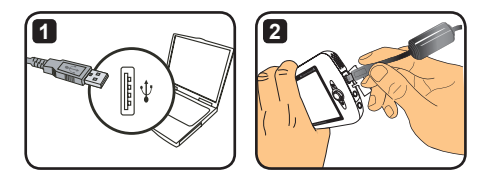

**1** Power on your computer. Connect one end of the USB cable to the computer.

- **2** Connect the other end of the USB cable to the camcorder, and the charge will start to take place. The LED indicates red light during charging. When the battery is fully charged, the LED light will go out.
- **DO NOT power on the camcorder when the battery is being charged, or the charging will be interrupted.**

#### **Using SD/MMC card (optional)**

In addition to the internal built-in memory, your camcorder can store data on a Secure Digital (SD) card or a MultiMedia card (MMC). To insert a memory card, gently push the card until the card reaches the bottom of the slot (make sure the beveled corner is correctly aligned). When a card is successfully inserted, you will see the storage icon changes on the LCD. To remove the memory card, gently push the card and it will pop up. Then pull the card out of the slot.

- **There are 2 card slots. Depending on which card slot is being used, the storage icon will change accordingly:**
	- **: using internal memory : using card slot 1**
		- **: using card slot 2**

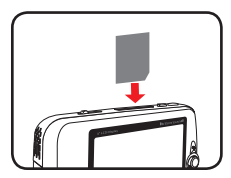

**Use card slot 1**

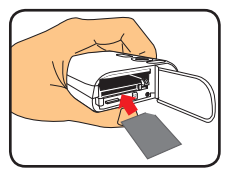

**Use card slot 2**

The SD card comes with a write-protect switch. When the write-protect switch is set to the "Lock" position, the card will become non-writable. To ensure that the camcorder can operate normally, you should set the write-protect switch to the "Unlock" position before inserting the SD card.

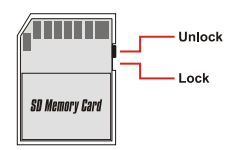

- **If you purchase a new memory card, you are recommended to format the card with the camcorder before storing data into the card.**
- **Do not remove the SD/MMC card while the camcorder is processing data.**
- **When a SD/MMC card is inserted, the camcorder will use the card as the main storage medium. Files stored in the built-in memory will become inaccessible until the SD/MMC card is removed.**

## **Attaching the strap (optional)**

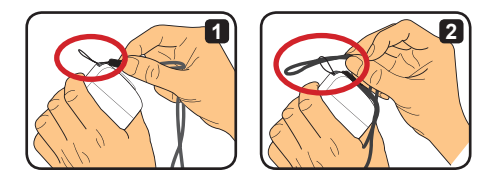

- Thread the strap through the strap holder as indicated.
- Thread the other end of the strap through the loop as indicated, and you are ready to carry your camcorder with ease.

#### **Powering the camcorder on and off**

Press the Power button for 2 seconds to turn on or turn off the camcorder.

- **If the camcorder is not turned on after pressing the Power button, please check:**
	- **1. A Li-ion battery is installed in the camcorder.**
	- **2. The installed battery has enough power left.**
	- **3. The metallic contacts of the installed battery are correctly aligned with those in the compartment.**

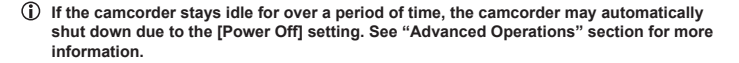

#### **Switching mode**

The camcorder provides several modes to use. After powering on the camcorder, use the Joystick to select a mode you want to enter. Then press the OK button to confirm. If you want to switch mode afterwards, press the Mode button and then repeat the above operation.

- : **Settings** configure system settings.
- : **Camcorder** take pictures; record videos.
- : **My Works** playback files; delete/ copy/ lock files.
- : **Voice Recorder** record voice clips.
- : **Game** play games.
- : **Music Player** play MP3 music.
- : **Movie Recorder** View/Record AV-in images.
- **In any other than the Settings and Camcorder modes, you can press the Shutter button to switch to Camcorder mode.**

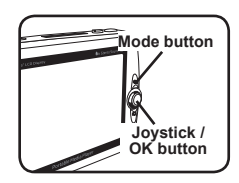

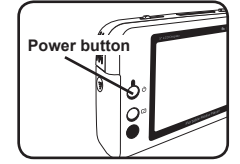

#### **Setting time**

- **1** Power on the camcorder and switch to Settings mode (  $\otimes$  ).
- **2** Use the Joystick to select the [Clock] item, and then press OK (or move the Joystick toward right) to confirm.
- **3** Move the Joystick up/down to adjust value. Move the Joystick left/right to shift between fields.

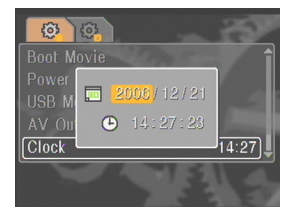

**4** When all are done, press OK to confirm the setting.

#### **Setting language**

- **1** Power on the camcorder and switch to Settings mode (
- **2** Use the Joystick to select the [Language] item, and then press OK (or move the Joystick toward right) to confirm.
- **3** Move the Joystick up/down to select a language.
- **4** When done, press OK to confirm the setting.

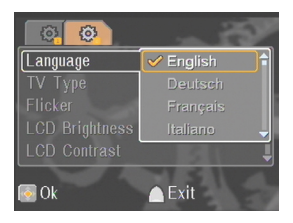

#### **Recording a video clip**

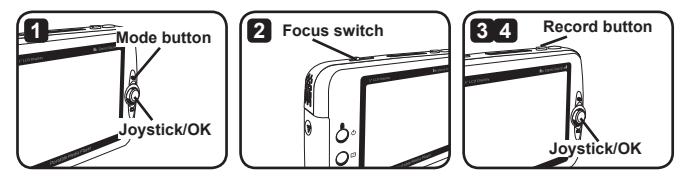

**1** Power on the camcorder and switch to Camcorder mode ( $\binom{64}{6}$ ).

**2** Adjust the focus as appropriate:

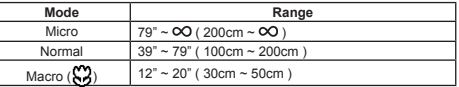

- **3** Press the Record button to start recording. While recording, you can move the Joystick up/down to zoom in/out or press OK to pause/resume recording.
- **4** Press the Record button again to stop recording.
- **You can press the Display/Quick-view button to review the video just recorded. When viewing, you can press the Menu button and choose to delete the file if you do not like the result.**
- **You can move the Joystick toward right to change video lights mode.**

#### **OSD display - recording video**

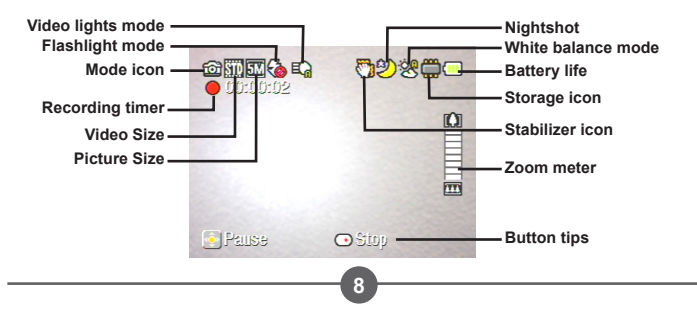

#### **Taking a still picture**

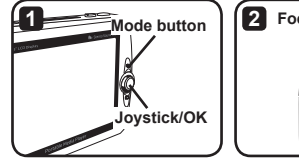

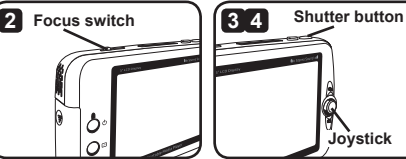

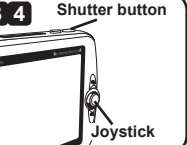

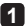

**1** Power on the camcorder and switch to Camcorder mode ( $\binom{64}{6}$ ).

**2** Adjust the focus as appropriate:

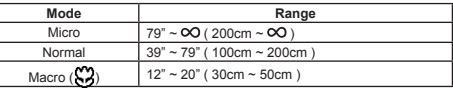

**3** Move the Joystick up/down to zoom in/out the image until a proper picture is set.

**4** Press the Shutter button to take a still picture.

- **You can press the Display/Quick-view button to review the picture just taken. When viewing, you can press the Menu button and choose to delete the file if you do not like the result.**
- **You can move the Joystick toward left to change Flashlight mode.**

#### **OSD display - Camcorder mode**

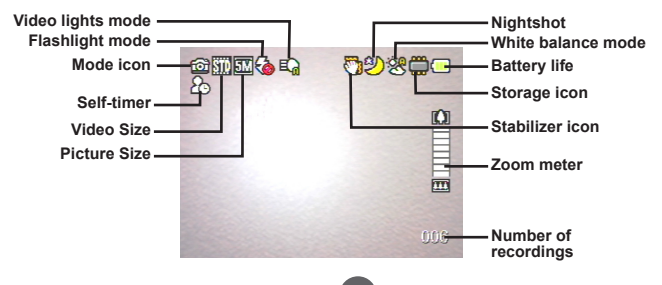

#### **Recording a voice clip**

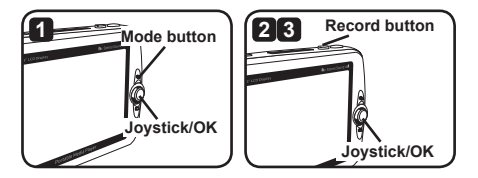

- **1** Power on the camcorder and switch to Voice Recorder mode ( $\bigcirc$ ).
- **2** Press the Record button to start recording. While recording, you can move the Joystick up/down to adjust sound volume or press OK to pause/resume recording.
- **3** Press the Record button again to stop recording.
- **You can press the OK button to playback a recorded clip.**
- **In Voice Recorder mode, you can press the Display/Quick-view button to turn off display and lock buttons. To unlock, press the Display/Quick-view button again and follow the on-screen instructions.**

#### **OSD display - Voice Recorder mode**

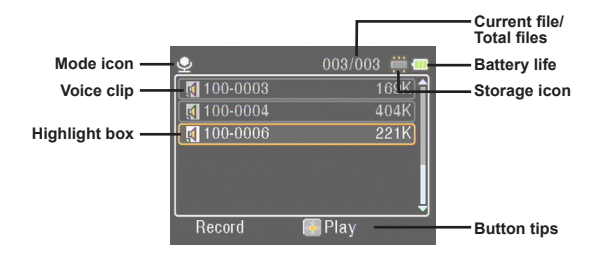

# *Playback*

#### **Playing files**

**1** Power on the camcorder and switch to My Works mode ( $\Box$ ).

**2** Upon entering My Works mode, you will be prompted to select which type of file to display:

**Image**: display pictures and videos. **Video**: display only videos. **Picture**: display only pictures.

**Voice**: display voice clips.

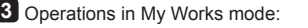

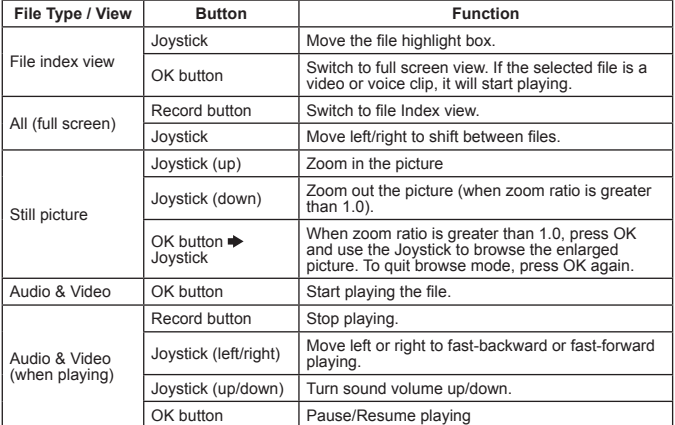

**In My Works mode, you can press the Display/Quick-view button to toggle the OSD icons on/off. (In other modes, you need to use the menu to access this function.)**

#### **OSD display - My Works mode**

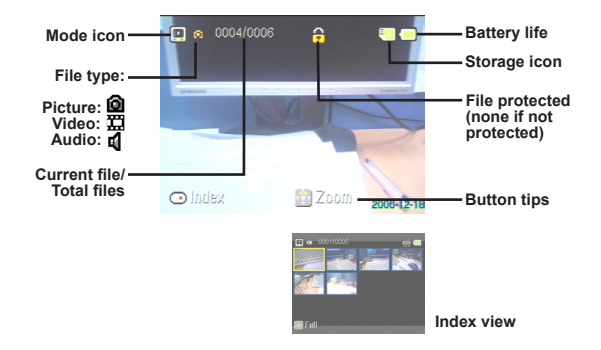

#### **Locking a file / Copying files**

By setting a file to be locked, you can prevent the file from being accidentally deleted. To lock a file:

- **1** Use the Joystick to select the file to be protected and press the Menu button to enter menu. Then select the [Lock File] item and press OK (or move the Joystick toward right).
- **2** Select [On] and press the OK button (or move the Joystick toward right) to confirm.
- **3** A lock (**A**) icon will appear on the screen, and the file is protected.
- **This function cannot prevent a file from being formatted.**
- **4** To copy files from current memory card to another, press the Menu button to enter menu. Then select the [Copy File] item and press OK (or move the Joystick toward right). Note that you must insert two memory cards to enable this function.

 **For select model only. Please refer to the package printing for detailed specification.**

# *Music Player*

#### **Copy MP3 files**

- **1** Power on your computer and connect one end of the USB cable into the computer. Make sure the connector and the USB port are correctly aligned.
- **2** Power on the camcorder and connect the other end of the USB cable to the camcorder. Select the [Disk] item from the pop-up menu and press OK (or move the Joystick toward right) to confirm.
- **3** You will be prompted that a removable disk is found by your computer. Doubleclick on [My Computer] and you will find the removable disk. Create one [Music] folder in the removable disk if you do not see one, and then you are ready to copy MP3 files into the folder for playing.
- **MP3 files must be placed in the [Music] folder for playing. You can drag the whole folder of your MP3 files into the [Music] folder, or create sub-folders in the [Music] folder to sort and store your MP3 files.**
- **The length of MP3 file name cannot be greater than 54 English (single-byte, including space) characters or 27 Chinese (doublebyte) characters. MP3 files exceeding the above regulation may cause the camcorder to malfunction.**

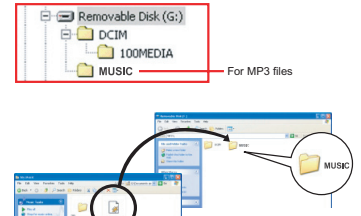

#### **Playing music**

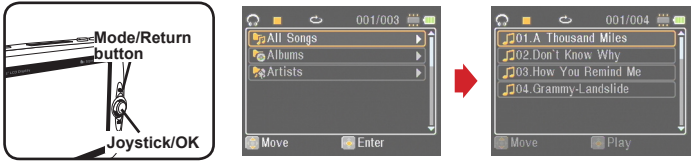

- **1** Power on the camcorder and switch to Music Player mode (  $\mathbb{R}$ ).
- **2** The MP3 files are sorted by albums or artists. The album and artist attributes are constituted by the ID3 tag stored along with the specific MP3 file.

#### **3** Operations in Music Player mode:

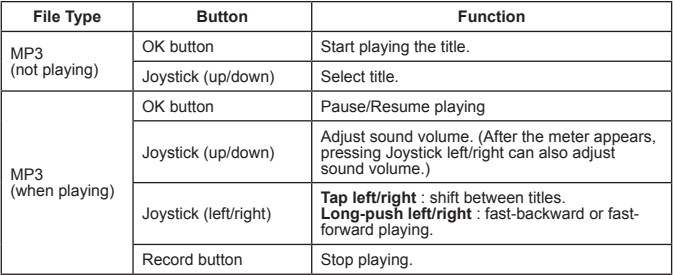

**In Music Player mode, you can press the Display/Quick-view button to turn off display and lock buttons. To unlock, press the Display/Quick-view button again and follow the on-screen instructions.**

#### **Displaying lyrics**

You can play MP3 songs with lyrics displayed. To enable the function, you need to copy LRC format files into the [MUSIC] folder, and name the LRC files after their matched songs. For example, if a song is named ABC.MP3, then the LRC file should be named ABC.LRC. You can search the Internet for your desired lyrics files.

The LRC file contains both lyrics as text and time tags, so that the music and lyrics can be synchronized. The music player supports LRC files with "line time tags". The following is a brief sample of LRC file contents:

[00:01.16]Album:Voices (2005/10) [00:03.16]Title:Always be my baby [00:05.16]Written: [00:06.16]Music: [00:07.16]Arranged: [00:08.16]Sing:Mariah Carey [00:10.16]LRC Edit: [00:49.71]We were as one,babe [00:52.74]For a moment in time [00:55.68]And it seemed everlasting [00:58.31]That you would always be mine [01:01.89]Now you want to be free [01:04.77]So I\'ll let you fly [01:08.08]\'Cause I known in my heart, babe [01:10.43]Our love will never die, no [01:14.07][02:15.24][03:04.02][03:28.51]You\'ll always be a part of me [01:17.03][02:18.24][03:07.17][03:31.54]I\'am part of you indefinitely

- **The lyrics file must be placed in the same folder as its paired MP3 file.**
- **The format of time tag denotes [minutes]:[seconds]:[milliseconds].**
- **More than one time tags can be applied to one line of lyrics.**
- **Normally the file is a text file with .LRC extension.**
- **Time tags are not displayed during playing.**

# *Playing games*

## **Playing games**

The camcorder provides 3 small games for your entertainment.

1 Power on the camcorder and switch to Game mode ( $F$ ).

#### **2** Select the game you want to play:

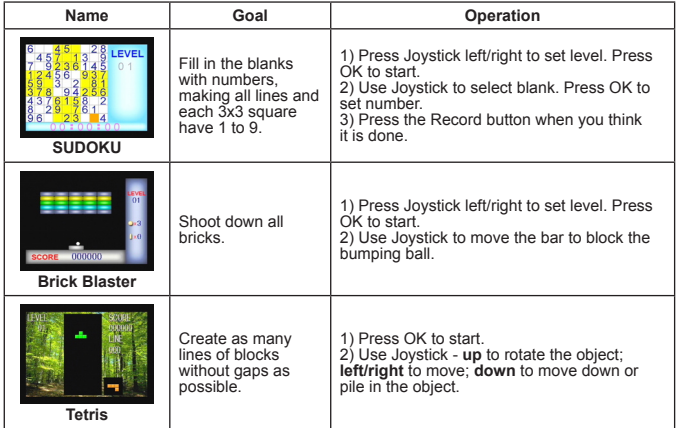

# *Viewing display on a TV*

#### **Connecting the camcorder to TV**

Connect your camcorder and TV via the accessory AV cable for real-time display. You can display your video clips, still pictures, and audio recordings directly on your TV, sharing them with your friends and family.

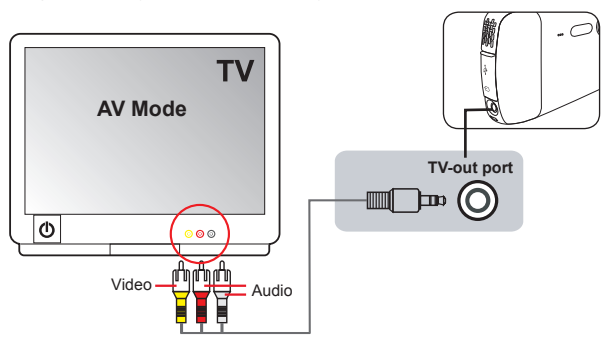

- **1** Power on your TV and switch the TV to AV mode.
- **2** Connect the audio and video ends of the AV cable to the [Video/Audio In] ports on the TV.
- **3** Power on the camcorder.
- **4** Connect the other end of the AV cable to the [TV out] port on your camcorder.
- **5** Select [TV Out] on the pop-up menu. Press the OK button to confirm.

 **For select model only. Please refer to the package printing for detailed specification.**

# *Recording TV program or DVD*

#### **Connecting the camcorder to TV or DVD player**

The advanced MPEG-4 digital video recording technology allows you to record TV program via the AV-IN cable.

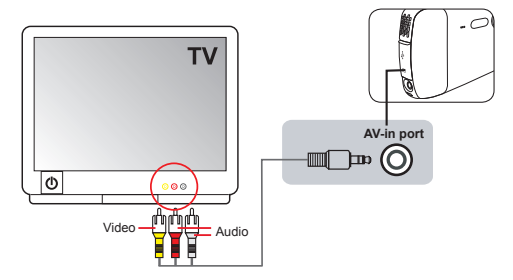

**1** Power on your TV or DVD player.

- **2** Connect the audio and video ends of the AV cable to the [Video/Audio Out] ports on the TV or DVD player. (Normally it is not necessary to adjust the TV or DVD player. Please refer to the instruction manual of the device.)
- **3** Connect the other end of the AV cable to the camcorder's [AV-in] port.
- **4** Power on the camcorder and switch to Movie Recorder mode (**iii**). Make sure that the image displayed on the TV or DVD player is also displayed on the camcorder's LCD monitor.
- **5** Press the Record button to start recording.
- **6** Press the Record button again to stop recording.
- **You can press the Display/Quick-view button to review the video just recorded. When viewing, you can press the Menu button and choose to delete the file if you do not like the result.**
- **The recorded videos will also appear in My Works mode.**

# *Advanced Operations*

#### **Using menu**

The menu items provide several options for you to fine-tune your camcorder functions. The following table gives details on menu operations:

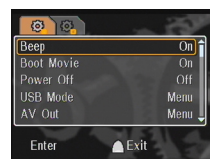

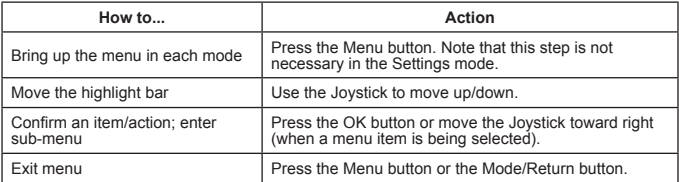

#### **Menu items in Settings mode (** $\overline{ }$ **) - 1**

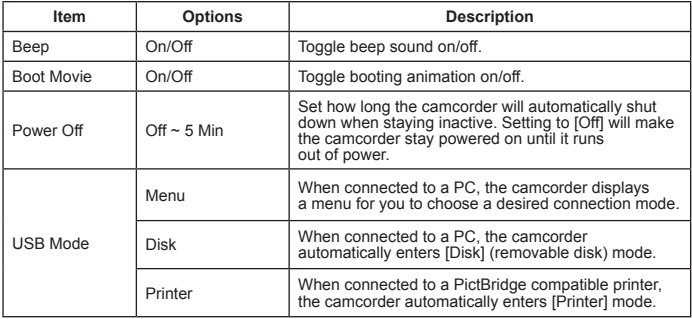

## **Menu items in Settings mode (** $\ddot{=}$ **) - 2**

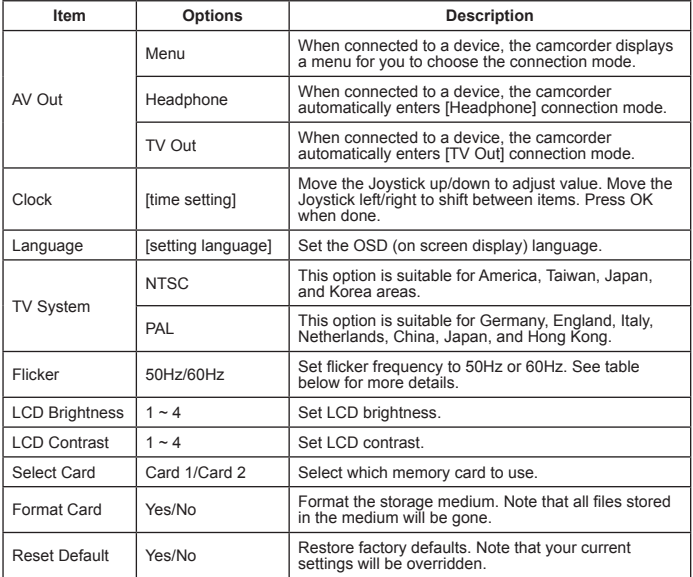

\* Flicker table:

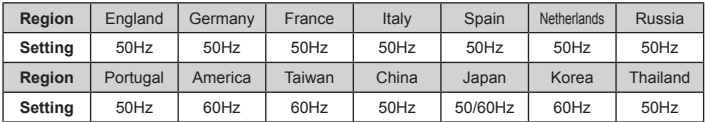

Note: The flicker setting is based on the frequency standard of your local power supply.

## **Menu items in Camcorder mode (** $\blacksquare$ **) - 1**

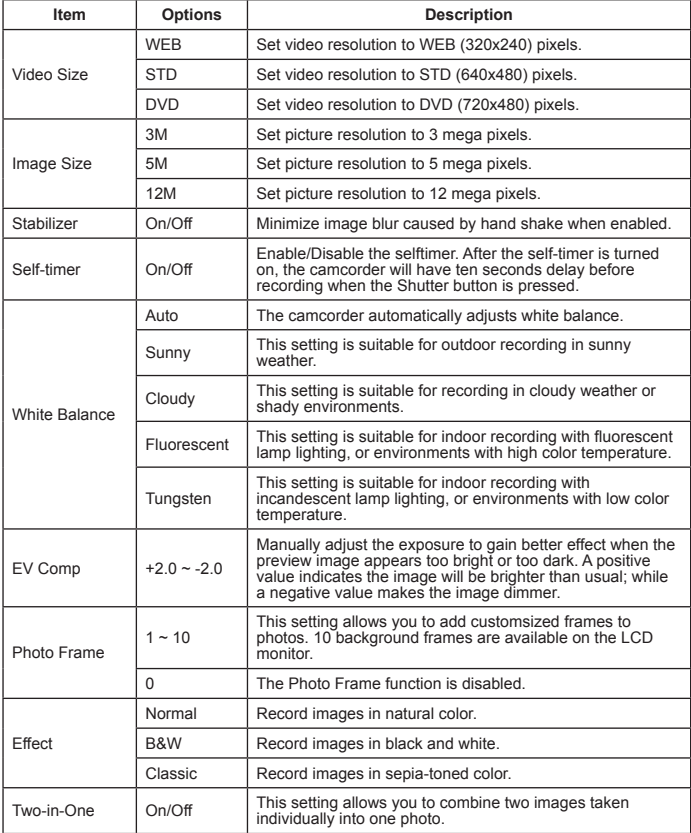

#### **Menu items in Camcorder mode (** $\bullet$ **) - 2**

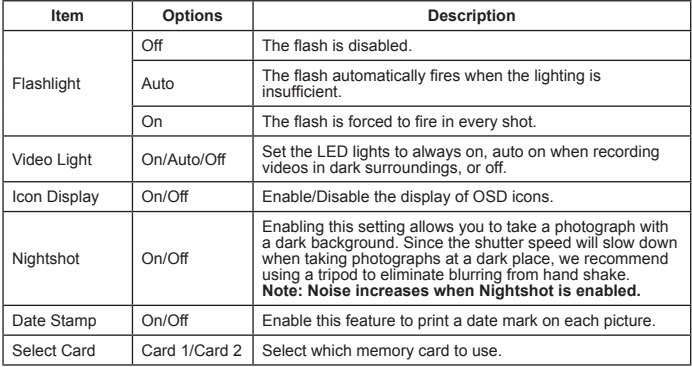

- **When the [Image Size] setting exceeds 5M, the "Photo Frame" and "Two-in-One" options will not be available.**
- **When [Image Size] is set to 10M or above, the "digital zoom" function will not be available.**
- **The "Photo Frame" and "Two-in-One" options are mutually exclusive.**
- **The "Self-timer" and "Two-in-One" options are mutually exclusive. Also, if you enable one of these options and then press the Record button to record a video, the setting will be cancelled automatically.**

## **Menu items in My Works mode (** $\blacksquare$ **)**

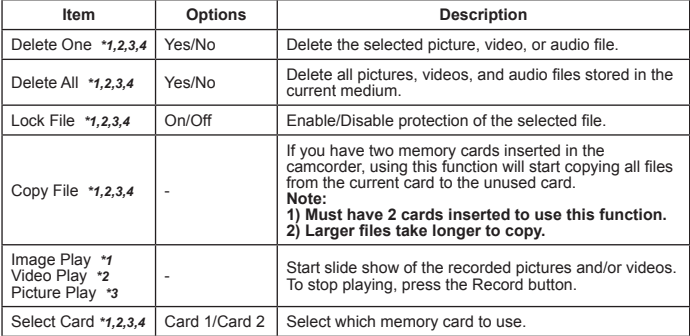

\*1: for Image (video and picture); \*2: for Video; \*3: for Picture; \*4: for Voice

#### **Menu items in Voice Recorder mode ( )**

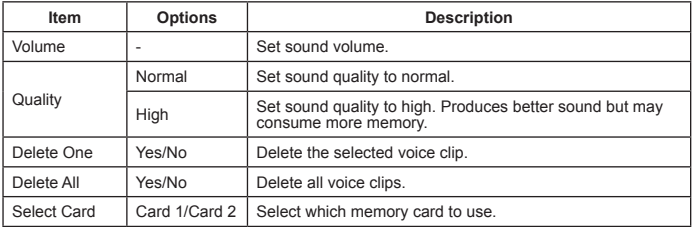

### **Menu items in Music Player mode ( )**

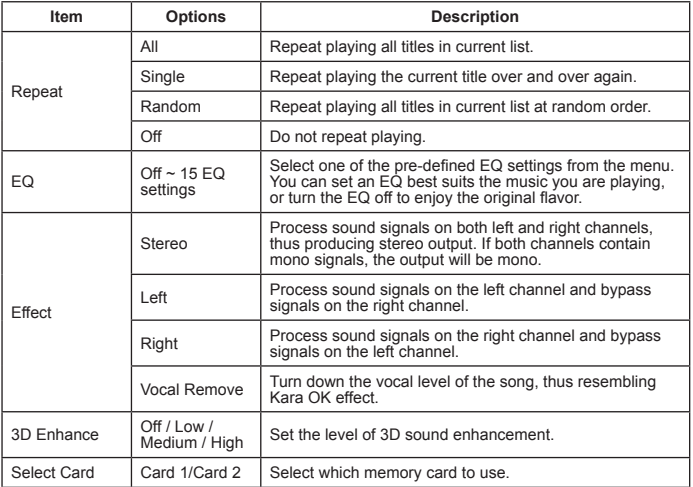

#### **Menu items in Movie Recorder mode (** $\Box$ **)**  $\star$

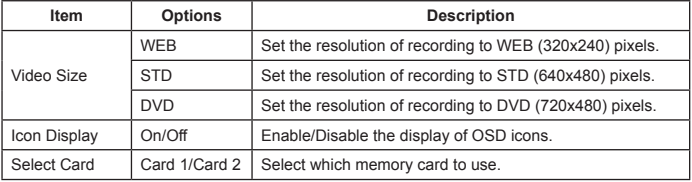

# *Copy files to PC*

#### **Connecting the camcorder to PC**

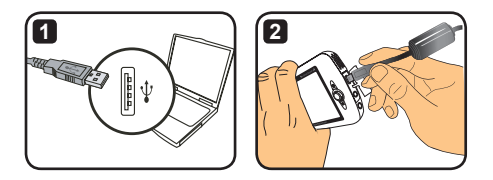

**1** Turn on your computer, and then connect the accessory USB cable to the USB port of your computer. Make sure the connector and the port are correctly aligned.

**2** Connect the other end of the USB cable to your camcorder. Power on the camcorder, and the following two items will appear on the screen:

: Disk (removable disk). LL · Printer

Select [Disk] and press the OK button to confirm.

- **Notice for Windows 2000/XP users: If you want to disconnect the device from your computer, please follow these steps:**
	- **1. Double-click in the system tray.**
	- **2. Click (USB Disk), and then click "Stop".**
	- **3. Select the device when the confirmation screen appears and click "OK".**
	- **4. Follow the on-screen instructions to safely disconnect the device from your computer.**

#### **File folder of the removable disk**

After the camcorder is connected to your computer and set as a removable disk, a removable disk icon will appear in "My Computer". The removable disk actually represents the storage medium of your camcorder. In the disk you can find all of your recordings and copy the files to your computer.

Refer to the figure on the right to see where the files are<br>stored

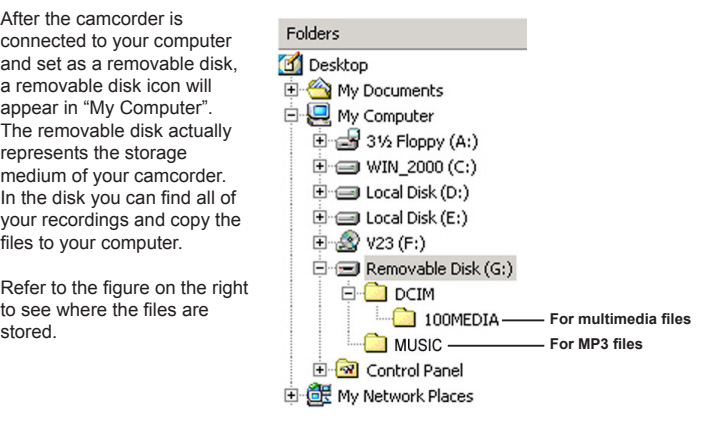

*Appendix - 1*

## **Troubleshooting - 1**

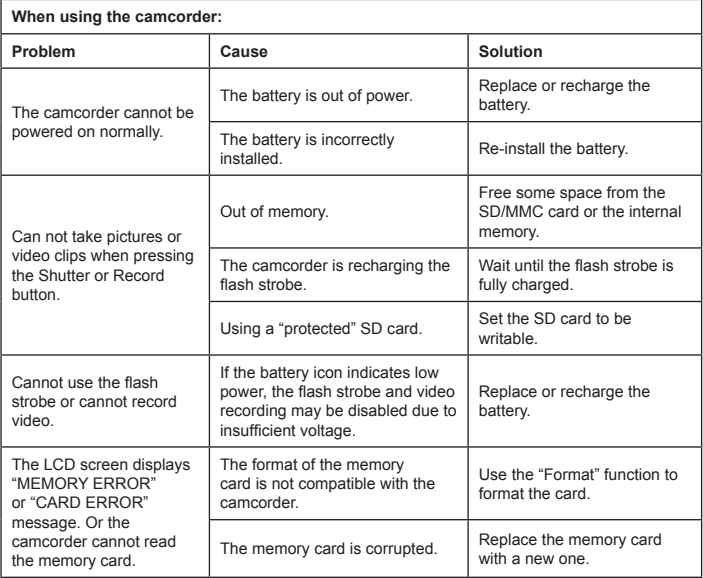

## **Troubleshooting - 2**

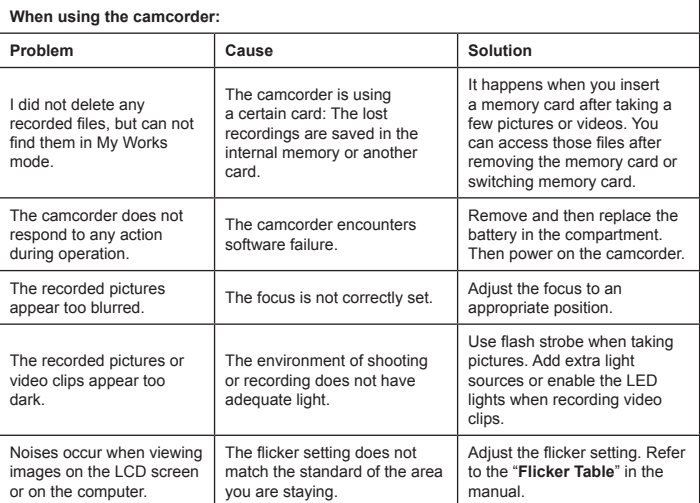

## **Troubleshooting - 3**

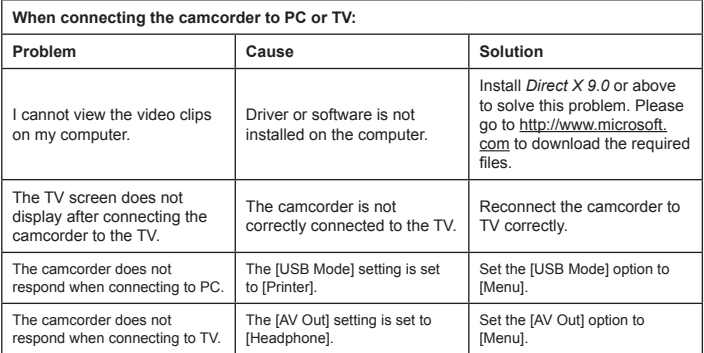

## **Battery power indicator table**

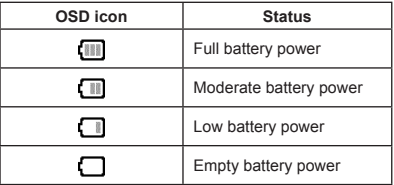

Note: To avoid sudden outage of power supply, you are recommended to replace or recharge the battery when the icon indicates low battery power.

#### **Capacity table**

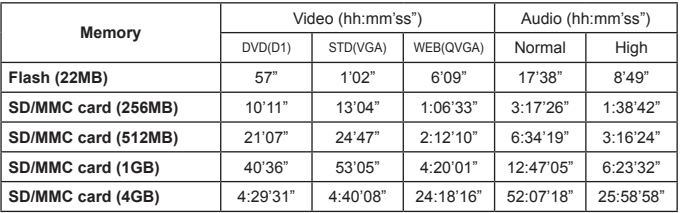

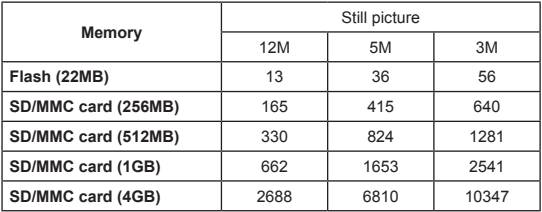

Note: The above tables are for your reference only. The actual value of capacity may vary (up to  $\pm$  30%) depending on the complexity of your subject and surroundings.

#### **Battery life table**

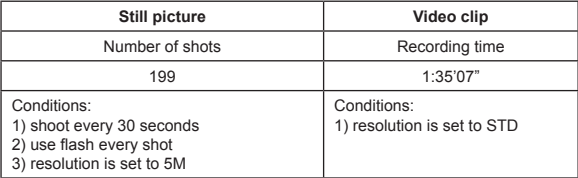

Note: This table is for your reference only. The actual battery life depends on the charging level and quality of your battery.

#### **Specifications**

**-Digital Video Camcorder (Video Resolution) DVD (720x480), up to 30fps STD (640x480) , up to 30fps WEB (320x240) , up to 30fps -Digital Still Camera (Hardware Resolution) 12 Mega; 5 Mega; 3 Mega -Sensor Resolution: 5 Mega Pixels (2592x1944 pixels) -File Format: ASF/ JPEG/ MP3/ WAV -Internal Memory: 32 MB Flash Memory (20 MB for storage) -External Memory: SD Card with dual slot (up to 4G for each) -LCD Display: 3.0" LCD -Lens: Fixed, 3 steps -Digital Zoom: 16X -Flashlight: For Picture (Auto/ On/ Off) -Video Light: For Video (Auto/ On/ Off) -Anti-red eyes (IGBT) -Built-in Stereo Microphone -Built-in Speaker -Full-Function Music Player -Voice Recorder -Build-in 3 games -TV out: NTSC/PAL Color System Supported -Self-timer: 10 sec. -Auto Power Off: 1/ 3/ 5 Minutes Auto Off -Interface: USB 2.0 mass storage -Battery: Li-lon Rechargeable Battery (700mA or above) -Dimensions (LxWxH): 103.8 x 68.0 x 22.5 mm**

**\* Specifications are subject to change without notification.**

#### **System requirement**

- Microsoft Windows 2000/ XP
- Pentium 4, 1.5GHz or equivalent
- 256MB of RAM (512MB Recommended)
- Video card with 64MB of RAM for minimum 24bit (True Color) display
- 4X speed CD ROM or highter
- Direct X 9.0c or above and Windows Medua Player Codecs
- USB Connector

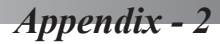

#### **Instruction for ArcSoft MediaConverter™**

#### **Introduction**

ArcSoft MediaConverter is a powerful all-in-one multimedia file converter. This utility quickly and effortlessly converts photo, video, and music files into formats optimized for use on your portable device. Multiple files and file types can be converted at the same time. It's easy! Three simple steps are all it takes. (Please refer to "**Converted files**" section for more information.)

#### **System requirements**

To install and run the MediaConverter, your system must meet the following minimum requirements:

**Q** Microsoft Windows 2000/XP (Home or Professional)

**D** 50 MB free hard drive space

- **256 MB RAM**
- D DirectX 9 (DirectX 9c recommended)
- Microsoft Windows Media Player 10 (for converting WMA and WMV files)
- **D** Microsoft Windows 2000/XP (Home or Professional)
- Apple QuickTime 6.5 (for converting MOV files)

#### **Supported file formats**

#### **D** Video

Video files are converted and copied to the selected location as MPEG-4 encoded AVI files or MPEG-4 encoded ASF files.

**El** Supported file types for conversion

- AVI (Microsoft Video 1 format, Cinepak, Intel Indeo, uncompressed, etc.)
- MPEG-1 in MPEG, MPG, MPE
- MPEG-4 in AVI format
- $-MPEG-4$  in ASE
- WMV
- RM
- QuickTime MOV

QuickTime 6.5 and Windows Media Player 10 or above are required for QuickTime MOV and WMV file conversion, respectively.

**Q** Supported file types for export

- AVI (MPEG-4 SP)
- ASF(MPEG-4 SP)
### **Converted files**

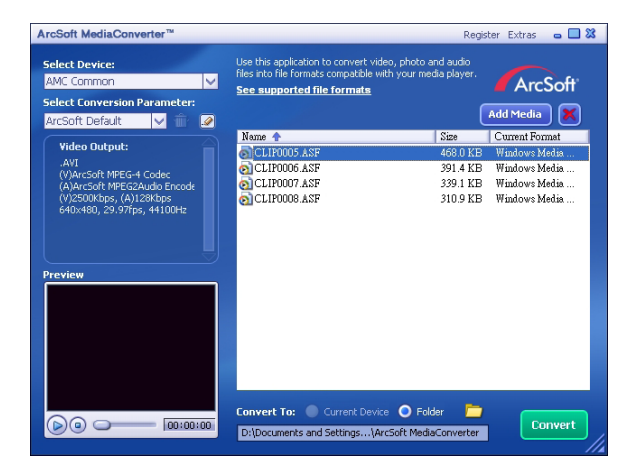

**35**

#### **Step 1: Select media file**

**D** Adding files for conversion

- 1 Click the "Add Media" button.
- 2 An "Open" window will appear. Navigate to the folder that contains the files you'd like to convert.
	- a. Use the "Files of type" pull-down to filter the file types you'd like to display.
	- b. Preview highlighted files to be sure that they're the ones you want. Check the "AutoPlay" box to start the playback automatically after you click a file.
- 3 Repeat steps 1 and 2 above until all the files you want are added. In addition to using the above method, you can also drag-and-drop files directly to the file list in the program window.

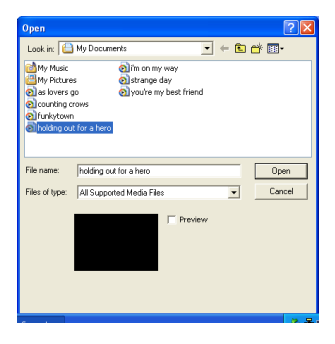

### **Removing files**

To delete a file from the list, highlight it and click the "X" icon.

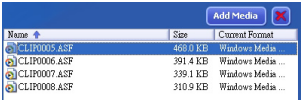

#### **Step 2: Select destination**

Click the  $\Box$  icon to select the location where your converted files will be saved. The default save location is "C:\Documents and Settings\[current user]\My documents\ArcSoft MediaConverter". However, you'll most likely want to save the files to your portable device. In this case, make sure your device is connected, and then click the  $\Box$  icon and choose the proper folder (normally under a removable disk).

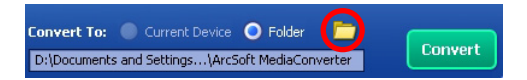

#### **Settings**

**D** ArcSoft Default

This is the default setting. The program will automatically set the conversion parameters according to your selected device.

**Q** Use custom conversion settings

Various program settings can be accessed by clicking the  $\Box$  icon.

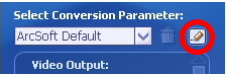

By using this option, you can set various conversion parameters manually.

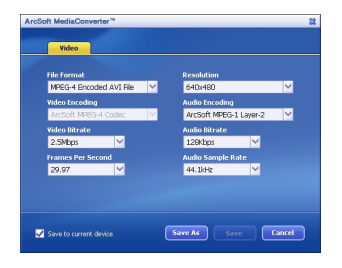

#### **D** Video settings

When converting a video file, there are several different parameters:

- **File Format** (MPEG-4 encoded AVI files or MPEG-4 encoded ASF files)
- **Resolution** (Options include QVGA (320 x 240) and VGA (640 x 480))
- **Video Bitrate** (Options include 2.0 MB, 2.5 MB, and 3.0 MB)
- **Audio Bitrate** (Options include 96 KB, 128 KB, 192 KB)
- **Frame Per Second** (Options include [in fps] 15.00, 20.00, 24.00, 25.00, and 29.97)
- **Audio Sample Rate** (Options include 44.1 kHz and 48 kHz)

After viewing/modifying the various settings, select "Save As", "Save" or "Cancel" to return to the main screen. Click "Save As" or "Save" if you'd made changes that you'd like to keep. Otherwise, click "Cancel."

#### **Step 3: Convert**

When you're ready, click the "Convert" button to start file conversion.

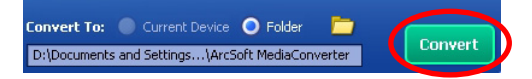

A progress bar will display the current status. A popup will appear and inform you once all the files have been converted and stored to the location you selected.

#### **Playing the converted ASF files in your camcorder**

To play the video clips or movies (MPEG-4 in ASF format only) converted by ArcSoft MediaConverter in your MPEG-4 digital camcorder, please follow the steps below.

#### **Step 1**

Insert a SD/MMC card in the card slot of the camcorder and connect the camcorder to PC via the USB cable. You could follow the instructions of "**Connecting the camcorder to your PC**" for more information.

### **Step 2**

Save the ASF files converted by MediaConverter on PC to your camcorder.

1 Copy the converted ASF files.

2 Open Windows Explorer to find a "Removable Disk" appeared in My Computer.

- 3 Double-click on the icon of Removable Disk.
- 4 Double-click on the DCIM file folder.
- 5 Double-click on the 100MEDIA file folder.
- 6 Paste the files into 100MEDIA file folder.
- 7 Change the file names to CLIP\*\*\*\*.ASF. \*\*\*\* could be any 4-digit number from 0001 to 9999.

**O** The file name must follow the naming principle of your camcorder, so that the camcorder could identify the files saved on 100MEDIA.

#### **Step 3**

Now you can use your camcorder to enjoy the video clips or movies on the large LCD monitor!

The ArcSoft MediaConverter in this package is a customized version for your digital camcorder. You may visit the website http:\\www.arcsoft.com for more product information.

# **Digital Camcorder**

# **Users Manual**

Deutsch

#### **Herzlich Willkommen:**

**Lieber Benutzer, vielen Dank für den Kauf dieses Produkts.**

**In die Entwicklung des Geräts wurde viel Zeit und Mühe investiert, und wir hoffen, es wird Ihnen viele Jahre störungsfreien Betrieb und Freude bescheren.**

### **Sicherheitshinweise**

- 1.Lassen Sie die Kamera nicht beschädigen und zerlegen Sie die Kamera nicht, andernfalls erlischt die Garantie.
- 2.Vermeiden Sie jeglichen Kontakt des Geräts mit Wasser und trocknen Sie sich die Hände ab, bevor Sie es verwenden.
- 3.Setzen Sie die Kamera keinen hohen Temperaturen aus und lassen Sie das Gerät nicht in direkter Sonneneinstrahlung liegen. Andernfalls könnten Schäden an der Kamera auftreten.
- 4.Verwenden Sie die Kamera behutsam. Vermeiden Sie es, starken Druck auf das Kameragehäuse auszuüben.
- 5.Verwenden Sie die Kamera zu Ihrer eigenen Sicherheit nicht bei Gewittern oder Blitzschlag.
- 6.Verwenden Sie keine Batterien mit anderen Spezifikationen. Andernfalls könnten unter Umständen schwere Schäden am Gerät entstehen.
- 7.Entfernen Sie die Batterie, wenn Sie das Gerät längere Zeit nicht verwenden, da mängelbehaftete Batterien die Funktionalität der Kamera beeinträchtigen können.
- 8.Entfernen Sie die Batterie, falls diese Anzeichen von Ausrinnen oder Verformungen aufweist.
- 9.Verwenden Sie ausschliesslich vom Hersteller angebotenes Zubehör.
- 10. Bewahren Sie die Kamera ausserhalb der Reichweite von Kindern auf.

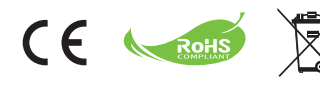

Das Gerät am Endes der Anwendung nicht mit normalen Hausmüll wegwerfen. Das Gerät an offizielle Einsammlungsorte zur Recycling geben. Damit helfen Sie die Umwelt zu erhalten.

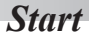

### **Teile der Videokamera**

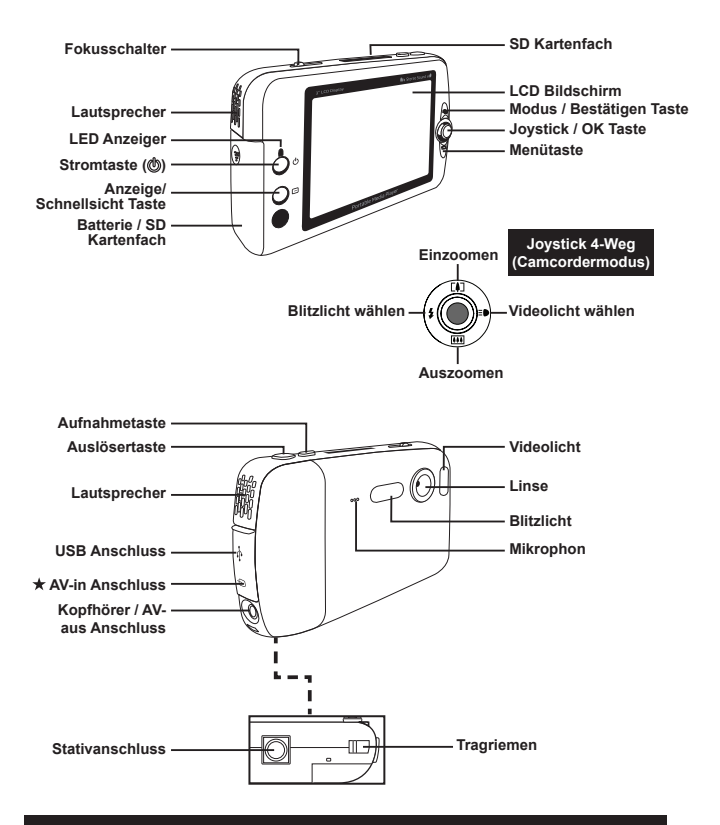

 **Für Wahlmodus. Siehe Information auf der Packung für detaillierte Spezifikationen.**

### **Einlegen der Batterie**

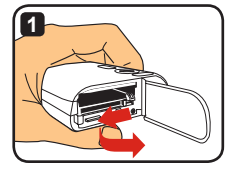

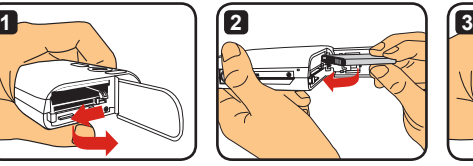

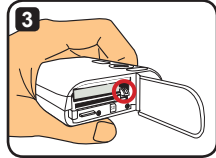

- **1** Öffnen Sie die Batteriefachabdeckung. Ziehen Sie die Batteriefachabdeckung wie abgebildet auf.
- **2** Legen Sie die Li-Ionen-Batterie in das Batteriefach ein. Bitte beachten Sie, dass die Metallkontakte mit den Kontakten im Batteriefach auszurichten sind.
- **3** Bringen Sie die Abdeckung wieder an. Bringen Sie die Batteriefachabdeckung nach dem ordnungsgemässen Einlegen der Batterie wieder an.

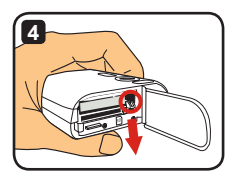

- **4** Um die Batterie zu entfernen, die Klammer abziehen und die Batterie herausnehmen.
- **Bei erstmaliger Verwendung der Batterie wird empfohlen, die Batterie vollständig zu entladen und anschliessend für mindestens 8 Stunden vollständig zu laden.**
- **Beachten Sie beim Umgang mit der Li-Ionen-Batterie die folgenden Vorsichtsmassnahmen:**
	- **Halten Sie die Batterie von Feuer oder Umgebungen mit hohen Temperaturen (über 140°F oder 60°C) fern.**
	- **Lassen Sie die Batterie nicht fallen und versuchen Sie nicht, sie zu zerlegen.**
	- **Falls Sie die Batterie längere Zeit nicht verwenden, sollten Sie die Batterie mindestens ein Mal jährlich vollständig entladen und wieder aufladen, um ihre volle Lebensdauer zu gewährleisten.**
- **Kauf zusätzlicher Batterien:**

**Diese Kamera verwendet eine 3.7 Volt – 700mAh Li-Ionen-Batterie für die Stromversorgung. Sie können eine kompatible Batterie bei Ihrem Händler vor Ort erwerben.**

**Die Batterie nicht mit Gewalt entfernen. Die Batterie könnte Schaden auf dem Deckel verursachen.**

### **Laden der Batterie - Anwendung des Adapters**

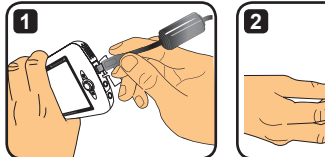

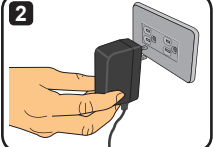

- **1** Das kleinere Ende des Stromkabels mit dem USB Sitz der Videokamera verbinden.
- **2** Den AC Adapter an eine Wandsteckdose stecken, und das Laden wird starten. Das LED Licht zeigt rot an, wenn es geladen wird. Wenn die Batterie vollständig geladen ist, wird das Licht erlöschen.
- **Sie können die Videokamera anschalten und anwenden, wenn mit dem Adapter geladen wird. Ein Symbol auf dem LCD Bildschirm zeigt, dass derzeit geladen wird. Beachten, dass die Ladezeit überlaufen könnte.**

### **Das Laden der Batterie - Anwendung des PCs**

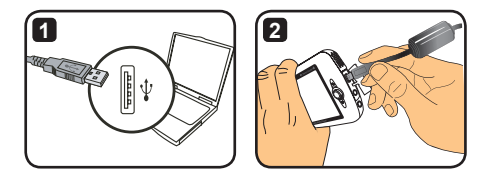

- **1** Anschalten des Computers. Das eine Ende des USB Kabels an den Computer anschliessen.
- **2** Das andere Ende des USB Kabels an die Videokamera anschliessen, und das Laden wird starten. Das LED Licht zeigt rot an, wenn es geladen wird. Wenn die Batterie vollständig geladen ist, wird das LED Licht erlöschen.
- **Die Videokamera NICHT während des Ladens anschalten, sonst könnte das Laden stoppen.**

### **Anwendung der SD/MMC Karte (Optional)**

Zusätzlich zu der intern eingebauten Speicher kann die Videokamera Daten auf einer Secure Digital (SD) Karte oder MultiMedia Karte (MMC) speichern. Um eine Speicherkarte einzusetzen, leicht die Karte drücken, bis die Karte das Ende des Faches erreicht (Sicherstellen, dass die Schrägkante richtig eingesetzt ist). Wenn eine Karte erfolgreich eingesetzt ist, erscheinen Speichersymboländerungen auf dem LCD. Um die Speicherkarte zu entfernen, leicht die Karte drücken, und die Karte wird vorspringen. Dann die Karte aus dem Fach ziehen.

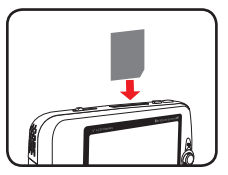

**Kartenfach 1 anwenden**

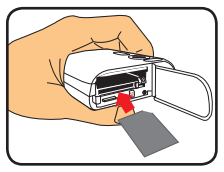

**Kartenfach 2 anwenden**

**Es gibt 2 Kartenfächer. Entsprechend welches Kartenfach angewendet wird, wird das Speichersymbol entsprechend ändern:**

- **: Interner Speicher wird angewendet**
- **: Kartenfach 1 wird angewendet**
- **: Kartenfach 2 wird angewendet**

Die SD Karte ist mit einem Schreibschutzschalter versehen. Wenn der Schreibschutzschalter auf Ein" Position eingestellt ist, wird die Karte nicht beschreibbar. Um sicherzustellen, dass die Videokamera normal funktioniert, sollte der Schreibschutzschalter auf "Aus" Position eingestellt werden, bevor die SD Karte eingesetzt wird.

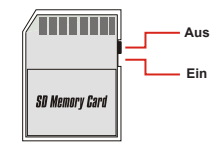

- **Wenn Sie eine neue Speicherkarte kaufen, wird empfohlen die Karte mit der Videokamera zu formatieren bevor Daten auf dei Karte gespeichert wird.**
- **Die SD/MMC Karte nicht entfernen, während die Videokamera die Daten liest.**
- **Wenn eine SD/MMC Karte eingesetzt ist, wird die Videokamera die Karte als das Hauptspeichermedium verwenden. Daten, die in dem internen Speicher gespeichert sind, werden nicht zugänglich sein, bis die SD/MMC Karte entfernt wird.**

### **Anbringen des Tragriemens**

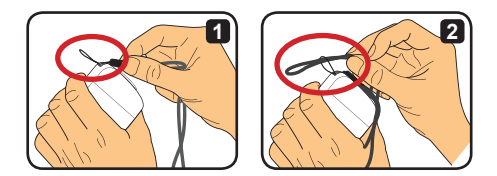

- Fädeln Sie ein Ende des Riemens durch die Öse.
- Fädeln Sie das andere Ende des Riemens wie abgebildet durch die Schlaufe, und Sie können die Videokamera mit Leichtigkeit tragen.

# *Grundfunktionen*

### **Die Videokamera an- und ausschalten**

Die Stromtaste für 2 Sekunden lang drücken, um die Videokamera an- oder auszuschalten.

- **Wenn die Videokamera nach dem Drücken der Stromtaste nicht einschaltet, überprüfen ob:**
	- **1. Eine Li-Ionen Batterie in die Videokamera installiert ist.**
	- **2. Die eingesetzte Batterie über genügend Strom verfügt.**
	- **3. Die Metallkontakte der eingesetzten Batterie mit den Kontakten im Batteirefach übereinstimmen.**
- **Wenn die Videokamera für längere Zeit inaktiv ist, wird die Videokamera automatisch ausschalten, wegen der Einstellung der Funktion [Auto- Abschalten]. Sieh "Erweiterte Funktionen" für weitere Informationen.**

### **Schaltermodus**

Die Videokamera hat verschiedene Modi zur Anwendung. Nach dem Anschalten der Videokamera, den Joystick anwenden, um den gewünschten Modus zu wählen. Dann die OK Taste drücken, um zu bestätigen. Wenn Sie danach den Modus umschalten wollen, die Modustaste drücken und die obere Bedienung wiederholen.

- : **Einstellungen** Systemeinstellungen konfigurieren.
- : **Camcorder** Bilder aufzeichnen, Videos aufnehmen.
- : **Meine Dateien** Dateien wiedergeben, löschen/ kopieren/ Dateischutz.
- : **Sprachaufzeichnung** Stimmen aufnehmen.
- : **Spiele** Spiele spielen.
- : **Musikspieler** MP3 Musik wiedergeben.
- : **Video Aufnahme** AV-in Bilder wiedergeben/aufnehmen.
- **In Einstellungen verschieden von Einstellungen und Camcordermodus, können Sie die Auslösertaste drücken, um zu Videokameramodus zu schalten.**

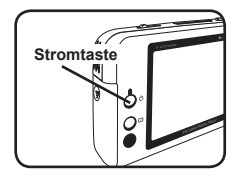

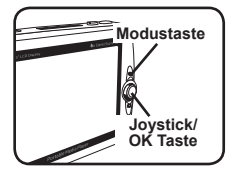

### **Zeit einstellen**

- **1** Die Videokamera einschalten und zu Einstellungsmodus schalten (
- **2** Den Joystick anwenden, um [Uhr] Funktion zu wählen, und dann OK drücken (oder den Joystick nach rechts bewegen), um zu bestätigen.
- **3** Den Joystick hoch/ab bewegen, um den Wert zu regulieren. Den Joystick nach links/rechts bewegen, um zwischen den Feldern zu springen.

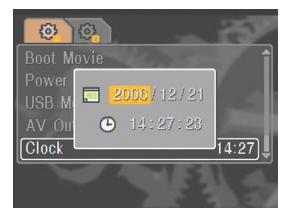

**4** Wenn alles fertig ist, OK drücken, um die Einstellung zu bestätigen.

### **Sprache einstellen**

- **1** Die Videokamera einschalten und zu Einstellungsmodus schalten (32).
- **2** Den Joystick verwenden, um die [Sprache] Funktion zu wählen, und dann OK drücken (oder den Joystick nach rechts bewegen), um zu bestätigen.
- **3** Den Joystick hoch/ab bewegen, um eine Sprache zu wählen.

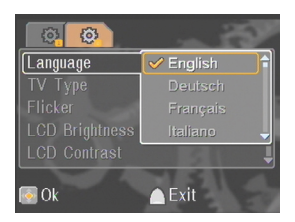

**4** Wenn fertig, OK drücken, um die Einstellung zu bestätigen.

### **Ein Videoclip aufnehmen**

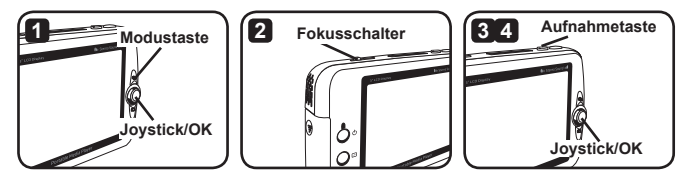

**1** Die Videokamera anschalten und zu Videokameramodus ( <sup>19</sup> ) schalten.

**2** Den Fokus richtig regulieren:

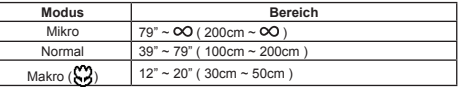

- **3** Die Aufnahmetaste drücken, um die Aufnahme zu starten. Während der Aufnahme können Sie den Joystick hoch/ab bewegen, um ein/aus zu zoomen, oder OK drücken, um Pause zu machen oder mit der Aufnahme fortzufahren.
- **4** Die Aufnahmetaste nochmals drücken, um die Aufnahme zu stoppen.
- **Sie können die Schnellsichttaste drücken, um das eben aufgenommene Video zu sehen. Sie können während der Wiedergabe die Menütaste drücken und eine zu löschende Datei wählen, wenn Sie das Ergebnis nicht mögen.**
- **Sie können den Joystick nach rechts bewegen, um den Videolichtmodus zu ändern.**

### **OSD Bildschirm - Videoaufnahme**

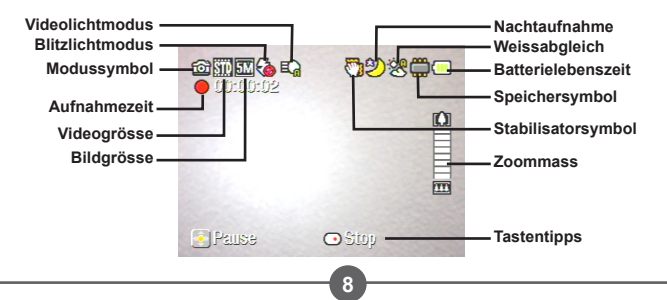

### **Ein Standbild aufnehmen**

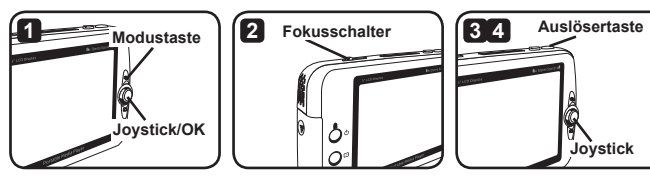

**1** Die Videokamera anschalten und zu Camcordermodus ( $\mathbb{C}$ ) schalten.

### **2** Den Fokus richtig regulieren:

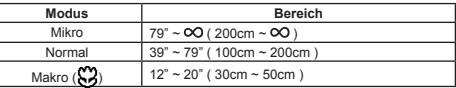

- **3** Den Joystick hoch/ab bewegen, um das Bild ein/aus zu zoomen bis ein geeignetes Bild eingestellt ist.
- **4** Die Auslösertaste drücken, um ein Standbild zu machen.
- **Sie können die Schnellsichttaste drücken, um das eben gemachte Bild zu sehen. Sie können während der Wiedergabe die Menütaste drücken und eine zu löschende Datei wählen, wenn Sie das Ergebnis nicht mögen.**
- **Sie können den Joystick nach links bewegen, um den Blitzlichtmodus zu ändern.**

### **OSD Bildschirm – Camcordermodus**

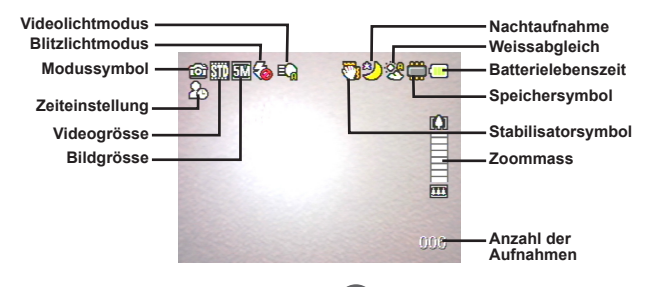

### **Aufnahme eines Stimmenclips**

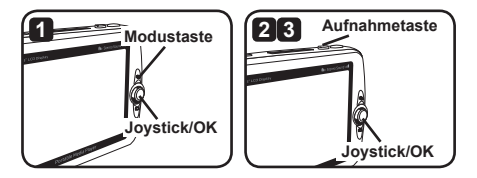

- 1 Die Videokamera einschalten und zu Sprachaufzeichnungmodus ( $\bigcirc$ ) schalten.
- **2** Die Aufnahmetaste drücken, um mit der Aufnahme zu starten. Während der Aufnahme können Sie den Joystick hoch/ab bewegen, um die Lautstärke zu regulieren oder OK drücken um eine Pause zu machen oder mit der Aufnahme fortzufahren.
- **3** Die Aufnahmetaste nochmals drücken, um die Aufnahme zu stoppen.
- **Sie können die OK Taste drücken, um das aufgenommene Clip wiederzugeben.**
- **Im Sprachaufzeichnungmodus können Sie die Bildschirm-/Schnellsicht Taste drücken, um den Bildschirm abzuschalten und die Tasten zu sperren. Um die Tasten wieder freizugeben, die Bildschirm-/Schnellsicht Taste nochmals drücken und die Instruktionen auf dem Bildschirm befolgen.**

### **OSD Bildschirm – Sprachaufzeichnungmodus**

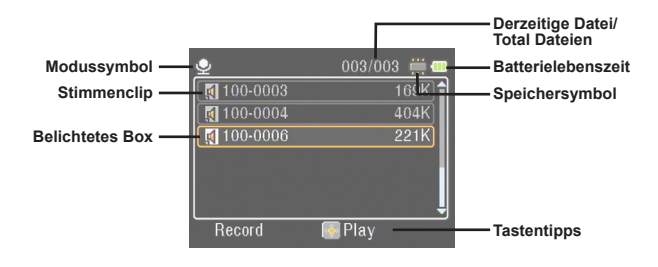

# *Wiedergeben*

### **Dateien wiedergeben**

1 Die Videokamera einschalten und zu Meine Dateien Modus (**b)** einstellen.

**2** Beim Eingang in Meine Dateien Modus werden Sie gefragt, welcher Typ von Dateien erscheinen soll:

**Bild und Video:** Bilder und Videos zeigen. **Video:** Videos zeigen. **Bild:** Bild zeigen. **Stimme:** Stimmenclips abspielen.

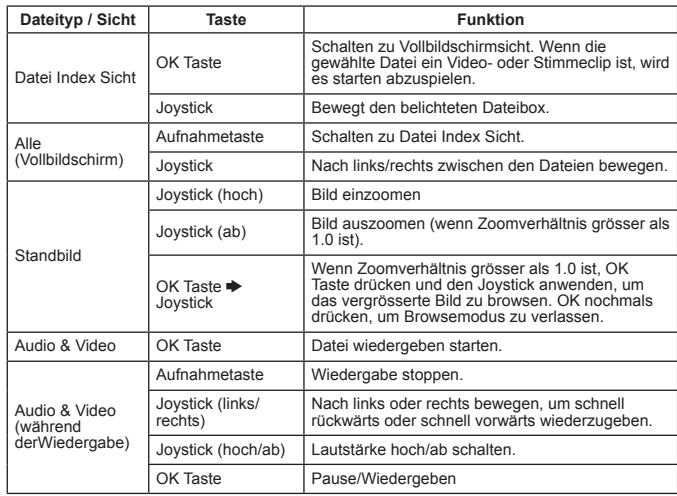

**3** Funktionen in Meine Dateien Modus:

**Im Meine Dateien Modus können Sie die Bildschirm-/Schnellsicht Taste drücken, um das OSD Symbol an/abzuschalten. (In anderen Modi müssen Sie zum Menü gelangen, um Zugang zu diese Funktion zu erhalten.)**

### **OSD Bildschirm – Meine Dateien Modus**

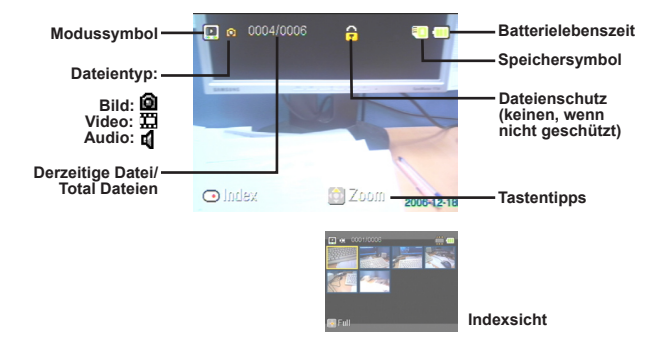

### **Dateienschutz / Dateien kopieren**

Wenn eine Datei geschützt ist, können Sie verhindern, dass die Datei versehentlich gelöscht wird. Um eine Datei zu schützen:

- **1** Den Joystick verwenden, um die gewählte zu schützende Datei zu wählen und dann die Menütaste drücken. Dann [Datei Schützen] Item wählen und OK drücken (oder den Joystick nach rechts bewegen).
- **2** [An] wählen und OK Taste drücken (oder den Joystick nach rechts bewegen), um zu bestätigen.
- **3** Ein Schloss (A) Symbol wird auf dem Bildschirm erscheinen, und die Datei ist geschützt.
- **Diese Funktion kann nicht verhindern, dass die Datei formatiert wird.**
- **4** Um Dateien von der derzeitigen Speicherkarte auf einer anderen zu kopieren, die Menütaste drücken, um ins Menü zu gelangen. Dann [Datei Kopieren ] Item wählen und OK drücken (oder den Joystick nach rechts bewegen). Beachten, dass Sie zuerst zwei Speicherkarten einsetzen müssen, bevor diese Funktion aktiviert werden kann.

 **Für Wahlmodus. Siehe Information auf der Packung für detaillierte Spezifikationen.**

# *Musikspieler*

### **Kopieren von MP3 Dateien**

- **1** Den Computer einschalten und das eine Ende des USB Kabels an das Computer anschliessen. Sicherstellen, dass der Anschluss und der USB Sitz richtig übereinstimmen.
- **2** Die Videokamera einschalten und das andere Ende des USB Kabels an die Videokamera anschliessen. Das [Disk] Symbol von dem vorspringendem Menü wählen und OK drücken (oder den Joystick nach rechts bewegen), um zu bestätigen.

**3** Eine Nachricht erscheint, dass eine entfernbare Disk auf Ihrem Computer zu finden ist. Auf [Mein Computer] doppelklicken, und Sie können eine entfernbare Disk finden. Eine [Musik] Ordner

in eine entfernbare Disk schaffen wenn Sie keine sehen, und dann sind Sie bereit, MP3 Dateien in den Ordner für die Wiedergabe zu kopieren.

**MP3 Dateien müssen in den [Musik] Ordner für die Wiedergabe gestellt werden. Sie können den ganzen Ordner mit Ihren MP3 Dateien in den [Musik] Ordner ziehen, oder einen Subordner in den [Musik] Ordner schaffen, um zu sortieren, und Ihre MP3 Dateien speichern.**

□ El Removable Disk (G:) **E-C**IDCIM  $\bigcap$  100MEDIA MUSIC -Für MP3 Dateien

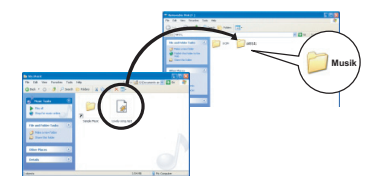

**Die Länge des MP3 Dateinamen sollte nicht grösser sein als 54 Deutsche (Einzelbyte, inklusive Leertaste) Charaktere oder 27 Chinesische (Doppelbyte) Charaktere. MP3 Dateien über die obere Regulierung könnte Störungen der Videokamera verursachen.**

### **Musik wiedergeben**

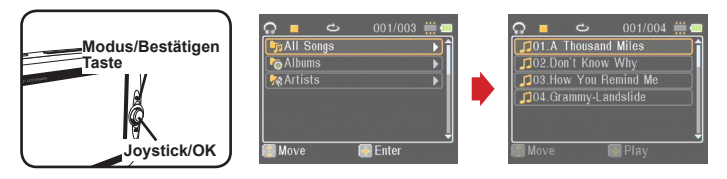

- 1 Die Videokamera einschalten und zu Musikspielermodus (**1)** schalten.
- **2** Die MP3 Dateien werden nach Alben und Künstler sortiert. Die Album- und Künstlerattribute werden von ID3 Tag konstituiert und mit spezifischer MP3 Datei gespeichert.

### **3** Funktionen in Musikspielermodus:

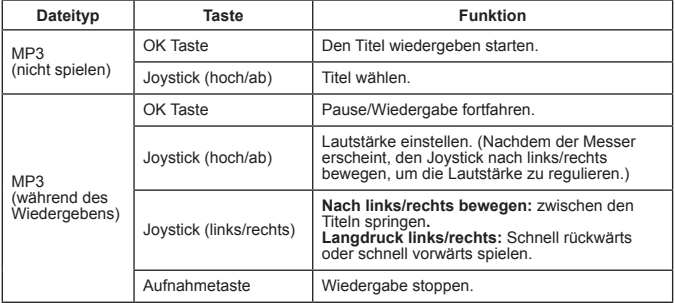

**In Musikspielermodus können Sie die Bildschirm-/Schnellsicht Taste drücken, um den Bildschirm abzuschalten und die Tasten zu sperren. Um die Tasten wieder freizugeben, die Bildschirm-/Schnellsicht Taste nochmals drücken und die Instruktionen auf dem Bildschirm befolgen.**

 **Für Wahlmodus. Siehe Information auf der Packung für detaillierte Spezifikationen.**

### **Liedertexte wiedergeben**

Sie können MP3 Lieder mit den Liedertexten wiedergeben. Um diese Funktion zu ermöglichen, sollten Sie LRC Formatdateien in den [Musik] Ordner kopieren, und den Namen der LRC Datei nach den passenden Liedern benennen. Zum Beispiel, wenn ein Lied ABC.MP3 benannt ist, sollte die LRC Datei ABC.LRC benennt werden. Sie können im Internet die gewünschten Liedertextdateien finden.

Die LRC Datei enthält beides Lieder als Text und Zeitspannen, so dass Musik und Liedertext synchronisiert sind. Der Musikspier unterstützt LRC Dateien mit "Linien Zeit Spannen". Im Folgenden ist ein kleines Beispiel von LRC Dateiinhalt:

[00:01.16]Album:Voices (2005/10) [00:03.16]Title:Always be my baby [00:05.16]Written: [00:06.16]Music: [00:07.16]Arranged: [00:08.16]Sing:Mariah Carey [00:10.16]LRC Edit: [00:49.71]We were as one,babe [00:52.74]For a moment in time [00:55.68]And it seemed everlasting [00:58.31]That you would always be mine [01:01.89]Now you want to be free [01:04.77]So I\'ll let you fly [01:08.08]\'Cause I known in my heart, babe [01:10.43]Our love will never die, no [01:14.07][02:15.24][03:04.02][03:28.51]You\'ll always be a part of me [01:17.03][02:18.24][03:07.17][03:31.54]I\'am part of you indefinitely

- **Der Format der Zeitangabe [Minuten]:[Sekunden]:[Millisekunden].**
- **Mehr als eine Zeitspanne kann für eine Linie des Liedertexts abgewendet werden.**
- **Normalerweise ist die Datei eine Textdatei mit .LRC Verlängerung.**
- **Zeitspannen werden während der Wiedergabe nicht angegeben.**
- **Die Liedertextdatei müsste in den selben Ordner, wo die entsprechende MP3 Datei ist, gespeichert werden.**

# *Spiele spielen*

# **Spiele spielen**

Die Videokamera stellt 3 kleine Spiele zu Ihrem Vergnügen.

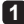

**1** Die Videokamera einschalten und zum Spielmodus ( ) schalten.

### **2** Das gewünschte Spiel wählen:

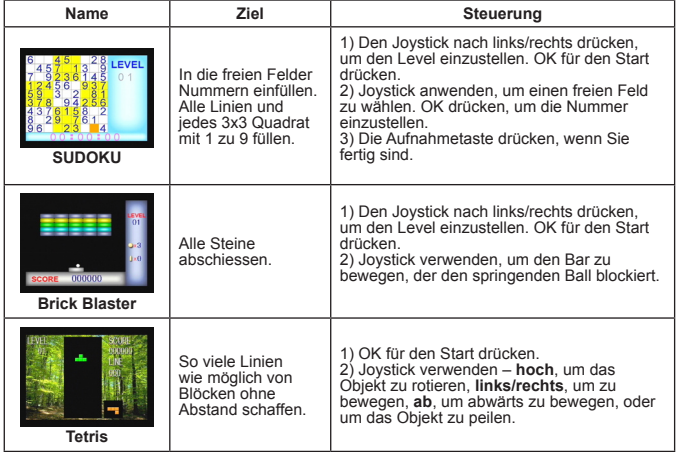

# *Video im Fernseher wiedergeben*

### **Die Videokamera an den Fernseher anschliessen**

Die Videokamera und den Fernseher via das zugehörige AV Kabel für Echtzeit Wiedergabe verbinden. Sie können Ihre Videoclips, Standbilder und Audioaufnahmen direkt auf Ihrem TV wiedergeben und mit Ihrer Familie und Freunden teilen.

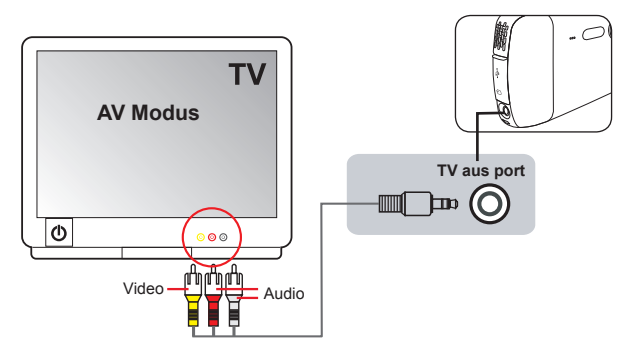

- **1** Den Fernseher einschalten und das TV zu AV Modus schalten.
- **2** Die Audio und Video Enden des AV Kabels zu den [Video/Audio In] Ports des Fernsehers anschliessen.
- **3** Die Videokamera einschalten.
- **4** Das andere Ende des AV Kabels an dem [TV aus] Port Ihrer Videokamera anschliessen.
- **5** [TV Aus] auf dem vorspringendem Menü wählen. OK Taste drücken, um zu bestätigen.

 **Für Wahlmodus. Siehe Information auf der Packung für detaillierte Spezifikationen.**

# *Aufnahme von TV Programm oder DVD*

### **Die Videokamera an das TV oder den DVD Spieler anschliessen**

Die fortgeschrittene MPEG-4 Digital Video Aufnahme Technologie ermöglicht es Ihnen TV Programme via das AV-IN Kabel aufzunehmen.

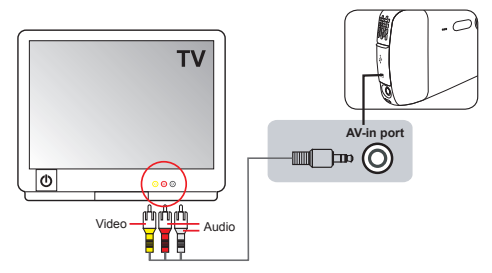

- **1** Ihren Fernseher oder DVD Spieler einschalten.
- **2** Die Audio und Video Enden des AV Kabels an die [Video/Audio Aus] Ports auf dem TV oder dem DVD Spieler anschliessen. (Normalerweise ist es nicht nötig den Fernseher oder den DVD Spieler einzustellen. Sieh die Bedienungsanleitung des Geräts.)
- **3** Das andere Ende des AV Kabels an die [AV-in] Ports der Videokamera anschliessen.
- **4** Die Videokamera anschalten und zu Filmaufnahmemodus (**iehalten**) schalten. Sicherstellen, dass die auf dem TV oder DVD Spieler gezeigten Bilder ebenfalls in dem LCD Bildschirm der Videokamera erscheinen.
- **5** Die Aufnahmetaste drücken, um die Aufnahme zu starten. Die Aufnahmetaste nochmals drücken, um die Aufnahme zu stoppen.
- **Sie können die Schnellsichttaste drücken, um das eben aufgenommene Video zu sehen. Sie können während der Wiedergabe die Menütaste drücken und eine zu löschende Datei wählen, wenn Sie das Ergebnis nicht mögen.**
- **Die aufgenommenen Videos werden ebenfalls in Meine Werke Modus erscheinen.**

# *Erweiterte Funktionen*

### **Menü anwenden**

Die Menüfunktionen stellen mehrere Optionen für Sie zur Verfügung, um die Funktionen Ihrer Videokamera fein einzustellen. Die folgende Tabelle gibt Details über Menüfunktionen:

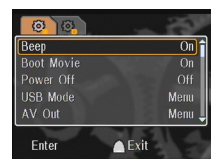

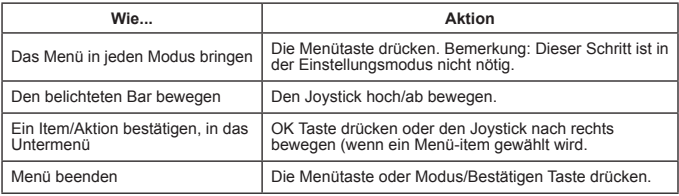

### **Menüfunktionen in Einstellungenmodus ( ) - 1**

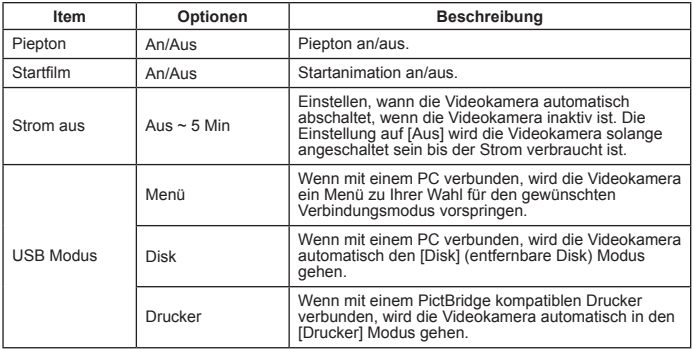

# **Menüfunktionen in Einstellungenmodus ( ) - 2**

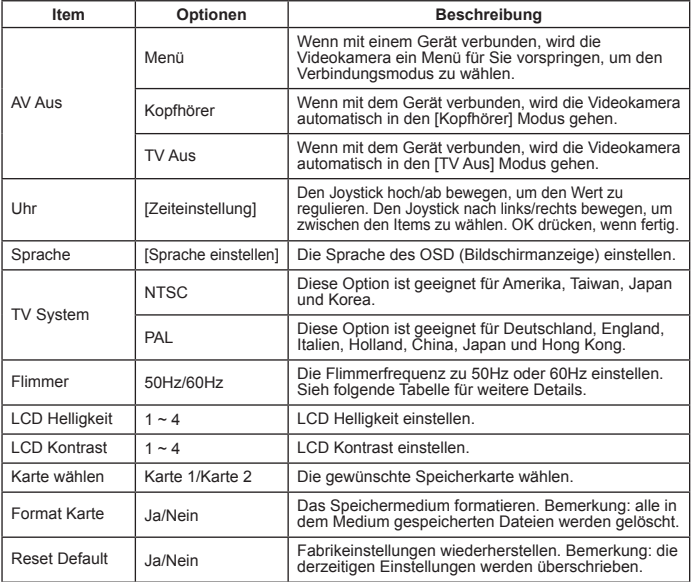

\* Flimmertabelle:

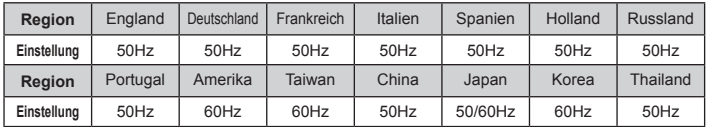

Bemerkung: Die Flimmereinstellung basiert auf dem Frequenzstandard Ihrer lokalen Stromanbieters.

# **Menüitems in Camcordermodus (** $\bullet$ **) - 1**

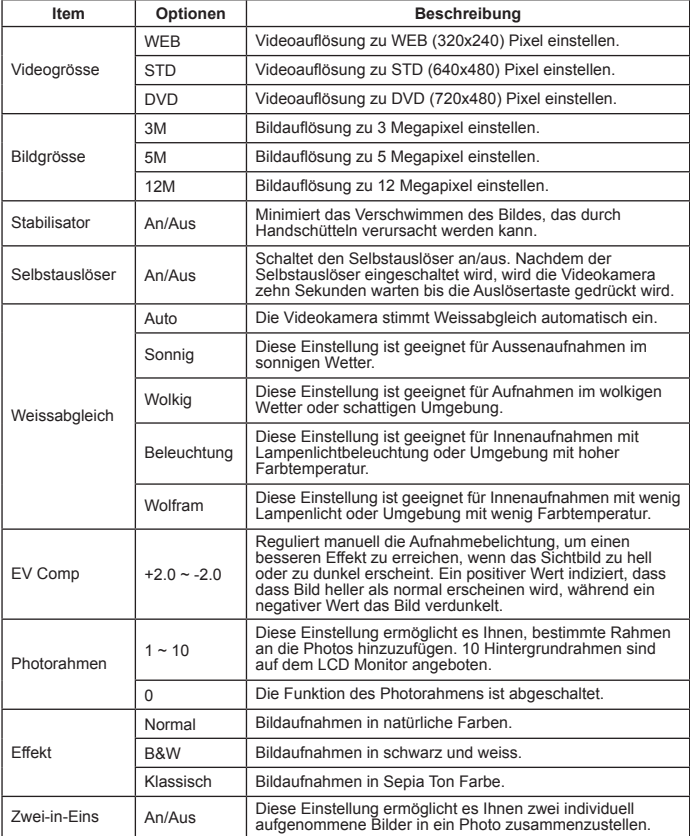

### **Menüitems in Camcordermodus ( ) - 2**

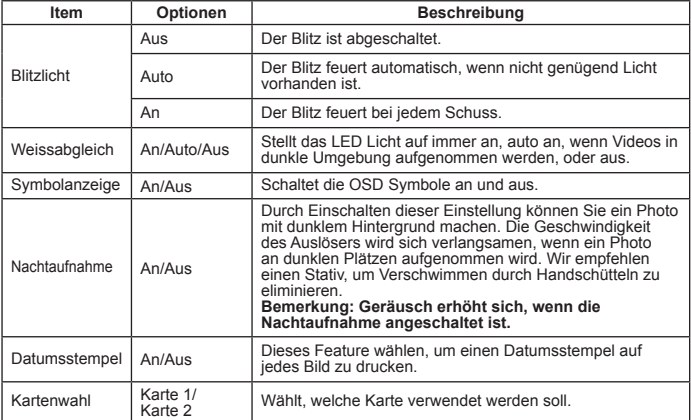

**Wenn die [Bildgrösse] Einstellung 5M überschreitet, werden die "Photorahmen" und "Zwei-in-Ein" Optionen nicht verfügbar sein.**

**Wenn [Bildgrösse] auf 10M eingestellt wird, wird die "digitale Zoom" Funktion nicht verfügbar sein.**

**Die "Photorahmen" und "Zwei-in-Einem" Optionen sind individuelle Optionen.**

**Die Optionen, "Automatische Auslöser" und "Zwei-in-Einem", sind individuelle Optionen. Wenn eine dieser Funktionen aktiviert wird und die Aufnahmetaste gedrückt wird, um ein Video aufzunehmen, wird die Einstellung automatisch abgebrochen.**

## **Menüitems in Meine Dateien Modus ( )**

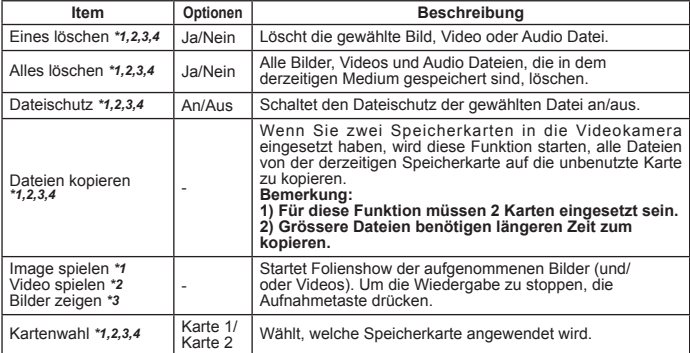

\*1: für Bild (Video und Standbild), \*2 für Video, \*3: für Standbild, \*4: für Stimme

# **Menüitems in Sprachaufzeichnungmodus ( )**

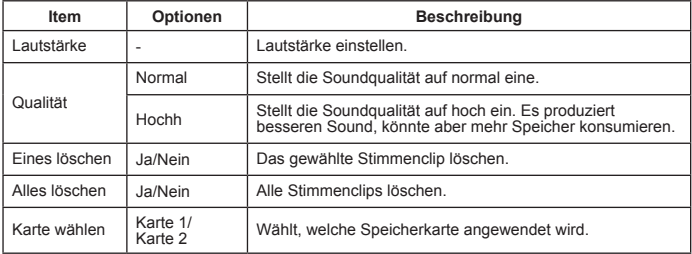

### **Menüitems in Musikspieler Modus ( )**

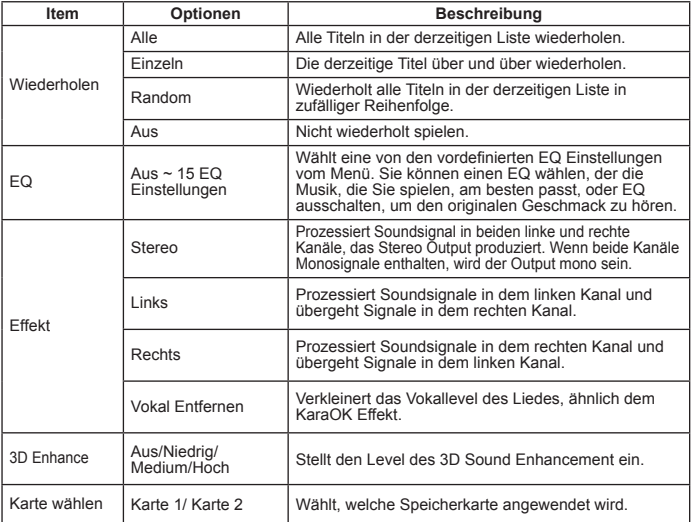

### **Menüitems in Video Aufnahme Modus ( )**

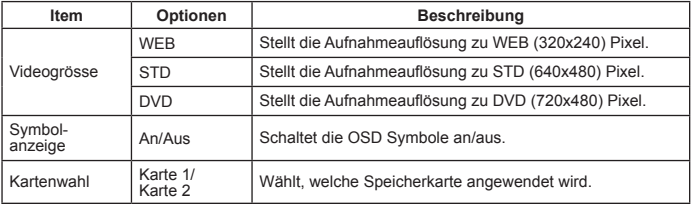

# *Dateien auf den PC kopieren*

### **Die Videokamera an den PC anschliessen**

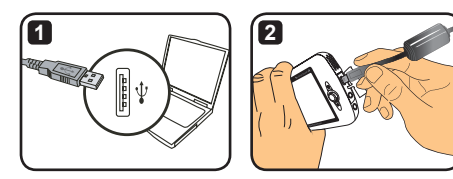

- **1** Den Computer einschalten, und dann das zugehörige USB Kabel zu dem USB Port des Computers anschliessen. Sicherstellen, dass der Anschluss und der Port übereinstimmen.
- **2** Das andere Ende des USB Kabels an Ihrer Videokamera anschliessen. Die Videokamera einschalten, und die folgenden zwei Items werden auf dem Bildschirm erscheinen:

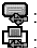

 : Disk (entfernbare Disk). **Drucker** 

Wählt [Disk] und die OK Taste drücken, um zu bestätigen.

#### **Bemerkung für Windows 2000/XP Anwender:**

**Wenn Sie das Gerät von Ihrem Computer entfernen wollen, bitte die folgenden Schritte befolgen:**

- **1. im Systemfach doppelklicken.**
- **2. (USB Disk) klicken, und dann "Stopp" klicken.**
- **3. Wählt das Gerät, wenn der Bestätigungsbildschirm erscheint und dann "OK" klicken.**
- **4. Die Bildschirminstruktionen befolgen, um das Gerät sicher von Ihrem Computer zu entfernen.**

### **Dateiordner der entfernbaren Disk**

Nachdem die Videokamera an Ihrem Computer angeschlossen ist und als entfernbare Disk eingestellt ist, wird ein entfernbare Disk Symbol in "Mein Computer" erscheinen. Die entfernbare Disk repräsentiert das Speichermedium in Ihre Videokamera. In der Disk können Sie alle Ihre Aufnahmen finden, und Sie können alle Ihre Dateien auf Ihrem Computer kopieren.

Sieh das Bild rechts, wo die Dateien gespeichert sind.

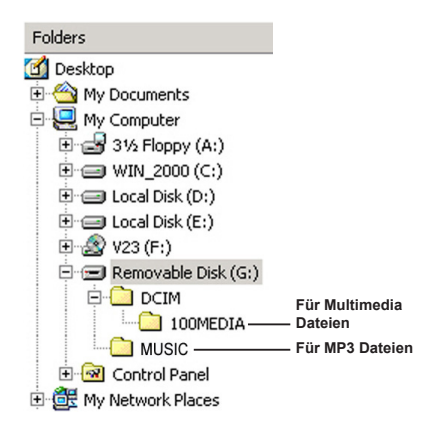

# *Anhang - 1*

# **Problembehebung - 1**

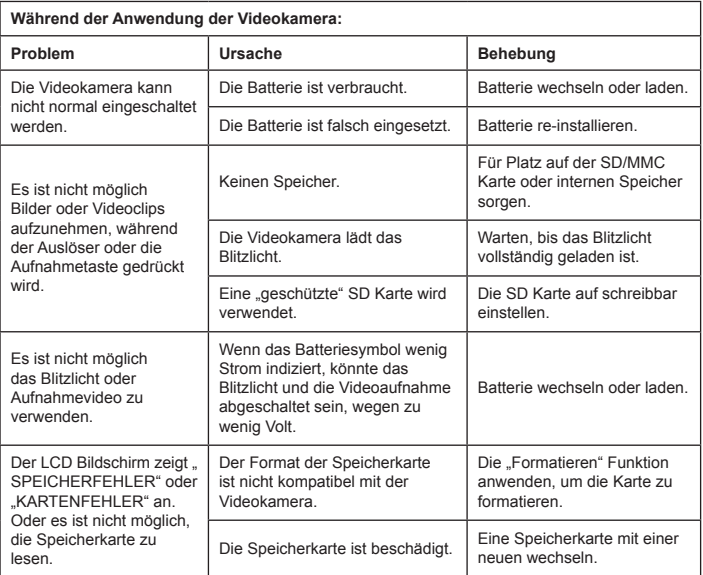

# **Problembehebung - 2**

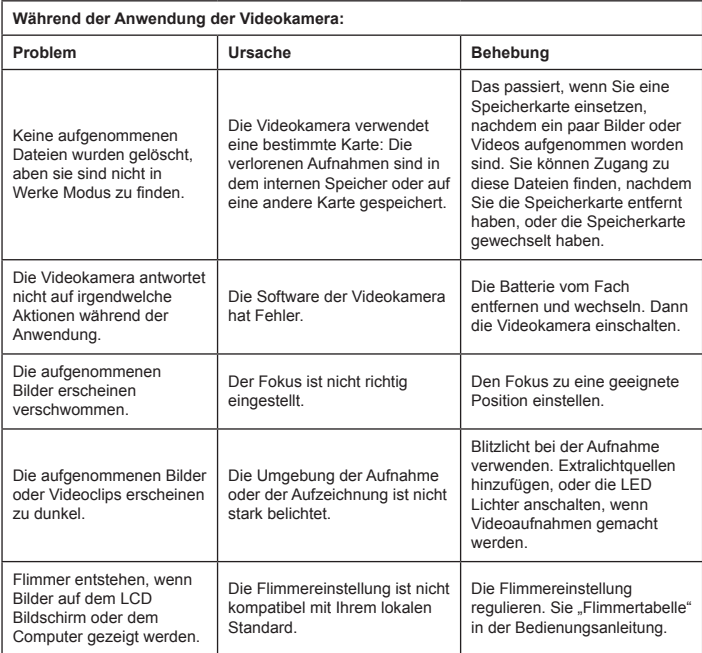

## **Problembehebung - 3**

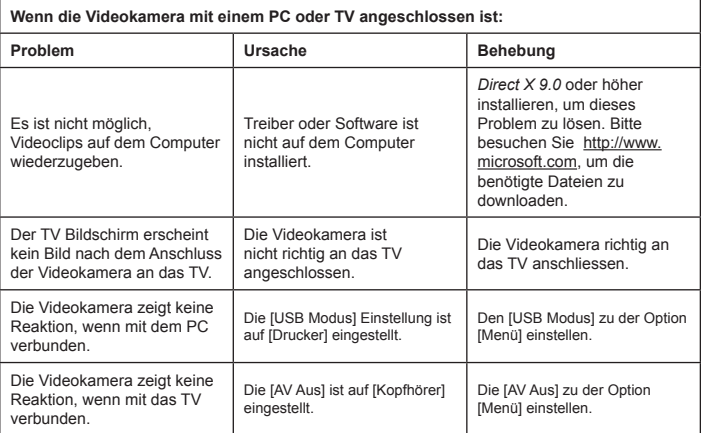

### **Batteriestrom Indikatortabelle**

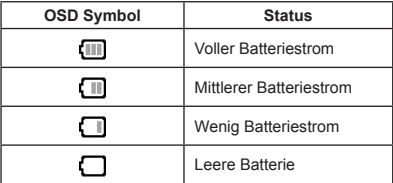

Bemerkung: Um plötzliche Ausfall der Stromversorgung zu vermeiden, wird empfohlen, die Batterie zu wechseln oder zu laden, wenn das Symbol wenig Batteriestrom indiziert.
## **Kapazitätstabelle**

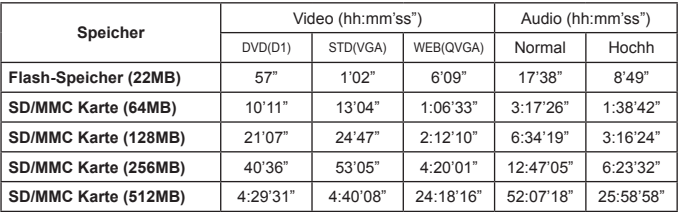

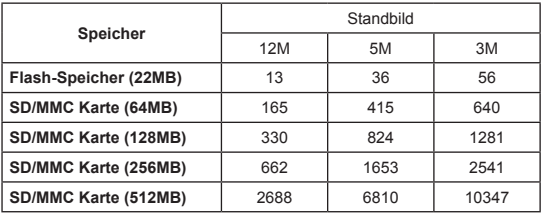

Bemerkung: Die obere Tabelle ist zu Ihrer Referenz. Der tatsächliche Wert der Kapazität könnte sich variieren (zu ± 30%) entsprechend der Komplexität Ihres Subjekts und Ihrer Umgebung.

#### **Batterielebenszeit Tabelle**

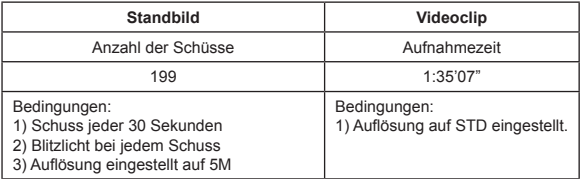

Bemerkung: Diese Tabelle ist zur Referenz. Die tatsächliche Batterielebenszeit ist abhängig vom Ladelevel und die Qualität Ihrer Batterie.

## **Specifications**

- **-Digitale Videokamera (Videoauflösung)**
- **DVD (720x480), bis zu 30fps**

**STD (640x480), bis zu 30fps**

**WEB (320x240), bis zu 30fps**

- **Digitale Standbildkamera (Hardware Auflösung) 12 Mega / 5 Mega / 3 Mega**
- **Sensor Auflösung: 5 Mega Pixel (2592x1944 Pixel)**
- **Dateiformat: ASF/ JPEG/ MP3/ WAV**
- **Interner Speicher: 32 MB Flash Speicher (20 MB zum Speichern)**
- **Externer Speicher: SD Karte mit Dualfach (bis zu 4G jedes)**
- **LCD Bildschirm: 3.0" LCD**
- **Linse: Fixiert, 3 Schritte**
- **Digitaler Zoom: 16X**
- **Blitzlicht: Für Bild (Auto/ An/ Aus)**
- **Videolicht: Für Video (Auto/ An/ Aus)**
- **Anti-rot Augen (IGBT)**
- **Eingebautes Stereo Mikrophon**
- **Eingebauter Lautsprecher**
- **Voll funktionsfähiger Musikspieler**
- **Stimmenaufnahme**
- **3 eingebaute Spiele**
- **TV Aus: NTSC/PAL Farbsystem unterstützt**
- **Selbstauslöser: 10 Sekunden**
- **Auto Strom Aus: 1/ 3/ 5 Minuten Auto Aus**
- **Interface: USB 2.0 Massenspeicher**
- **Batterie: Li-Ionen aufladbare Batterie (700mA oder drüber)**
- **Dimensionen (LxBxH): 103.8 x 68.0 x 22.5 mm**

**\* Spezifikationen Änderungen sind vorbehalten.**

## **Systemanfordrungen**

- Microsoft Windows 2000/ XP
- Pentium 4, 1.5 GHz oder äquivalent
- 256MB oder RAM (512MB empfohlen)
- Videokarte mit 64MB RAM für minimum von 24 bit (Echtfarbe) Anzeige
- 4X Geschwindigkeit CD ROM oder drüber
- Direct X 9.0c oder drüber und Windows Media Player Codecs
- USB Anschluss

*Anhang - 2*

## **Anweisung für ArcSoft MediaConverter™**

#### **Einführung**

Der ArcSoft MediaConverter ist ein leistungsfähiger Alleskönner für die Umwandlung von Multimedia-Dateien. Das Programm wandelt Foto-, Video- und Musikdateien schnell und mühelos in das optimale Format für Ihr tragbares Gerät um. Es kann mehrere Dateien und Dateitypen gleichzeitig umwandeln. Probieren Sie es aus! Drei einfache Schritte - das ist alles (Weitere Informationen sind im Abschnitt **"Konvertierte Dateien"** angegeben.)

#### **Systemvoraussetzungen**

Um den MediaConverter zu installieren und zu benutzen, muss Ihr System mindestens folgende Voraussetzungen erfüllen:

- Microsoft Windows 2000/XP (Home oder Professional)
- **D** 50 MB freier Festplattenspeicher
- **256 MB RAM**
- D DirectX 9 (DirectX 9c empfohlen)
- Microsoft Windows Media Player 10 (für die Umwandlung von WMA und WMV-Dateien)
- **D** Microsoft Windows 2000/XP (Home oder Professional)
- Apple QuickTime 6.5 (für die Umwandlung von MOV-Dateien)

#### **Unterstützte Dateiformate**

#### Video

Videodateien werden konvertiert und zum ausgewählten Standort als MPEG-4 kodierte AVI-Dateien oder MPEG-4 kodierte ASF-Dateien kopiert.

Unterstützte Dateitypen für die Umwandlung

- AVI (Microsoft Video 1 Format, Cinepak, Intel Indeo, nicht komprimiert usw.)
- MPEG-1 in MPEG, MPG, MPE
- MPEG-4 in AVI format
- MPEG-4 in ASF
- WMV
- RM
- QuickTime MOV

Zur Umwandlung von QuickTime MOV-Dateien und WMV-Dateien wird QuickTime 6.5 oder Windows Media Player 10 oder höher benötigt.

Unterstützte Dateitypen für den Export

- AVI (MPEG-4 SP)
- ASF(MPEG-4 SP)

#### **Konvertierte Dateien**

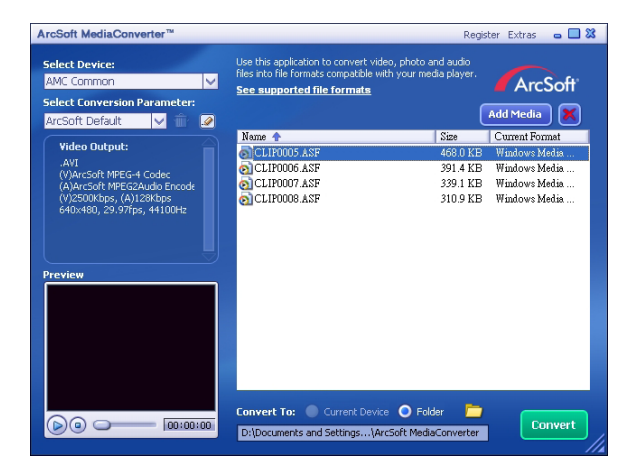

#### **Schritt 1: Mediadatei wählen**

Dateien zur Umwandlung hinzufügen

- 1 "Media Hinzufügen" Taste klicken.
- 2 Ein "Öffnen" Fenster wird erscheinen. Zu dem Ordner, der die zu konvertierenden Dateien enthält, navigieren.
	- a."Dateityp" verwenden, um die anzuzeigenden Dateitypen zu filtern.
	- b.Belichtete Dateien vorher ansehen, um sicher zu stellen, dass diese die gewünschten sind. "Auto Wiedergeben" Box anchecken, um die Wiedergabe automatisch nach dem Klicken der Datei abzuspielen.
- 3 Schritte 1 und 2 wiederholen, bis alle gewünschten Dateien hinzugefügt sind. Zusätzlich zu der oberen Methode können Sie die Dateien direkt in die Dateiliste im Programmfenster ziehen-und-fallen.

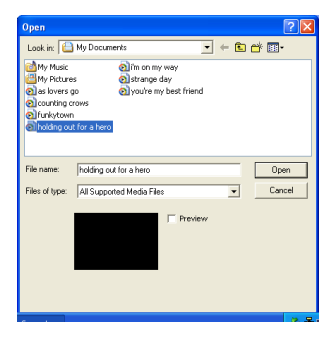

#### **D** Dateien entfernen

Um eine Datei von der Liste zu löschen, die Datei belichten und "X" Symbol klicken.

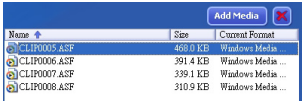

#### **Schritt 2: Ziel wählen**

Das Symbol klicken, um den Ordner, wo die convertierten Dateien gespeichert werden sollen, zu wählen. Der eingestellte Speicherordner ist "C:\ Documents and Settings\[current user]\My documents\ArcSoft MediaConverter". Sie mögen die Dateien in ein tragbares Gerät zu speichern. Sicherstellen, dass das Gerät verbunden ist, dann das Symbol klicken und den richtigen Ordner wählen (normalerweise bei einer entfernbaren Disk).

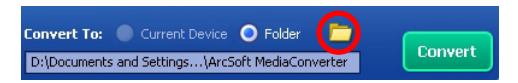

#### **Einstellungen**

**D** ArcSoft Default

Dies ist die Fabrikeinstellung. Das Programm wird automatisch die Parameter für die Konversion entsprechend des gewählten Geräts einstellen.

Gebräuchliche Konversion Einstellungen verwenden

Durch Klicken des Symbols **1** haben Sie Zugang zu verschiedene Programmeinstellungen.

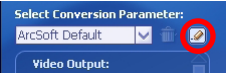

Mit dieser Option können Sie verschiedene Konversionsparameter manuell einstellen.

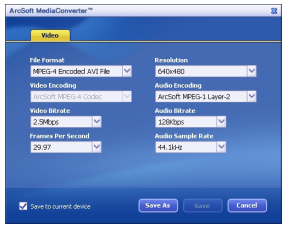

#### **D** Video Einstellungen

Bei der Konversion von Videodateien gibt es einige verschiedene Parameter:

- **Dateiformat** (MPEG-4 kodierte AVI Dateien oder MPEG-4 kodierte ASF Dateien)
- **Auflösung** (Optionen enthalten QVGA (320 x 240) und VGA (640 x 480))
- **Video Bitrate** (Optionen enthalten 2.0 MB, 2.5 MB und 3.0 MB)
- **Audio Bitrate** (Optionen enthalten 96 KB, 128 KB, 192 KB)
- **Rahmen Pro Sekunde** (Optionen enthalten [in fps] 15.00, 20.00, 24.00, 25.00 und 29.97)
- **Audio Beispiel Rate** (Optionen enthalten 44.1 kHz und 48 kHz)

Nach dem Ansehen/Verändern der verschiedenen Einstellungen, "Speichern Als", "Speichern" oder "Annulieren" wählen, um zurück zum Hauptbildschirm zu gelangen. "Speichern Als" oder "Speichern" klicken, wenn Sie Änderungen speichern wollen. Ansonsten. Annulieren" klicken.

#### **Schritt 3: Konvertieren**

Wenn Sie bereit sind, "Konvertieren" Taste klicken, um die Konversion zu starten.

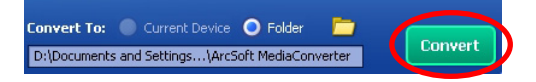

Ein Progressbar wird den derzeitigen Status anzeigen. Ein vorspringendes Fenster wird erscheinen und Sie informieren, wenn alle Dateien konvertiert sind und in dem gewählten Ordner gespeichert sind.

#### **Wiedergabe der umgewandelten ASF-Dateien auf Ihrem Camcorder**

Führen Sie die folgenden Schritte durch, um Videoclips oder Filme (nur MPEG-4 im ASF-Format), die mit ArcSoft MediaConverter umgewandelt wurden, auf Ihrem MPEG-4 Digital-Camcorder abzuspielen.

#### **Schritt 1**

Stecken Sie eine SD/MMC-Karte in den Karteneinschub des Camcorders und schließen Sie den Camcorder mit dem USB-Kabel am PC an. Beachten Sie die Anweisungen in **"Anschließen des Camcorders an Ihren PC"**, wenn Sie weitere Informationen benötigen.

#### **Schritt 2**

Speichern Sie die ASF-Dateien, die Sie mit dem MediaConverter auf Ihrem PC umgewandelt haben, im Camcorder.

- 1 Kopieren Sie die umgewandelten ASF-Dateien.
- 2 Öffnen Sie den Windows Explorer und suchen Sie im Arbeitsplatz nach dem "Wechselspeichermedium".
- 3 Doppelklicken Sie auf das Symbol des Wechselspeichermediums.
- 4 Doppelklicken Sie auf den Dateiordner DCIM.
- 5 Doppelklicken Sie auf den Dateiordner 100MEDIA.
- 6 Fügen Sie die Dateien in den Dateiordner 100MEDIA ein.
- 7 Ändern Sie die Dateinamen in CLIP\*\*\*\* ASF. \*\*\*\* kann jede beliebige 4-stellige Zahl zwischen 0001 und 9999 sein.

 Der Dateiname muss sich nach der Bennennungskonvention Ihres Camcorders richten, damit der Camcorders die im Dateiordner 100MEDIA gespeicherten Dateien erkennt.

#### **Schritt 3**

Sie können jetzt mit den Camcorder die Videoclips oder Filme auf dem grossen LCD Monitor geniessen!

Der mitgelieferte ArcSoft MediaConverter ist speziell auf Ihren Digital-Camcorder abgestimmt. Weitere Informationen erhalten Sie auf der Website http:\\www. arcsoft.com.

# **Digital Camcorder**

# **Users Manual**

Français

#### **Bienvenu :**

**Cher utilisateur, merci d'avoir acheté ce produit.**

**De gros efforts et beaucoup de temps ont été nécessaires à son développement et nous espérons qu'il puisse vous offrir le service que vous attendez pendant de nombreuses années.**

#### **Note de sécurité :**

- 1. Ne pas laisser tomber, ne pas percer ou désassembler le caméscope ; dans le cas contraire, la garantie sera annulée.
- 2. Éviter tout contact avec l'eau et se sécher les mains avant utilisation.
- 3. Ne pas exposer le caméscope à des températures élevées ni le laisser en plein soleil. Vous risqueriez d'endommager le caméscope.
- 4. Utiliser le caméscope avec soin. Éviter d'appuyer fortement sur le corps de l'appareil.
- 5. Pour votre sécurité, évitez d'utiliser le caméscope pendant un orage ou quand il y a du tonnerre.
- 6. Ne pas utiliser de batteries de types différents. Cela pourrait causer des dommages importants.
- 7. Enlever la batterie pendant les longues périodes sans utilisation, une batterie détériorée pouvant affecter les fonctions du caméscope.
- 8. Enlever la batterie si elle montre des signes de fuite ou de distorsion.
- 9. N'utiliser que les accessoires fournis par le fabricant.
- 10. Garder le caméscope hors de portée des enfants.

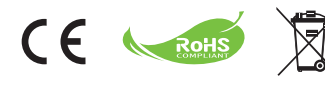

Ne pas jeter cet appareil avec les détritus ménagers à la fin de sa vie mais apportez-le à un centre officiel de recyclage. Vous participez ainsi à la protection de l'environnement.

# *POUR COMMENCER*

## **Pièces du caméscope**

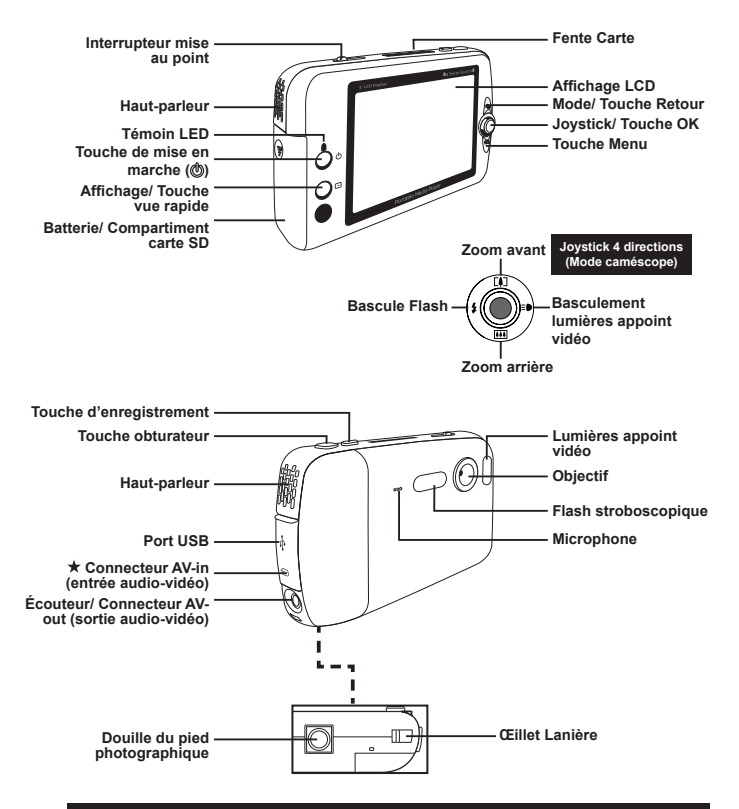

#### **Pour le modèle sélectionné uniquement. Veuillez vous référer aux inscriptions sur le carton pour les caractéristiques détaillées.**

#### **Charger/Enlever la batterie**

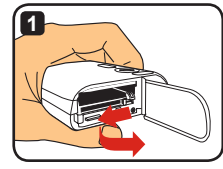

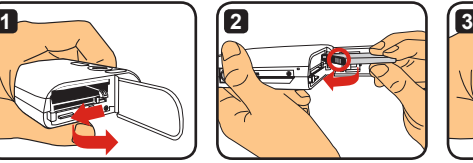

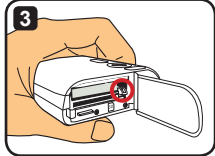

**1** Faites glisser le couvercle du compartiment batterie comme indiqué.

**2** Insérez la batterie Li-ion dans le compartiment batterie comme indiqué. Notez que les contacts métalliques de la batterie doivent être alignés avec eux du compartiment.

- **3** Assurez-vous que le levier de protection clique bien en place. Replacez le couvercle du compartiment.
- **4** Pour enlever la batterie, poussez le levier de protection vers le bas et enlevez le pack batterie.

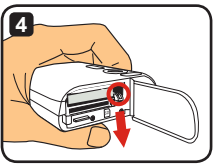

- **Lors de la première utilisation de la batterie, il vous est recommandé de la décharger tout d'abord puis de la charger pendant 8 heures minimum.**
- **Prenez soin de la batterie Li-ion :**
	- **Éloignez la batterie du feu et d'emplacements très chauds (plus de 140°F ou 60°C).**
	- **Ne laissez pas tomber la batterie et ne tentez pas de la démonter.**

**• Si la batterie n'est pas utilisée pendant de longues périodes, déchargez-la complètement puis rechargez la au moins une fois par an pour la garder en état.**

- **Achat de batteries additionnelles : Ce caméscope utilise une batterie Li-ion de 3.7 volt - 700mAh comme source d'alimentation. Vous pouvez acheter des batteries compatibles chez votre revendeur.**
- **N'enlevez pas la batterie avec force au risque d'endommager le pack batterie et le couvercle du compartiment.**

## **Recharge de la batterie et utilisation de l'adaptateur**

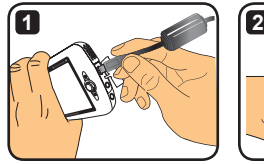

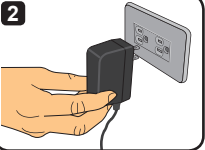

- **1** Branchez la petite extrémité du câble d'alimentation au port USB du caméscope.
- **2** Branchez l'adaptateur AC sur une prise murale et la batterie commencera à charger. Le voyant LED est rouge pendant le chargement. Quand la batterie est complètement chargée, le voyant LED s'éteint.
- **Vous pouvez allumer et utiliser le caméscope pendant la charge avec l'adaptateur. Une icône sur l'écran LCD indique que le chargement est en cours. Notez que le temps de chargement peut varier.**

## **Recharge de la batterie – utilisation du PC**

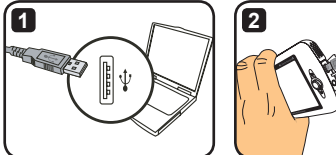

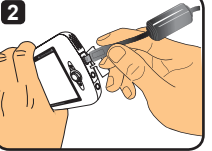

- **1** Allumez votre ordinateur. Connectez une des extrémités du câble USB à l'ordinateur.
- **2** Connectez l'autre extrémité du câble USB au caméscope et le chargement commencera. Le voyant LED est rouge pendant le chargement. Quand la batterie est complètement chargée, le voyant LED s'éteint.
- **NE PAS allumer le caméscope quand la batterie est en cours de chargement ou le chargement sera interrompu.**

#### **Utilisation d'une carte SD/MMC (en option)**

En sus de sa mémoire interne, votre caméscope peut enregistrer des données sur une carte Secure Digital (SD) ou une carte MultiMedia (MMC). Pour insérer une carte mémoire, poussez délicatement la carte jusqu'à ce qu'elle atteigne le fond de la fente (assurezvous que le coin biseauté est correctement aligné). Quand une carte est correctement insérée, l'icône d'enregistrement sur l'écran LCD change. Pour enlever la carte mémoire, poussez délicatement la carte et elle sortira d'elle même. Retirez- la alors de la fente.

- **Il y a deux fentes pour cartes. L'icône d'enregistrement change selon la fente utilisée :**
	- **: Utilisation de la mémoire interne**
	- **: Utilisation de la fente 1**
	- **: Utilisation de la fente 2**

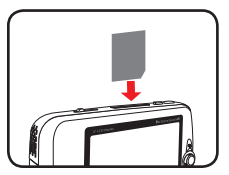

**Utiliser la fente carte 1**

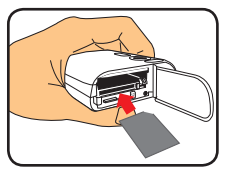

**Utiliser la fente carte 2**

La carte SD est munie d'un interrupteur de protection en écriture. Quand cet interrupteur est en position "Verrouiller" position, la carte n'est pas inscriptible. Pour que le caméscope fonctionne normalement, il vous faut placer l'interrupteur de protection en écriture en position "Déverrouiller" avant d'insérer la carte SD.

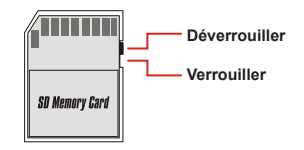

- **Si vous achetez une nouvelle carte mémoire, il vous est recommandé de formater la carte avec le caméscope avant d'y enregistrer des données.**
- **N'enlevez pas la carte SD/MMC quand le caméscope traite des données.**
- **Quand une carte SD/MMC est insérée, le caméscope utilise cette carte comme média de stockage principal. Les fichiers enregistrés sur la mémoire intégrée deviennent inaccessibles tant que la carte SD/MMC n'est pas enlevée.**

## **Fixation de la lanière (en option)**

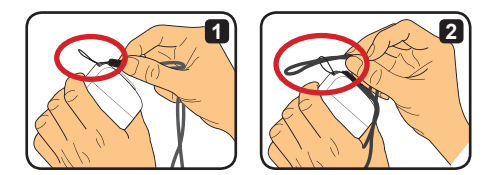

Faites passer la lanière dans l'œillet comme indiqué.

 Faites passer l'autre extrémité dans la boucle comme indiqué et vous pouvez alors transporter facilement votre caméscope.

### **Allumer et éteindre le caméscope**

Appuyez pendant 2 secondes sur le bouton d'alimentation pour allumer ou éteindre le caméscope.

- **Si le caméscope ne s'allume pas après avoir appuyé sur la touche alimentation, veuillez vérifier que :**
	- **1. Une batterie Li-ion est installée dans le caméscope.**
	- **2. La batterie installée n'est pas déchargée.**
	- **3. Les contacts métalliques de la batterie installée sont correctement alignés sur ceux du compartiment.**

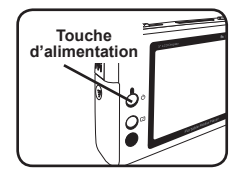

**Si le caméscope est inactif pendant un certain temps, il peut s'éteindre automatiquement fonction des réglages [Mise hors tension]. Voir la section "Opérations complexes" pour informations complémentaires.**

#### **Changement de mode**

Le caméscope propose plusieurs modes d'utilisation. Après avoir allumé le caméscope, utilisez le joystick pour sélectionner le mode désiré. Appuyez alors sur la touche OK pour confirmer. Si vous désirez changer de mode par après, appuyez sur la touche Mode puis répétez l'opération ci-dessus.

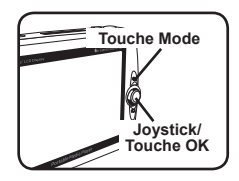

- : **Réglages**  configurer les réglages système.
- : **Caméscope**  Prendre des photos ; enregistrer des vidéos.
- : **Mes Travaux**  lire des fichiers ; effacer/ copier/ verrouiller les fichiers.
- : **Enregistreur de voix** enregistré des clips voix.
- : **Jeu**  Jouer à des jeux.
- : **Lecteur de musique**  Lire de la musique MP3.
- : **Enregistreur de films**  Visionner/Enregistrer des images AV-in.
- **Dans tous les modes autres que Réglages et Caméscope, vous pouvez appuyez sur la touche de l'obturateur pour passer en mode caméscope.**

#### **Réglage de l'heure**

- **1** Allumez le caméscope et passez en mode Réglages (  $\otimes$  ).
- **2** Utilisez le joystick pour sélectionner l'élément [Horloge] puis appuyez sur OK (ou déplacez the Joystick vers la droite) pour confirmer.
- **3** Déplacez le Joystick vers le haut/bas pour régler la valeur. Déplacez le Joystick vers la gauche/droite pour passer d'un champ à l'autre.

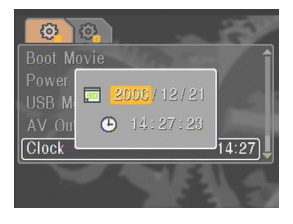

**4** Quand terminé, appuyez sur OK pour confirmer le réglage.

## **Choix de la langue**

- **1** Allumez le caméscope et passez en mode Réglages ( ).
- **2** Utilisez le joystick pour sélectionner l'élément [Langue], puis appuyez sur OK (ou déplacez the Joystick vers la droite) pour confirmer.
- **3** Déplacez le Joystick vers le haut/bas pour sélectionner une langue.
- **4** Quand terminé, appuyez sur OK pour confirmer le réglage.

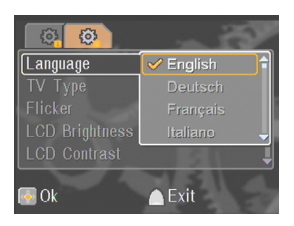

## **Enregistrement d'un clip vidéo**

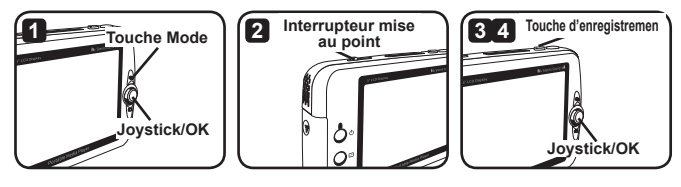

**1** Allumez le caméscope et passez en mode Caméscope ( ).

**2** Faites la mise au point comme nécessaire :

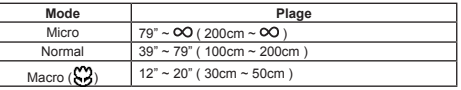

- **3** Appuyez sur la touche Enregistrement pour commencer l'enregistrement. Vous pouvez déplacer le Joystick de haut en bas pour faire des zooms avant et arrière ou appuyez sur OK pour mettre en pause ou redémarrer tout en enregistrant.
- **4** Appuyez de nouveau sur la touche Enregistrement pour arrêter l'enregistrement.
- **Vous pouvez appuyer sur la touche Affichage/Vue rapide pour visionner la vidéo que vous venez d'enregistrer. Pendant le visionnement, vous pouvez appuyer sur la touche Menu et choisir d'effacer le fichier si le résultat ne vous satisfait pas.**
- **Vous pouvez déplacer le Joystick vers la droite pour changer le mode lumières vidéo.**

## **Affichage sur écran - enregistrement vidéo**

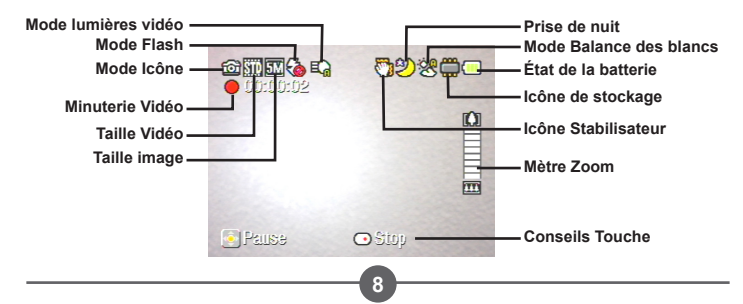

#### **Prendre une image fixe**

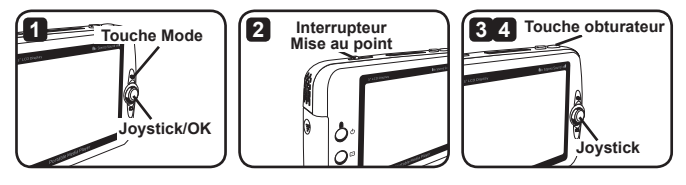

- **1** Allumez le caméscope et passez en mode Caméscope ( ).
- **2** Faites les mises au point nécessaires :

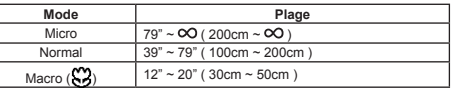

- **3** Déplacez le Joystick de haut en bas pour zoomer avant/arrière jusqu'à obtention du résultat désiré.
- **4** Appuyez sur la touche obturateur pour prendre une image fixe.
- **Vous pouvez appuyer sur la touche Affichage/Vue rapide pour voir la photo que vous venez de prendre. Pendant le visionnement, vous pouvez appuyer sur la touche Menu et choisir d'effacer le fichier si le résultat ne vous convient pas.**
- **Vous pouvez déplacer le Joystick vers la gauche pour changer le mode Flash.**

## **Affichage sur écran (OSD) - Mode caméscope**

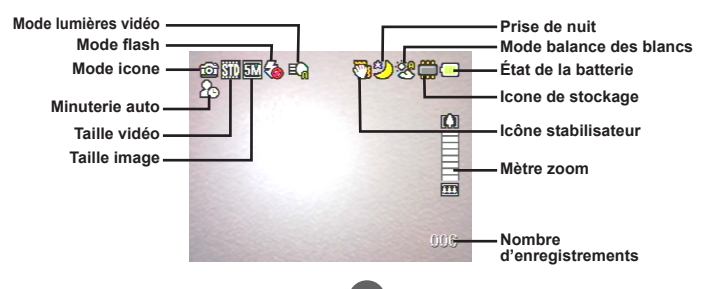

#### **Enregistrement d'un clip vocal**

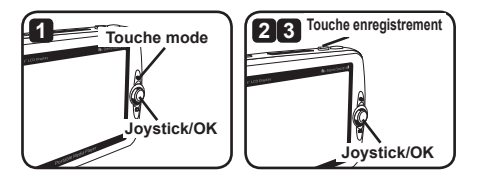

- **1** Allumez le caméscope et passez en mode Enregistrement Vocal ( $\bigcirc$ )
- **2** Appuyez sur la touche Enregistrement pour commencer l'enregistrement. Vous pouvez déplacer le Joystick de haut en bas pour régler le volume ou appuyer sur OK pour mettre en pause ou redémarrer l'enregistrement tout en enregistrant.
- **3** Appuyez de nouveau sur la touche Enregistrement pour arrêter l'enregistrement.
- **Vous pouvez appuyer sur la touche OK pour lire un clip enregistré.**
- **En mode Enregistrement Vocal, vous pouvez appuyer sur la touche Affichage/Vue rapide pour éteindre l'affichage et verrouiller les touches. Pour déverrouiller, appuyez de nouveau sur la touche Affichage/ Vue rapide et suivez les instructions sur l'écran.**

## **Affichage sur écran (OSD) - Mode Enregistrement Vocal**

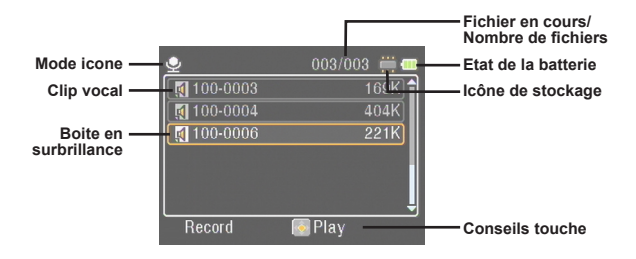

**10**

## *Lecture*

#### **Lecture de fichiers**

**1** Allumez le caméscope et passez en mode Mes Travaux ( ).

**2** En entrant dans le mode Mes Travaux, il vous sera demandé de sélectionner le type de fichier à afficher :

**Image** : Affiche images et vidéos.

**Vidéo** : N'affiche que les vidéos.

**Photo** : N'affiche que les images.

**Voix** : Affichage des clips vocaux.

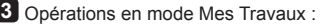

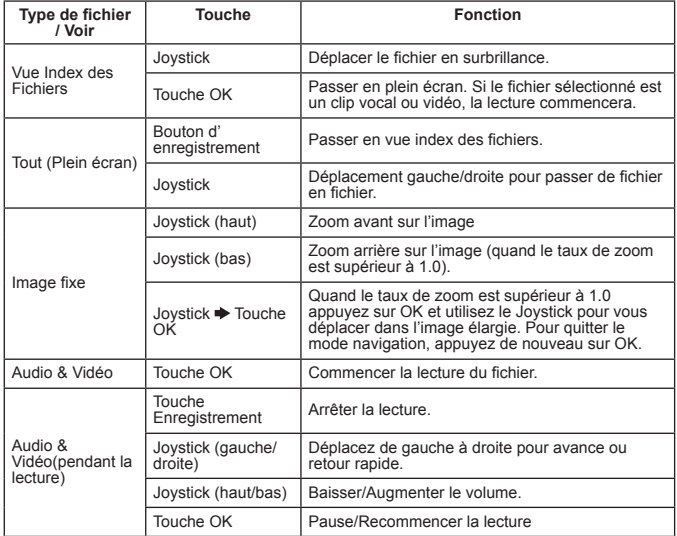

**En mode Mes Travaux, vous pouvez appuyer sur la touche Affichage/Vue rapide pour allumer/éteindre les icones OSD. (Dans les autres modes, Il vous faut aller au menu pour accéder à cette fonction.)**

**11**

#### **Affichage écran - Mode Mes Travaux**

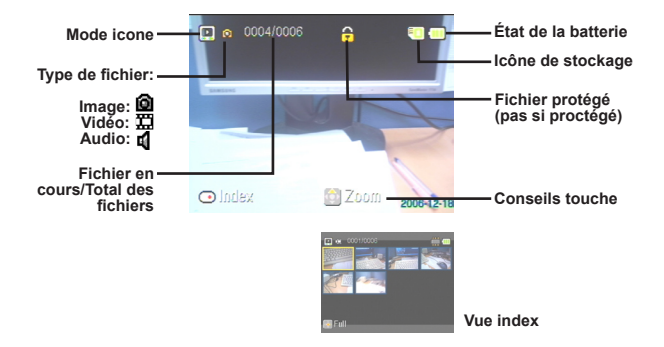

#### **Verrouiller un fichier/Copier des fichiers**

En verrouillant un fichier vous pouvez éviter que le fichier ne soit effacé accidentellement. Pour verrouiller un fichier :

- **1** Utilisez le Joystick pour sélectionner le fichier à protéger puis pressez la touche Menu pour enter dans le menu. Sélectionnez alors l'élément [verrou fichier] puis appuyez sur OK (ou déplacez le Joystick vers la droite).
- **2** Sélectionnez [On] puis appuyez sur la touche OK (ou déplacez le Joystick vers la droite) pour confirmer.
- **3** Une icône Verrou (A) apparait sur l'écran, et le fichier est protégé.
- **Cette fonction ne peur empêcher le formatage d'un fichier.**
- **4** Pour la copie de fichiers depuis la carte mémoire présente sur une autre, appuyez sur la touche Menu pour entrer dans le menu. Sélectionnez alors l'élément [Copier Fichier] puis appuyez sur OK (ou déplacez le Joystick vers la droite). Notez que vous devez insérer deux cartes mémoire pour activer cette fonction.

**12**

 **Pour le modèle sélectionné uniquement. Veuillez vous référer aux inscriptions sur le carton pour les caractéristiques détaillées.**

## *Lecteur de Musique*

## **Copier des fichiers MP3**

- **1** Allumez votre ordinateur et branchez une extrémité du câble USB à votre ordinateur. Assurez-vous que le connecteur et le port USB sont alignés correctement.
- **2** Allumez le caméscope et branchez l'autre extrémité du câble USB au caméscope. Sélectionnez l'élément [Disque] depuis le menu local et appuyez sur OK (ou déplacez le Joystick vers la droite) pour confirmer.

**3** Vous serez prévenu qu'un disque amovible a été reconnu par votre ordinateur. Double cliquez sur [Poste de Travail] et vous trouverez le disque amovible. Créez un dossier [Musique] sur le disque

amovible si vous n'en voyez pas ; vous êtes alors prêt à copier les fichiers MP3 dans le dossier pour lecture.

- **Les fichiers MP3 doivent être placés dans le dossier [Musique] pour les lire. Vous pouvez faire glisser tout le dossier de vos fichiers MP3 dans le dossier [Musique] ou créer des sousdossiers dans le dossier [Musique] pour classer et sauvegarder vos fichiers MP3.**
- **La longueur d'un nom de fichier MP3 file ne peut pas dépasser 54 caractères latins (Un octet, espace**

□ Removable Disk (G:) **E-C**IDCIM 100MEDIA **I** MUSIC Pour les fichiers MP3

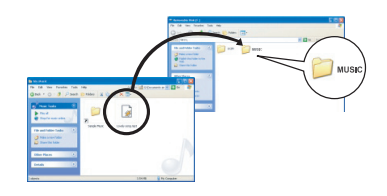

**inclus) ou 27 chinois (deux octets). Les fichiers MP3 dépassant ces règles peuvent causer des disfonctionnements du caméscope.**

 **Pour le modèle sélectionné uniquement. Veuillez vous référer aux inscriptions sur le carton pour les caractéristiques détaillées.**

#### **Lecture de musique**

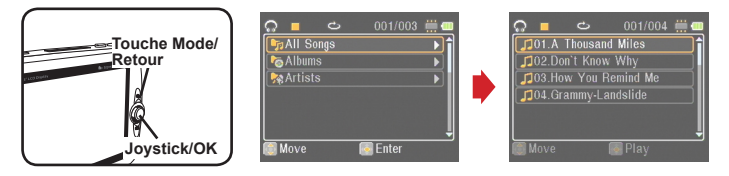

- **1** Allumez le caméscope et passez en mode Lecture Musique (  $\mathbb{Q}$  ).
- **2** Les fichiers MP3 sont classés par album ou artiste. Les attributs Album et Artiste sont constitués de la balise ID3 enregistrée avec le fichier MP3.
- **3** Fonctionnement en mode Lecture Musique :

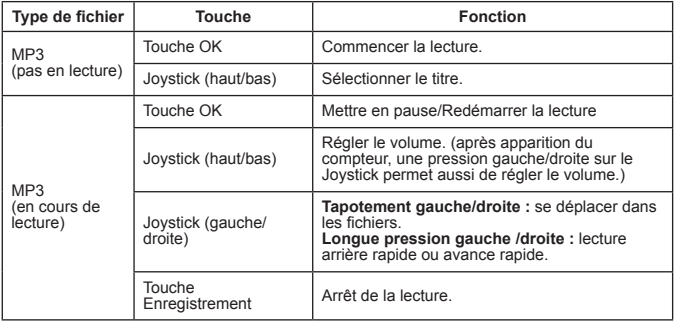

**En mode Lecteur de Musique, vous pouvez appuyer sur la touche Affichage/Vue rapide pour éteindre l'affichage et verrouiller les touches. Pour déverrouiller, appuyez de nouveau sur la touche Affichage/Vue rapide et suivez les instructions sur écran.**

**★ Pour le modèle sélectionné uniquement. Veuillez vous référer aux inscriptions sur le carton pour les caractéristiques détaillées.**

#### **Affichage des paroles**

Vous pouvez lire des fichiers MP3 avec affichage des paroles. Pour activer cette fonction, vous devez copier les fichiers de format LRC dans le dossier [MUSIQUE] et nommer ces fichiers LRC comme leurs chansons respectives. Par exemple, si un fichier musical est nommé ABC.MP3, le fichier LRC doit alors être nommé ABC.LRC. Vous pouvez rechercher sur Internet les fichiers de paroles désirés.

Le fichier LRC contient les paroles ainsi que les balises temps qui permettent de synchroniser la musique et les paroles. Le lecteur de musique gère les fichiers avec des "balises durée d'une ligne". Voici un petit échantillon du contenu d'un fichier LRC:

[00:01.16]Album:Voices (2005/10) [00:03.16]Title:Always be my baby [00:05.16]Written: [00:06.16]Music: [00:07.16]Arranged: [00:08.16]Sing:Mariah Carey [00:10.16]LRC Edit: [00:49.71]We were as one,babe [00:52.74]For a moment in time [00:55.68]And it seemed everlasting [00:58.31]That you would always be mine [01:01.89]Now you want to be free [01:04.77]So I\'ll let you fly [01:08.08]\'Cause I known in my heart, babe [01:10.43]Our love will never die, no [01:14.07][02:15.24][03:04.02][03:28.51]You\'ll always be a part of me [01:17.03][02:18.24][03:07.17][03:31.54]I\'am part of you indefinitely

**Le fichier contenant les paroles doit être placé dans le même dossier que son fichier MP3 respectif.**

- **Le format de la balise temps désigne [minutes]:[secondes]:[millisecondes].**
- **Plus d'une balise temps peut être appliquée à une ligne de paroles.**
- **C'est normalement un fichier texte avec l'extension .LRC.**
- **Les balises temps ne sont pas affichées pendant la lecture.**

*Jeux*

#### **Jeux**

Le caméscope contient 3 petits jeux pour votre amusement.

1<sup>2</sup> Allumez le caméscope et passez en mode Jeu ( $\mathbb{R}$ ).

#### **2** Sélectionnez le jeu désiré :

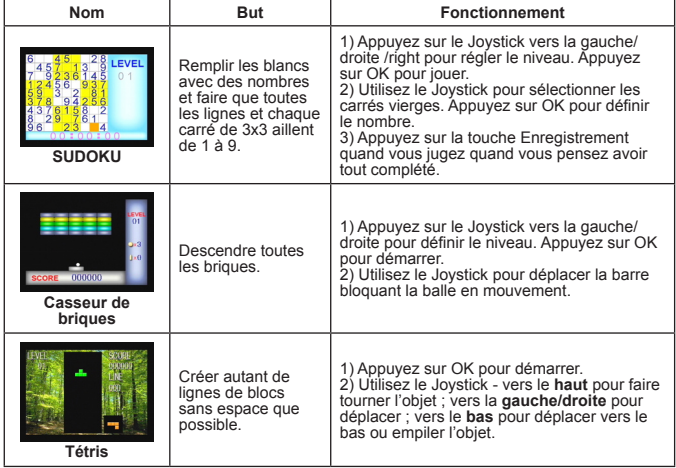

# *Affichage sur téléviseur*

#### **Connexion du caméscope au téléviseur**

Branchez votre caméscope sur votre téléviseur avec le câble accessoire AV pour un affichage en temps réel. Vous pouvez afficher vos clips vidéo, vos images fixes et vos enregistrements audio directement sur votre téléviseur et ainsi les partager avec famille et amis.

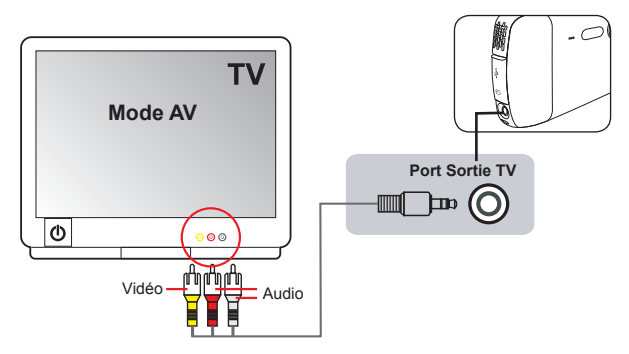

- **1** Allumez votre téléviseur et mettez-le en mode AV.
- **2** Branchez les extrémités audio et vidéo du câble AV aux ports [Entrée Vidéo/ Audio] du téléviseur.

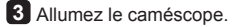

- **4** Branchez l'autre extrémité du câble AV sur le port [Sortie TV] de votre caméscope.
- **5** Sélectionnez [Sortie TV] sur le menu contextuel. Appuyez sur la touche OK pour confirmer.

 **Pour le modèle sélectionné uniquement. Veuillez vous référer aux inscriptions sur le carton pour les caractéristiques détaillées.**

# *Enregistrement d'un programme TV ou d'un DVD*

#### **Connexion du caméscope au téléviseur ou au lecteur de DVD**

La technologie d'enregistrement vidéo numérique MPEG-4 étendu vous permet d'enregistrer des programmes TV par le câble Entrée-AV (AV-In).

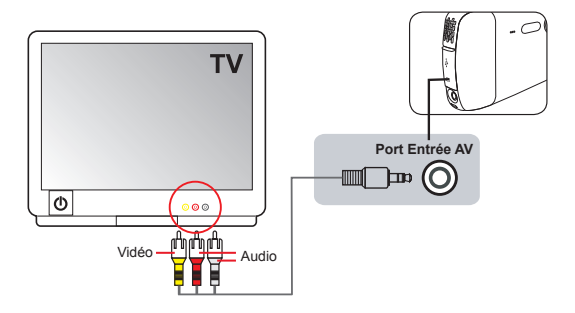

- **1** Allumez votre téléviseur ou votre lecteur de DVD.
- **2** Branchez les extrémités audio et vidéo du câble AV sur le port [Sortie Vidéo/ Audio] du téléviseur ou du lecteur DVD. (Il n'est normalement pas nécessaire de régler le téléviseur ou le lecteur DVD. Veuillez vous référer au mode d'emploi de l'appareil.)
- **3** Branchez l'autre extrémité du câble AV sur le port [AV-in] du caméscope.
- **4** Allumez le caméscope et passez en mode Enregistrement de Film ( $\Box$ ). Assurez-vous que l'image affichée sur le téléviseur ou le lecteur DVD s'affiche aussi sur l'écran LCD du caméscope.
- **5** Appuyez sur la touche Enregistrement pour commencer l'enregistrement.
- **6** Appuyez de nouveau sur la touche Enregistrement pour arrêter l'enregistrement.
- **Vous pouvez appuyer sur la touche Affichage/Vue rapide pour visionner la vidéo que vous venez d'enregistrer. Pendant le visionnement, vous pouvez appuyer sur la touche Menu et choisir d'effacer le fichier s'il ne vous plaît pas.**
- **Les vidéos enregistrées apparaissent aussi en mode Mes Travaux.**

# *Opérations complexes*

## **Utilisation du menu**

Les éléments du menu proposent plusieurs options vous permettant de régler les fonctions de votre caméscope. Le tableau suivant donne des détails sur les fonctions du menu :

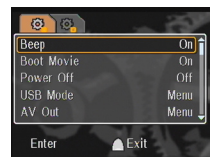

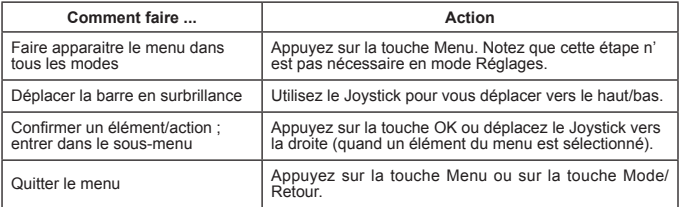

## **Éléments du Menu en mode Réglages ( ) - 1**

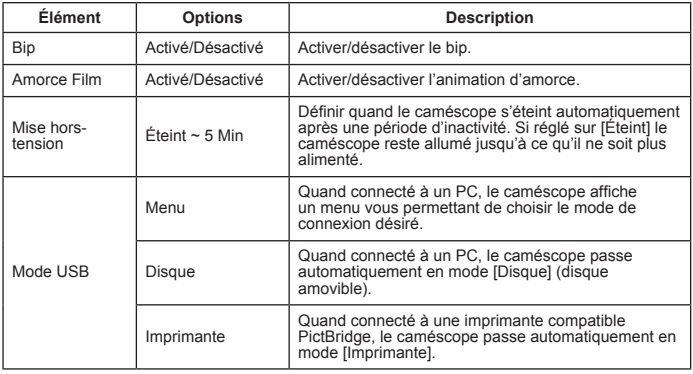

## **Éléments du menu en mode Réglages ( ) - 2**

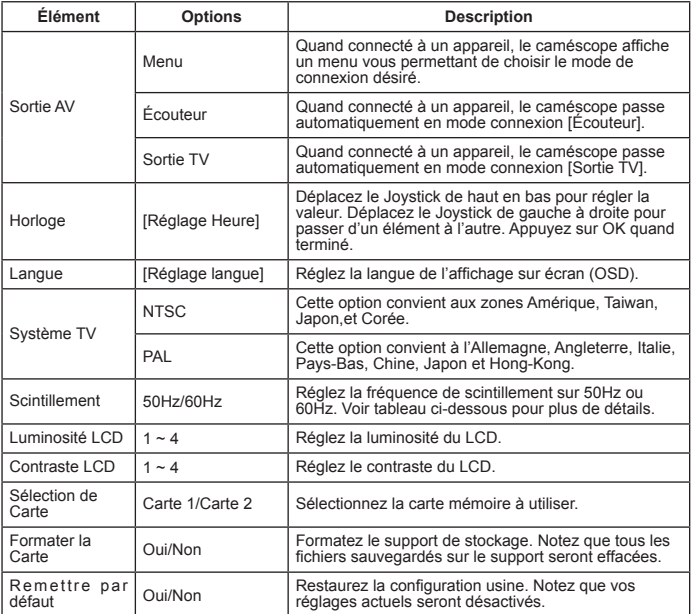

\* Tableau de scintillement :

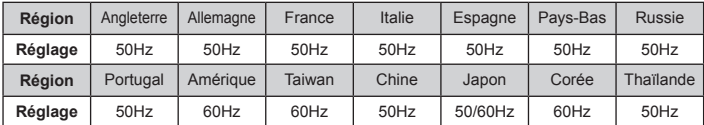

Note: Le réglage de scintillement est basé sur le standard de fréquence de votre fournisseur en alimentation électrique.

# **Éléments du menu en mode Caméscope ( ) - 1**

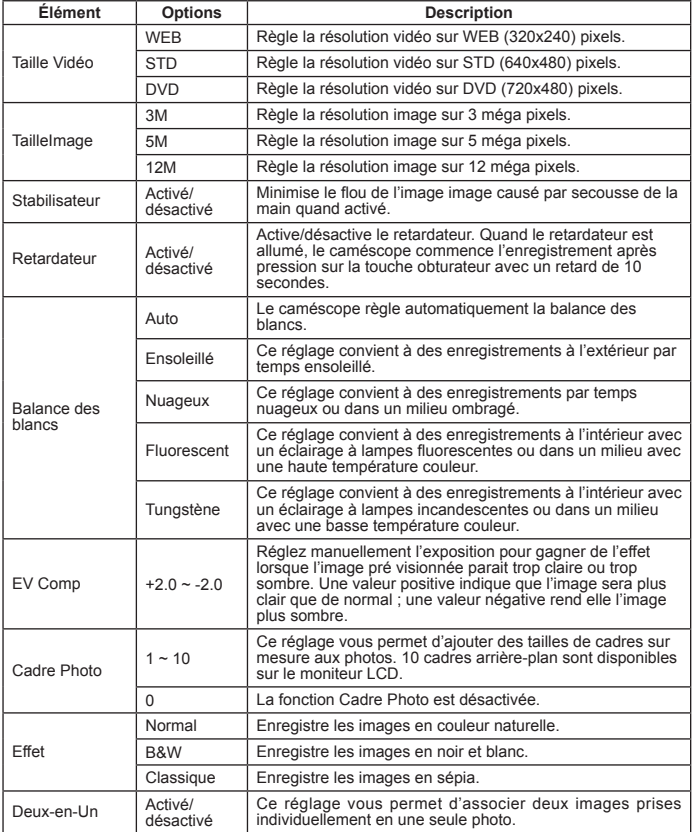

## **Éléments du menu en mode Caméscope ( ) - 2**

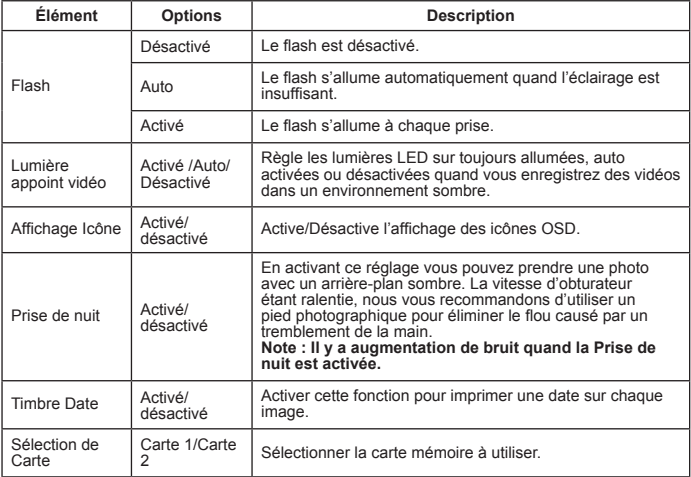

- **Quand le réglage [Taille de l'image] dépasse 5M, les options "Cadre Photo " et "Deuxen-Un" ne sont pas disponibles.**
- **Quand [Taille de l'Image] est réglée sur 10M ou plus, la fonction "zoom numérique" n'est pas disponible.**
- **Les options "Cadre Photo" et "Deux-en-Un" sont mutuellement exclusives.**
- **Les options "Retardateur" et "Deux-en-Un" sont mutuellement exclusives. Si vous activez une de ces options puis appuyez sur la touche Enregistrement pour enregistrer une vidéo, le réglage sera annulé automatiquement.**

## **Éléments du Menu en mode Mes Travaux ( )**

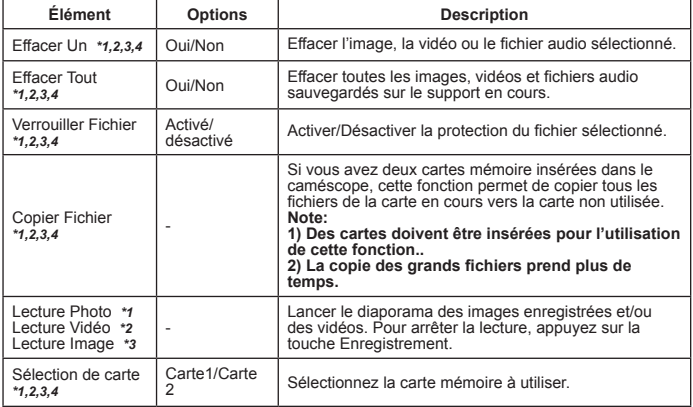

\*1: pour Image (vidéo et image); \*2: pour Vidéo; \*3: for Images; \*4: pour Voix

#### **Éléments du menu en mode Enregistreur de voix ( )**

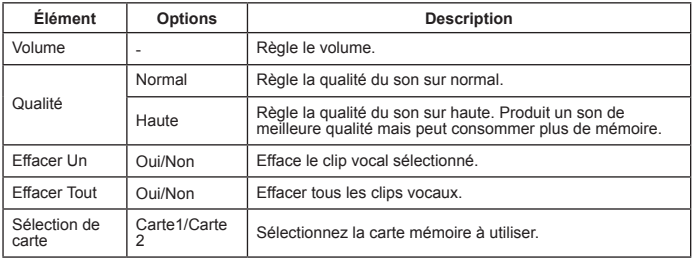

 **Pour le modèle sélectionné uniquement. Veuillez vous référer aux inscriptions sur le carton pour les caractéristiques détaillées.**

## **Éléments du menu en mode Lecteur de musique ( )**

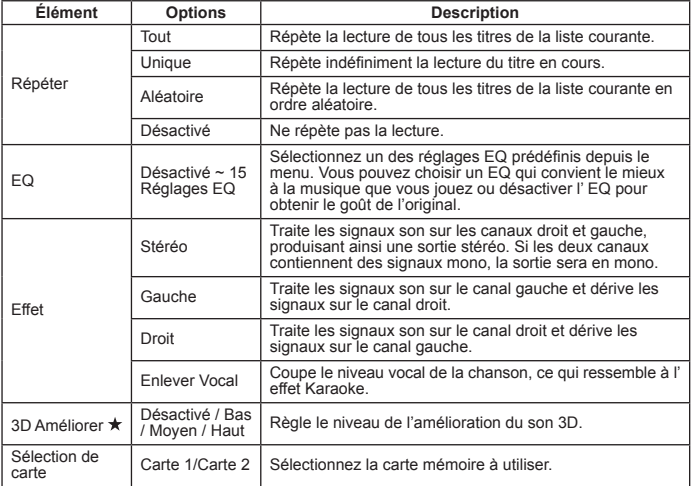

#### **Éléments du menu en mode Enregistreur de film ( )**

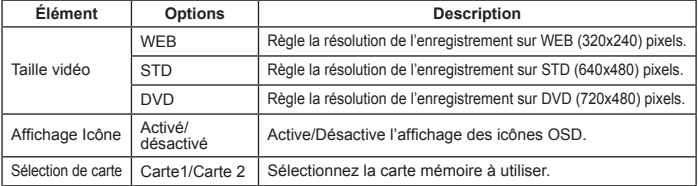
# *Copier les fichiers vers le PC*

## **Connexion du caméscope au PC**

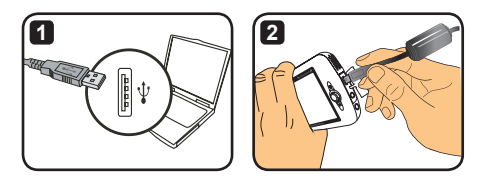

- **1** Allumez votre ordinateur puis branchez le câble accessoire USB au port USB de votre ordinateur. Assurez-vous que le connecteur et le port sont correctement alignés.
- **2** Branchez l'autre extrémité du câble USB sur votre caméscope. Allumez le caméscope et les deux éléments suivants apparaissent à l'écran :

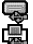

: Disque (disque amovible).

· Imprimante.

Sélectionnez [Disque] et appuyez sur la touche OK pour confirmer.

- **A l'attention des utilisateurs de Windows 2000/XP : Si vous désirez débrancher l'appareil de votre ordinateur, veuillez suivre les étapes suivantes :**
	- **1.Double-cliquez sur le plateau système.**
	- **2.Cliquez sur (Disque USB) puis cliquez sur "Arrêt".**
	- **3.Sélectionnez l'appareil quand l'écran de confirmation apparait puis cliquez sur "OK".**
	- **4.Suivez les instructions sur l'écran pour débrancher sans risque l'appareil de votre ordinateur.**

#### **Dossier du disque amovible**

Quand le caméscope est connecté à votre ordinateur et défini comme un disque amovible, une icône de disque amovible apparait dans "Poste de Travail". Le disque amovible représente alors le support de stockage de votre caméscope. Vous pouvez trouver sur ce disque tous vos enregistrements et copier les fichiers sur votre ordinateur.

Référez-vous au dessin à droite pour voir où les fichiers sont stockés.

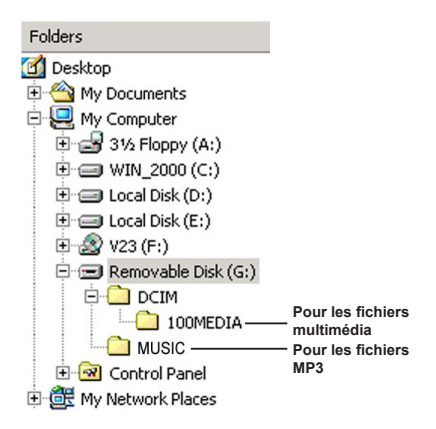

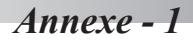

# **Dépannage - 1**

I

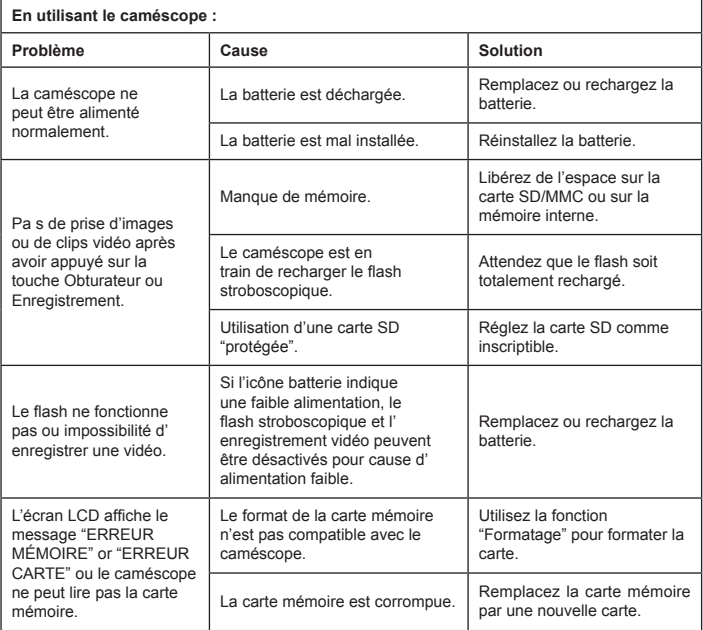

# **Dépannage - 2**

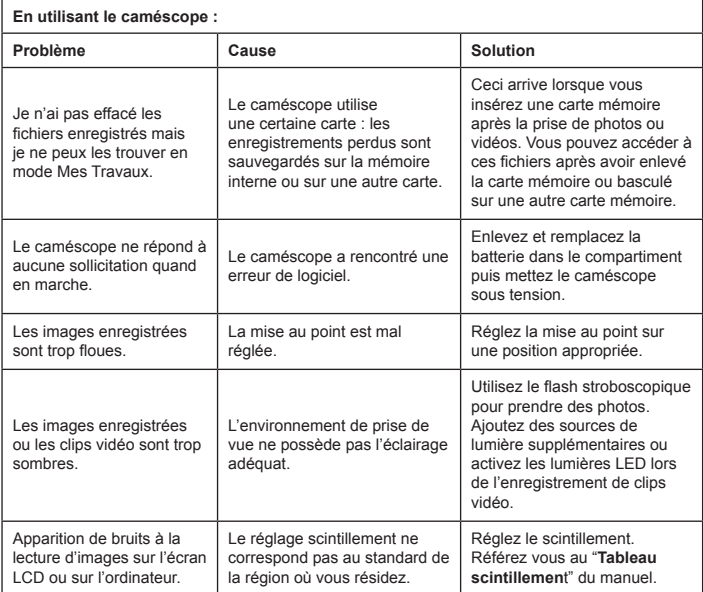

## **Dépannage - 3**

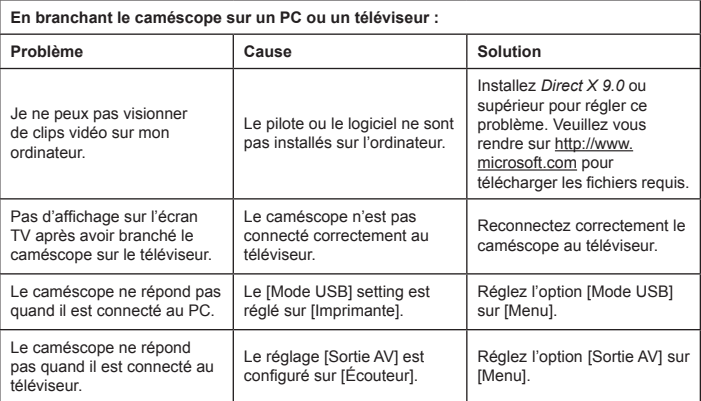

# **Tableau des voyants d'alimentation de la batterie**

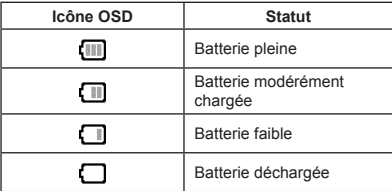

Note : Pour éviter les coupures de courant soudaines, il vous est recommandé de remplacer ou recharger la batterie quand l'icône indique que la batterie est faible.

## **Tableau Capacité**

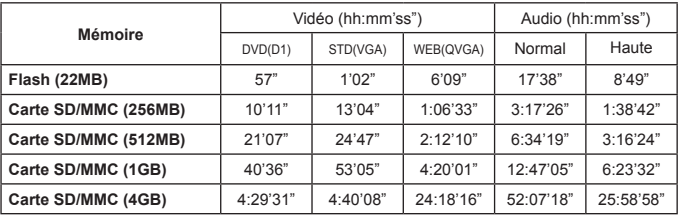

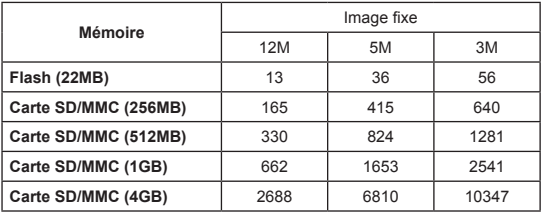

Note : Les tableaux ci-dessus servent uniquement de référence. La valeur actuelle de capacité peut varier (jusqu'à ± 30%) selon la complexité de votre sujet et son environnement.

#### **Tableau de l'autonomie de la batterie**

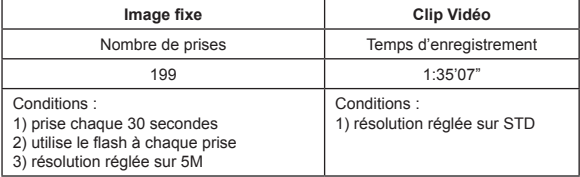

Note : Ce tableau est pour votre référence uniquement. La durée de vie de la batterie dépend du niveau de charge ainsi que la qualité de la batterie.

## **Spécifications**

**-Caméscope vidéo numérique (Résolution Vidéo) DVD (720x480), jusqu'à 30fps (Fréquence d'images) STD (640x480) jusqu'à 30fps WEB (320x240), jusqu'à 30fps -Appareil photo numérique (Résolution Matériel) 12 Méga ; 5 Méga ; 3 Méga -Résolution du déclencheur : Mega Pixels (2592x1944 pixels) -Format de fichier : ASF/ JPEG/ MP3/ WAV -Mémoire interne : Mémoire Flash 32 MB (20 MB pour stockage) -Mémoire externe : Carte SD double fente (jusqu'à 4G pour chaque) -Affichage LCD : 3.0" LCD -Objectif : Fixe, 3 étapes -Zoom numérique : 16X -Flash : Pour image (Auto/ Activé/ Désactivé) -Lumière appoint vidéo : pour la vidéo (Auto/ Activé/ Désactivé) -Anti-yeux rouges (IGBT) -Microphone stéréo intégré -Haut-parleur intégré -Lecteur de musique toutes fonctions -Enregistrement de la voix -3 jeux intégrés -Sortie TV : Système couleur NTSC/PAL accepté -Retardateur : 10 sec. -Mise hors-tension Auto : 1/ 3/ 5 Minutes Hors-tension Auto -Interface : Mémoire auxiliaire USB 2.0 -Batterie : Batterie rechargeable Li-lon (700mA ou plus) -Dimensions (LongxlargxH): 103,8 x 68,0 x 22,5 mm**

**\* Les spécifications sont sujettes à changement sans notification préalable.**

## **Exigences système**

- Microsoft Windows 2000/ XP
- Pentium 4, 1.5GHz ou équivalent
- 256MB of RAM (512MB Recommandé)
- Carte vidéo avec 64MB minimum de RAM affichage 24bit (True Color)
- CD ROM vitesse 4X speed ou plus
- Direct X 9.0c ou plus et les codecs du lecteur médias de Windows
- Connecteur USB

# *Annexe - 2*

# **Instructions pour ArcSoft MediaConverter™**

#### **Introduction**

ArcSoft MediaConverter est un puissant convertisseur de fichiers multimédia. Cet utilitaire convertit rapidement et sans effort les fichiers photo, vidéo et musique dans des formats optimisés pour une utilisation sur votre appareil portable. De multiples fichiers et types de fichiers peuvent être convertis en même temps. C'est facile! Il suffit de trois étapes simples. (Veuillez-vous référer à la section **"Fichiers convertis"** pour davantage d'informations.)

#### **Configuration système requise**

Pour installer et exécuter MediaConverter, votre système doit répondre aux exigences minimales suivantes:

- **O** Microsoft Windows 2000/XP (Home ou Professional)
- **O** 50 MB d'espace disque dur libre
- **D** 256 MB RAM
- DirectX 9 (DirectX 9c recommandé)
- Microsoft Windows Media Player 10 (pour convertir les fichiers WMA et WMV)
- **D** Microsoft Windows 2000/XP (Home ou Professional)
- Apple QuickTime 6.5 (pour convertir les fichiers MOV)

#### **Formats de fichiers pris en charge**

#### **D** Vidéo

Les fichiers vidéo sont convertis et copiés vers l'emplacement sélectionné en tant que fichiers AVI encodés MPEG-4 ou fichiers ASF encodés MPEG-4.

**D** Formats de fichiers pris en charge pour la conversion

- AVI (Format Microsoft Video 1, Cinepak, Intel Indeo, décompressé, etc.)
- MPEG-1 en MPEG, MPG, MPE
- MPEG-4 au format AVI
- MPEG-4 en ASF
- WMV
- RM
- QuickTime MOV

QuickTime 6.5 et Windows Media Player 10 ou supérieur sont requis pour la conversion de fichiers respectifs QuickTime MOV et WMV.

**E** Formats de fichiers pris en charge pour l'export

- AVI (MPEG-4 SP)
- ASF(MPEG-4 SP)

#### **Fichiers convertis**

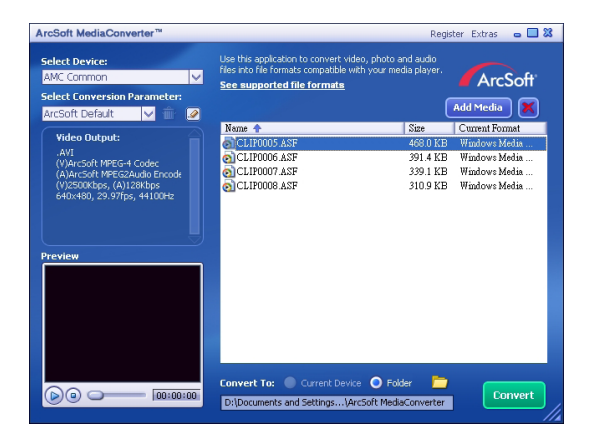

#### **Étape 1: Sélectionnez le fichier média**

Ajout de fichiers pour conversion

- 1 Cliquez sur la touche "Ajout Média".
- 2 Une fenêtre "Ouvrir" apparait. Déplacez-vous dans le répertoire contenant les fichiers que vous désirez convertir.
	- a.Utilisez le menu de déroulement "Type de fichiers" pour filtrer le type de fichier que vous voulez afficher.
	- b.Pré visualisez les fichiers en surbrillance pour vous assurer que ce sont bien les fichiers désirés. Cochez la boite "Lecture Auto" pour démarrer la lecture dès que vous cliquez sur un fichier.
- 3 Répétez les étapes 1, 2 et ci-dessus jusqu'à ce que vous ayez ajouté tous les fichiers désirés. En plus de la méthode ci-dessus, vous pouvez aussi glisser-déposer les fichiers directement dans la liste de fichiers dans la fenêtre programme.

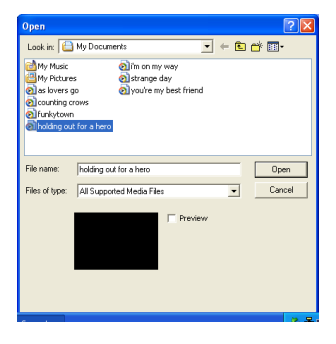

#### **Enlever les fichiers**

Pour effacer un fichier de la liste, mettez-le en surbrillance et cliquez sur l'icône " $X$ ".

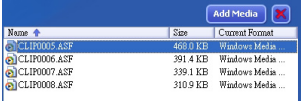

#### **Étape 2: Sélectionnez la destination**

Cliquez sur l'icône pour sélectionner l'emplacement où vos fichiers convertis seront sauvegardés. L'emplacement de sauvegarde par défaut est "C:\ Documents and Settings\[current user]\My documents\ArcSoft MediaConverter". Cependant, vous préfèrerez sans doute sauvegarder les fichiers sur votre appareil portable. Dans ce cas, assurez-vous que cet appareil est bien connecté puis cliquez sur l'icône **de la choisissez** le répertoire approprié (généralement sur un disque amovible).

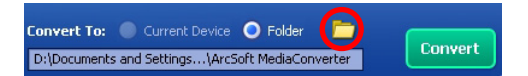

#### **Réglages**

**D** ArcSoft Défaut

Ceci est le réglage par défaut. Le programme réglera automatiquement les paramètres de conversion selon votre appareil sélectionné.

Utiliser les réglages de conversion personnalisés

Différents réglages sont accessibles en cliquant sur l'icône  $\boxed{\mathscr{D}}$ 

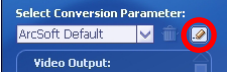

En utilisant cette option, vous pouvez régler manuellement de nombreux paramètres de conversion.

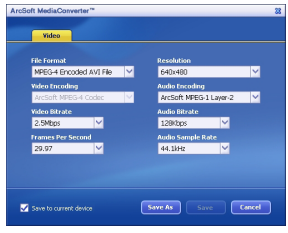

#### **D** Réglages Vidéo

Quand vous convertissez un fichier vidéo, il y a différents paramètres à considérer :

- **Format de fichier** (Fichiers AVI encodés MPEG-4 ou des fichiers ASF encodés MPEG-4)
- **Résolution** (Les options incluent QVGA (320 x 240) et VGA (640 x 480))
- **Débit binaire Vidéo** (Les options incluent 2.0 MB, 2.5 MB et 3.0 MB)
- **Débit binaire Audio** (Les options incluent 96 KB, 128 KB, 192 KB)
- **Fréquence d'image** (Les options incluent [en fps] 15.00, 20.00, 24.00, 25.00 et 29.97)
- **Taux d'échantillon Audio** (Les options incluent 44.1 kHz et 48 kHz)

Après avoir vu/modifié les différents réglages, sélectionnez "Enregistrer sous", "Enregistrer" ou "Annuler" pour retourner à l'écran principal. Cliquez sur "Enregistrer sous" ou "Enregistrer" si vous avez fait des changements que vous voulez conserver. Dans le cas contraire, appuyez sur "Annuler."

#### **Étape 3: Convertir**

Quand vous êtes prêt, cliquez sur la touche "Convertir" pour démarrer la conversion de fichier.

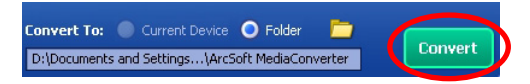

Une barre de progression affiche le statut courant. Une fenêtre contextuelle apparait et vous informe dès que les fichiers ont été convertis et sauvegardés à l'emplacement que vous avez sélectionné.

#### **Lire les fichiers convertis en ASF sur votre caméra**

Pour lire des clips vidéo ou des films (MPEG-4 au format ASF uniquement) convertis par ArcSoft MediaConverter sur votre caméra numérique MPEG-4, veuillez suivre les étapes ci-dessous.

#### **Etape 1**

Insérez une carte SD/MMC dans le slot carte de la caméra, et connectez la caméra au PC à l'aide du câble USB. Vous pouvez suivre les instructions de **"Connecter la caméra à votre PC"** pour plus d'informations.

#### **Etape 2**

Enregistrez les fichiers ASF convertis par MediaConverter sur PC vers votre caméra.

- 1 Copiez les fichiers ASF convertis.
- 2 Ouvrez l'explorateur Windows et trouvez le "Disque amovible" qui est apparu dans Poste de travail.
- 3 Double cliquez sur l'icône du disque amovible.
- 4 Double cliquez sur le dossier de fichiers DCIM.
- 5 Double cliquez sur le dossier de fichiers 100MEDIA.
- 6 Collez les fichiers dans le dossier de fichiers 100MEDIA.
- 7 Modifiez les noms de fichiers en CLIP\*\*\*\*.ASF. \*\*\*\* peut être tout nombre à 4 chiffres entre 0001 et 9999.

Le nom du fichier doit suivre le principe de nommage de votre caméscope, pour que le caméscope puisse identifier les fichiers enregistrés dans le dossier de fichiers 100MEDIA.

#### **Etape 3**

Vous pouvez maintenant utiliser votre caméscope pour visionner des vidéos ou films sur le grand moniteur LCD !

ArcSoft MediaConverter dans ce package est une version personnalisée pour votre caméra numérique. Vous pouvez visiter le Website http:\\www.arcsoft.com pour plus d'informations sur le produit.

# **Digital Camcorder**

# **Users Manual**

Italiano

#### **Benvenuto:**

**Caro utente, noi ti ringraziamo per l'acquisto di questo prodotto.**

**Per la sua realizzazione noi abbiamo investito molto tempo e fatica, e noi nutriamo la viva speranza che esso ti possa offrire tanti anni di servizio senza problemi.**

#### **Avvertenza per la sicurezza:**

- 1. Non lasciar cadere, bucare o smontare la videocamera; altrimenti la garanzia diventa nulla.
- 2. Evitare qualsiasi contatto con l'acqua e asciugare le mani prima di usarlo.
- 3. Non esporre la videocamera ad alte temperature e non lasciarlo sotto i raggi diretti del sole. Così facendo, la videocamera potrebbe averne danno.
- 4. Usare la videocamera con molta cura. Evitare di premere a forza sul corpo del videocamera.
- 5. Per la vostra sicurezza, evitare di usare la videocamera quando c'è un temporale o ci sono lampi.
- 6. Non usare batterie con specificazioni diverse. Così facendo, si potrebbe creare la possibilità di un danno serio.
- 7. Rimuovere la batteria nei lunghi periodi d'inattività, dato che una batteria deteriorata potrebbe rovinare il funzionamento del videocamera.
- 8. Rimuovere la batteria se mostra i segni di perdite o di distorsione.
- 9. Usare solo gli accessori forniti dal fabbricante.
- 10. Tenere la videocamera lontano dalla portata dei bambini.

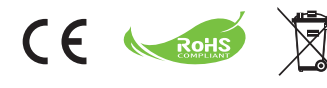

Non gettare via l'apparecchio insieme ai rifiuti normali della casa, quando finisce la sua durata, ma consegnarlo ad un punto di raccolta collettivo per il riciclaggio. Così facendo si aiuta a conservare l'ambiente.

# *Come cominciare*

## **Parti della videocamera**

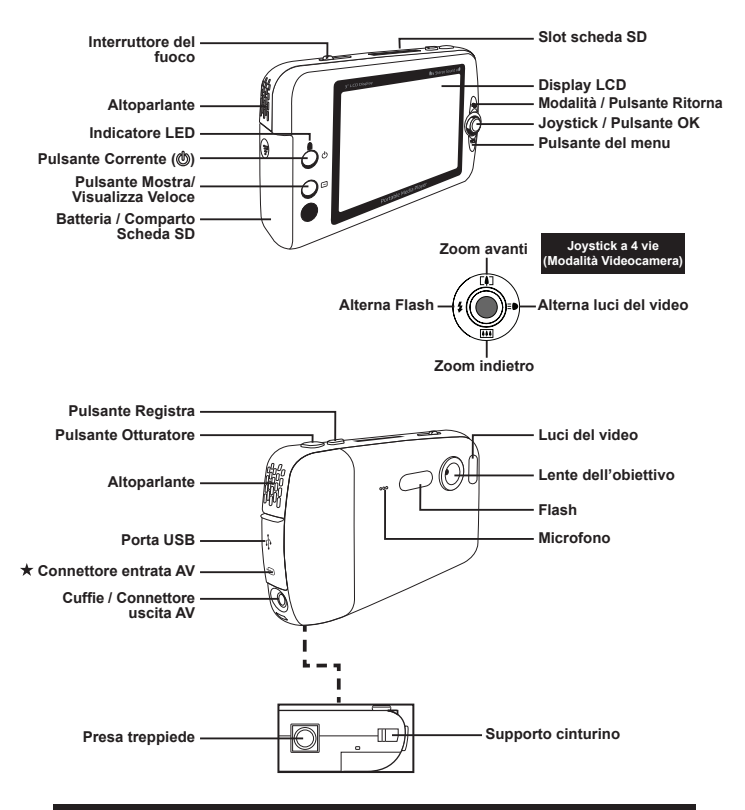

**★ Solo per il modello slezionato. Per le specificazioni dettagliate consultare le scritte stampate sulla confezione.**

## **Loading/Removing batteria**

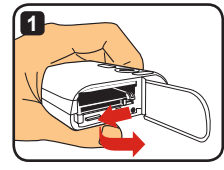

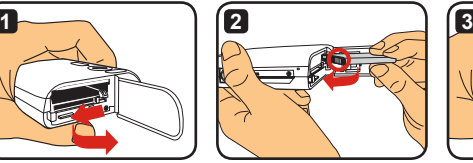

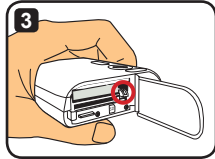

- **1** Far scivolare fino ad aprirsi il coperchio del comparto batteria come indicato.
- **2** Inserire la Batteria a ioni di Litio nel comparto batteria come indicato. Notare che i contatti metallici sulla batteria devono essere allineati con quelli nel comparto.
- **3** Assicurarsi che la leva di protezione dalle cadute faccia clic al suo posto. Rimettere a posto il coperchio del comparto.
- **4** Per rimuovere la batteria, spingere in giù la leva di protezione dalle cadute ed estrarre il pacchetto della batteria.

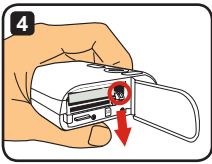

- **Quando usate la batteria per la prima volta, vi consigliamo di scaricare e poi caricare completamente la batteria per almeno 8 ore.**
- **Trattare con cura la batteria a ioni di Litio:**
	- **Tenere lontano la batteria dal fuoco o da luoghi con alta temperatura (oltre 140°F o 60°C).**
	- **Non lasciar cadere la batteria e non cercare di smontarla.**
	- **Se la batteria non è usata per lunghi periodi di tempo, scaricarla del tutto e caricare la batteria almeno una volta all'anno per mantenere la durata normale della sua vita.**
- **Acquisto di batterie supplementari: Questa videocamera usa come fonte di alimentazione una batteria a ioni di Litio da 3.7 volt – 700mAh . Potete acquistare delle batterie compatibili in un negozio a voi vicino.**
- **Non rimuovere a forza la batteria, perché il pacchetto della batteria potrebbe prendere un colpo e provocare un danno al coperchio del comparto.**

# **Caricamento della batteria – uso dell'adattatore**

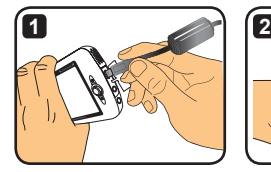

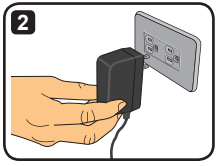

- **1** Collegare il capo piccolo del cavo di corrente alla porta USB della videocamera.
- **2** Inserire l'adattatore AC ad una presa a muro, e il caricamento comincia. Il LED mostra una luce rossa durante il caricamento. Quando la batteria è completamente carica, la luce LED si spegne.
- **Potete accendere e usare la videocamera quando caricate con l'adattatore. Un'icona sull'LCD indica che il caricamento è in corso. Notare che il tempo di caricamento potrebbe allungarsi.**

#### **Caricamento della batteria – uso del PC**

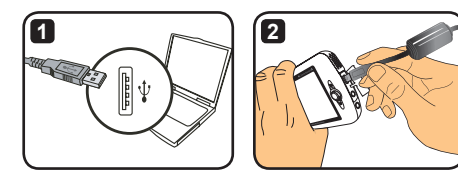

- **1** Accendere il computer. Collegare un capo del cavo USB al computer.
- **2** Collegare l'altro capo del cavo USB alla videocamera, e il caricamento comincia. Il LED mostra una luce rossa durante il caricamento. Quando la batteria è completamente carica, la luce LED si spegne.
- **NON accendere la videocamera quando la batteria è in corso di caricamento, perché il caricamento verrebbe interrotto.**

#### **Uso della Scheda SD/MMC (opzionale)**

In aggiunta alla memoria interna incorporata, la videocamera può memorizzare i dati su una scheda Secure Digital (SD) o una scheda MultiMedia (MMC). Per inserire una scheda di memoria, spingere delicatamente la scheda fino a che la scheda raggiunge il fondo dello slot (assicurarsi che l'angolo smussato sia allineato in modo corretto). Quando una scheda è stata inserita con successo, vedrete che l'icona di memorizzazione cambia sull'LCD. Per rimuovere la scheda di memoria, spingere delicatamente la scheda ed essa salta su. Poi estrarre la scheda dallo slot.

**Ci sono 2 slot di schede. A seconda di quale slot di scheda viene usato, l'icona di memorizzazione cambia di conseguenza:**

- **: uso di memoria interna**
- **: uso dello slot scheda n. 1**
- **: uso dello slot scheda n. 2**

**La Scheda SD ha un interruttore di protezione da scrittura. Quando l'interruttore di protezione da scrittura è impostato sulla posizione "Blocca", la scheda diventa non scrivibile. Per assicurare che la videocamera possa operare normalmente, dovete impostare l'interruttore di protezione da scrittura sulla posizione "Sblocca" prima di inserire la Scheda SD.**

- **Se acquistate una nuova scheda di memoria, vi consigliamo di formattare la scheda con la videocamera prima di memorizzare dati nella scheda.**
- **Non rimuovere la scheda SD/MMC mentre la videocamera sta elaborando i dati.**
- **Quando una scheda SD/MMC è inserita, la videocamera userà la scheda come mezzo primario di memorizzazione. I file memorizzati nella memoria incorporata diventano inaccessibili fino a che la scheda SD/MMC viene rimossa.**

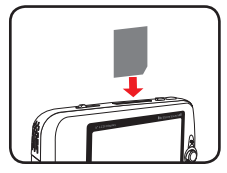

**Usare slot scheda n. 1**

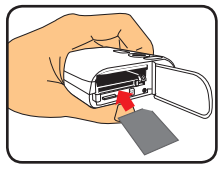

**Usare slot scheda n. 2**

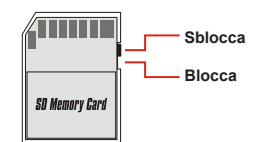

# **Come si attacca il cinturino (opzionale)**

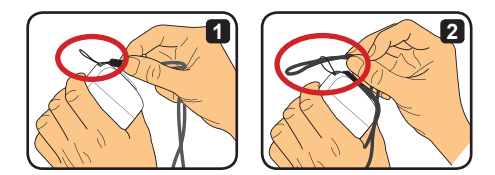

- Far passare il cinturino dentro il supporto cinturino come indicato.
- Far passare l'altro capo del cinturino dentro l'anello come indicato, e così siete pronti per portare comodamente la videocamera.

# *Operazioni basilari*

## **Come si accende e spegne la videocamera**

Premere il Pulsante Corrente per 2 secondi per accendere o spegnere la videocamera.

- **Se la videocamera non si accende dopo aver premuto il Pulsante Corrente, controllare che:**
	- **1. Una Batteria a ioni di Litio è installata nella videocamera.**
	- **2. La batteria installata ha ancora abbastanza corrente.**
	- **3. I contatti metallici della batteria installata sono allineati correttamente con quelli nel comparto.**
- **Se la videocamera rimane inattiva per un lungo periodo di tempo, la videocamera si spenge automaticamente grazie all'impostazione [Spegni corrente] . Vedere la sezione "Operazioni avanzate" per altre informazioni.**

#### **Per cambiare le modalità**

La videocamera offre diverse modalità da usare. Dopo avere acceso la videocamera, usare il Joystick per selezionare la modalità in cui volete entrare. Poi premere il Pulsante OK per confermare. Se volete in seguito cambiare la modalità, premere il Pulsante Modalità e poi ripetere la suddetta operazione.

- : **Impostazioni**  configura le impostazioni del sistema.
- : **Videocamera** scatta foto; registra video.
- : **Mio Lavoro** esegue file; elimina/ copia/ blocca file.
- : **Registratore Voce** registra sequenze vocali.
- : **Gioco** esegue giochi.
- : **Riprod. Musica** esegue musica MP3.
- : **Registr. Film** Visualizza/registra immagini Entrata AV.
- **In tutte le altre impostazioni e modalità al di fuori delle Impostazioni e Modalità della videocamera, potete premere il Pulsante Otturatore per passare nella Modalità videocamera.**

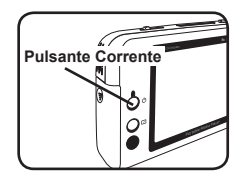

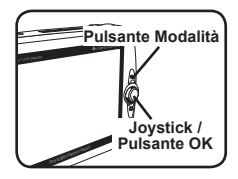

#### **Impostazione orario**

- **1** Accendere la videocamera e passare nelle impostazioni Modalità ( 895).
- **2** Usare il Joystick per selezionare la voce [Orologio], e poi premere OK (oppure spostare il Joystick verso destra) per confermare.
- **3** Spostare il Joystick in su/giù per regolare il valore. Spostare il Joystick verso sinistra/ destra per spostarsi fra i campi.

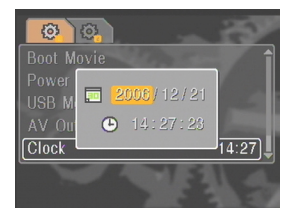

**4** Quando tutto è fatto, premere OK per confermare l'impostazione.

#### **Impostazione lingua**

- **1** Accendere la videocamera e passare nella Modalità impostazioni (  $\otimes$ ).
- **2** Usare il Joystick per selezionare la voce [Lingua], e poi premere OK (o spostare il Joystick verso destra) per confermare.
- **3** Spostare il Joystick in su/giù per selezionare una lingua.
- **4** Quando avete finito, premere OK per confermare l'impostazione.

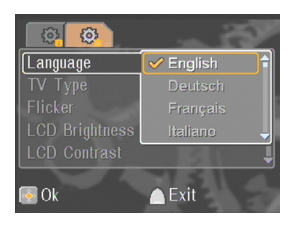

#### **Registrazione di una sequenza di video**

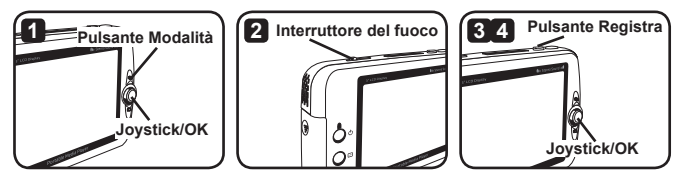

**1** Accendere la videocamera e passare nella Modalità videocamera ( ).

**2** Regolare il fuoco come opportuno:

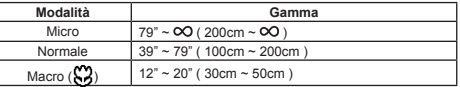

- **3** Premere il Pulsante Registra per cominciare a registrare. Mentre registrate, potete spostare il Joystick in su/giù per zumare avanti/indietro o premere OK per fare pausa/riprendere la registrazione.
- **4** Premere il Pulsante Registra di nuovo per fermare la registrazione.
- **Potete premere il pulsante Mostra/Visualizza Veloce per rivedere il video appena registrato. Mentre lo visualizzate, potete premere il Pulsante del menu e scegliere di eliminare il file se non vi piace il risultato.**
- **Potete spostare il Joystick verso destra per cambiare la modalità luci del video.**

## **Display OSD – registrazione del video**

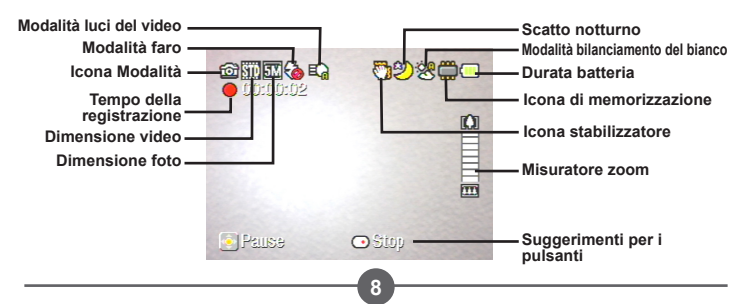

#### **Coem si scatta un'istantanea**

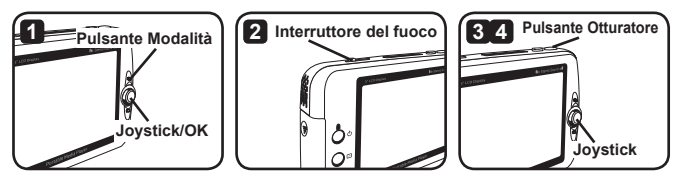

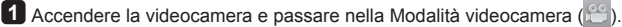

**2** Regolare il fuoco come opportuno:

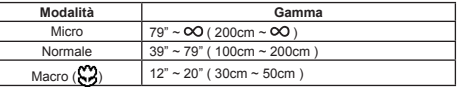

- **3** Spostare il Joystick in su/giù per zumare avanti/indietro l'immagine fino a quando una foto giusta è stata impostata.
- **4** Premere il Pulsante Otturatore per scattare un'istantanea.
- **Potete premere il pulsante Mostra/Visualizza Veloce per rivedere la foto appena scattata. Mentre la visualizzate, potete premere il Pulsante del menu e scegliere di eliminare il file se non vi piace il risultato.**
- **Potete spostare il Joystick verso sinistra per cambiare la Modalità faro.**

## **Display OSD - Modalità videocamera**

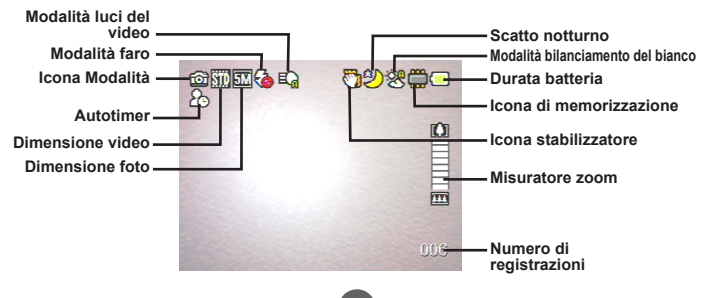

#### **Registrazione di una sequenza di voce**

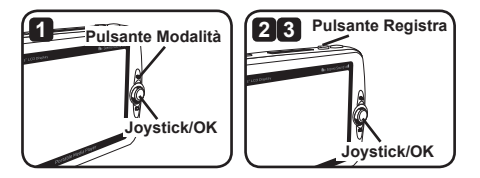

- **1** Accendere la videocamera e passare nella Modalità Registr. Voce ( $\bigcirc$ ).
- **2** Premere il Pulsante Registra per cominciare a registrare. Mentre registrate, potete spostare il Joystick in su/giù per regolare il volume del suono o premere OK per fare pausa/riprendere la registrazione.
- **3** Premere il Pulsante Registra di nuovo per fermare la registrazione.
- **Potete premere il Pulsante OK per eseguire una sequenza registrata.**
- **In Modalità Registr. Voce, potete premere il pulsante Mostra/Visualizza Veloce per spegnere i pulsanti mostra e blocca. Per sbloccare, premere di nuovo il pulsante Mostra/Visualizza Veloce e seguire le istruzioni sullo schermo.**

## **OSD mostra - Modalità Registr. Voce**

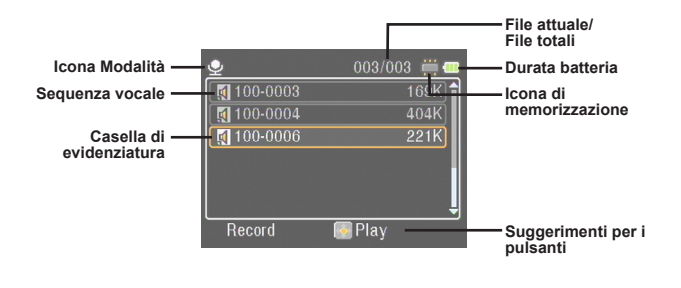

# *Riproduzione*

## **Esecuzione dei file**

1<sup>1</sup> Accendere la videocamera e passare nella Modalità Mio Lavoro (**intera)**.

**2** Quando entrate nella Modalità Mio Lavoro, vi sarà chiesto di selezionare quale tipo di file mostrare:

**Immagine:** mostra foto e video.

**Video:** mostra solo video.

**Foto:** mostra solo foto.

**Voce:** mostra sequenze vocali.

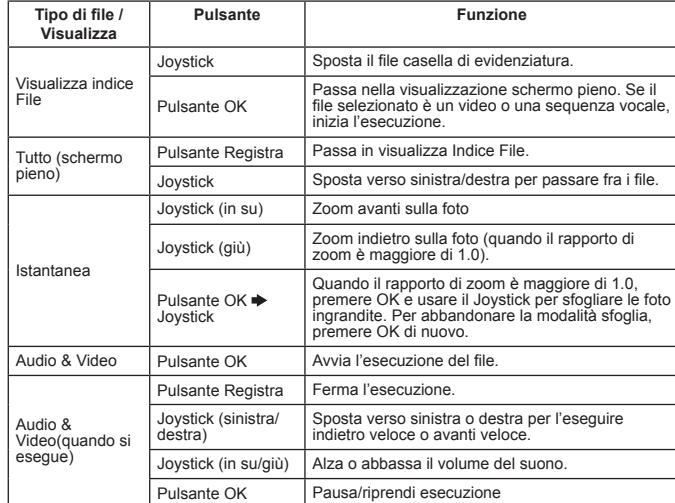

**3** Operazioni in Modalità Mio Lavoro:

**In Modalità Mio Lavoro, potete premere il pulsante Mostra/Visualizza Veloce per alternare fra acceso/spento le icone OSD. (In altre modalità dovete usare il menu per accedere a questa funzione.)**

#### **OSD mostra - Modalità Mio Lavoro**

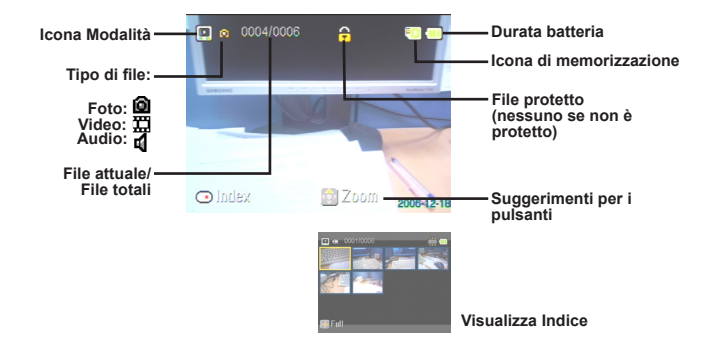

#### **Come si blocca un file / Come si copiano i file**

Impostando un file come bloccato, potete impedire che il file venga accidentalmente eliminato. Per bloccare un file:

- **1** Usare il Joystick per selezionare il file da proteggere e premere il Pulsante del menu per accedere al menu. Poi selezionare la voce [Blocca File] e premere OK (o spostare il Joystick verso destra).
- **2** Selezionare [Attivo] e premere il Pulsante OK (o spostare il Joystick verso destra) per confermare.
- **3** Un'icona di lucchetto ( ) appare sullo schermo, e il file è protetto.
- **Questa funzione non può impedire che un file venga formattato.**
- **4** Per copiare i file dalla scheda di memoria attuale su un'altra, premere il Pulsante del menu per accedere al menu. Poi selezionare la voce [Copia File] e premere OK (o spostare il Joystick verso destra). Notare che si devono inserire due schede di memoria per attivare questa funzione.

# *Riprod. Musica*

# **Copia dei file MP3**

- **1** Accendere il computer e collegare un capo del cavo USB nel computer. Assicurarsi che il connettore e la porta USB siano allineati in modo corretto.
- **2** Accendere la videocamera e collegare l'altro capo del cavo USB alla videocamera. Selezionare la voce [Disco] dal menu pop-up e premere OK (o spostare il Joystick verso destra) per confermare.
- **3** Vi sarà detto che un disco asportabile si trova nel computer. Cliccare due volte su [Mio Computer] e troverete il disco asportabile. Creare una cartella [Musica] nel disco asportabile se non ne vedete una, e poi siete pronti per copiare il File MP3 nella cartella per l'esecuzione.
- **Un File MP3 si deve posizionare nella cartella [Musica] per poterlo eseguire. Potete trascinare l'intera cartella del File MP3 nella cartella [Musica], o creare delle sottocartelle nella cartella [Musica] per mettere in ordine e memorizzare i File MP3.**
- **La lunghezza del nome di un file MP3 non deve essere maggiore di 54 caratteri inglesi (byte singoli, compresi gli spazi) oppure 27 caratteri cinesi (byte doppi). Un File MP3 che superi la suddetta regola potrebbe causare un cattivo funzionamento della videocamera.**

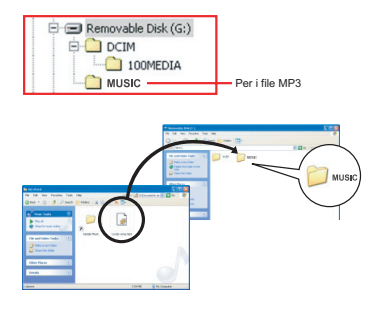

#### **Esecuzione di musica**

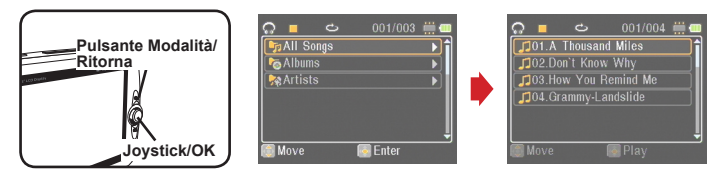

- 1<sup>1</sup> Accendere la videocamera e passare nella Modalità Riprod. Musica (**110)**.
- **2** I File MP3 sono distribuiti per album o artisti. Gli attributi di album e artista sono costituiti dall'etichetta ID3 memorizzata insieme ad un MP3 specifico.

#### **3** Operazioni nella Modalità Riprod. Musica:

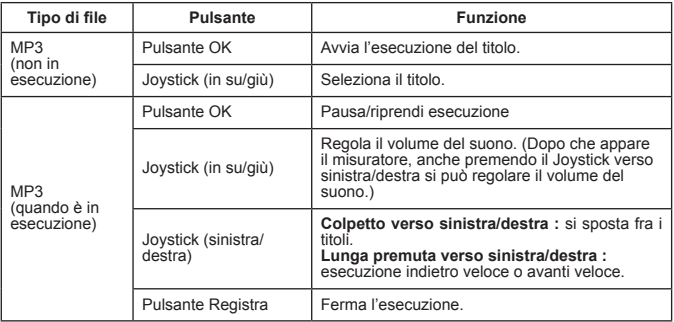

**Nella Modalità Riprod. Musica, potete premere il pulsante Mostra/Visualizza Veloce per spegnere i pulsanti mostra e blocca. Per sbloccare, premere di nuovo il pulsante Mostra/Visualizza Veloce e seguire le istruzioni sullo schermo.**

 **Solo per il modello slezionato. Per le specificazioni dettagliate consultare le scritte stampate sulla confezione.**

#### **Mostra delle parole**

Potete eseguire le canzoni MP3 con le parole in mostra. Per attivare la funzione, dovete copiare i File di formato LRC nella cartella [Musica], e nominare i file LRC secondo le canzoni a cui sono abbinati. Per esempio, se una canzone viene chiamata ABC.MP3, allora il File LRC si dovrebbe chiamare ABC.LRC. Potete cercare nell'Internet i file di parole desiderati.

Il File LRC contiene sia le parole come testo e le etichette del tempo, in modo che poi la musica e le parole si possano sincronizzare. Il riprod. di musica supporta i File LRC con le "etichette tempo in linea". Qui di seguito c'è un breve campione del contenuto di un File LRC :

[00:01.16]Album:Voices (2005/10) [00:03.16]Title:Always be my baby [00:05.16]Written:  $[00:06.16]$ Music: [00:07.16]Arranged: [00:08.16]Sing:Mariah Carey [00:10.16]LRC Edit: [00:49.71]We were as one,babe [00:52.74]For a moment in time [00:55.68]And it seemed everlasting [00:58.31]That you would always be mine [01:01.89]Now you want to be free [01:04.77]So I\'ll let you fly [01:08.08]\'Cause I known in my heart, babe [01:10.43]Our love will never die, no [01:14.07][02:15.24][03:04.02][03:28.51]You\'ll always be a part of me [01:17.03][02:18.24][03:07.17][03:31.54]I\'am part of you indefinitely

**Il file delle parole deve essere posizionato nella stessa cartella del file MP3 con cui si abbina.**

- **Il formato della'etichetta del tempo denota [minuti]:[secondi]:[millisecondi].**
- **Ad una riga di parole si può applicare più di un'etichetta di tempo.**
- **Normalmente il file è un file di testo con l'estensione .LRC.**
- **Le etichette del tempo non vengono mostrate durante l'esecuzione.**

# *Esecuzione di giochi*

## **Coem si eseguono i giochi**

La videocamera offre 3 piccoli giochi per il vostro intrattenimento.

1<sup>2</sup> Accendere la videocamera e passare nella modalità Gioco ( $\rightarrow$ ).

**2** Selezionare il gioco che si vuole eseguire:

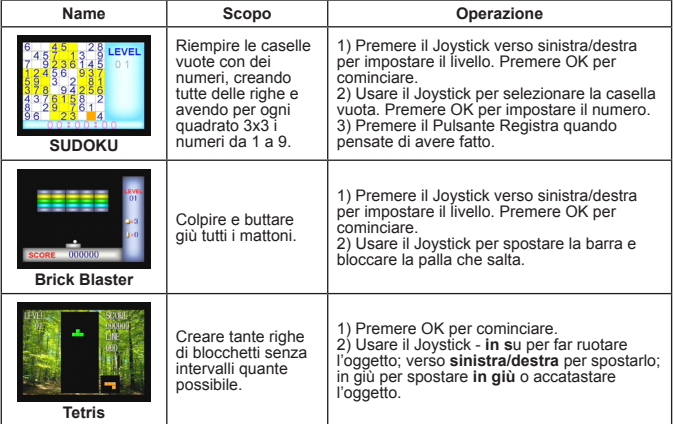

# *Visualizzazione del display su una TV*

#### **Collegamento della videocamera alla TV**

Collegare la videocamera e la TV per mezzo del Cavo AV accessorio per la mostra in diretta. Potete mostrare le sequenze di video, istantanee, e le registrazioni audio direttamente sulla TV, condividendole con amici e famigliari.

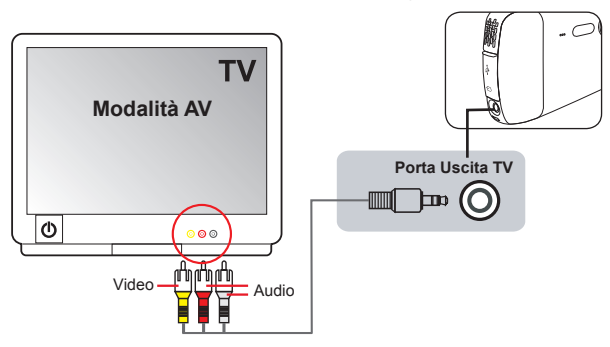

- **1** Accendere la TV e girare la TV sulla modalità AV.
- **2** Collegare i capi audio e video del cavo AV alle porte [Entrata Video/Audio] sulla TV.

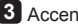

**3** Accendere la videocamera.

- **4** Collegare l'altro capo del cavo AV alla porta [Uscita TV] sulla videocamera.
- **5** Selezionare [Uscita TV] nel menu pop-up. Premere il Pulsante OK per confermare.

 **Solo per il modello slezionato. Per le specificazioni dettagliate consultare le scritte stampate sulla confezione.**

# *Registrazione dei programmi TV o DVD*

#### **Collegamento della videocamera alla TV o al DVD player**

La tecnologia avanzata MPEG-4 di registrazione del video digitale vi permette di registrare i programmi TV per mezzo del cavo AV-IN.

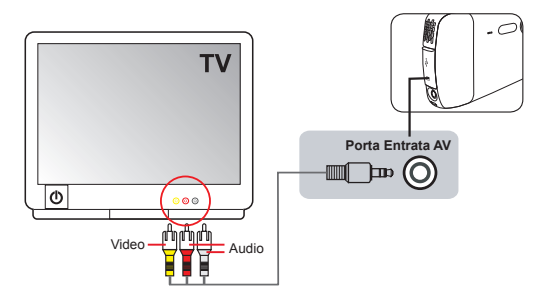

- **1** Accendere la TV o il DVD player.
- 2 Collegare i capi audio e video del cavo AV alle porte [Uscita Video/Audio] sulla TV o sul DVD player. (Normalmente non è necessario regolare la TV o il DVD player. Consultare il manuale d'istruzioni del dispositivo.)
- **3** Collegare l'altro capo del cavo AV alla porta [Entrata AV] della videocamera.
- 4 Accendere la videocamera e passare nella Modalità Registratore Filmati ( Assicurarsi che l'immagine mostrata sulla TV o DVD player sia mostrata anche sul monitor LCD della videocamera.
- **5** Premere il Pulsante Registra per cominciare a registrare. Premere il Pulsante Registra di nuovo per fermare la registrazione.
- **Potete premere il pulsante Mostra/Visualizza Veloce per rivedere il video appena registrato. Mentre state visualizzando, potete premere il Pulsante del menu e scegliere di eliminare il file se non vi piace il risultato.**
- **I video registrati saranno visibili anche nella Modalità Mio Lavoro.**

# *Operazioni avanzate*

## **Uso del menu**

Le voci del menu forniscono svariate opzioni per poter regolare bene le funzioni della videocamera. La tavola seguente offre i dettagli sulle operazioni del menu:

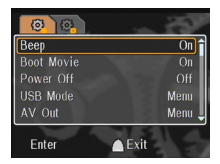

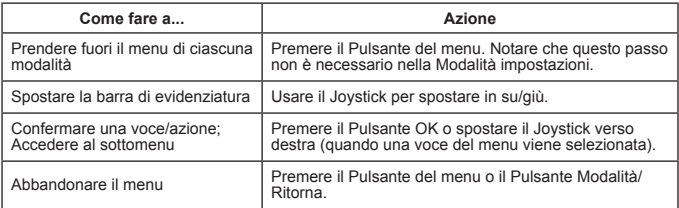

## **Voci del menu nella Modalità impostazioni (\*) - 1**

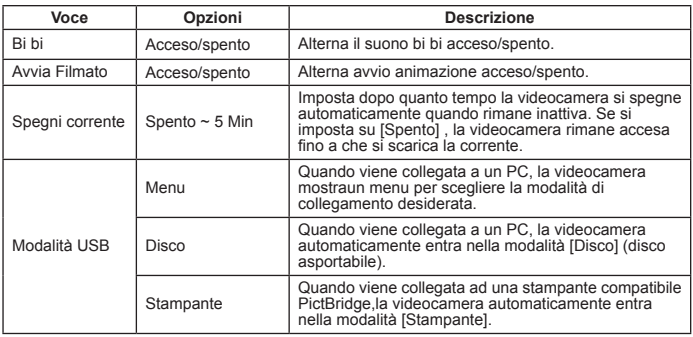
## **Voci del menu nella Modalità impostazioni ( ) - 2**

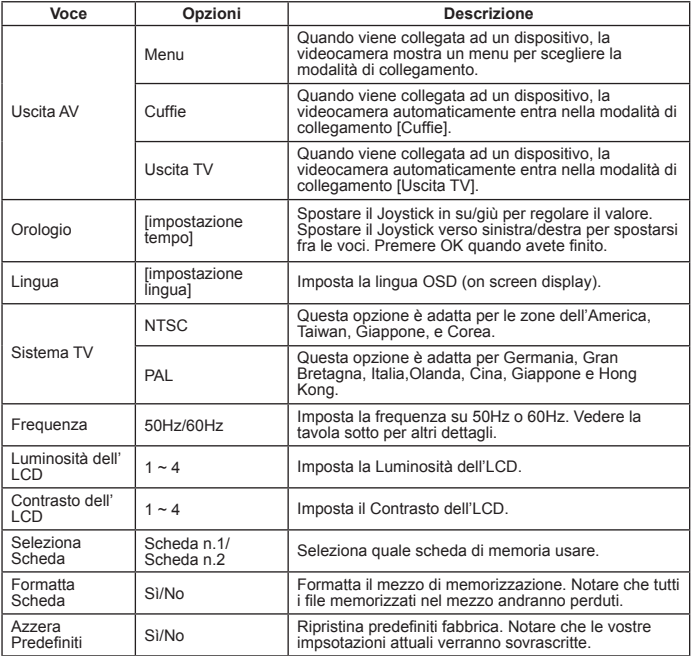

\* Tavola delle frequenze:

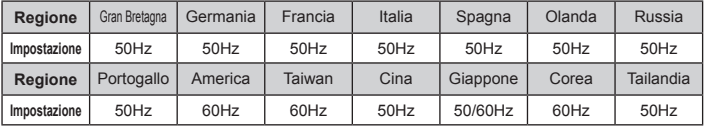

Nota: L'impostazione della frequenza è basata sullo standard di frequenza della locale rete di alimentazione.

**20**

## **Voci del menu nella Modalità videocamera ( ) - 1**

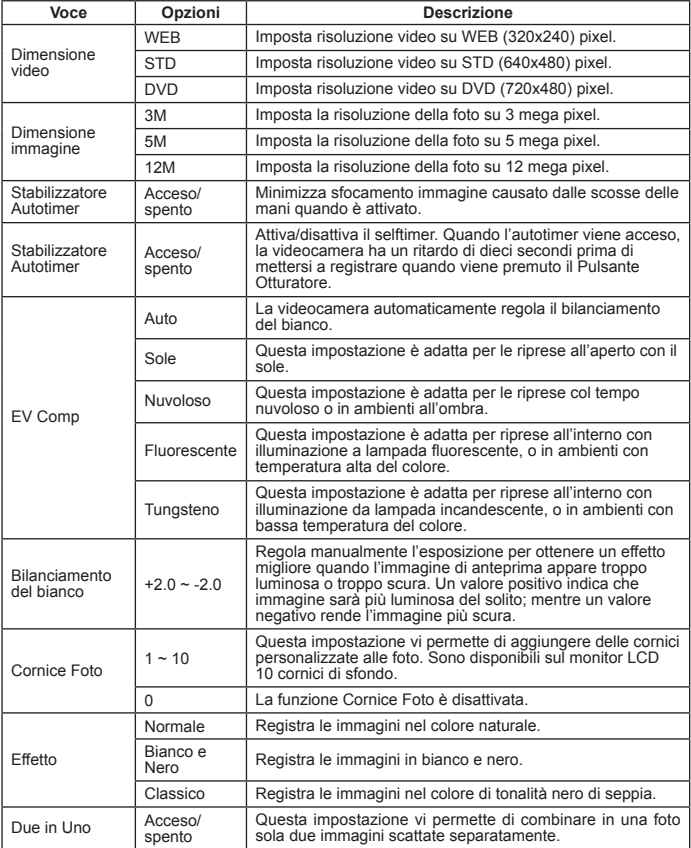

## **Voci del menu nella Modalità videocamera ( ) - 2**

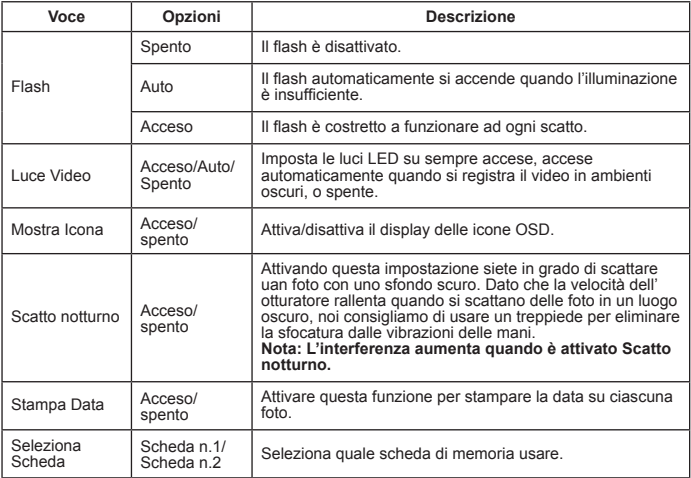

- **Quando l'impostazione della [Dimensione immagine] supera 5M, le opzioni "Cornice Foto" e "Due in Uno" non sono disponibili.**
- **Quando [Dimensione immagine] è impostata su 10M o superiore, la funzione di "zoom digitale" non è disponibile.**
- **Le opzioni "Cornice Foto" e "Due in Uno" si escludono a vicenda.**
- **Le opzioni "Autotimer" e "Due in Uno" si escludono a vicenda. Inoltre se si attiva una di queste opzioni e poi si preme il pulsante Registra per registrare un video, l'impostazione viene automaticamente cancellata.**

## **Voci del menu nella Modalità Mio Lavoro ( )**

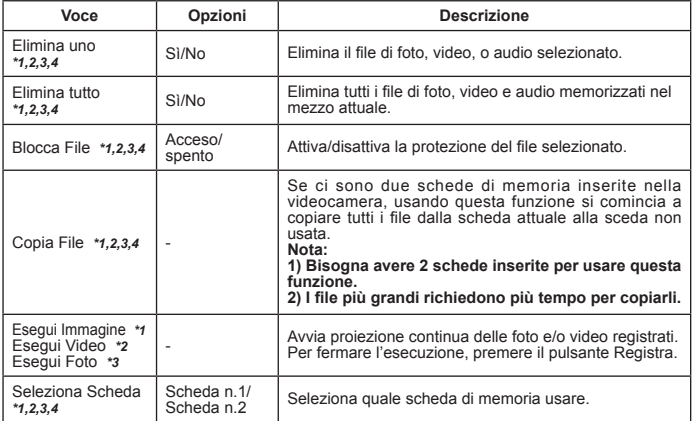

\*1: per immagine (video e foto); \*2: per Video; \*3: per Foto; \*4: per Voce

## **Voci del menu nella Modalità Registr. Voce ( )**

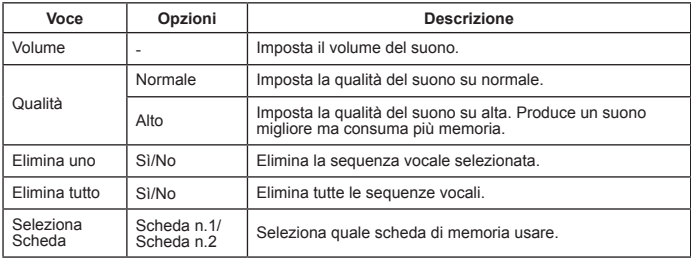

## **Voci del menu nella Modalità Riprod. Musica ( )**

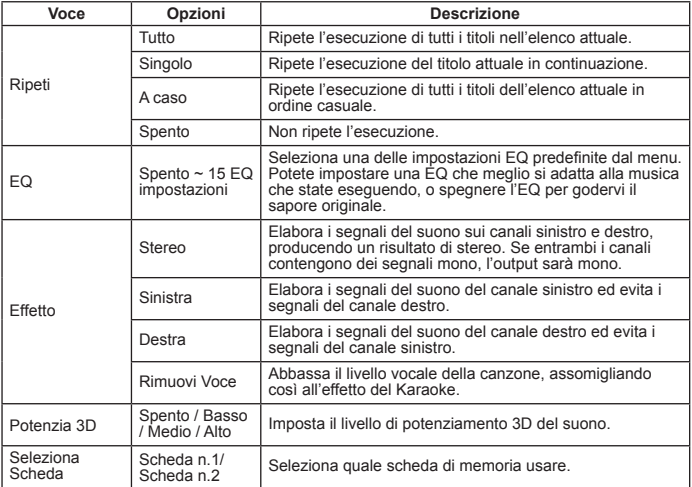

## **Voci del menu nella Modalità Registratore Filmati (** $\Box$ **) \***

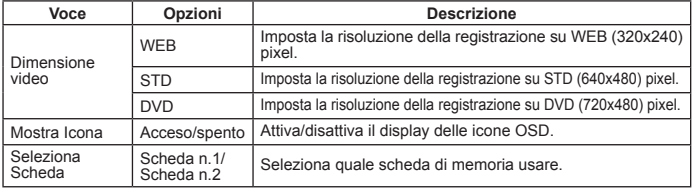

# *Copia dei file sul PC*

### **Collegamento della videocamera al PC**

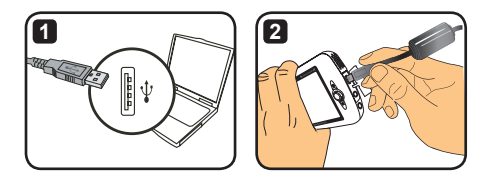

- **1** Accendere il computer, e poi collegare il cavo USB accessorio alla porta USB del computer. Assicurarsi che il connettore e la porta siano allineati in modo corretto.
- 

**2** Collegare l'altro capo del cavo USB alla videocamera. Accendere la videocamera, e appaiono sullo schermo le due voci seguenti:

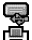

: Disco (disco asportabile).

**--** : Stampante.

Selezionare [Disco] e premere il Pulsante OK per confermare.

**Avvertenza per gli utenti di Windows 2000/XP:**

**Se volete staccare il dispositivo dal computer, seguite questi passi:**

- **1.Cliccare due volte su nel vassoio del sistema.**
- **2.Cliccare su (Disco USB), e poi cliccare su "Stop".**
- **3.Selezionare il dispositivo quando appare lo schermo di conferma e cliccare su "OK".**
- **4.Seguire le istruzioni sullo schermo per scollegare il dispositivo con sicurezza dal computer.**

## **Cartella dei file del disco asportabile**

Una volta che la videocamera è collegata al computer e impostata come disco asportabile, appare l'icona di disco asportabile in "Mio Computer". Il disco asportabile di fatto rappresenta il mezzo di memorizzazione della videocamera. Nel disco potete trovare tutte le vostre registrazioni e copiare i file sul computer.

Consultare la figura sulla destra per vedere dove sono memorizzati i file.

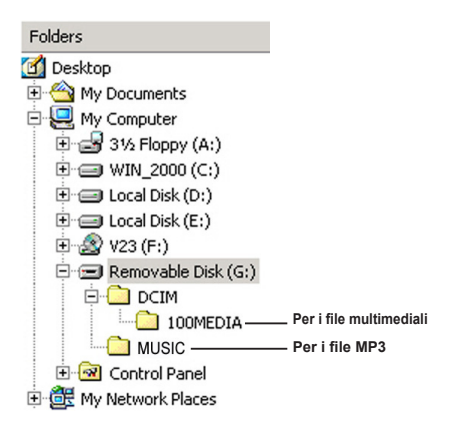

*Appendice - 1*

## **Ricerca Guasti - 1**

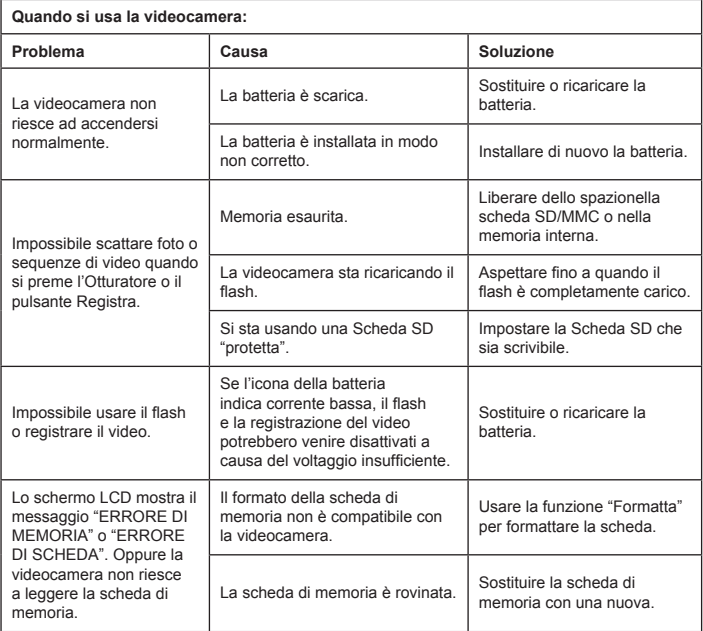

## **Ricerca Guasti - 2**

### **Quando si usa la videocamera:**

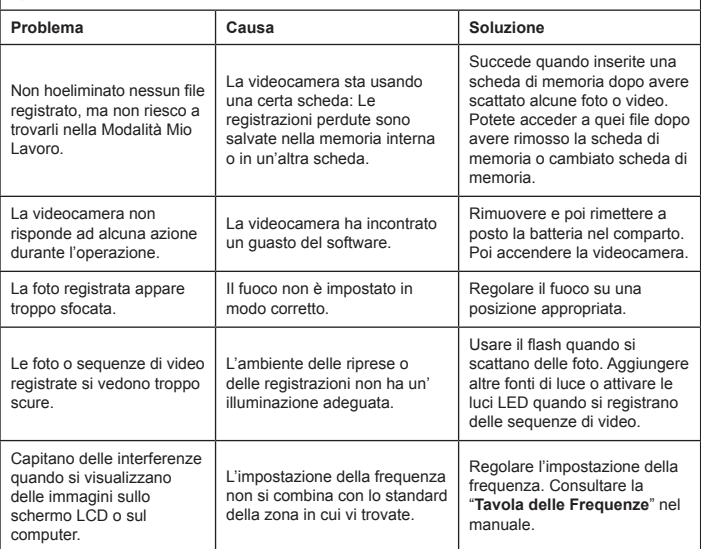

## **Ricerca Guasti - 3**

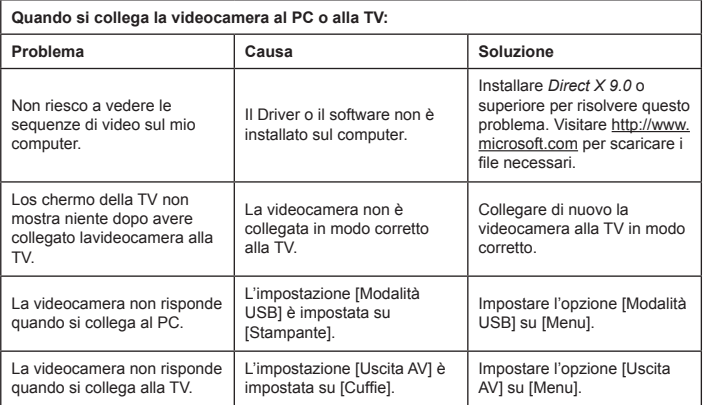

## **Tavola indicativa della corrente della batteria**

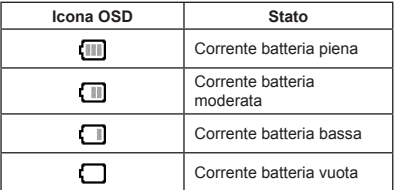

Nota: Onde evitare un'interruzione improvvisa dell'alimentazione, vi consigliamo di sostituire o ricaricare la batteria quando l'icona indica una corrente bassa della batteria.

## **Tavola della capacità**

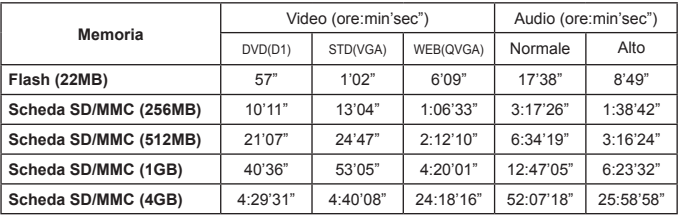

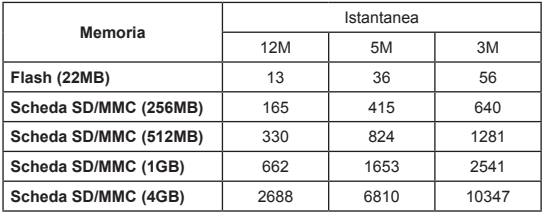

Nota: Le tavole suddette sono solo di riferimento. Il valore reale di capacità può variare (fino a ± 30%) a seconda della complessità del soggetto e delle condizioni ambientali.

### **Tavola della durata della batteria**

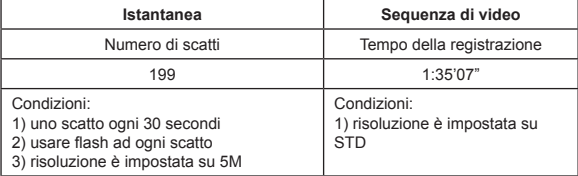

Nota: Questa tavola è solo di riferimento. La durata reale della batteria dipende dal livello di caricamento e dalla qualità della batteria.

### **Specificazioni**

**- Videocamera Digitale (Risoluzione Video) DVD (720x480), fino a 30fps STD (640x480) , fino a 30fps WEB (320x240) , fino a 30fps -Macchina Fotografica Digitale (Risoluzione Hardware) 12 Mega; 5 Mega; 3 Mega -Risoluzione sensore: 5 Mega Pixel (2592x1944 pixel) -Formato del file: ASF/ JPEG/ MP3/ WAV -Memoria interna: 32 MB Memoria flash (20 MB per memorizzazione) -Memoria esterna: Scheda SD con doppio slot (fino a 4G ciascuno) -Display LCD: 3.0" LCD -Lente dell'obiettivo: Fissa, 3 passi -Zoom Digitale: 16X -Luce del Flash: Per Foto (Auto/ Acceso/ Spento) -Luce del Video: Per Video (Auto/ Acceso/ Spento) -Anti occhi rossi (IGBT) - Microfono Stereo Incorporato - Altoparlante Incorporato -Riprod. Musica con Piene Funzioni -Registratore di Voce -3 Giochi incorporati -Uscita TV: Sistema Colore Supportato NTSC/PAL -Autotimer: 10 sec. -Autospegnimento della corrente: 1/ 3/ 5 Minuti Auto Spento -Interfaccia: Memorizzazione di massa USB 2.0 -Batteria: Batteria Ricaricabile a Ioni di Litio (700mA o superiore) -Dimensioni (Lungh. x Largh. x Alt.): 103.8 x 68.0 x 22.5 mm**

**\* Le specificazioni sono soggette a modifiche senza preavviso.**

## **Requisiti del sistema**

- Microsoft Windows 2000/ XP
- Pentium 4, 1.5GHz o equivalente
- 256MB di RAM (Consigliato 512MB)
- Scheda video con 64MB di RAM per display di minimo 24bit (Vero Colore)
- CD ROM velocità 4X o superiore
- Direct X 9.0c o superiore e Windows Medua Player Codecs
- Connettore USB

*Appendice - 2*

## **Istruzioni per ArcSoft MediaConverter™**

### **Introduzione**

ArcSoft MediaConverter è un potente convertitore (tutto in uno) di file multimediali. Questa utilità converte rapidamente e senza sforzi foto, video e file musicali nei formati ottimizzati per l'uso sul dispositivo portatile. Più file, e di tipo diverso possono essere convertiti allo stesso tempo. È facile! Tutto quello che serve sono tre semplici fasi. (Per ulteriori informazioni fare riferimento alla sezione **"File convertiti"**.)

### **Requisiti del sistema**

Per installare ed eseguire MediaConverter, il sistema deve soddisfare i seguenti requisiti minimi:

- Microsoft Windows 2000 / XP (Home o Professional)
- $\Box$  50 MB di spazio libero su disco rigido
- 256 MB di RAM
- D DirectX 9 (si consiglia DirectX 9c)
- Microsoft Windows Media Player 10 (per convertire i file WMA e WMV)
- Microsoft Windows 2000 / XP (Home o Professional)
- Apple QuickTime 6.5 (per convertire i file MOV)

### **Formati di file supportati**

### **D** Video

I file video vengono convertiti e copiati nella posizione prescelta come file AVI codificati MPEG-4 o file ASF codificati MPEG-4.

 $\blacksquare$  Tipi di file supportati per la conversione

- AVI (formato Microsoft Video 1, Cinepak, Intel Indeo, uncompressed, eccetera)
- MPEG-1 in MPEG, MPG, MPE
- MPEG-4 in formato AVI
- MPEG-4 in ASF
- WMV
- RM
- QuickTime MOV

QuickTime 6.5 e Windows Media Player 10 o superiore sono necessari per la conversione dei file QuickTime MOV e WMV.

 $\blacksquare$  Tipi di file supportati per l'esportazione

- AVI (MPEG-4 SP)
- ASF(MPEG-4 SP)

### **File convertiti**

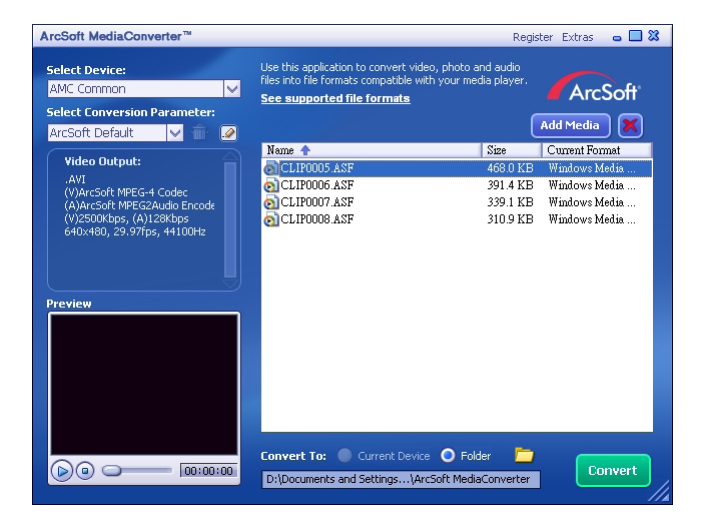

### **Passo n. 1: Seleziona media dei file**

Aggiunta dei file per la conversione

- 1 Cliccare sul pulsante "Aggiungi Media".
- 2 Appare una finestra "Apri". Navigare fino alla cartella che contiene i file che desiderate convertire.
	- a.Usare il "File di tipo" per filtrare i tipi di file che desiderate mostrare.
	- b.Visionare in anteprima i file evidenziati per assicurarsi che sono quelli voluti. Controllare la casella "AutoPlay" per cominciare automaticamente il playback dopo che avete cliccato su un file.
- 3 Ripetere i passi 1 e 2 detti sopra fino che tutti i file desiderati sono stati aggiunti. In aggiunta all'uso del suddetto metodo, potete anche trascinare e rilasciare direttamente i file nell'elenco dei file nella finestra del programma.

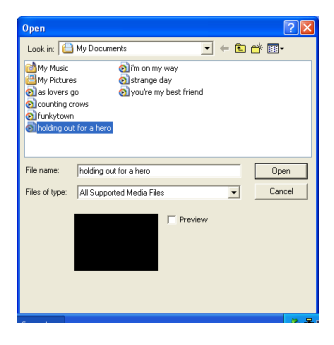

**Rimozione dei file** 

Per eliminare un file dall'elenco, evidenziarlo e cliccare l'icona "X".

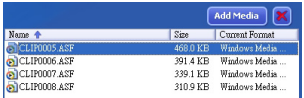

### **Passo n. 2: Seleziona destinazione**

Cliccare sull'icona per selezionare la posizione dove salvare i file convertiti. La posizione di salva predefinita è "C:\Documenti e Impostazioni\[utente attuale]\I Miei Documenti\ArcSoft MediaConverter". Però forse preferirete salvare i file nel vostro dispositivo portatile. In tal caso assicuratevi che il vostro dispositivo sia collegato, e poi cliccate sull'icona  $\Box$  e scegliete la cartella adatta (normalmente sotto un disco asportabile).

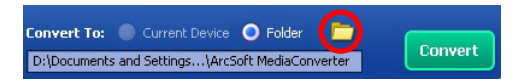

### **Impostazioni**

#### **D** ArcSoft Predefinito

Questa è l'impostazione predefinita. Il programma automaticamente imposta i parametri di conversione in base al dispositivo da voi selezionato.

Usa impostazioni di conversione personalizzate

Varie impostazioni del programma si possono trovare cliccando sull'icona ...

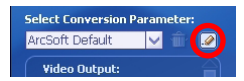

Usando quest'opzione potete impostare manualmente diversi parametri di conversione.

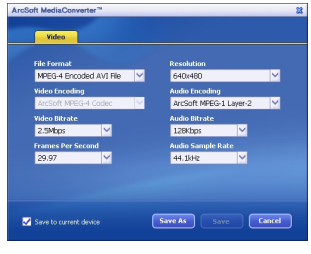

### **D** Impostazioni del Video

Quando convertite un file video, ci sono svariati parametri diversi:

- **Formato di File** (File AVI codificati MPEG-4 o file ASF codificati MPEG-4)
- **Risoluzione** (Opzioni comprendono QVGA (320 x 240) e VGA (640 x 480))
- **Video Bitrate** (Opzioni comprendono 2.0 MB, 2.5 MB, e 3.0 MB)
- **Audio Bitrate** (Opzioni comprendono 96 KB, 128 KB, 192 KB)
- **Fotogrammi Al Secondo** (Opzioni comprendono [in fps] 15.00, 20.00, 24.00, 25.00, e 29.97)
- **Tasso Campionatura Audio** (Opzioni comprendono 44.1 kHz e 48 kHz)

Dopo avere visualizzato/modificato le varie impostazioni, selezionare "Salva con Nome", "Salva" o "Cancella" per ritornare alla schermo principale. Cliccare "Salva con Nome" o "Salva" se avete fatto dei cambiamenti che volete salvare. Diversamente cliccate "Cancella".

### **Passo n. 3: Converti**

Quando siete pronti, cliccate sul pulsante "Converti" per cominciare la conversione del file.

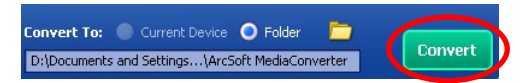

Una barra del progresso mostrerà lo stato attuale. Un popup appare ad informarvi quando tutti i file sono stati convertiti e memorizzati nella posizione che avevate selezionato.

### **Riproduzione dei file ASF convertiti con la videocamera**

Attenersi alle fasi che seguono per riprodurre le sequenze video o i filmati (solo MPEG-4 in formato ASF) convertiti da ArcSoft MediaConverter con la videocamera digitale MPEG-4.

### **Fase 1**

Inserire una scheda SD/MMC nell'apposita slot sulla videocamera e collegare la videocamera al PC mediante il cavo USB. Seguire le istruzioni della sezione **"Collegamento della videocamera al PC"** per maggiori informazioni.

### **Fase 2**

Salvare nella videocamera i file ASF convertiti da MediaConverter sul PC.

- 1 Copiare i file ASF convertiti.
- 2 Aprire "Esplora risorse" di Windows e cercare il "Disco rimovibile" che è apparso in Risorse del computer.
- 3 Fare doppio clic sull'icona del Disco rimovibile.
- 4 Fare doppio clic sulla cartella DCIM.
- 5 Fare doppio clic sulla cartella 100MEDIA.
- 6 Incollare i file nella cartella 100MEDIA.
- 7 Cambiare i nomi dei file in CLIP\*\*\*\* ASE

\*\*\*\* può essere qualsiasi numero di 4 cifre compreso tra 0001 e 9999.

 Il nome dei file deve seguire il principio di denominazione della videocamera, così che la stessa possa identificare i file salvati nella cartella 100MEDIA.

### **Fase 3**

Ora potete usare il camcorder per godervi le sequenze video o i filmati sul monitor LCD grande!

Il software ArcSoft MediaConverter allegato a questa confezione è una versione personalizzata per la videocamera. Visitare il sito http:\\www.arcsoft.com, per altre informazioni sul prodotto.

# **Digital Camcorder**

# **Users Manual**

Nederlands

### **Welkom:**

**Van harte gefeliciteerd met de aankoop van dit product.**

**Er werd veel tijd en moeite geïnvesteerd in de ontwikkeling van dit product en we hopen dat u er vele jaren optimaal en zonder problemen gebruik van kunt maken.**

### **Algemene veiligheidsinstructies:**

- 1.Laat de camcorder niet vallen en demonteer hem niet; het voordoen van één van deze situaties zullen de garantie automatisch doen vervallen.
- 2.Vermijdt alle contact met water en droog uw handen alvorens het toestel te gebruiken.
- 3.Stel de camcorder niet bloot aan hoge temperaturen of leg hem niet op een plaats die blootstaat aan direct zonlicht. Dergelijke hitte kan de camcorder beschadigen.
- 4.Wees voorzichtig wanneer u de camcorder gebruikt. Druk niet te hard op de behuizing van de camcorder.
- 5.Voor uw eigen veiligheid dient u het gebruik van de camcorder tijdens een storm of bliksem te vermijden.
- 6. Gebruik geen batterijen met andere specificaties. Het gebruik van incorrecte batterijen kan ernstige schade aan de camcorder veroorzaken.
- 7.Verwijder de batterij indien de camcorder gedurende een langere periode niet gebruikt zal worden. Batterijen die lange tijd inactief geweest zijn, kunnen de functionaliteit van de camcorder beïnvloeden.
- 8.Verwijder de batterij indien u vermoedt dat de batterij lekt of gebrekkig is.
- 9.Gebruik enkel door de fabrikant geleverde accessoires.
- 10. Hou de camcorder buiten bereik van kleine kinderen.

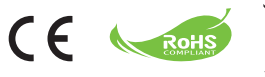

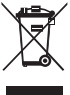

Elektrisch en elektronisch apparatuur kunnen materialen bevatten, die schadelijk zijn voor het milieu and de gezondheid, en moeten daarom ingeleverd worden bij een gespecialiseerde afvalverwerkingsinstallatie of teruggebracht worden naar uw leverancier, zodat de juiste recycling kan plaatsvinden.

# *Om te beginnen*

### **Onderdelen van de camcorder**

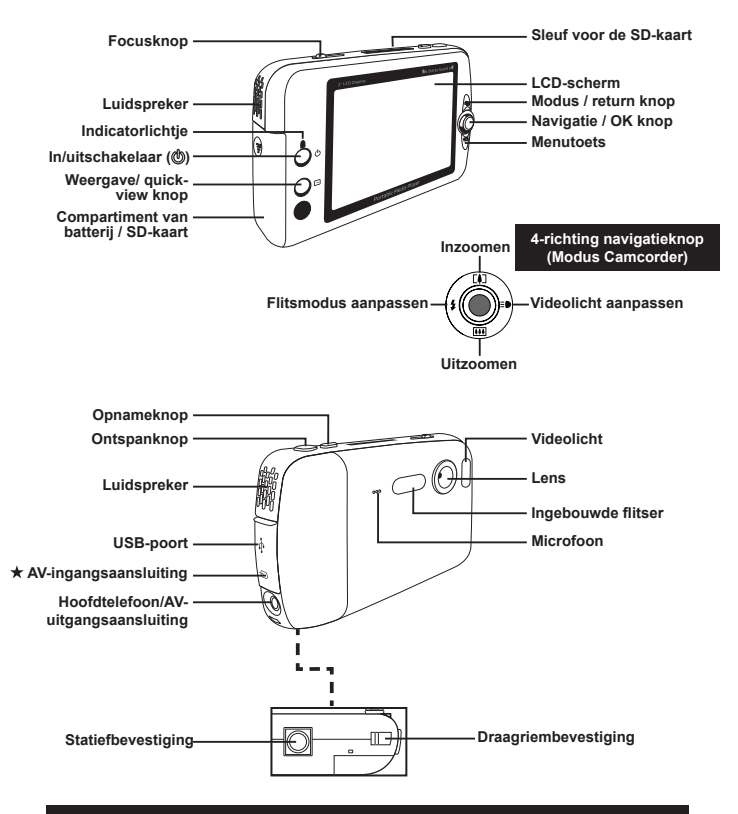

 **Enkel voor het geselecteerde model. Gelieve de tekst op de verpakking te raadplegen voor gedetailleerde specificaties.**

### **De batterij plaatsen**

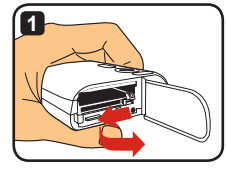

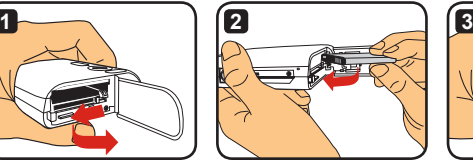

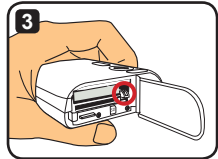

- **1** Sluit het deksel van het batterijcompartiment open zoals aangegeven op de afbeelding.
- **2** Plaats de Li-ion batterij in het batterijcompartiment zoals aangegeven. Zorg ervoor dat de metalen contactpunten van de batterij contact maken met de contactpunten in het compartiment.
- **3** Zorg ervoor dat de veiligheidshendel op zijn plaats klikt. Sluit het deksel van het batterijcompartiment.
- **4** Om de batterij te verwijderen dient u de vergrendelingshendel naar beneden te duwen en de batterij uit het toestel te nemen.

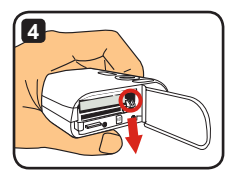

- **Wanneer u de batterij voor de eerste keer gebruikt, wordt u aangeraden ze volledig te laten ontladen en vervolgens gedurende minimum 8 uren volledig op te laden.**
- **Wees voorzicht met de Li-ion batterij:**
	- **Hou de batterij uit de buurt van vuur of plaatsen met een hoge temperatuur (meer dan 140º F of 60º C).**
	- **Laat de batterij niet vallen of probeer ze niet te demonteren.**
	- **Indien u de batterij gedurende een langere periode niet zal gebruiken, ontlaadt ze dan volledig en laadt ze tenminste eenmaal per jaar op om haar levenscyclus te behouden.**
- **Aankopen van bijkomende batterijen: Deze camcorder gebruikt één Li-ion batterij van 3.7 volt - 700mAh. U kunt batterijen met dezelfde specificaties aankopen bij uw plaatselijke verdeler.**
- **Verwijder de batterij niet met overdreven kracht om beschadiging aan de batterij of het deksel van het batterijcompartiment te vermijden.**

 $\overline{\mathbf{c}}$ 

### **De batterij opladen - met de adapter**

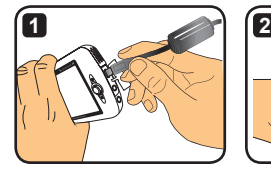

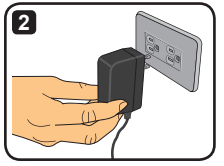

- **1** Sluit het smallere einde van het netsnoer aan op de USB-poort van de camcorder.
- **2** Sluit de wisselstroomadapter aan op het stopcontact en het opladen zal beginnen. Tijdens het opladen zal het indicatorlichtje rood oplichten. Wanneer de batterij volledig opgeladen is, zal het indicatorlichtje doven.
- **U kunt de camcorder aanzetten tijdens het opladen met de adapter. Een pictogram op het LC-scherm toont dat het opladen bezig is. Let er wel op dat dit de laadtijd kan verlengen.**

## **De batterij opladen - met de computer**

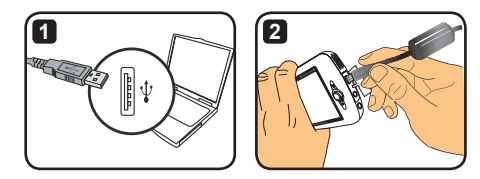

**1** Zet uw computer aan. Sluit een uiteinde van de USB-kabel aan op de computer.

- **2** Sluit het andere uiteinde van de USB-kabel aan op de camcorder, en het opladen zal beginnen. Tijdens het opladen zal het indicatorlichtje rood oplichten. Wanneer de batterij volledig opgeladen is, zal het indicatorlichtje doven.
- **Zet de camcorder NIET AAN wanneer de batterij opgeladen wordt. Indien u de camcorder aanzet, zal het opladen onderbroken worden.**

### **De SD/MMC-kaart gebruiken (optioneel)**

Naast het interne ingebouwde geheugen, kan uw camcorder ook gegevens op een Secure Digital (SD) kaart of een MultiMedia kaart (MMC) opslaan. Om een geheugenkaart in te steken, dient u zachties op de kaart te duwen totdat de kaart zich volledig in de sleuf bevindt (zorg ervoor dat de schuine hoek van de geheugenkaart zich op de juiste plaats bevindt). Wanneer een kaart correct in de camcorder geplaatst is, zal het pictogram van het opslagmedium veranderen op het LCD-scherm. Om de geheugenkaart te verwijderen, drukt u nogmaals zachtjes op de bovenkant van de kaart en de kaart zal naar boven komen. Trek vervolgens de kaart uit de sleuf.

- **Er zijn 2 kaartsleuven. Naargelang het gebruikte kaartslot zal het pictogram van het opslagmedium veranderen:**
	- **: intern geheugen wordt gebruikt**
	- **: kaartsleuf 1 wordt gebruikt**
	- **: kaartsleuf 2 wordt gebruikt**

De SD-kaart is voorzien van een schakelaar voor bescherming tegen schrijven. Wanneer de schakelaar in de "Lock" (vergrendeld) positie staat, zal het onmogelijk zijn gegevens naar de kaart te schrijven. Om ervoor te zorgen dat de camcorder op een normale manier kan functioneren, dient u de schakelaar voor bescherming tegen schrijven in de "Unlock" (ontgrendeld) positie te plaatsen, alvorens de SD-kaart in de camcorder te plaatsen.

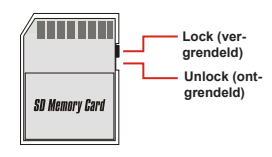

- **Indien u zich een nieuwe geheugenkaart aanschaft, wordt u aangeraden de kaart met de camcorder te formatteren alvorens gegevens op de kaart op te slaan.**
- **Verwijder de SD/MMC-kaart niet wanneer de camcorder bezig is met verwerking van gegevens.**
- **Wanneer er zich een SD/MMC-kaart in de camcorder bevindt dan zal deze kaart gebruikt worden als het hoofdopslagmedium. De bestanden die op het ingebouwde geheugen opgeslagen zijn, zullen ontoegankelijk worden Totdat de SD/MMC-kaart verwijderd wordt.**

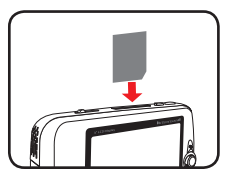

**Gebruik kaartsleuf 1**

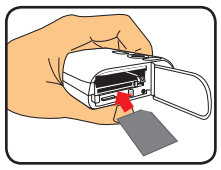

**Gebruik kaartsleuf 2**

## **De draagriem bevestigen (optioneel)**

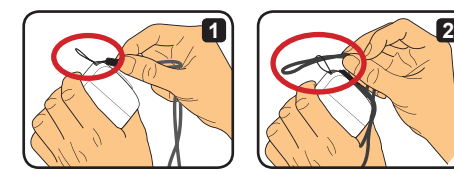

**1** Rijg de draagriem door de draagriembevestiging, zoals op de afbeelding aangegeven wordt.

**2** Rijg het andere uiteinde van de draagriem door de lus zoals aangegeven en u bent klaar om uw camcorder gemakkelijk te dragen.

## **De camcorder aan- en uitzetten**

Druk gedurende 2 seconden op de in/uitschakelaar om de camcorder aan of uit te zetten.

- **Indien de camcorder niet aangaat nadat u op de in/uitschakelaar gedrukt hebt, dient u het volgende na te gaan:**
	- **1. Er bevindt zich een Li-ion batterij in de camcorder.**
	- **2. Het energieniveau van de geïnstalleerde batterij is voldoende.**
	- **3. De metalen contactpunten van de geplaatste batterij maken degelijk contact met de contactpunten van het batterijcompartiment.**
- **Indien de camcorder inactief blijft gedurende een bepaalde tijd, kan het zijn dat de camcorder automatisch uitgeschakeld wordt. Dit is te wijten aan de instelling onder [Power Off]. Raadpleeg het hoofdstuk "Geavanceerde bediening" voor meer informatie.**

## **De modus veranderen**

De camcorder heeft verschillende gebruiksmodi. Na het aanzetten van de camcorder, gebruikt u de navigatieknop om de gewenste modus te selecteren. Druk vervolgens op OK om uw selectie te bevestigen. Indien u nadien de modus wilt veranderen, drukt u nogmaals op de modusknop en herhaalt u de bovenstaande handelingen.

- : **Instellingen** configureer de systeeminstellingen.
- : **Camcorder**  foto's nemen; video opnemen.
- : **Mijn werk** bestanden afspelen; bestanden verwijderen/ kopiëren/ vergrendelen.
- : **Geluidsopname** geluidsfragmenten opnemen.
- : **Spelletjes**  spelletjes spelen.
- : **Muziekspeler** MP3-muziek afspelen.
- : **Filmopname** AV-ingang bestanden bekijken/opnemen.
- **In alle modi met uitzondering van de modi Instellingen en Camcorder, kunt u op de ontspanknop drukken om over te schakelen naar de modus Camcorder.**

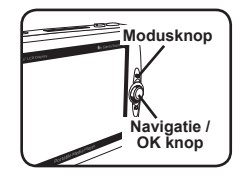

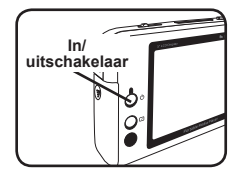

## **De tijd instellen**

- **1** Zet de camcorder aan en ga naar de modus Instellingen (  $\otimes$  ).
- **2** Gebruik de navigatieknop om het item [Klok] te selecteren, en druk op OK (of druk op de rechterkant van de navigatieknop) om te bevestigen.
- **3** Druk op de boven- of onderkant van de navigatieknop om de waarde te veranderen. Druk op de linker- of rechterkant van de navigatieknop om van veld te veranderen.

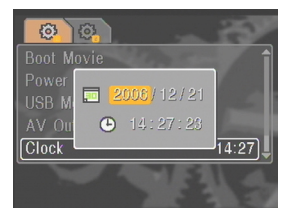

**4** Wanneer alle velden ingesteld zijn, drukt u op OK om de instelling te bevestigen.

### **De taal instellen**

- **1** Zet de camcorder aan en ga naar de modus Instellingen (  $\otimes$  ).
- **2** Gebruik de navigatieknop om het item [Taal] te selecteren, en druk op OK (of druk op de rechterkant van de navigatieknop) om te bevestigen.
- **3** Druk op de boven- of onderkant van de navigatieknop om een taal te selecteren.

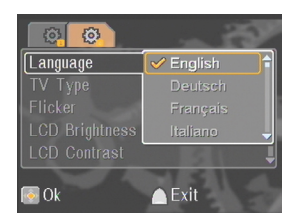

**4** Wanneer u de gewenste taal geselecteerd heeft, drukt u op OK om de instelling te bevestigen.

### **Een videofragment opnemen**

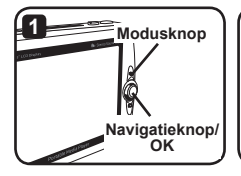

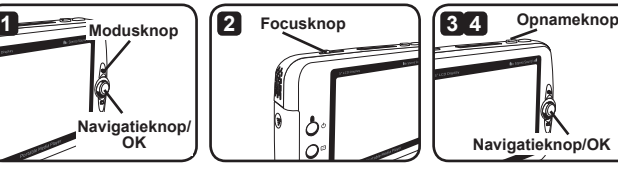

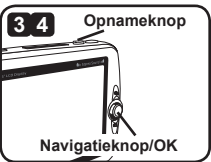

- **1** Zet de camcorder aan en ga naar de modus Camcorder ( ).
- **2** Pas de focus als volgt aan:

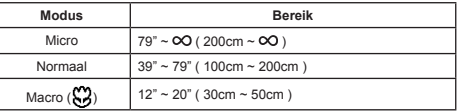

- **3** Druk op opnameknop om het opnemen te beginnen. Tijdens het opnemen, kunt u op de boven- of onderkant van de navigatieknop drukken om in of uit te zoomen of op OK drukken om het opnemen te onderbreken of verder te zetten.
- **4** Druk nogmaals op de opnameknop om het opnemen te beëindigen.
- **U kunt op de quick-view knop drukken om de zojuist opgenomen video weer te geven. Tijdens de weergave, kunt u op de menutoets drukken en het bestand verwijderen indien u opgenomen fragment niet goed vindt.**
- **Druk op de rechterkant van de navigatieknop om de Videolicht modus te veranderen.**

### **OSD weergave – video-opname**

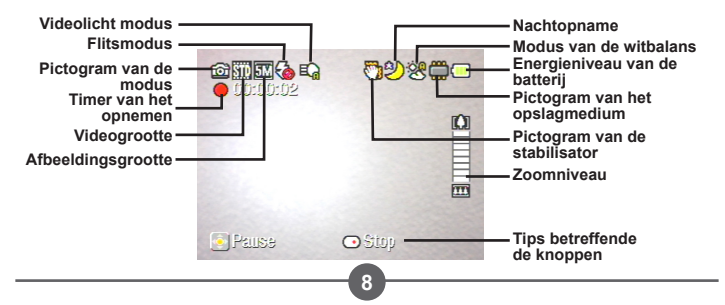

### **Een foto nemen**

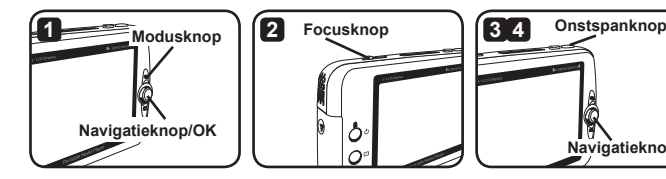

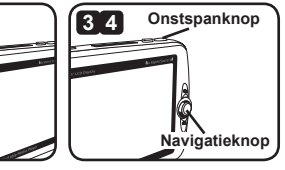

**1** Zet de camcorder aan en ga naar de modus Camcorder ( $\frac{100}{10}$ ).

### **2** Pas de focus als volgt aan:

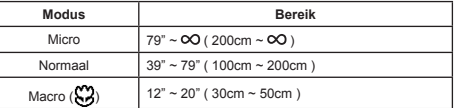

- **3** Druk op de boven- of onderkant van de navigatieknop om in of uit te zoomen totdat het gewenste effect bereikt is.
- **4** Druk op de ontspanknop om de foto te nemen.
- **U kunt op de quick-view knop drukken om de zojuist genomen foto weer te geven. Tijdens de weergave, kunt u op de menutoets drukken en het bestand verwijderen indien u opgenomen fragment niet goed vindt.**
- **Druk op de linkerkant van de navigatieknop om de flitsmodus te veranderen.**

### **OSD weergave – modus Camcorder**

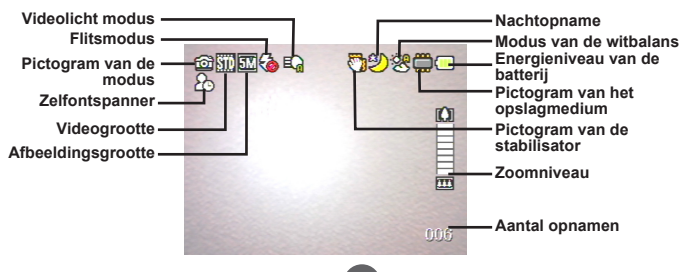

### **Een geluidsfragment opnemen**

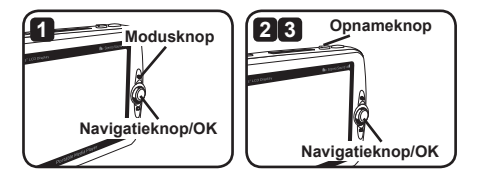

- 1 Zet de camcorder aan en ga naar de modus Geluidsopname ( $\bigcirc$ )
- **2** Druk op opnameknop om het opnemen te beginnen. Tijdens het opnemen, kunt u op de boven- of onderkant van de navigatieknop drukken om het volume aan te passen of op OK drukken om het opnemen te onderbreken of verder te zetten.
- **3** Druk nogmaals op de opnameknop om het opnemen te beëindigen.
- **Druk op de OK knop om een opgenomen fragment af te spelen.**
- **In de modus Geluidsopname, kunt u op de knop weergave/ quick-view drukken om de weergave uit te schakelen en de knoppen te vergrendelen. Om de toetsen te ontgrendelen, drukt u nogmaals op de knop weergave/ quick-view en volgt u de instructies die op het scherm verschijnen.**

### **OSD weergave – modus Geluidsopname**

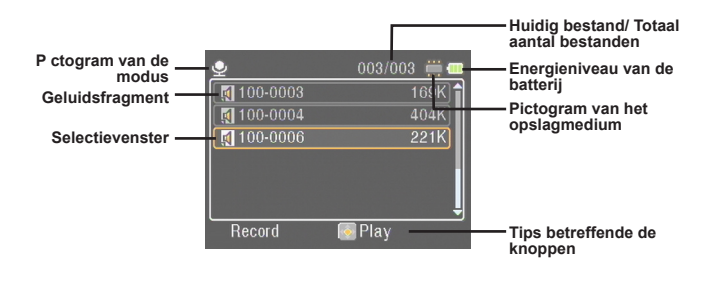

## *Weergave*

### **Bestanden afspelen**

**1** Zet de camcorder aan en ga naar de modus Mijn werk (**ign**).

**2** In de modus Mijn werk, zult u gevraagd worden welk soort bestanden u wilt weergeven:

**Afbeeldingen:** foto's en video's weergeven.

**Video's:** enkel video's weergeven.

**Foto's:** enkel foto's weergeven.

**Geluid:** geluidsfragmenten afspelen.

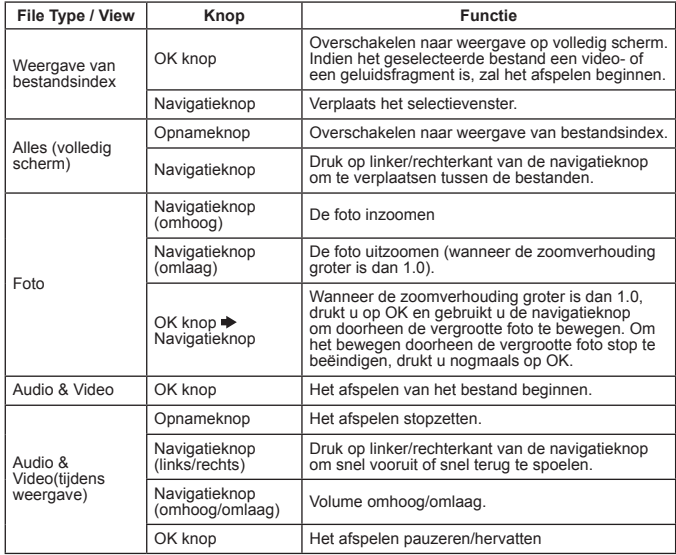

**3** De bedieningen in de modus Mijn werk zijn als volgt:

**11 In de modus Mijn werk, kunt u op de knop weergave/ quick-view drukken om de OSD pictogrammen aan of uit te schakelen. (In andere modi dient u het menu te gebruiken om deze functie te openen.)**

### **OSD weergave – modus Mijn werk**

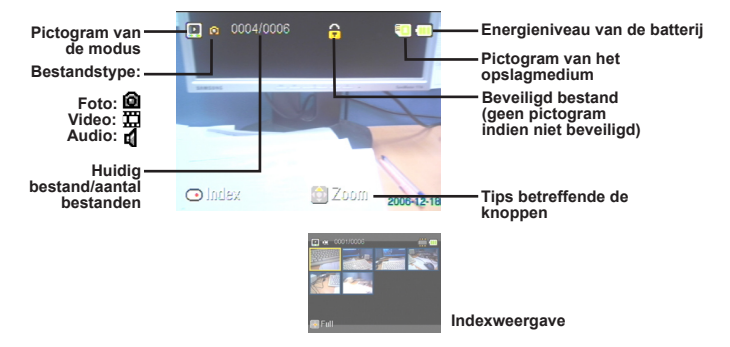

## **Een bestand vergrendelen (lock) / Bestanden kopiëren**

Door een bestand te vergrendelen kunt u voorkomen dat een bestand per ongeluk verwijderd wordt. Om een bestand te vergrendelen doet u het volgende:

- **1** Gebruik de navigatieknop om het bestand dat u wenst te beveiligen te selecteren en druk vervolgens op de menutoets om het menu te openen. Selecteer het item [Bestand vergrendelen] en druk op OK (of druk op de rechterkant van de navigatieknop).
- **2** Selecteer [Aan] en druk op de OK knop (of druk op de rechterkant van de navigatieknop) om te bevestigen.
- **3** Een vergrendeld (**A**) pictogram zal op het scherm verschijnen en het bestand is beveiligd.
- **Deze functie kan echter niet voorkomen dat het bestand geformatteerd wordt.**
- **4** Om bestanden van de huidige geheugenkaart naar een andere geheugenkaart te kopiëren, drukt u op de menuknop om het menu te openen. Selecteer vervolgens het item [Bestand kopiëren] en druk op OK (of druk op de rechterkant van de navigatieknop). Merk echter wel op dat er twee geheugenkaarten in uw camcorder aanwezig moeten zijn om deze functie te kunnen gebruiken.

**12**

 **Enkel voor het geselecteerde model. Gelieve de tekst op de verpakking te raadplegen voor gedetailleerde specificaties.**

# *Muziekspeler*

## **MP3-bestanden kopiëren**

- **1** Zet uw computer aan en sluit het ene uiteinde van de USB-kabel aan op de USBpoort van uw computer. Zorg ervoor dat de connector correct op de USB-poort is aangesloten.
- **2** Zet de camcorder aan en sluit het andere uiteinde van de USB-kabel aan op de camcorder. Selecteer in het menu dat verschijnt het item [Schijf] en druk op OK (of druk op de rechterkant van de navigatietoets) om te bevestigen.

**3** U zult erop gewezen worden dat er een verwisselbare schijf op uw computer

gevonden werd. Dubbelklik op [Deze computer] en u zult de verwisselbare schijf vinden. Creëer een [Muziek] map in uw verwisselbare schijf indien die nog niet bestaat, en u bent klaar om MP3-bestanden in de map te kopiëren die u dan later kunt afspelen.

**MP3-bestanden moeten in de [Muziek] map geplaatst worden om afgespeeld te kunnen worden. U kunt de volledige map met uw MP3-bestanden in de map [Muziek] slepen, of subfolders in de map [Muziek] creëren om op die** 

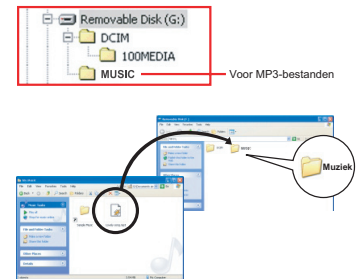

- **manier uw MP3-bestanden te sorteren en op te slaan.**
- **De lengte van de naam van een MP3-bestand mag niet langer zijn dan 54 Engelse letters (enkel byte, inclusief spatie) of 27 Chinese tekens (dubbele byte) . MP3-bestanden die dit aantal tekens overschrijden zullen de normale werking van de camcorder verstoren.**

### **Muziek afspelen**

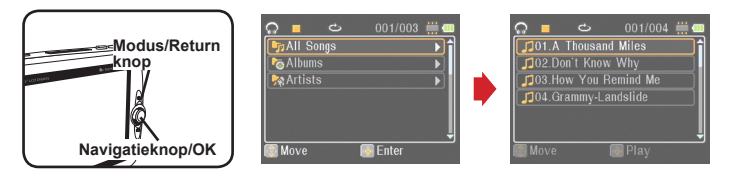

- **1** Zet de camcorder aan en ga naar de modus Muziekspeler (**m)**.
- **2** De MP3-bestanden zijn gesorteerd volgens album of artiest. De eigenschappen van album en artiest worden bepaald in de ID3 label, dat samen wordt opgeslagen met het specifieke MP3-bestand.

**3** De bedieningen in in de modus Muziekspeler zijn als volgt:

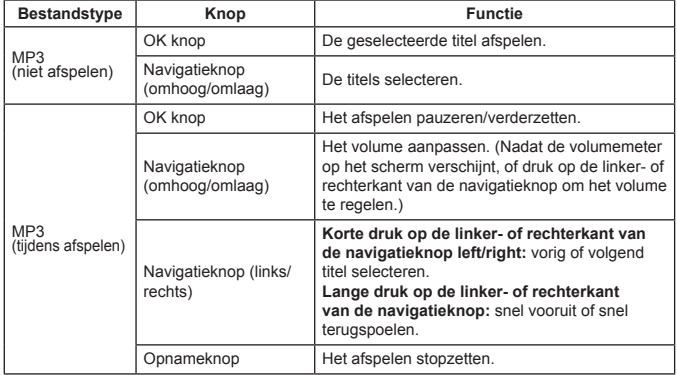

**In de modus Muziekspeler, kunt u de op de knop weergave/ quick-view drukken m de weergave uit te schakelen en de knoppen te vergrendelen. Om de toetsen te ontgrendelen, drukt u nogmaals op de knop weergave/ quick-view en volgt u de instructies die op het scherm verschijnen.**
**Enkel voor het geselecteerde model. Gelieve de tekst op de verpakking te raadplegen voor gedetailleerde specificaties.**

### **Liedjesteksten weergeven**

U kunt MP3-bestanden afspelen met de weergave van de liedjesteksten. Om deze functie te activeren, dient u bestanden van het LRC-formaat in de [MUZIEK] map te kopiëren, en elk LRC-bestand dezelfde naam te geven als zijn overeenkomstig MP3 bestand. Bijvoorbeeld, indien de naam van het liedje MIA.MP3 is, dan moet de naam van het overeenkomstige LRC-bestand ook MIA.LRC zijn. U kunt op het Internet naar uw gewenste liedjesteksten zoeken.

Elk LRC-bestand bevat zowel een tekstlabel als een tijdslabel, zodat de muziek en de teksten gesynchroniseerd kunnen worden. De muziekspeler ondersteunt LRCbestanden met "tijdslabels". Hieronder vindt u een voorbeeld van de inhoud van een LRC-bestand:

[00:01.16]Album:Voices (2005/10) [00:03.16]Title:Always be my baby [00:05.16]Written: [00:06.16]Music: [00:07.16]Arranged: [00:08.16]Sing:Mariah Carey [00:10.16]LRC Edit: [00:49.71]We were as one,babe [00:52.74]For a moment in time [00:55.68]And it seemed everlasting [00:58.31]That you would always be mine [01:01.89]Now you want to be free [01:04.77]So I\'ll let you fly [01:08.08]\'Cause I known in my heart, babe [01:10.43]Our love will never die, no [01:14.07][02:15.24][03:04.02][03:28.51]You\'ll always be a part of me [01:17.03][02:18.24][03:07.17][03:31.54]I\'am part of you indefinitely

- **Het formaat van tijdslabels geven [minuten]:[seconden]:[milliseconden] aan.**
- **Er kan meer dan één tijdslabel toegewezen worden aan één lijn tekst indien deze lijn meerdere malen in het liedje herhaald wordt.**
- **Normaal is het bestand een tekstbestand met .LRC extensie.**
- **De tijdslabels worden niet weergegeven tijdens het afspelen.**
- **De bestanden van de liedjesteksten moeten in dezelfde map als de overeenkomstige MP3-bestanden geplaatst worden.**

# *Spelletjes spelen*

## **Spelletjes spelen**

De camcorder heeft 3 ingebouwde videospelletjes om uw te vermaken.

1 Zet de camcorder aan en ga naar de modus Spelletjes ( $\sqrt{2}$ ).

#### **2** Selecteer het gewenste videospelletje:

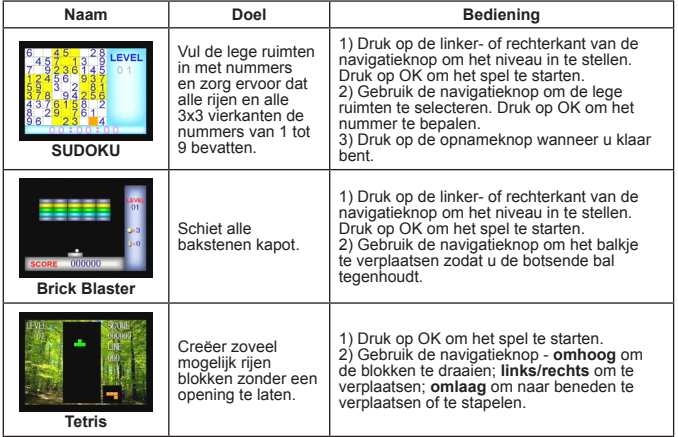

# *Weergave op TV*

## **De camcorder op een TV aansluiten**

Sluit uw camcorder op uw TV aan de hand van de AV-kabel. Op die manier kunt u videofragmenten, foto's en audio-opnamen rechtstreeks op uw TV weergeven en ze tonen aan familie en vrienden.

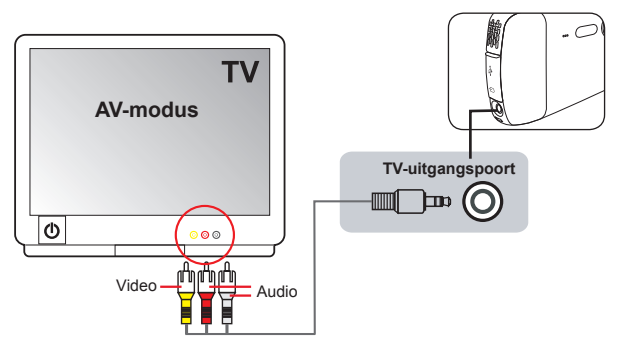

- **1** Zet uw TV aan en schakel de TV in de AV-modus.
- **2** Sluit de audio en video aansluitingen van de AV-kabel aan op de [Video/Audio ingang] poorten van uw TV.
- **3** Zet de camcorder aan.
- **4** Sluit het andere uiteinde van de AV-kabel aan op de [TV uitgang] poort van uw camcorder.
- **5** Selecteer [TV uitgang] in het menu dat op het scherm verschijnt. Druk op de OK knop om te bevestigen.

 **Enkel voor het geselecteerde model. Gelieve de tekst op de verpakking te raadplegen voor gedetailleerde specificaties.**

# *Het opnemen van Tv-programma's of DVD-bestanden*

## **De camcorder op een TV of een DVD-speler aansluiten**

Met de geavanceerde MPEG-4 digitale video opnametechnologie kunt u TVprogramma's via de AV-IN kabel op te nemen.

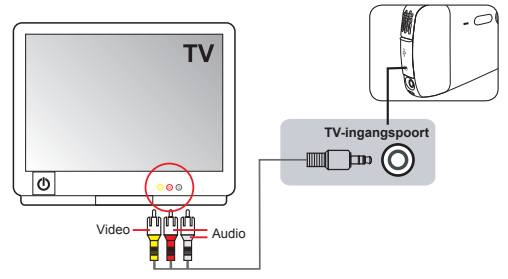

- **1** Zet uw TV of DVD-speler aan.
- **2** Sluit de audio en video aansluitingen van de AV-kabel aan op de [Video/Audio uitgang] poorten van uw TV of DVD-speler. (Normaal gezien is het niet nodig de TV of DVD-speler te regelen. Raadpleeg de handleiding van uw TV of DVDspeler indien er toch een regeling noodzakelijk zou zijn.)
- **3** Sluit het andere uiteinde van de AV-kabel aan op de [AV-ingang] poort van uw camcorder.
- **4** Zet de camcorder aan en ga naar de modus Filmopname (**ie)**. Zorg ervoor dat het beeld dat op de TV of de DVD-speler wordt weergegeven ook op het LCDscherm van uw camcorder wordt weergegeven.
- **5** Druk op de opnameknop om het opnemen te beginnen. Druk nogmaals op de opnameknop om het opnemen stop te zetten.
- **U kunt op de quick-view knop drukken om de zojuist opgenomen video weer te geven. Tijdens de weergave, kunt u op de menutoets drukken en het bestand verwijderen indien u opgenomen fragment niet goed vindt.**
- **De opgenomen video's zullen ook in de modus Mijn werk weergegeven worden.**

# *Geavanceerde werking*

## **Het menu gebruiken**

De menu-items voorzien u van verschillende opties om de functies van uw camcorder bij te regelen. De volgende tabel heeft u alle nodige details omtrent de werking van het menu:

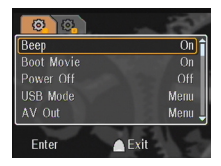

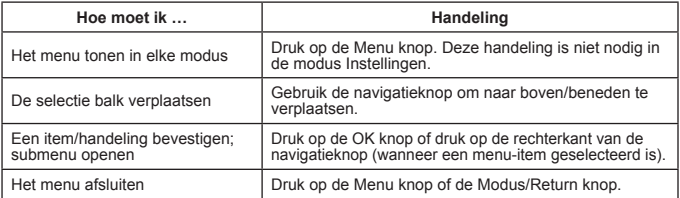

## **Menuopties in de modus Instellingen (** $\bullet$ ) - 1

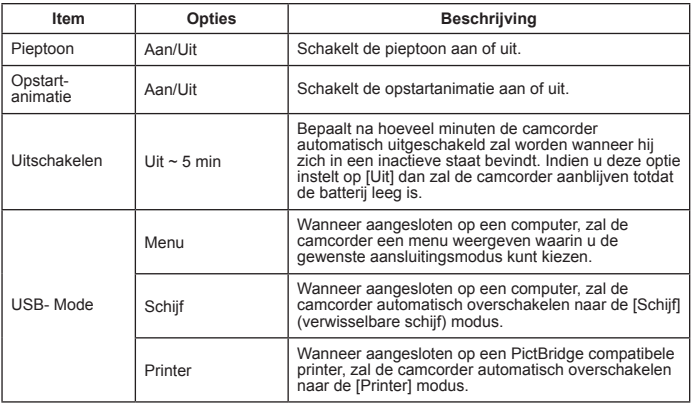

## **Menuopties in de modus Instellingen (** $\overline{ }$ **) - 2**

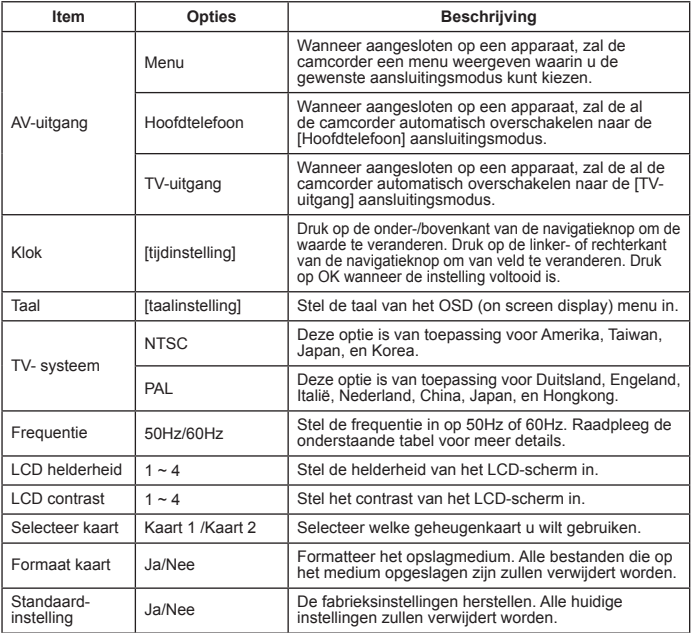

#### \* Tabel met frequenties:

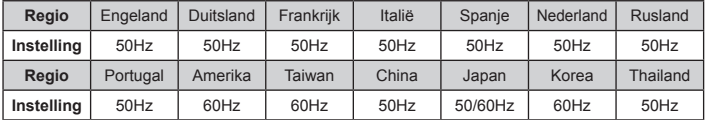

Opmerking: De frequentie-instelling is gebaseerd op de frequentiestandaard van uw plaatselijke elektriciteitsaanvoer.

## **Menuopties in de modus Camcorder (** $\blacksquare$ **) - 1**

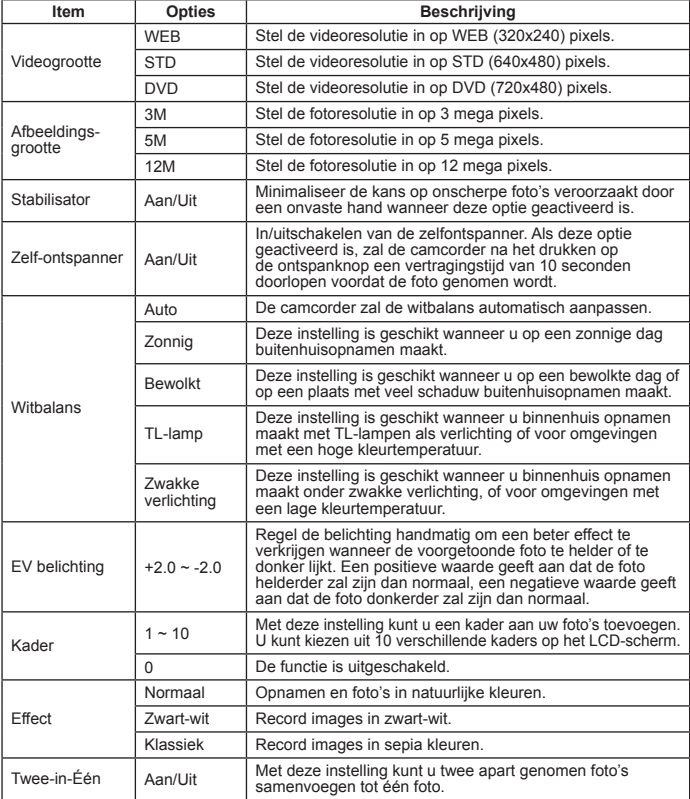

## **Menuopties in de modus Camcorder ( ) - 2**

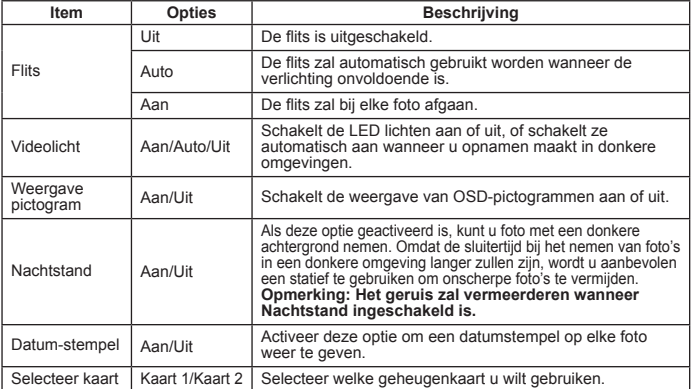

**Indien de instelling van [Afbeeldingsgrootte] hoger is dan 5M, dan zullen de opties "Kader" en "Twee-in-Één" niet meer beschikbaar zijn.**

- **Wanneer [Afbeeldingsgrootte] ingesteld staat op 10M of hoger, dan zal de functie "digitale zoom" niet meer beschikbaar zijn.**
- **De opties "Kader" en "Twee-in-Één" behoren tot dezelfde groep.**
- **De opties "Zelfontspanner" en "Twee-in-Één" behoren tot dezelfde groep. Indien u één van deze opties inschakelt en vervolgens op de opnameknop druk om video op te nemen, zal deze instelling automatisch geannuleerd worden.**

## **Menuopties in de modus Mijn werk (** $\blacksquare$ **)**

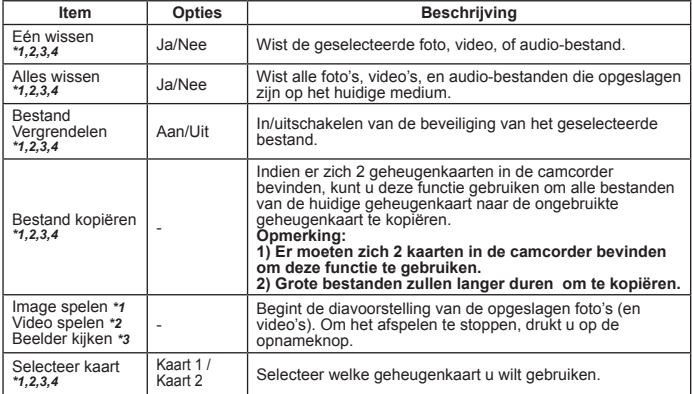

\*1: voor beeld (video en foto's); \*2: voor video; \*3: voor foto's; \*4: voor geluid

## **Menuopties in de modus Geluidsopname ( )**

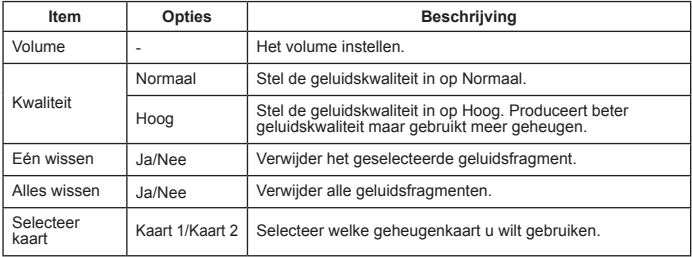

## **Menuopties in de modus Muziekspeler (** $\circ$ **)**  $\star$

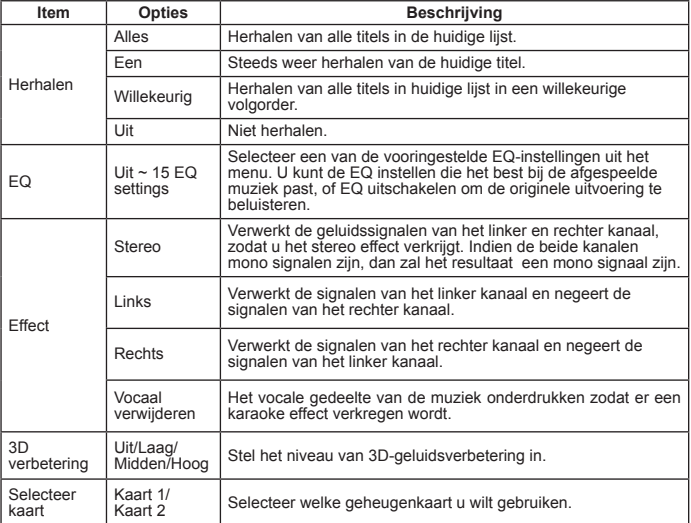

## **Menuopties in de modus Filmopname ( )**

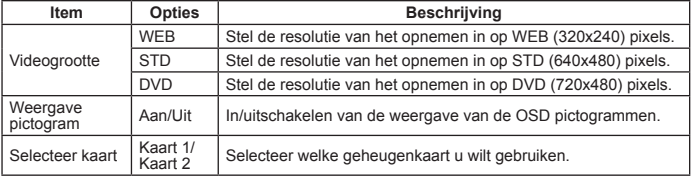

# *Bestanden naar een computer kopiëren*

## **Aansluiten van de camcorder op een computer**

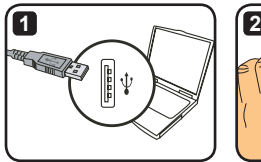

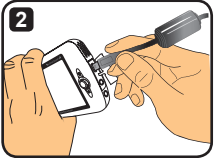

- **1** Zet uw computer aan en sluit de USB-kabel aan op de USB-poort van uw computer. Zorg ervoor dat de connector correct op de USB-poort is aangesloten.
- **2** Sluit het andere uiteinde van de USB-kabel aan op uw camcorder. Zet de camcorder aan en de volgende twee items zullen op het scherm verschijnen:

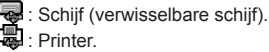

Selecteer [Schijf] en druk op de OK knop om te bevestigen.

- **Opmerking voor Windows 2000/XP gebruikers: Indien u de camcorder van uw computer wilt loskoppelen, dient u de volgende stappen te volgen:**
	- **1. Dubbelklik in de het systeemvak.**
	- 2. Klik  $\leftrightarrow$  op (USB-schijf), en klik vervolgens op "Stop".
	- **3. Selecteer het apparaat wanneer het bevestigingscherm weergegeven wordt en klik op "OK".**
	- **4. Volg de instructies die op het scherm weergegeven worden om uw apparaat op een veilige manier van uw computer los te koppelen.**

## **Bestandsmap van de verwisselbare schijf**

Nadat de camcorder aangesloten is op de computer en ingesteld is als een verwisselbare schijf, zal het pictogram van verwisselbare schijf in "Deze computer" verschijnen. De verwisselbare schijf stelt het opslagmedium van uw camcorder voor. Op deze schijf kunt u alle uw opnamen terugvinden en ze kopiëren naar uw computer.

Raadpleeg de afbeelding aan de rechterkant om te zien waar de bestanden opgeslagen worden.

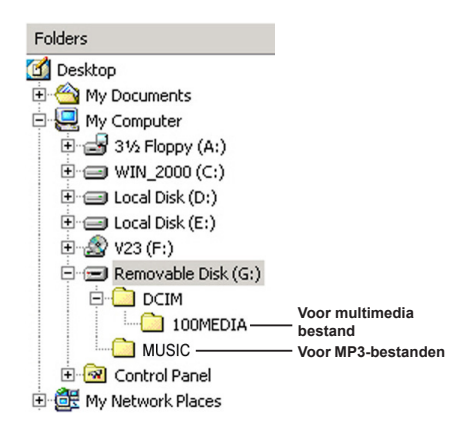

# *Bijlage - 1*

# **Oplossen van problemen - 1**

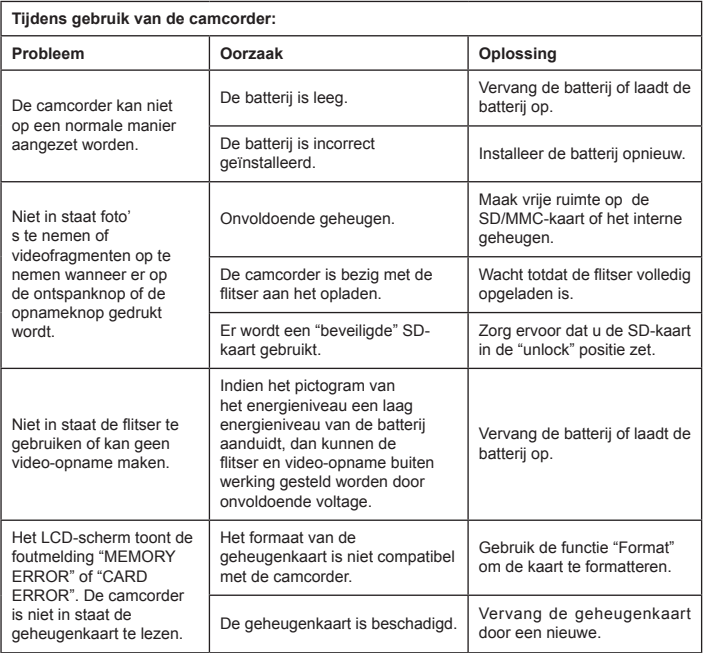

## **Oplossen van problemen - 2**

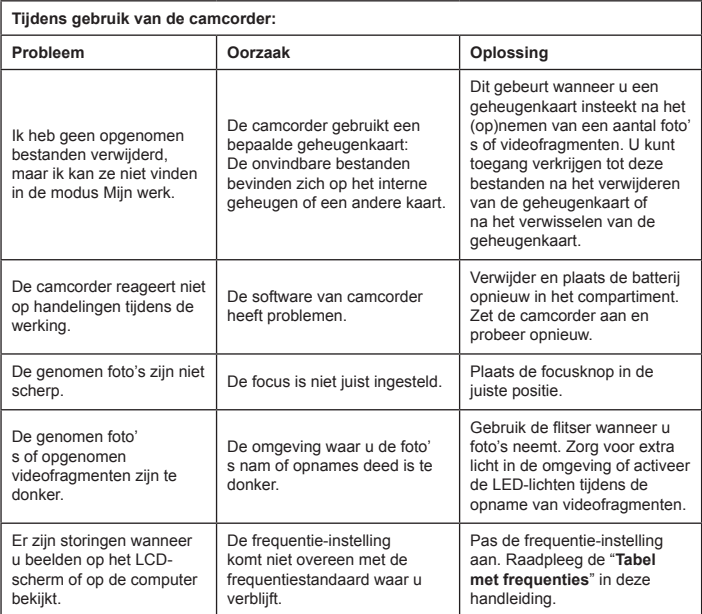

## **Oplossen van problemen - 3**

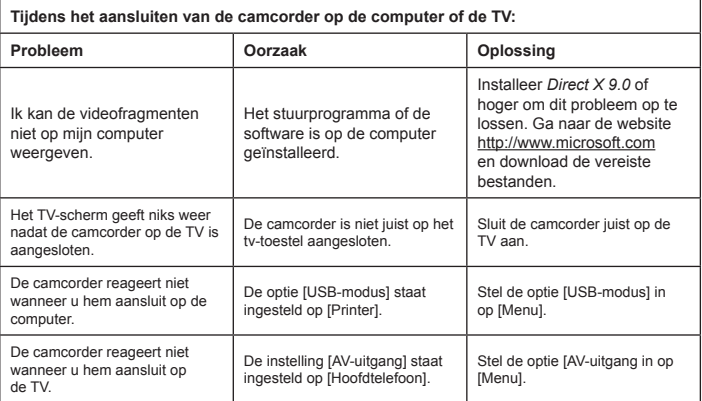

## **Energieniveau van de batterij**

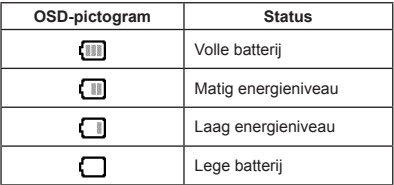

Opmerking: Om het ineens uitvallen van de voeding te vermijden, wordt u aangeraden om de batterij op te laden of te vervangen wanneer de batterij het laag energieniveau heeft bereikt.

## **Geheugencapaciteit**

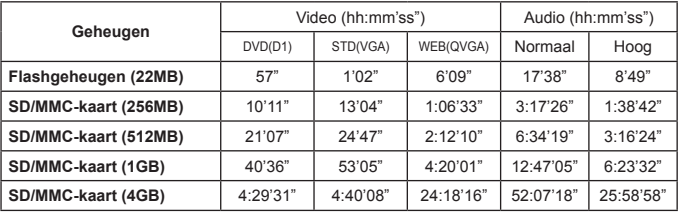

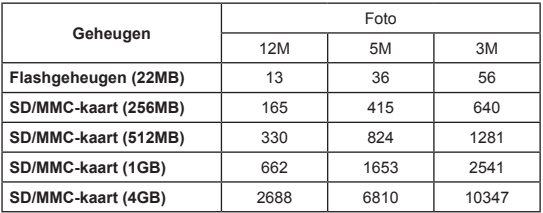

Opmerking: De bovenstaande tabellen zijn enkel ter referentie. De werkelijke waarde van de capaciteit kan (tot ± 30%) verschillen, afhankelijk van de complexiteit van de foto/video en de omgeving.

## **Gebruiksduur van de batterij**

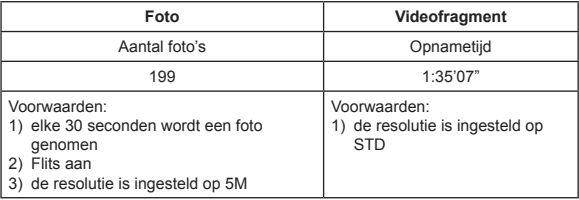

Opmerking: Deze tabel is enkel ter referentie. De werkelijke gebruiksduur van de batterij is afhankelijk van het oplaadniveau en de kwaliteit van uw batterij.

## **Specificaties**

**-Digitale video camcorder (Videoresolutie) DVD (720x480), tot 30fps (beelden per seconde) STD (640x480) , tot 30fps (beelden per seconde) WEB (320x240) , tot 30fps (beelden per seconde) -Digitaal fototoestel (Hardware resolutie) 12 Mega; 5 Mega; 3 Mega -Sensorresolutie: 5Mega Pixels (2592x1944 pixels) -Bestandsformaat: ASF/ JPEG/ MP3/ WAV -Intern geheugen: 32 MB Flash geheugen (20 MB opslagruimte) -Extern geheugen: 2 SD-kaart sleuven (tot 4G voor elke sleuf) -LCD-scherm: 3.0" LCD -Lens: vast, 3 stappen -Digitale zoom: 16X -Flitser: voor foto's (Auto/ Aan/ Uit) -Videolicht: voor video (Auto/ Aan/ Uit) -Anti-rode ogen (IGBT) - Ingebouwde stereo microfoon - Ingebouwde luidspreker - Volledig functionele muziekspeler - Geluidsopname - 3 ingebouwde spelletjes - TV-uitgang: ondersteunt NTSC/PAL kleurensysteem**

- **Zelfontspanner: 10 sec.**
- **Automatisch uitschakelen: 1/ 3/ 5 minuten Auto Off**
- **Interface: USB 2.0 massa opslag**
- **Batterij: Li-lon oplaadbare batterij (700mA of meer)**
- **Afmetingen (LxBxH): 103.8 x 68.0 x 22.5 mm**

**\* Specificaties zijn onderhevig aan wijzigingen zonder kennisgeving.**

## **Systeemvereisten**

- Microsoft Windows 2000/ XP
- Pentium 4, 1.5GHz of gelijkwaardig
- 256 MB RAM (512MB aanbevolen)
- Videokaart met 64 MB RAM voor minimum 24-bits (True Color) weergave
- CD ROM met snelheid van 4X of hoger
- Direct X 9.0c of hoger en Windows Media Player Codecs
- USB-connector

# *Bijlage - 2*

## **Richtlijnen voor ArcSoft MediaConverter™**

#### **Inleiding**

ArcSoft MediaConverter is een krachtig alles-in-een programma voor het converteren van multimediabestanden. Met dit hulpprogramma kunt u foto's, video's en muziekbestanden snel en moeiteloos converteren naar indelingen die geoptimaliseerd zijn voor gebruik op uw draagbaar apparaat. U kunt meerdere bestanden en bestandstypen tegelijk converteren. Het is heel eenvoudig! U hoeft slechts drie stappen uit te voeren en het programma is klaar voor gebruik. (Raadpleeg het hoofdstuk "**Geconverteerde bestanden**" voor meer informatie.)

#### **Systeemvereisten**

Om MediaConverter te installeren en uit te voeren, moet uw systeem voldoen aan de volgende minimumvereisten:

- **Q** Microsoft Windows 2000/XP (Home of Professional)
- **O** 50 MB beschikbare schijfruimte
- **D** 256 MB RAM
- D DirectX 9 (DirectX 9c aanbevolen)
- Microsoft Windows Media Player 10 (voor het converteren van WMA- en WMV-bestanden)
- **D** Microsoft Windows 2000/XP (Home of Professional)
- Apple QuickTime 6.5 (voor het converteren van MOV-bestanden)

#### **Ondersteunde bestandsindelingen**

#### **D** Video

Videobestanden worden geconverteerd en gekopieerd naar de geselecteerde locatie als MPEG-4-gecodeerde AVI-bestanden of MPEG-4-gecodeerde ASFbestanden.

**O** Ondersteunde bestandstypen voor de conversie

- AVI (Microsoft Video 1-indeling, Cinepak, Intel Indeo, niet gecomprimeerd, enz.)
- MPEG-1 in MPEG, MPG, MPE
- MPEG-4 in AVI-indeling
- MPEG-4 in ASF
- WMV
- RM
- QuickTime MOV

QuickTime 6.5 en Windows Media Player 10 of hoger zijn vereist voor de conversie van respectievelijk QuickTime MOV- en WMV-bestanden.

Ondersteunde bestandstypen voor het exporteren

- AVI (MPEG-4 SP)
- ASF(MPEG-4 SP)

#### **Geconverteerde bestanden**

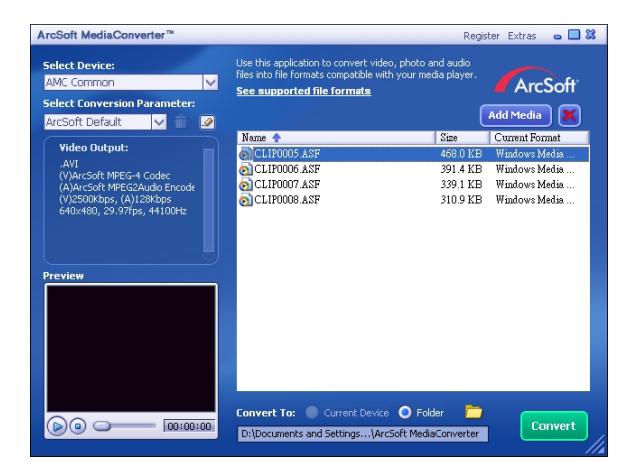

#### **Stap 1: Selecteer het mediabestand**

#### Bestanden toevoegen voor conversie

- 1 Klik op de knop "Media toevoegen".
- 2 Het venster "Openen" zal op het scherm verschijnen. Navigeer naar de map die de bestanden bevat die u wilt converteren.
	- a. Gebruik de vervolgkeuzelijst "Bestandstypen" om de bestandstypen te filteren die u wenst weer te geven.
	- b.Bekijk een voorbeeld van de geselecteerde bestanden om er zeker van te zijn dat het de gewenste bestanden zijn. Selecteer het selectievakje "Automatisch afspelen" om het afspelen automatisch te starten nadat u op een bestand klikt.
- 3 Herhaal de hierboven vermelde stappen 1 en 2 totdat u alle gewenste bestanden toegevoegd heeft. U kunt ook de methode "slepen en neerzetten" gebruiken om de bestanden rechtstreeks in de bestandslijst van het programmavenster te verplaatsen.

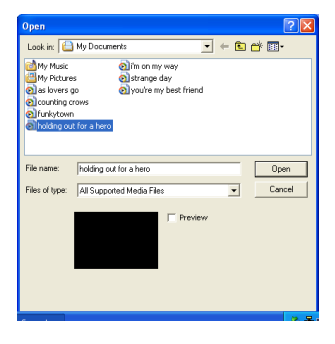

#### **D** Bestanden verwijderen

Om een bestand van de lijst te verwijderen, selecteert u dit bestand en klikt u op "X".

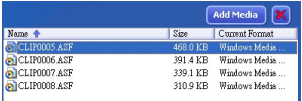

#### **Stap 2: Selecteer de bestemming**

Klik op het pictogram om de locatie te selecteren waar uw geconverteerde bestanden opgeslagen zullen worden. De standaard opslaglocatie is "C:\ Documents and Settings\[current user]\My documents\ArcSoft MediaConverter", maar waarschijnlijk zult u de bestanden willen opslaan naar uw draagbaar apparaat. In dit geval, moet u ervoor zorgen dat uw draagbaar apparaat aangesloten is en klik dan op het pictogram en kies de gewenste map (normaal gezien onder een verwisselbare schijf).

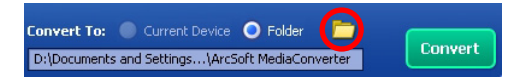

#### **Instellingen**

#### ArcSoft standaard

Dit is de standaardinstelling. Het programma zal automatisch de conversieparameters instellen volgens het geselecteerde apparaat.

**D** Gebruik aangepaste conversie-instellingen

U kunt toegang verkrijgen tot verschillende programma-instellingen door te klikken op het pictogram .

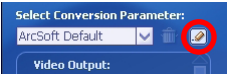

Met deze optie, kunt u verschillende conversieparameters handmatig instellen.

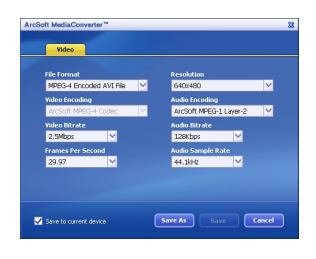

#### **Q** Video-instellingen

Wanneer u een videobestand converteert, zijn er verschillende parameters:

- **Bestandformaat** (MPEG-4 gecodeerde AVI-bestanden of MPEG-4 gecodeerde ASFbestanden)
- **Resolutie** (de opties zijn QVGA (320 x 240) en VGA (640 x 480))
- **Bitsnelheid van video** (de opties zijn 2.0 MB, 2.5 MB, en 3.0 MB)
- **Bitsnelheid van geluid** (de opties zijn 96 KB, 128 KB, 192 KB)
- **Frames per seconde** (de opties zijn [in fps] 15.00, 20.00, 24.00, 25.00, en 29.97)
- **Geluidsopnamesnelheid** (de opties zijn 44.1 kHz en 48 kHz)

Na het bekijken/wijzigen van verschillende instellingen, selecteert u "Opslaan als", "Opslaan" of "Annuleren" om terug te keren naar het hoofdscherm. Klik op "Opslaan als" of "Opslaan" indien u wijzigingen maakte die u wilt behouden, anders klikt u op "Annuleren."

#### **Stap 3: Converteren**

Wanneer u klaar bent, klikt u op de knop "Converteren" en de bestandsconversie zal van start gaan.

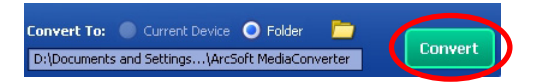

Een voortgangsbalk zal de huidige status weergeven. Een pop-up venster zal verschijnen en u informeren dat alle bestanden geconverteerd werden en opgeslagen zijn in de door u geselecteerde locatie.

#### **De geconverteerde ASF-bestanden afspelen op uw camcorder**

Om de videoclips of films (alleen MPEG-4 in ASF-indeling) die door ArcSoft MediaConverter in uw MPEG-4 digitale camcorder werden geconverteerd af te spelen, volgt u de onderstaande stappen.

#### **Stap 1**

Stop een SD/MMC-kaart in de kaartsleuf van de camcorder en sluit deze aan op de pc via de USB-kabel. Raadpleeg de richtlijnen onder "**De camcorder aansluiten op uw pc**" voor meer informatie.

#### **Stap 2**

De ASF-bestanden die op de pc door MediaConverter werden geconverteerd opslaan naar uw camcorder:

- 1 Kopieer de geconverteerde ASF-bestanden
- 2 Open Windows Verkenner. Onder Deze computer vindt u een "Verwisselbare schiif".
- 3 Dubbelklik op het pictogram van de verwisselbare schijf.
- 4 Dubbelklik op de bestandsmap DCIM.
- 5 Dubbelklik op de bestandsmap 100MEDIA.
- 6 Plak de bestanden in de bestandsmap 100MEDIA.
- 7 Wijzig de bestandsnamen naar CLIP\*\*\*\*.ASF. \*\*\*\* kan elk 4-cijferig getal van 0001 tot 9999 zijn.

 De bestandsnaam moet het benamingsprincipe van de camcorder volgen, zodat de camcorder de bestanden die in de map 100MEDIA zijn opgeslagen kan herkennen.

#### **Stap 3**

Nu kunt u uw camcorder gebruiken om uw videoclips en uw filmfragmenten op een groot LCD-scherm te bekijken!

Het programma ArcSoft MediaConverter in dit pakket is een aangepaste versie voor uw digitale camcorder. U kunt de website http://www.arcsoft.com bezoeken voor meer productinformatie.

# **Digital Camcorder**

# **Users Manual**

Español

#### **Bienvenido,**

**Estimado usuario, gracias por su compra de este producto. Hemos invertido mucho tiempo y esfuerzo en el desarrollo de este producto y esperamos que lo acompañe a Ud. durante muchos años con servicio sin problema.**

#### **Notas de seguridad:**

- 1. No deje caer, pinche o desarme la videocámara, de otra manera la garantía quedaría anulada.
- 2. Evite todo contacto con agua y seque sus manos antes de usarla.
- 3. No deje la videocámara expuesta a altas temperaturas o en directo rayo del sol. El hacerlo puede dañar la cámara grabadora.
- 4. Use la videocámara con cuidado y evite aplicar presión en la misma.
- 5. Para su propia seguridad, evite usar la videocámara cuando hay tormentas y relámpagos.
- 6. No use baterías de diferentes especificaciones. El hacerlo puede causar serios daños.
- 7. Remueva la batería antes de guardar la videocámara por un largo período de tiempo, ya que una batería deteriorada puede afectar las funciones de la videocámara.
- 8. Remueva la batería con señas de escape o deformación.
- 9. Use solamente accesorios proporcionados por el manufacturero.
- 10. Mantenga a la videocámara fuera de alcance de niños menores.

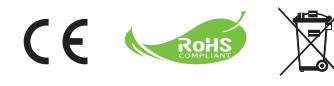

Cuando el aparato termine de ser usable, no lo bote con otras materias domésticas, en cambio, lo deje en un lugar indicado para reciclar para preservar el ambiente.

## *Inicio*

## **Piezas de la la videocámara**

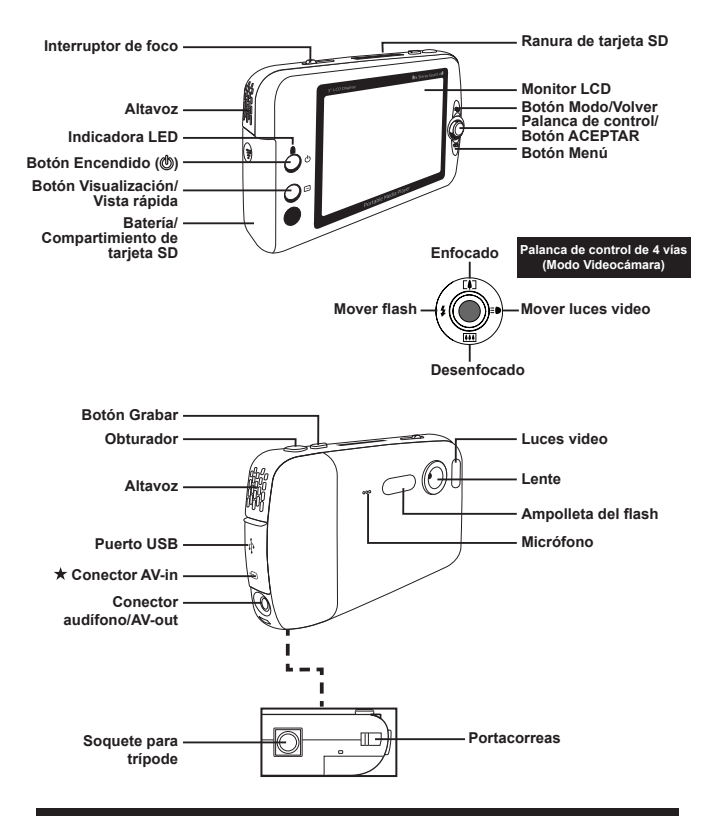

 **Para seleccionar modos solamente. Para mayor especificación, favor referir a la impresión del paquete.**

## **Cargar/Remover la batería**

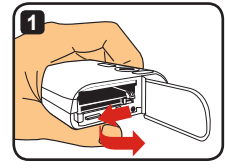

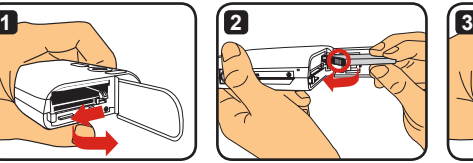

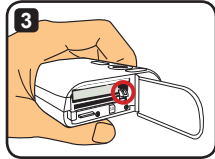

- **1** Deslice la tapa del compartimiento de batería para abrirla como indicado.
- **2** Inserte la batería Li-ion en el compartimiento de batería como indicado. Note que los contactos metálicos vienen alineados con los del compartimiento.
- **3** Esté seguro de que la palanca de prevención de caida se enganche en posición. Cambie la tapa del compartimiento de batería.

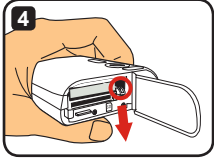

- **4** Para removfer la batería, empuja la palanca de prevención para abajo para retirar el paquete de baterías.
- **Para usar la batería por primera vez, se le recomienda descargar para luego cargarla completamente durante por lo menos 8 horas.**
- **Trate la batería Li-ion con cuidado:**
	- **Alejar la batería de lugares con fuego o de altas temperaturas (sobre 140°F o 60°C).**
	- **No deje caer o tratar de desarmar la batería.**
	- **Si la batería no se va a usar durante un largo período de tiempo, cargue completamente la batería o cambiarla por lo menos una vez el año para mantener su ciclo de vida.**
- **Compre baterías adicionales: La videocámara usa una batería Li-ion de 3.7 Volt - 700mAh como fuente eléctricidad. Ud. puede comprar baterías compatibles en establecimientos locales.**
- **No remueva la batería a fuerza, o el paquete de baterías puede quedar impactado y causar daños en la tapa del compartimiento.**

## **Cargar la batería – Uso del adaptador**

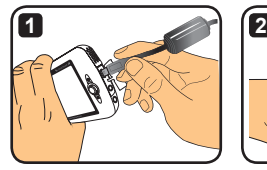

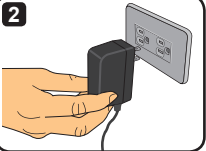

- **1** Conecte la pequeña punta del cable eléctrico al puerto USB de la videocámara.
- **2** Enchufe el adaptador al tomacorrientes para empezar con el cargado. El LED se pone de color rojo durante el cargado. Al término del cargado, la luz LED se apaga.
- **Ud. puede encender y usar la videocámara durante el cargado con el adaptador. Un icono en LCD indica que el cargado en proceso.Nótese que el tiempo del cargado puede ser largo.**

## **Cargar la batería – Uso de la PC**

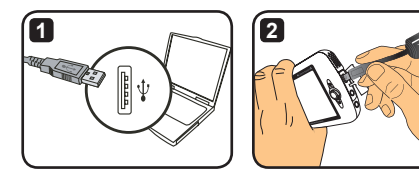

**1** Encienda su computadora. Conecte una punta del cable USB a la computadora.

- **2** Conecte la otra del cable eléctrico a la computadora para empezar con el cargado. El LED se pone de color rojo durante el cargado. Al término del cargado, la luz LED se apaga.
- **NO encienda la videocámara durante el cargado de la batería, o el cargado quedaría cortado.**

## **Uso de la tarjeta SD/MMC (opcional)**

Aparte de la interna memoria incorporada, su videocámara puede guardar datos en una tarjeta Secure Digital (SD) o una tarjeta Multimemoria (MMC). Para insertar una tarjeta de memoria, empuje ligeramente la tarieta hasta que llegue al fondo de la ranura (estando seguro de que la punta biselada viene alineada).Al tener la tarjeta bien insertada, Ud. verá que el icono de guardar cambia en la LCD. Para remover la tarjeta, la empuje ligeramente hasta que se asome. Luego retire la tarjeta de la ranura.

- **Hay 2 ranuras para tarjetas. Dependiendo del tipo de la ranura en uso, el icono de guardar cambia debidamente:**
	- **: Uso de la memoria interna**
	- **: Uso de Ranura de Tarjeta 1**
	- **: Uso de Ranura de Tarjeta 2**

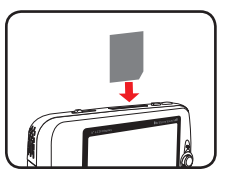

**Uso de Ranura de Tarjeta 1**

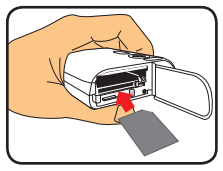

**Uso de Ranura de Tarjeta 2**

La tarieta SD viene con un interruptor de protección de escritura. Cuando el interruptor de protección de escritura viene puesto en "Lock", no se puede escribir en la tarjeta. Para estar seguro de que la videocámara puede funcionar normalmente, Ud. debe colocar el interruptor en "Unlock", antes de insertar la tarjeta SD.

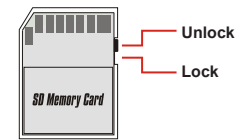

- **De copmprar nueva nueva tarjeta de memoria, es recomendable que Ud. formatee la tarjeta con la videocámara antes de guardar datos en la tarjeta.**
- **No mueva la tarjeta SD/MMC mientras la videocámara está procesando datos.**
- **De insertar una tarjeta de memoria, la cámara la usará como el principal medio de guardar. Archivos guardados en la memoria incorporada se ponen inaccesibles hasta que la tarjeta SD/MMC sea removida.**

## **Pegado de la correa (opcional)**

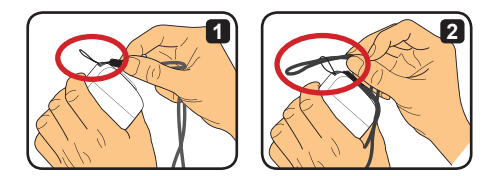

**1** Pase la correa por el portacorreas como indicado.

**2** Pase la otra punta de la correa por el anillo como indicado y Ud. está listo para llevar la videocámara sin problema.

## **Encendido y Apagado de la videocámara**

Presoine el botón Encendido/Apagado para encender o apagar la videocámara.

- **Si la cámara grabadora no se enciende luego de presionar el botón Encendido/Apagado, favor revisar:**
	- **1. La batería Li-ion viene instalada en la videocámara.**
	- **2. La batería instalada tiene suficiente carga.**
	- **3. Los contactos metálicos de la batería instalada vienen alineados con los del compartimiento.**
- **Si la cámara grabadora queda inactiva durante un período de tiempo, la videocámara puede apagarse sóla con la configuración [Apagado]. Lea Sección "Operaciones Avanzadas" para mayor información.**

## **Cambio de Modo**

La videocámara viene con algunos modos disponibles. Luego de encenderla, use la palanca de control para seleccionar un modo en que Ud. desee entrar. Luego pulse el botón ACEPTAR para confirmar. Si Ud. desea cambiar de modo después, pulse el botón Modo para luego repetir la operación indicada arriba.

- : **Programaciones**  Para programar configuraciones.
- : **Cámara grabadora**  Para tomar fotos, grabar videos.
- : **Mis Trabajos** Para reproducir/eliminar/copiar/enganchar archivos.
- : **Grabadora de video** Para grabar clips video.
- : **Juegos** Para juegos.
- : **Tocamúsicas** Para tocar música MP3.
- : **Grabadora de Películas** Para ver/grabar imágenes AV-in.
- **En todo otro que no sea Configuraciones y Videocámara, Ud. pulse el obturador para cambiar al modo Videocámara.**

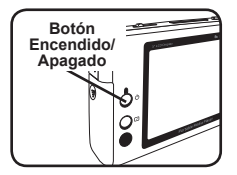

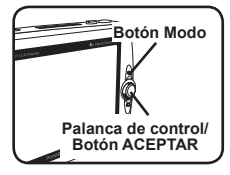

## **Programar Horas**

- **1** Encienda la videocámara para cambiarla al modo Programaciones (891).
- **2** Use la palanca de control para seleccionar [Reloj] y luego presione ACEPTAR (o mueva la palanca de control para a la derecha) para confirmar.
- **3** Mueva la palanca de control para arriba/ abajo para ajustar de valor. Mueva la palanca de control para derecha/izquierda para cambiar entre campos.

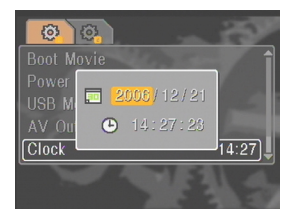

**4** Cuando listo, presione ACEPTAR para confirmar la programación.

### **Programar Idiomas**

- **1** Encienda la videocámara para cambiarla al modo Programaciones ( ).
- **2** Use la palanca de control para seleccionar [Idioma] y luego presione ACEPTAR (o mueva la palanca de control para a la derecha) para confirmar.
- **3** Mueva la palanca de control para arriba/ abajo para seleccioinar un idioma.

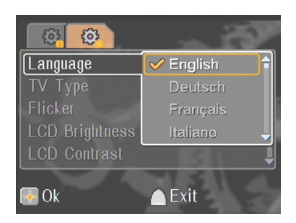

**4** Cuando listo, presione ACEPTAR para confirmar la programación.

## **Grabar clips video**

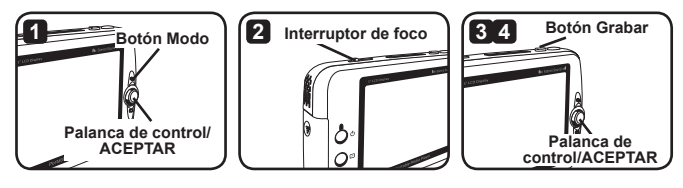

**1** Encienda la videocámara para cambiarla al modo Videocámara ( ).

**2** Ajuste de enfocado como corresponda:

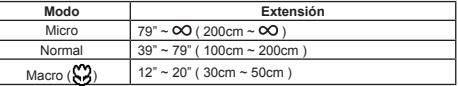

- **3** Pulse el botón Grabar para iniciar la grabación. Durante la grabación, Ud. puede mover la palanca de control para arriba/abajo para acercar/alejar o pulse ACEPTAR para dejar la grabación en pausa o resumirla.
- **4** Pulse el botón Grabar de nuevo para parar la grabación.
- **Ud. puede pulsar el botón Visualización/Vista Rápida para ver el video grabado recién. Durante Vista, presione Menú para seleccionar a eliminar el archivo cuyo resultado no le guste.**
- **Ud. puede mover la palanca de control hacia la derecha para cambiar al modo de la luz LED.**

## **Visualización OSD-Grabar video**

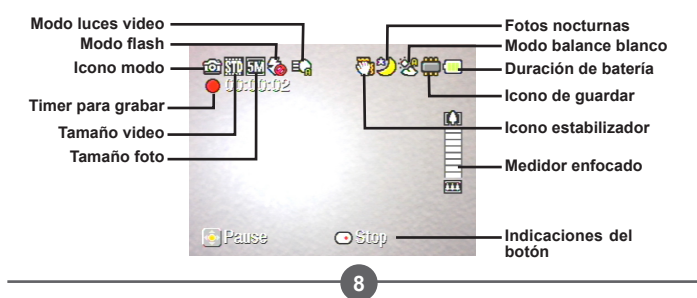

## **Tomar fotos fijas**

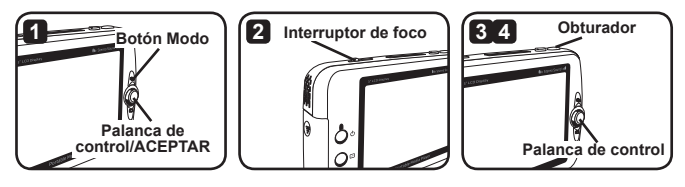

- **1** Encienda la videocámara para cambiarla al modo Videocámara ( ).
- **2** Ajuste de enfocado como corresponda:

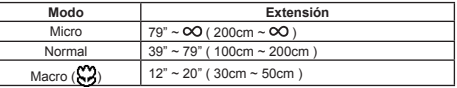

- **3** Mueva la palanca de control arriba/abajo para enforar /desenfocar la imagen hasta una imagen apropiada.
- **4** Pulse el obturador para ujna foto fija.
- **Ud. puede pulsar el botón Visualización/Vista Rápida para ver el video grabado recién. Durante Vista, presione Menú para seleccionar a eliminar el archivo cuyo resultado no le guste.**
- **Ud. puede mover la palanca de control hacia la derecha para cambiar al modo Flash.**

## **Visualización OSD-Modo Videocámara**

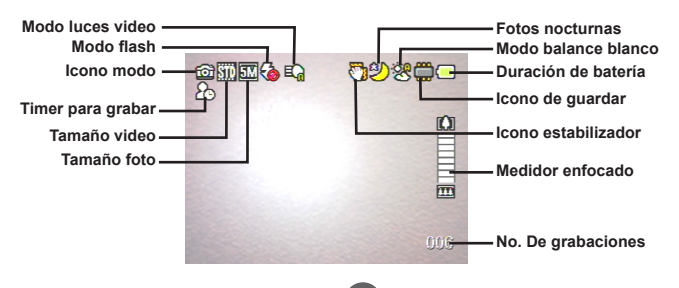
#### **Grabar clips video**

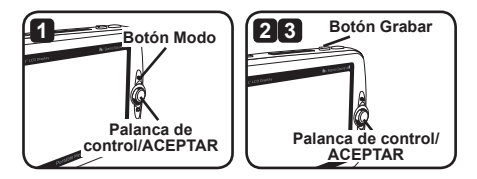

- **1** Encienda la videocámara para cambiarla al modo Grabadora de Voz ( $\bigcirc$ ).
- **2** Presione Grabar para iniciar la grabación. Durante grabación, Ud. puede mover la palanca de control arriba/abajo para ajustar de volumen de sonido o presionar Aceptar para dejar la grabación en pausa/resumida.
- **3** Presione Grabar de nuevo para dejar la grabación.
- **Ud. puede pulsar Aceptar para reproducir un clip grabado.**
- **En Modo Grabadora de Voz, presione Visualización/Vista Rápida para apagar la pantalla y enganchar los botones. Para desenganchar, presione Visualización/Vista Rápida de nuevo para seguir las instrucciones en la pantalla.**

### **Visualización OSD-Modo Videocámara**

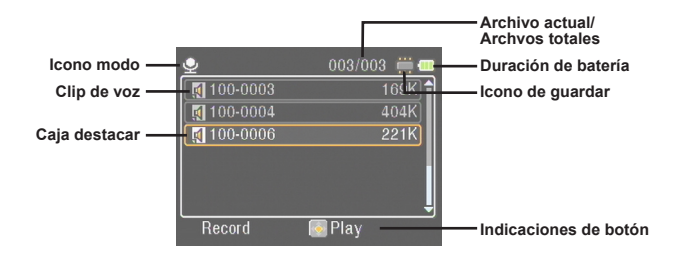

**10**

# *Reproducción*

#### **Reproducir archivos**

**1** Enciena la videocámara y la deje en el modo Mis Trabajos (**ied**).

**2** Al entrar en el modo Mis Trabajos, se le avisa a Ud. Seleccionar de tipo de archivo para mostrar:

**Imagen:** Para mostrar imágenes y videos. **Video:** Para mostrar videos solamente.

**Foto:** Para mostrar fotos solamente;

**Voz:** Para mostrar clips de voz

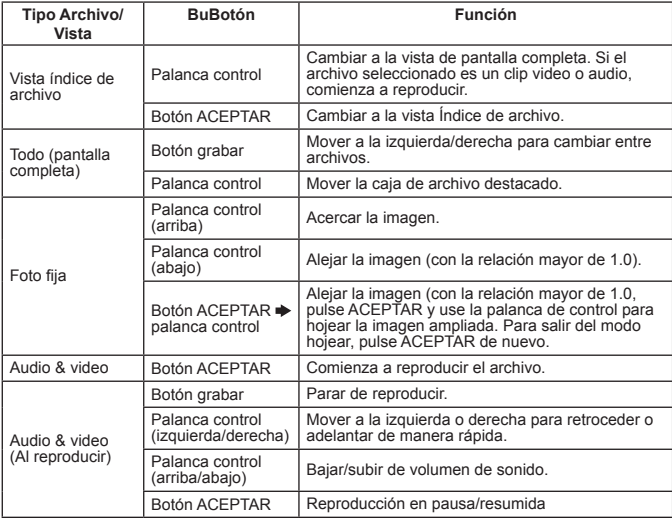

**3** Operaciones en el modo Mis Trabajos:

**En el modo Mis Trabajos, Ud. puede presinar el botón visualización Vista Rápida para mover los iconos Encendido/Apagado. (En otros modos, Ud. necesita usar el menú para entrar en esta función).**

### **Pantalla OSD – Modo Mis Trabajos**

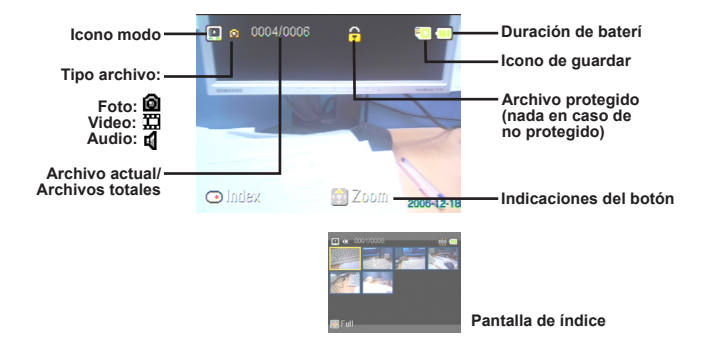

#### **Enganchar un archivo/Copiar archivos**

Para programar un archivo para enganchado, Ud puede hacer para que el archivo no sea eliminado por accidente. Para enganchar un archivo:

- **1** Use la palanca de control para seleccionar el archivo a proteger y presione Menú para entrar en el menú. Luego selecciona [Enganchar Archivo] y presione ACEPTAR (o mover la palanca de control a la derecha) para confirmar.
- **2** Seleccione [ON] y presione Aceptar (o mover la palanca de control a la derecha) para confirmar.
- **3** Aparece el icono (**A**) en la pantalla y el archivo queda protegido.
- **Esta función no previene que un archivo sea formateado.**
- **4** Para copiar archivos de la actual tarjeta de memoria, presione Menú para entrar en el mismo. Luego seleccione [Copiar Archivo] y presione ACEPTAR (o mover la palanca de control a la derecha). Nótese que ud. debe insertar 2 tarjetas dememoria para esta función.

 **Para seleccionar modos solamente. Para mayor especificación, favor referir a la impresión del paquete.**

# *Tocamúsicas*

### **Copiar Archivos MP3**

- **1** Encienda su computadora y conecta una punta del cable USB en la computadora. Esté seguro de que el conector y el puerto USB estén bien alineados.
- **2** Encienda su computadora y conecta la otra punta del cable USB a la videocámara. Seleccione [Disco] del menú asomado y presione ACEPTAR (o mover la palanca de control a la derecha) para confirmar.
- **3** Le idica a Ud.que un disco movible ha sido encontrado por su computadora. Haga doble clique en [Mi Compputadora] para encontrar el disco movible. Cree una carpeta [Música] en el disco movible si no lo encuentra y luego Ud. está listo para copiar archivos MP3 en la

carpeta para reproducir.

- **Los archivos MP3 deben venir en la carpeta para reproducir. Ud. puede arrastrar la entera carpeta de sus archivos MP3 en la carpeta [Música], o cear sub-carpetas en la carpeta [Música] para surtir y guardar sus archivos MP3.**
- **El nombre del archivo MP3 no puede ser de más de 54 carásteres ingleses (bites singulaeres, con espacio) o 27 carásteres chinos (bite doble)l de largo. Los archivos MP3 que superen ellargo indicado arriba pueden producir malfuncionamiento en la videocámara.**

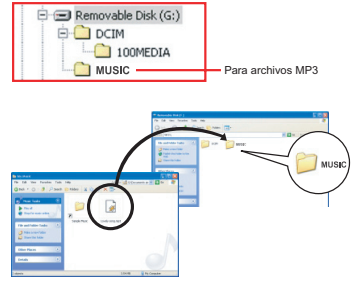

#### **Reproducir música**

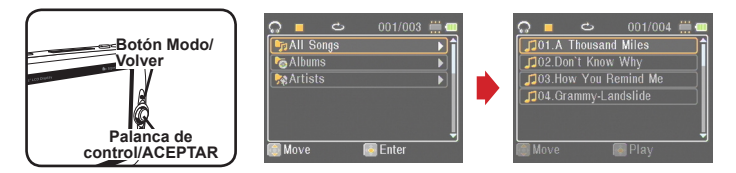

**1** Enciena la cámara grabadora y la deje en el modo Reproductor musical ( **in** ).

**2** Los archivos MP3 vienen surtidos por álbum o artista. Los atributos de álbum o artistavienen constituidos por la etiqueta ID3 guardada junto con el específico archivo MP3.

#### **3** Operaciones en el modo Tocamúsicas:

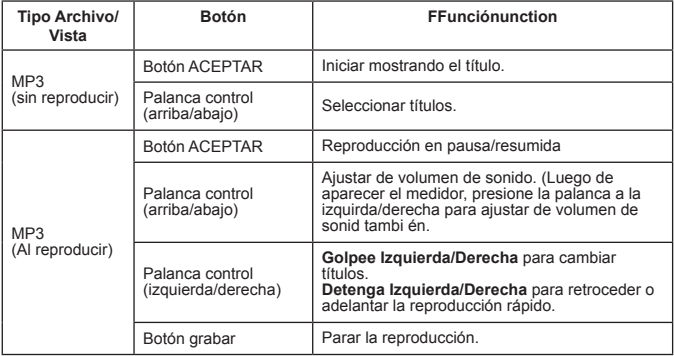

**En el modo Tocamúsicas, Ud. puede presionar Visualización/Vista Rápida para apagar los botones Mostrar y Enganchar. Para desenganchar, presione Visualización/Vista Rápida de nuevo y seguirlas instrucciones en la pantalla.**

#### **Mostrar Líricos**

Ud. puede tocar canciones MP3 con los líricos mostrados.Para esta función, Ud. necesita copiar los archivos de formato LRC en la carpeta {MÚSICA} y nombrar las canciones luego de emparejar las canciones. Por ejemplo, si una canción tiene el nombre ABC.MP3, el archico LRC se debe nombrar como ABC.MP3. Ud. puede buscar los deseados archivos de líricos en el Internet.

El archivo LRC tiene a los líricos tanto como text como también de etiqueta de tiempo, para sincronizar la música y los líricos. El reproductor musical apoya a los archivos LRC con "etiquetas de tiempo de línea". Los siguientes son ejemplos de materias de archivos MP3:

[00:01.16]Album:Voices (2005/10) [00:03.16]Title:Always be my baby [00:05.16]Written:  $[00:06.16]$ Music: [00:07.16]Arranged: [00:08.16]Sing:Mariah Carey [00:10.16]LRC Edit: [00:49.71]We were as one,babe [00:52.74]For a moment in time [00:55.68]And it seemed everlasting [00:58.31]That you would always be mine [01:01.89]Now you want to be free [01:04.77]So I\'ll let you fly [01:08.08]\'Cause I known in my heart, babe [01:10.43]Our love will never die, no [01:14.07][02:15.24][03:04.02][03:28.51]You\'ll always be a part of me [01:17.03][02:18.24][03:07.17][03:31.54]I\'am part of you indefinitely

- **El archivo de líricos debe venir en la misma carpeta como el archvo pareja MP3.**
- **La etiqueta de la etiqueta de formato de tiempo viene en {minutos}:{segundos}:{miliseg undos}**
- **En una línea de líricos se puede aplicar más de una etiqueta de tiempo.**
- **Normalmente el archivo es de texto con extensión LRC.**
- **Durante reproducción, las etiquetas de tiempo no aparecen.**

*Juegos*

### **Juegos**

La cámara grabadora viene con 3 juegos chicos de entretenimiento.

1 Enciena la cámara grabadora y la deje en el modo Juegos ( $\approx$ ).

#### **2** Seleccione el juego deseado:

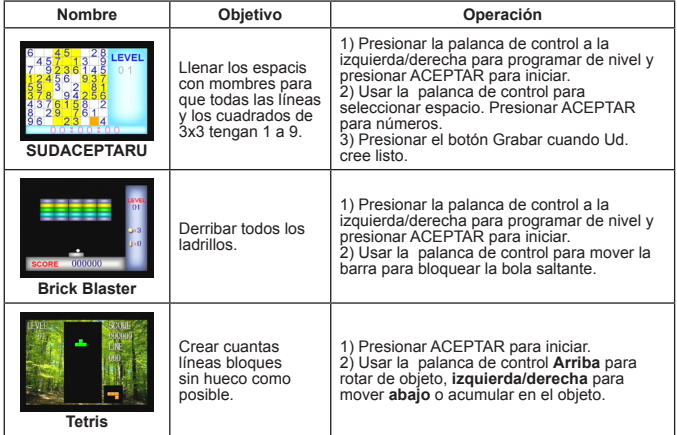

# *Visualización en Televisor*

#### **Conexión de la Cámara Grabadora al Televisor**

Conecte su videocámara a un televisor con el cable AV para visualización a tiempo real. Ud. puede mostrar sus clips video y grabaciones audio directamente en su TV para compartirlos con su familia o amigos.

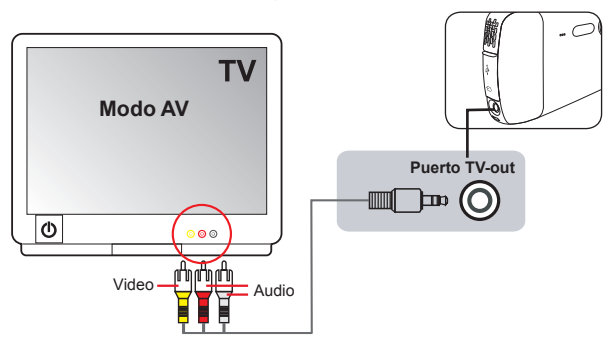

**1** Enciena su TV y cambie el modo de TV a AV.

**2** Conecte las puntas audio y video del cable AV a los puertos [Video/Audio-in] en el TV.

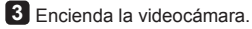

- **4** Conecte la otra punta del cable AV al puerto [TV out] de su cámara grabadora.
- **5** Seleccione [TV out] en el menú asomado. Presione el botón para confirmar.

 **Para seleccionar modos solamente. Para mayor especificación, favor referir a la impresión del paquete.**

# *Grabación de Programas de TV o DVD*

#### **Conexión de la cámara grabadora a TV o TocaDVDs**

La avanzada tecnología de grabación video digital MPEG4 lo permite a Ud. grabar programas de TV con el cable AV-IN.

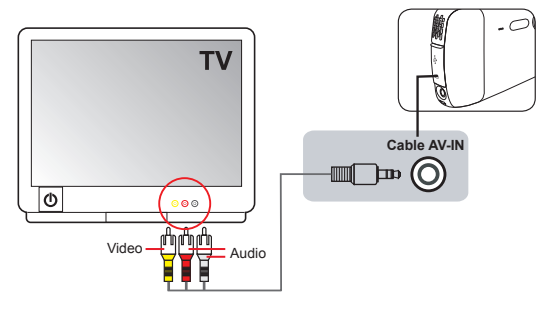

- **1** Enciena su TV o TocaDVDs
- **2** Conecte las puntas audio y video del cable AV a los puertos [Video/Audio-out] en el TV. o TocaDVDs. (Normalmente no es necesario ajustar el TV. o TocaDVDs. Favor referir al manual del usuario del aparato.)
- **3** Conecte la otra punta del cable AV al puerto [TV out] de su videocámara.
- **4** Enciena sucámara grabador y la cambia a modo Grabar Películas (**I.**). Esté seguro de que la imagen en el el TV. o TocaDVDs. también aparece en el monitor LCD de su videocámara.
- **5** Presione Grabar para inciar la grabación.
- **6** Presione Grabar de nuevo para parar la grabación.
- **El archivo de líricos debe venir en la misma carpeta como el archvo pareja MP3.**
- **Los video grabados también aparecerán en el modo Mis Trabajos.**

# *Avanzadas Operaciones*

### **Usar el Menú**

Los objetos del menú vienen con algunas opciones para afinas las funciones de su cámara grabadora.

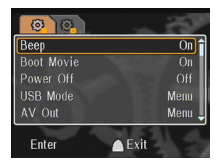

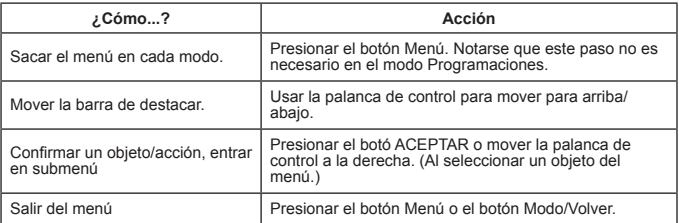

### **Objetos del Menú en el Modo Programaciones ( ) - 1**

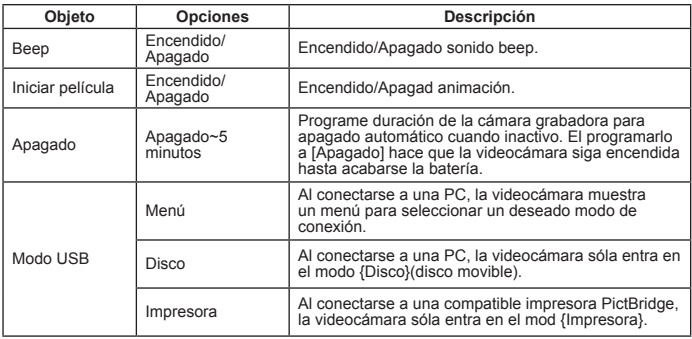

### **Objetos del Menú en el Modo Programaciones (** $\bullet$ **) - 2**

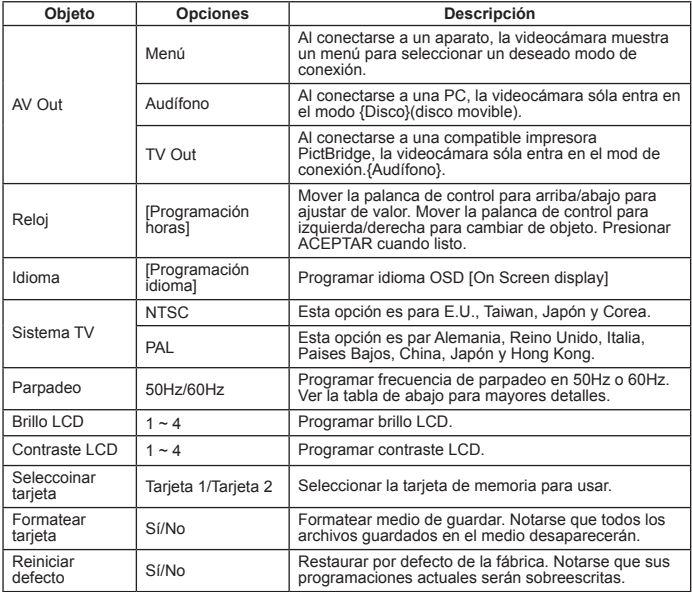

#### \* Tabla de parpadeo:

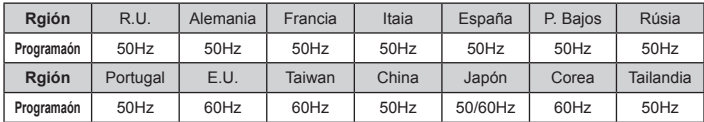

Nota: La programación de parpadeo viene basada en la frecuencia standard de su fuente eléctrica local.

## **Objetos del Menú en el Modo Cámara Grabadora ( ) - 1**

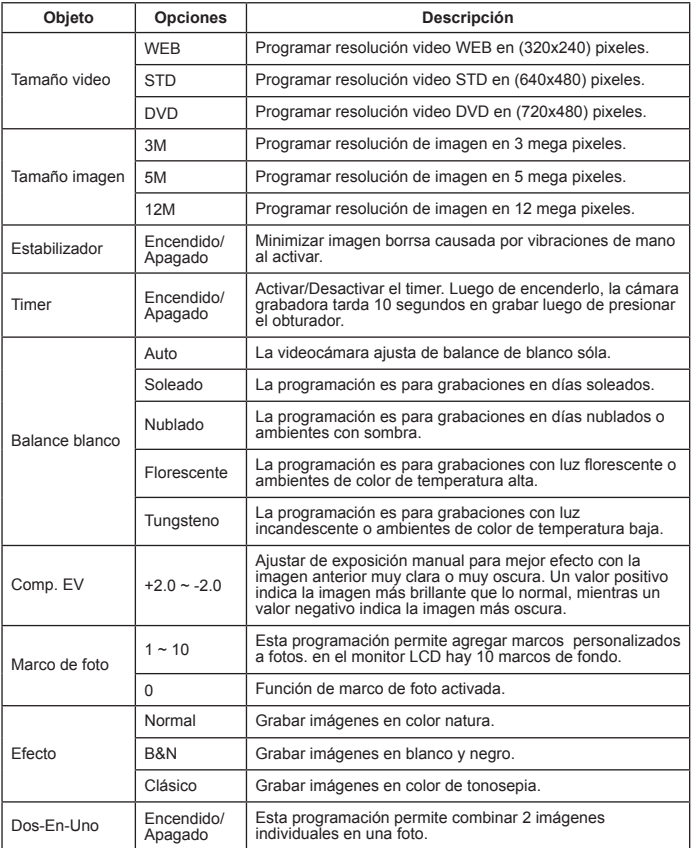

### **Objetos del Menú en el Modo Cámara Grabadora ( ) - 2**

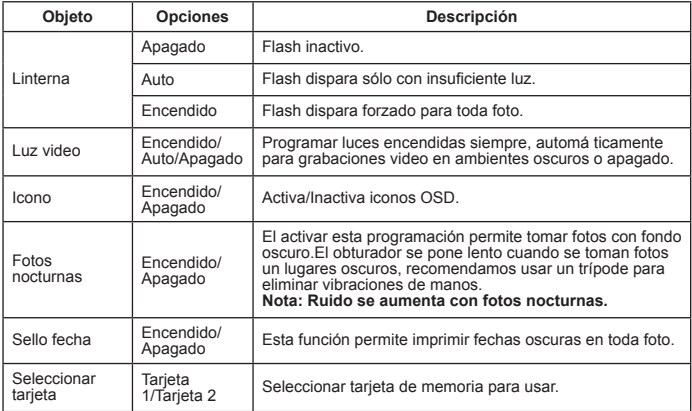

**Cuando [Tamaño Imagen] excede 5M, las opciones "Marco de foto""Dos-En-Uno" no están disponibles.**

- **Cuando [Tamaño Imagen] excede 5M, la opción "Enfocado digital" no está disponible.**
- **Las opciones "Marco de Foto" y "Dos-En-Uno" son mutualmente exclusivas.**
- **Las opciones "Timer" y "Dos-En-Uno" son mutualmente exclusivas. De activar una de las opciones y presiona Grabar para grabar un video, la programación se cancela sóla.**

### **Objetos del Menú en el Modo Mis Trabajos ( )**

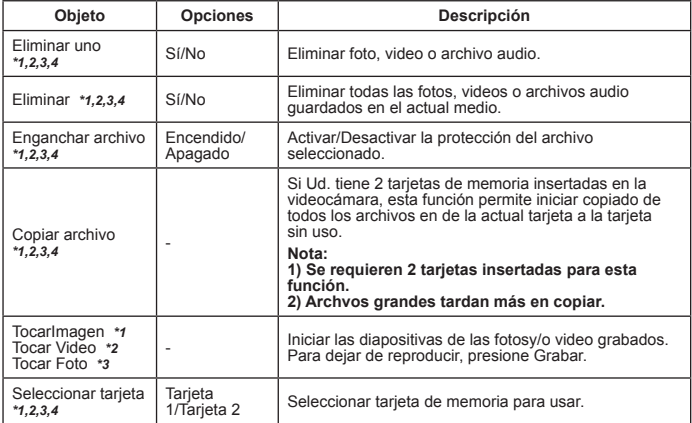

\*1: Para imagen (video y foto); \*2. Para video; \*3.para foto, \*4. Para voz

### **Objetos del Menú en la Registrador de voz ( )**

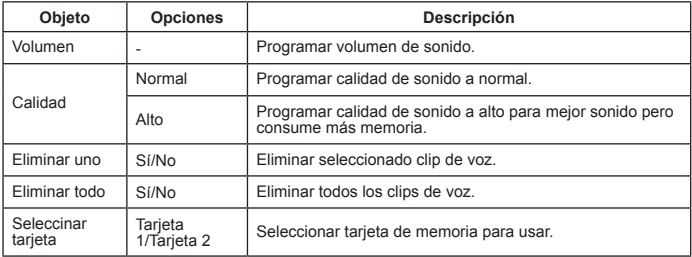

### **Objetos del Menú en el Modo Tocamúsicas ( )**

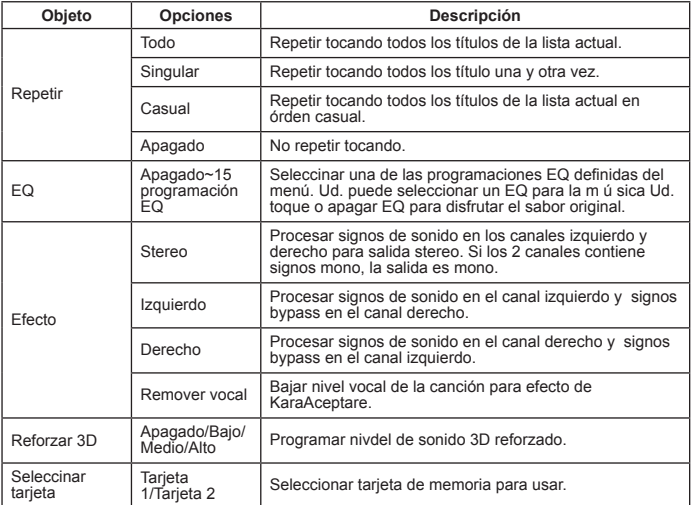

### **Objetos del Menú en el Grabapelículas ( )**

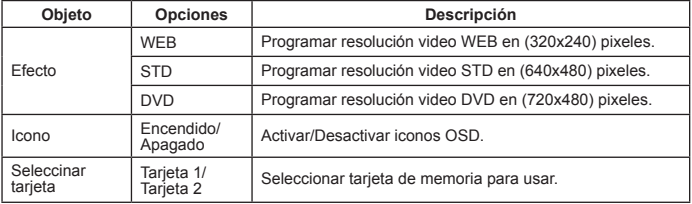

# *Copiado de Archivos a PC*

### **Conexión de la Cámara Grabadora a PC**

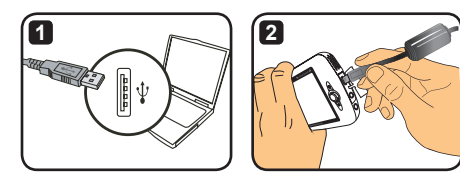

- **1** Encienda su computadora para luego conectar elcable USB al puerto USB de su computadora. Esté seguro de que el conector y el puerto están correctamente alineados.
- **2** Conecta la otra punta del cable USB a su cámara grabadora. Encienda la videocámara y los 2 objetos siguientes aparecen en la pantalla:

**B**: Disco (Disco movible). **--** : Impresora.

Seleccione [Disco] y presione ACEPTAR para confirmar.

- **Notas para usuarios de Windows 2000/XP: Si Ud. desea desconectar el aparato de su computadora, favor seguir los pasos dados abajo:**
	- **1.Hacer doble clique en la cubierta del sistema .**
	- **2.Hacer clique en (Disco USB) para luego hacer cliquen en "Parar".**
	- **3.Seleccionar el aparato cuando aparece la pantalla de confirmación y hacer clique en "ACEPTAR".**
	- **4.Seguir las instrucciones en la pantalla para desconectar el aparato de su computadora sin problema.**

### **Carpeta de Archivos del Disco Movible**

Luego de conectar su cámara grabadora con su computadora y programar como un disco movible, elicono deldisco movible aparecerá en "Mi Computadora". El disco movible es el medio de guardar de su videocámara. En el disco Ud. puede encontrar todas sus grabaciones y copiar los archivos en su computadora.

Refiera a la figura de la derecha para ver dónde está n guardados.

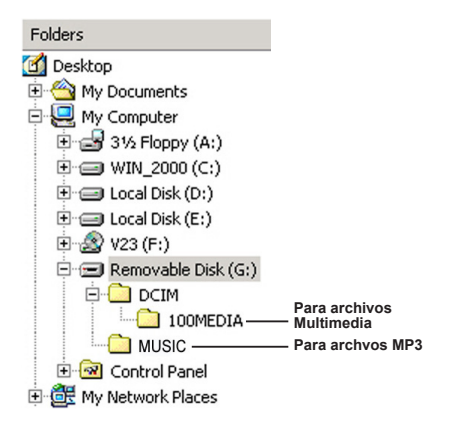

*Apéndice - 1*

# **Fallas y soluciones - 1**

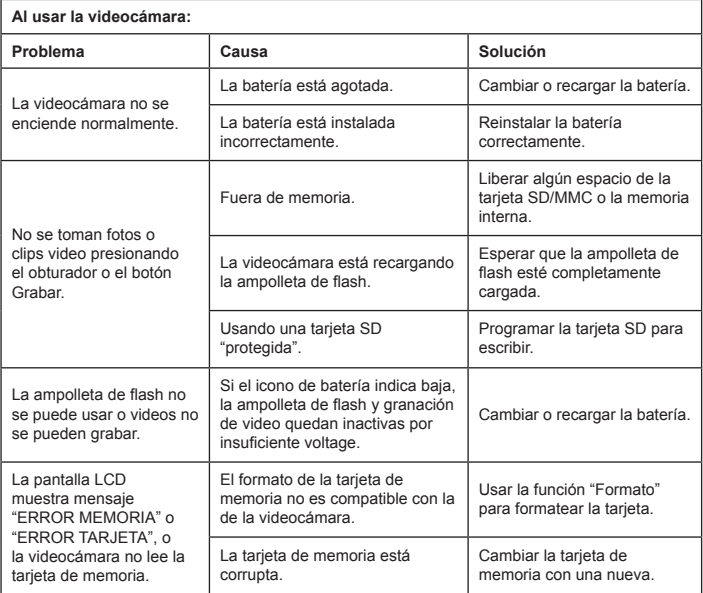

# **Fallas y soluciones - 2**

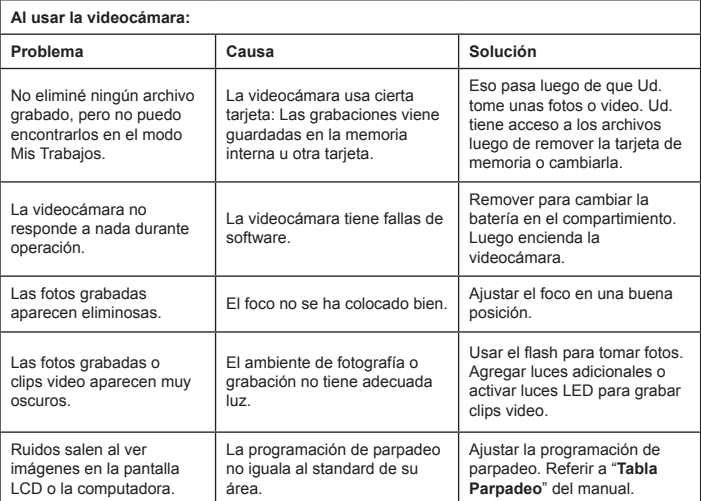

### **Fallas y soluciones - 3**

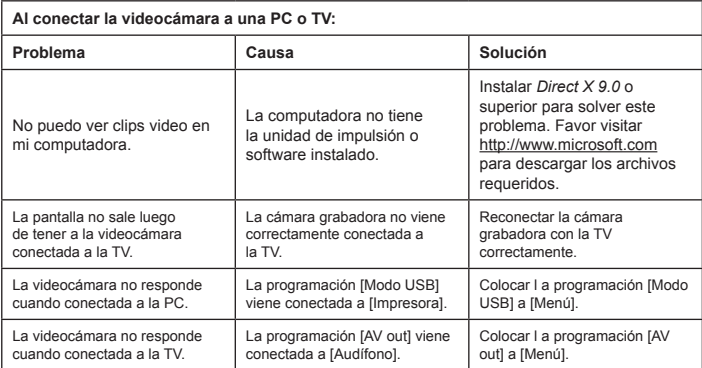

### **Tabla de indicadoras de la batería**

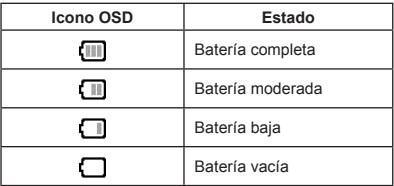

Nota: Para evitar inevitados cortes de electricidad, es recomendable que Ud. cambie o recargue la batería cuando aparece el icono de batería baja.

### **Tabla de Capacidad**

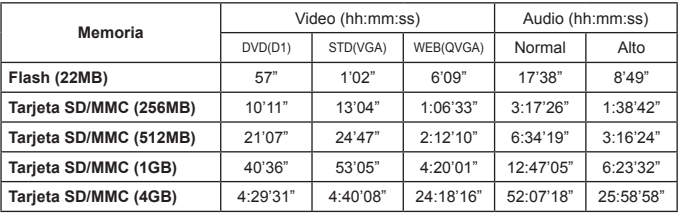

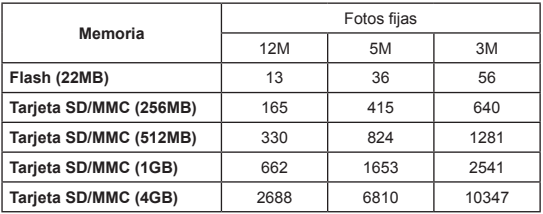

Notas: Las tablas dadas arriba son para su referencia solamente. El actual valor de capacidad puede variar (hasta ±30%) dependiendo de la complejidad de su objeto y el ambiente.

### **Tabla de duración de batería**

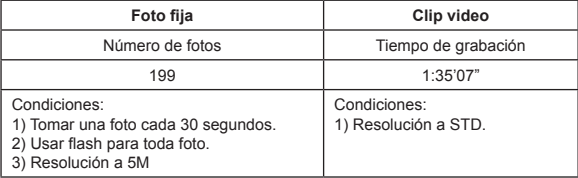

Notas: Las tablas dadas arriba son para su referencia solamente. La actual duración puede variar depende de nivel de carga y calidad de su batería.

#### **Especificaciones**

**-Videocámara video digital (Resolución video) DVD (720x480)- hasta 30fps STD (640x480)- hasta 30fps WEB (320x240)- hasta 30fps -Cámara fija digital (Resolución de hardware) 12 Mega; 5 Mega; 3 Mega -Resolución sensor 5 Meg pixeles (2529x1944 pixeles) -Formato archivo: ASF/JPEG/MP3/WAV -Memoria interna: Memoria Flash 32MB (20 MB para guardar) -Memoria externa: Tarjeta SD con doble ranura (de hasta 4G cada una) -Monitor LCD: de 3" -Lente: Fijo, de 3 pasos -Enfocado digital: 16X -Flash: Para fotos (Auto/Encendido/Apagado) -Luz video: para video (Auto/Encendido/Apagado) -Anti ojos rojos (IGBT) -Incorporado micrófono stereo -Incorporado altavoz -Tocamúsicas de completa función -Registrador de voz -3 juegos incorporados -TV out: Sistema de color NTSC/PAL apoyado -Timer: 10 segundos -Apagado automático: Apagado automáticoen 1/3/5 minutos -Entreface: USB 2.0 de almacenaje masivo -Batería: Recargable de Li-ion (700ma o superior) -Dimensiones (LxAxA), 103.8 x 68.0 x 22.5mm**

**\* Las especificaciones vienen sujetas a cambio sin aviso.**

### **Requisito del sistema**

- Microsoft Windows 2000/ XP
- Pentium 4, 1.5GMz o equivalente
- RAM de 256MB (512MB recomendable)
- Tarjeta video con RAM o 64MB para visualización de un mínimo de 24 bit (True Color)
- CD ROM de 4X o superior
- Direct X 9.0c o superior y Windows Media Player Codecs
- **Conector USB**

# *Apéndice - 2*

### **Instrucciones para la aplicación ArcSoft MediaConverter™**

#### **Introducción**

ArcSoft MediaConverter es un versátil convertidor de archivos multimedia multifunción. Esta utilidad convierte rápidamente y sin esfuerzo archivos de fotografía, vídeo y música en los formatos optimizados para poderlos utilizar en un dispositivo portátil. Pueden convertir cuantos archivos desee (de diferentes tipos) al mismo tiempo. ¡Es muy sencillo! Solamente tiene que realizar tres pasos. (Consulte la sección **"Convertir archivos"** para obtener más información.)

#### **Requisitos del sistema**

Para instalar y ejecutar la aplicación MediaConverter, el sistema debe cumplir los siguientes requisitos mínimos:

- Microsoft Windows 2000/XP (Home o Profesional)
- $\Box$  50 MB de espacio disponible en disco duro
- 256 MB de memoria RAM
- DirectX 9 (se recomienda DirectX 9c)
- Reproductor de Windows Media 10 de Microsoft (para convertir archivos WMA y WMV)
- **Microsoft Windows 2000/XP (Home o Profesional)**
- Apple QuickTime 6.5 (para convertir archivos MOV)

#### **Formatos de archivo compatibles**

#### **D** Vídeo

Los archivos de vídeo se convierten y copian en la ubicación seleccionada como archivos AVI codificados en MPEG-4 o archivos ASF codificados en MPEG-4.

 $\blacksquare$  Tipos de archivo que se pueden convertir

- AVI (formato de Vídeo 1 de Microsoft, Cinepak, Intel Indeo, no comprimido, etc.)
- MPEG-1 en MPEG, MPG, MPE
- MPEG-4 en formato AVI
- MPEG-4 en ASF
- WMV
- RM
- QuickTime MOV

Se necesita QuickTime 6.5 y el Reproductor de Windows Media 10 (o posterior) para convertir archivos QuickTime MOV y WMV, respectivamente.

 $\Box$  Tipos de archivo que se pueden exportar

- AVI (MPEG-4 SP)
- ASF(MPEG-4 SP)

#### **Convertir archivos**

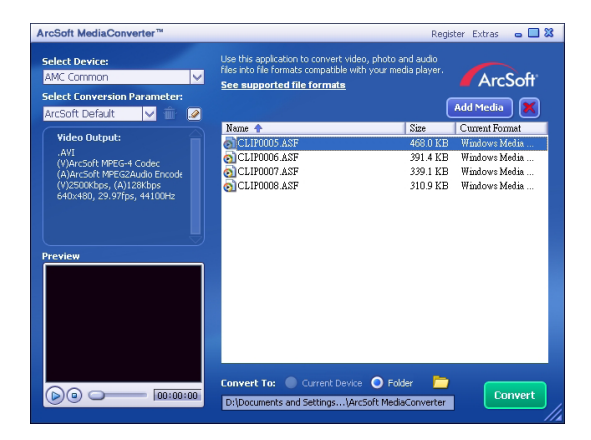

#### **Paso 1: Seleccionar archivos media**

#### **A** Agregar archivos para la conversión

- 1 Haga clique en el botón "Agregar Media".
- 2 Aparecerá una pantalla "Abrir". Navegue a la carpeta conteniendo los archivos que Ud. prefiera convertir.
	- a. Use la lista de "Archivos de Tipo" para filtrar los tipos de archivo Ud. prefiera mostrar.
	- b.Haga la prevista de archivos destacados para estar seguro que sean los que Ud. desea. Revise la caja "AutoPlay" para iniciar la reproducción automáticamente luego de hacer clique en un archivo.
- 3 Repita los Pasos 1 y 2 indicados arriba hasta que todos los archivos que Ud. desee sean agregados. Aparte de usar el método de arriba, Ud. puede también arrastrar y dejar caer a los archivos en la lista en la pantalla del programa.

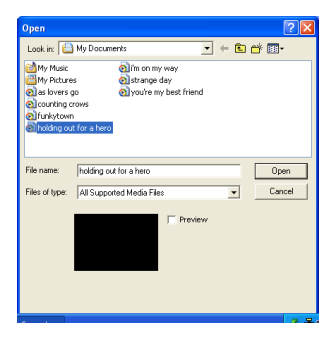

#### **Remover archivos**

Para borrar un archivo de la lista, lo resalte y luego haga clique en el icono "X".

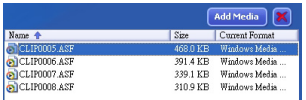

#### **Paso 2: Seleccionar destinos**

Haga clique en el icono **para seleccionar la ubicación donde sus archivos** convertidos sean grabados. La ubicación de grabar de defecto es "C:\Documents and Settings\[current user]\My Documents\ArcSoft MediaConverterTM. Sin embargo, Ud. desearía grabar los archivos en su aparato portátil. En este caso, esté seguro de que su aparato está conectado, para luego hacer clique en el  $\overline{y}$  icono  $\overline{y}$  v seleccionar la apropiada carpeta (que viene normalmente en un disco movible.)

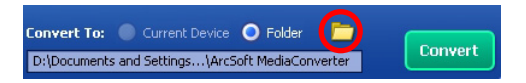

#### **Configuraciones**

**D** ArcSoft por defecto

Esta es una configuración por defecto. El programa automáticamente configura los parámetros de conversión según el aparato Ud haya seleccionado.

Use las configuraciones de conversión personalizada

Hay varias configuraciones de programa que se pueden acceder haciendo clique en el icono  $\mathbb{R}^2$ 

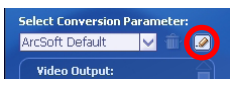

Con esta opción, Ud. puede configurar varios parámetros de conversión manualmente.

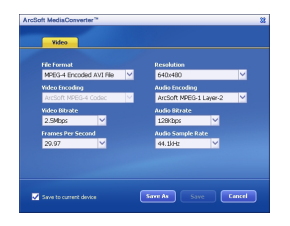

#### **D** Configuraciones video

Para convertir un archivo video, existen varios parámetros que son diferentes:

- **Formato Archivo** (Archivos MPEG-4 codificados como AVI o archivos MPEG-4 codificados como ASF.)
- **Resolución** (con opciones que incluyen QVGA <320 x 240> y VGA <640 x 480>)
- **Bitrate Video** (con opciones que incluyen 2.0MB, 2.5MB y 3.0MB)
- **Bitrate Audio** (con opciones que incluyen 96KB, 128KB y 192KB)
- **Exposición por segundo** (con opciones que incluyen [en fbs] 15.00, 20.00, 24.00, 25.00 y 29.97)
- **Relación de muestra audio** (con opciones que incluyen 44.1KHz y 48KHz)

Luego de ver/modificar las varias configuraciones, seleccione "Grabar como", "Grabar" o "Cancelar" para volver a la pantalla principal. Haga clique en "Grabar como" o "Grabar" si Ud. haya hecho cambios que desee mantener. De otra manera, haga clique en "Cancelar".

#### **Paso 3: Conversión**

Cuando Ud. está listo, haga clique en "Convertir" para iniciar la conversión.

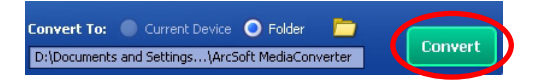

Una barra de progreso mostrará el estado actual. Una imagen asomada aparecerá para informarlo a Ud. Luego de convertir y guardar todos los archivos en la ubicación Ud. haya seleccionado.

#### **Reproducir los archivos ASF convertidos en la videocámara**

Para reproducir los clips de vídeo o las películas (solamente MPEG-4 en formato ASF) convertidos por ArcSoft MediaConverter en la videocámara digital MPEG-4, siga los pasos que se indican a continuación.

#### **Paso 1**

Inserte una tarjeta SD/MMC en la ranura de tarjetas de la videocámara y conecte ésta a su PC mediante el cable USB. Puede seguir las instrucciones de la sección **"Conectar la videocámara a su PC"** para obtener más información.

#### **Paso 2**

Guarde los archivos ASF convertidos por MediaConverter en su PC en la videocámara.

- 1 Copie los archivos ASF convertidos.
- 2 Abra el Explorador de Windows y localice la unidad "Disco extraíble" en Mi PC.
- 3 Haga doble clic en el icono de la unidad Disco extraíble.
- 4 Haga doble clic en la carpeta DCIM.
- 5 Haga doble clic en la carpeta 100MEDIA.
- 6 Pegue los archivos en la carpeta de archivos 100MEDIA.
- 7 Cambie los nombres de los archivos a CLIP\*\*\*\*.ASF.

\*\*\*\* representa cualquier número de 4 dígitos comprendido entre 0001 y 9999.

 El nombre de los archivos debe seguir la nomenclatura de nombres de la videocámara, de forma que ésta pueda identificar los archivos almacenados en la carpeta 100MEDIA.

#### **Paso 3**

Ahora Ud. puede usar su cámara grabadora para ver clips video o películas en el gran monitor LCD.

La aplicación ArcSoft MediaConverter de este paquete es una versión personalizada de la videocámara digital. Puede visitar el sitio Web http:\\www. arcsoft.com para obtener más información.

# **Digital Camcorder**

# **Users Manual**

Português

#### **Boas-vindas:**

**Prezado usuário, agradecemos sua compra deste produto.**

**Temos invertedo muito tempo e esforço no desenvolvimento deste produto e esperamos você tenha-o durante muitos aoos com serviço sem problema.**

#### **Notas de segurança:**

- 1. Não deixar cair, picar ou desarmar a câmara gravador, ou a garantia quedaria nula.
- 2. Evitar tudo contato com água e sacar suas mãos antes de usar-a.
- 3. Não deixar a câmara gravador exposta ás altas temperaturas ou em direto raio do sol. Em caso contrário, pode danar a câmara gravador.
- 4. Usar a câmara gravador com cuidado e evitar presão na mesma.
- 5. Para a sua própria segurança, evitar o uso da câmara gravador quando há tempestades e relâmpagos.
- 6. Não usar baterias de diferentes especificações. Em caso contrário, pode causar sérios danos.
- 7. Remover a bateria antes de guardar a câmara gravador por um longo período de tempo, já que uma bateria deteriorada pode danar as funções da câmara gravador.
- 8. Remover a bateria com senhos de escape ou deformação.
- 9. Usar sómente acessórios proporcionados pelo manufatureiro.
- 10. Manter a câmara gravador fora de alcance de meninos.

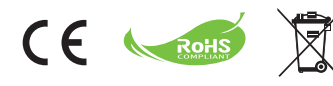

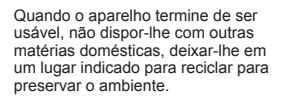

# *Início*

### **Peças da câmara gravador**

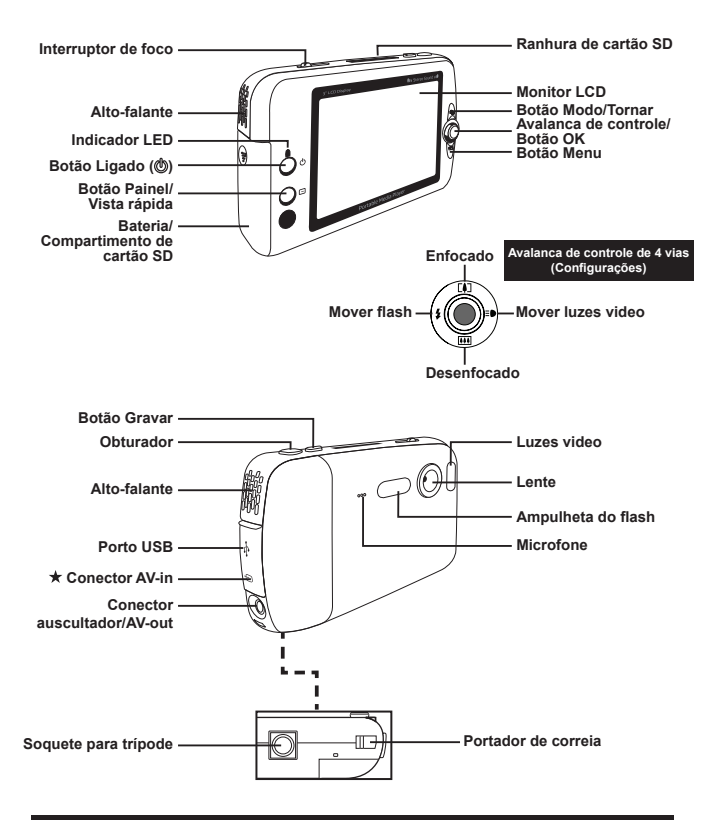

 **Para selecionar modos sómente. Para maior especificação, favor referir á impressão do pacote.**

#### **Carregar/Remover a bateria**

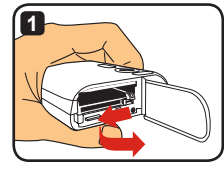

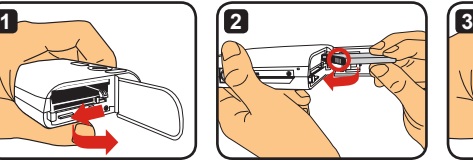

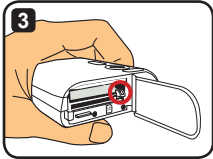

- **1** Deslizar a tampa do compartimento de bateria para abrir-o como indicado.
- **2** Inserir a bateria Li-ion no compartimento de bateri como indicado. Notar que os contatos metálicos tem alinhdos com os do compartimento.
- **3** Esteja seguro que a alavanca de prevenção de caída te empenhada em posição. Fechar a tampa do compartimento.
- **4**
- **4** Para remover a bateria, empurrar a avalanca de prevençã abaixo para sacar o pacote de baterias.
- **Para usar a bateria por primeira vez, descarregar para lôgo carregar-a completamente durante pelo menos 8 horas.**
- **Usar a batería Li-ion com cuidado:**
	- **Afastaar a bateria de lugares com fogo ou de altas temperaturas (mais de 140°F ou 60°C).**
	- **Não deixar cair ou tentar de desarmar a bateria.**
	- **Se a bateria não ter usado durante um longo período de tempo, carregar completamente a bateria ou cambiar-a pelo menos uma vez o ano para manter seu cíclo de vida.**
- **Comprar baterias adicionais: A câmara gravador usa uma bateria Li-ion de 3.7 Volt – 700mAh como fonte eléctrica. Você pode comprar baterias compativeis nos estabelecimentos locais.**
- **Não remover a bateria a força, ou o pacote de baterias pode quedar impactado e causar danos na tampa do compartimento.**

### **Carregar a batería – Uso do adaptador**

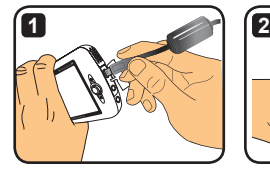

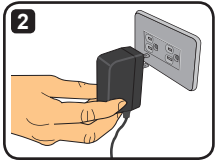

- **1** Unir a pequena ponta do cabo elétrico nol porto USB da videocámara.
- **2** Ligar o adaptador na tomada para começar com o carregado. O LED queda de cor vermelho durante o carregado. Terminado o carregado, a luz LED queda desligada.
- **Você pode ligar e usar a câmara gravador durante o carregado com o adaptador. Um icone non LCD indica que o carregado em processo. Notar que o tempo do carregado pode ser longo.**

#### **Carregar a bateria – Uso da PC**

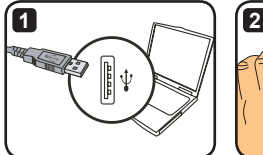

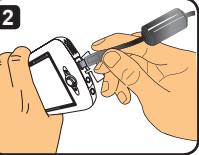

- **1** Ligar seu computador. Unir uma ponta do cabo USB no computador.
- **2** Unir a outra ponta do cabo elétrico no computador para começar com o carregado. O LED queda de cor vermelho durante o carregado. Terminado o carregado, a luz LED queda desligada.
- **NÃO ligar a câmara gravador durante o carregado da bateria, ou o carregado quedaria cortado.**

### **Uso da cartão SD/MMC (opcional)**

Ademais da incorporada interna memória, sua câmara gravador pode guardar dados em uma cartão Secure Digital (SD) ou uma cartão Multimemoria (MMC). Para inserir uma cartão de memória, empurrar a mesma um pouco até que chegue no fundo da ranhura (estando seguro que a ponta biselada te alinhada). O ter a cartão bem inserida, Você verá o icone de guardar cambia na LCD. Para remover a cartão, empurrar-a um pouco até ejete. Logo remover a cartão da ranhura.

- **Há 2 ranhuras de cartão. Dependindo do tipo da ranhura emn uso, o icone de guardar cambia devidamente:**
	- **: using internal memory**
	- **: Uso de Ranhura de Cartão 1**
	- **: Uso de Ranhura de Cartão 2**

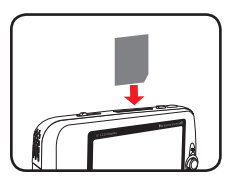

**Uso de Ranhura de Cartão 1**

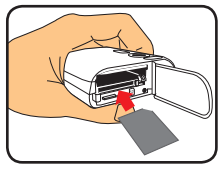

**Uso de Ranhura de Cartão 2**

A cartão SD te com un interruptor de proteção de escritura. Quando o interruptor de proteção de escritura te posto emn "Abrir", não pode escrever na cartão. Para estar seguro que a câmara gravador pode funcionar normalmente, Você deve colocar o interruptor em "Fechar", antes de inserir a cartão SD.

- **Na compra de uma nova cartão de memória, é recomendável que você formate a cartão com a câmara gravador antes de guardar dados na cartão.**
- **Não mover a cartão SD/MMC mentras a câmara gravador está processando dados.**
- **O inserir uma cartão de memória, a câmara usará a mesma como o principal méio de guardar. Arquivos guardados na memória incorporada quedam inacessiveis até que a cartão SD/MMC tenha removida.**

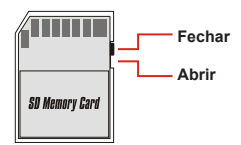

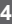
## **Pegado da correia (opcional)**

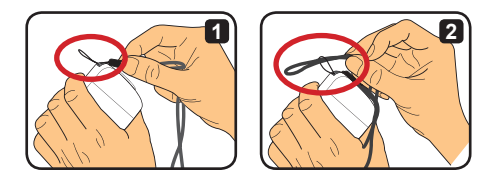

Passar a correia pelo portador de correia como indicado.

 Passar a outra ponta da correia pelo anel como indicado e você está pronto para cheevar a câmara gravador sem problema.

## **Ligado e Desligado da câmara gravador**

Pressionar o botão Ligado/Desligado por 2 segundos para ligar ou desligar a câmara gravador.

- **Se a câmara gravador não liga lôgo de pressionar o botão Ligado/Desligado, favor revisar: 1.A bateria Li-ion te instalada na câmara gravador. 2.A bateria instalada te suficiente carga.**
	- **3.Os contatos metálicos da bateria instalada tem alinhados com os do compartimento.**
- **Se a câmara gravador te inativa durante um período de tempo, a câmara gravador pode desligar-se automáticamente com a configuração [Desligado]. Ver Seção "Operações Avançadas" para maior informação.**

## **Cambio de Modo**

A câmara gravador te algums modos disponiveis. Lôgo de ligar-a, usar a alavanca de controle para selecionar um modo você deseja entrar. Lôgo pressionar o botão OK para confirmar. Se você deseja cambiar de modo depois, pressionar o botão Modo para lôgo repetir a operação indicada acima.

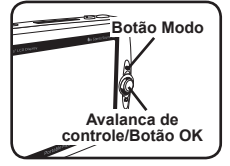

- : **Programações -** Para programar configurações.
- : **Cámara gravador -** Para tomar fotos, gravar videos.
- : **Meus Trabalhos -** Para reproduzir/eliminar/copiar/fechar arquivos.
- : **Gravador de video -** Para gravar clips video.
- : **Jogos -** Para jogos.
- : **Produtor de música** Para reproduzi música MP3.
- : **Gravador de películas -** Para ver/gravar imagems AV-in.
- **No tudo outro que não seja Configurações e ê você pressionar o obturador para cambiar ao modo câmara gravador.**

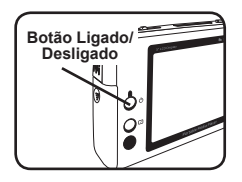

## **Programar Horas**

- **1** Ligar a câmara gravador para cambiar ao modo Programações (  $\approx$  ).
- **2** Usara avalanca de controle para seleccionar [Relógio] e logo pressionar OK (ou mover a avalanca de controle para direita) para confirmar.
- **3** Mover a avalanca de controle para acima/abaixo para ajustar o valor. Mover a avalanca de controle para direita/esquerda para cambiar entre campos.

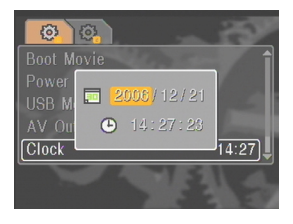

**4** Quando pronto, pressionar OK para confirmar a programação.

### **Programar Idiomas**

- **1** Ligar a câmara gravador para cambiar ao modo Programações ( $\langle \hat{\phi} \rangle$ ).
- **2** Usar a avalanca de controle para seleccionar [Idioma] e logo pressionar OK (ou mover a avalanca de controle para direita) para confirmar.
- **3** Mover a avalanca de controle para acima/ abaixo para selecioinar um idioma.

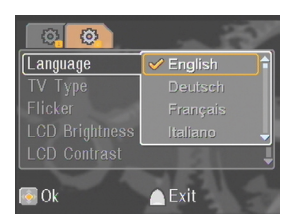

**4** Quando pronto, pressionar OK para confirmar a programaçãon.

## **Gravar clips video**

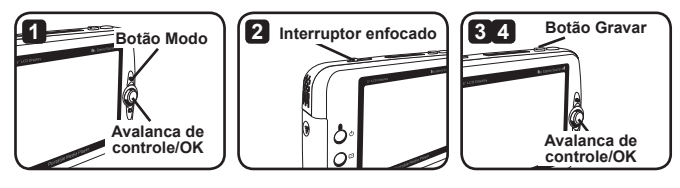

**1** Ligar a câmara gravador para cambiar ao modo Câmara gravado ( ).

**2** Ajustamentos enfocado correspondente:

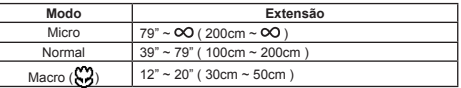

- **3** Pressionar Gravar para iniciar a gravación. Durante la gravación, Ud. pode mover la avalanca de controle para acima/abaixo para acercar/afastar o pulse OK para dejar la gravación en pausa o resumirla.
- **4** Pulse el botón Gravar de nuevo para parar a gravação.
- **Você pode pressionar Painel/Vista Rápida para ver o video gravado recentemente. Durante Vista, pressionar Menu para seleccionar a eliminar o arquivo com resultados você não quer.**
- **Você pode mover a avalanca de controle á direita para cambiar ao modo da luz LED.**

## **Painel OSD-Gravar video**

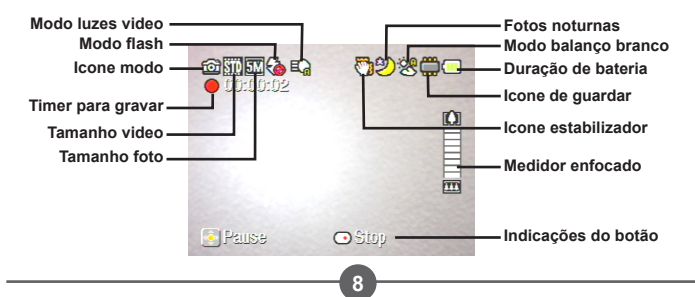

## **Tomar fotos fixas**

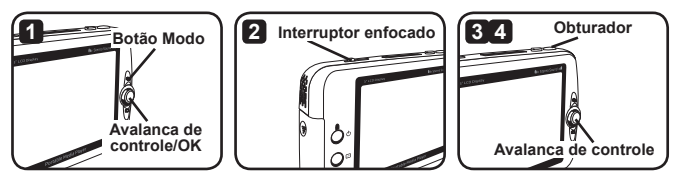

**1** Ligar a câmara gravador para cambiar ao modo Câmara gravado ( ).

**2** Ajustamentos enfocado correspondente:

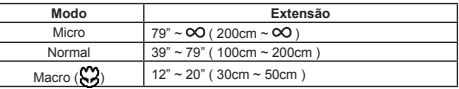

**3** Mover a avalanca de controle acima/abaixo para enfocar/desenfocar a imagem até uma imagem apropriada.

**4** Pressionar o obturador para uma foto fixa.

- **Você pode pressionar Painel/Vista Rápida para ver o video gravado recentemente. Durante Vista, pressionar Menu para seleccionar a eliminar o arquivo com resultados você não quer.**
- **Você pode mover a avalanca de controle á direita para cambiar ao modo Flash.**

## **Painel OSD-Modo Câmara gravador**

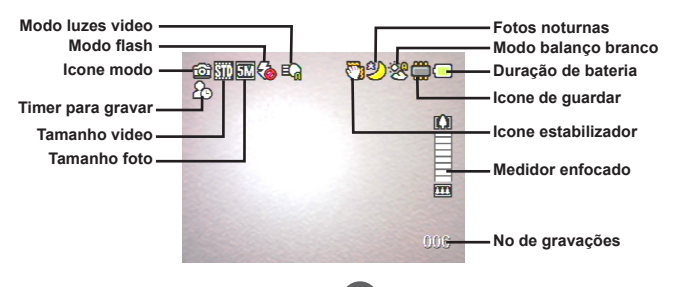

## **Gravar clips video**

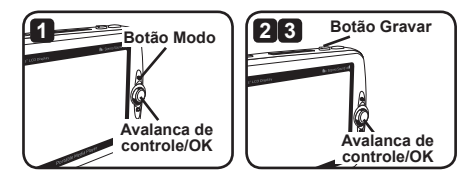

- **1** Ligar a câmara gravador para cambiar ao modo Gravador de Voz ( $\bigcirc$ ).
- **2** Pressionar Gravar para iniciar a gravação. Durante gravação, você pode mover a avalanca de controle acima/abaixo para ajustar de volume de som ou pressonar OK para parar a gravação emassumida.
- **3** Pressonar Gravar novamente para parar a gravação.
- **Você pode pressonar OK para reproduzir um clip gravado.**
- **No Modo Gravador de Voz, pressonar Painel/Vista Rápida para desligar a pantalha e fechar os botões. Para abrir, pressonar Painel/Vista Rápida novamene para seguir as instruções na pantalha.**

## **Painel OSD-Modo Câmara gravador**

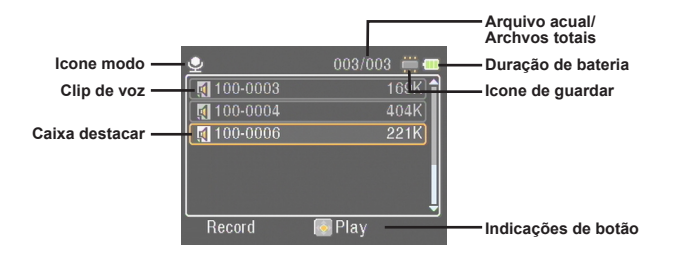

## *Reprodução*

## **Reproduzir arquivos**

**1** Ligar a câmara gravador no modo Meus Trabalhos (**b)** 

**2** Ao entrar no modo Meus Trabalhos, você seleciona de tipo de arquivo para mostrar:

**Imagem:** Para mostrar imagems e videos.

**Video:** Para mostrar videos sómente.

**Foto:** Para mostrar fotos sómente.

**Voz:** Para mostrar clips de voz.

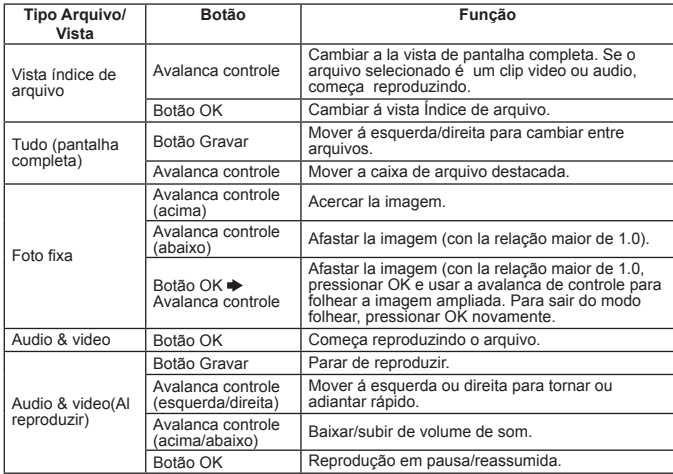

**3** Operações no modo Meus Trabalhos:

**No modo Meus Trabalhos, você pode pressionar o botão Painel/Vista Rápida para mover os icones Ligado/Desligado. (Nos outros modos, você. necessita usar o menu para entrar nesta função).**

## **Pantalha OSD – Modo Meus Trabalhos**

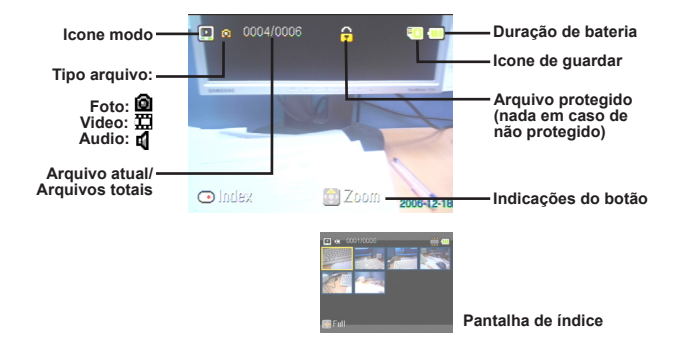

### **Fechar um arquivo/Copiar arquivos**

Para programar um arquivo para fechado, você pode fazer que o arquivo não seja eliminado por acidente. Para fechar um arquivo:

- **1** Usar a avalanca de controle para selecionar o arquivo a proteger e pressionar o icone Menu para entrar no menu. Logo selecionar [Fechar Arquivo] e pressionar OK (ou mover a avalanca de controle á direita) para confirmar.
- **2** Selecionar [ON] e pressionar OK (ou mover a avalanca de controle á direita) para confirmar.
- **3** Aparece o icone (A) na pantalha e o arquivo queda protegido.
- **Esta função não evita que um arquivo seja formatado.**
- **4** Para copiar arquivos da atual cartão de memória, pressionar Menu para entrar no mesmo. Logo selecionar [Copiar Arquivo] e pressionar OK (ou mover a avalanca de controle á direita). Notar que você deve inserir 2 cartões de memória para esta função.

 **Para selecionar modos sómente. Para maior especificação, favor referir á impressão do pacote.**

## *Reprodutor musical*

## **Copiar Arquivos MP3**

- **1** Ligar o seu computador e conectar uma ponta do cabo USB no computador. Esteja seguro que o conector e ol porto USB estejam bem alinhados.
- **2** Ligar o seu computador e conectar a outra ponta do cabo USB á câmara gravador. Selecionar [Disco] do menu ejetado e pressinar OK (ou mover a avalanca de controle á direita) para confirmar.
- **3** Você te notificado que um disco móvil te encontrado pelo seu computador. Fazer dobro clique em [Meu Compputador] para encontrar o disco móvil .Ciar uma dobradeira [Música] no disco móvil se não encontra-o e logo você está prono para copiar arquivos MP3 na

dobradeira para reproduzir.

- **Os arquivos MP3 devem ter na dobradeira para reproduzir. Você pode arrastar a enteira dobradeira dos seus arquivos MP3 na dobradeira [Música], o criar sub-dobradeiras na dobradeira [Música] para sortir e guardar seus arquivos MP3.**
- **O nome do arquivo MP3 não pode ser de mais de 54 caráteres inglês (bites singulais, com espaço) ou 27 caráteres chinês (bite dobro)l de longo. Os arquivos MP3 mais longos indicados acima podem produzir funcionamento indeseável na câmara gravador.**

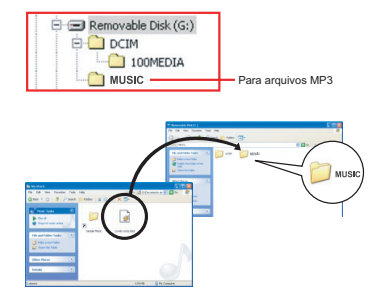

### **Reproduzir música**

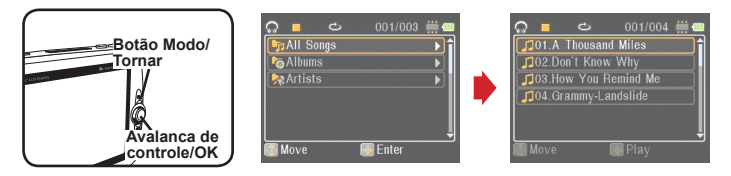

**1** Ligar a câmara gravador e deixar-a no modo Reprodutor musical (  $\oplus$  ).

**2** Os arquivos MP3 tem sortidos por álbum ou artista. Os atributos de álbum ou artista tem constituidos pela etiqueta ID3 guardada junto com o específico arquivo MP3.

**3** Operações no modo Reprodutor musical:

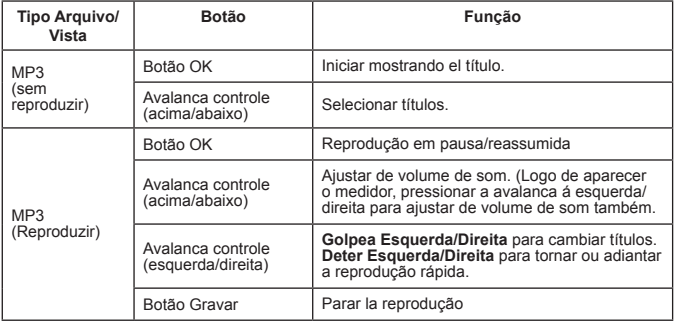

**No modo Reprodutor musical, você pode pressionar Painel/Vista Rápida para desligar os botões Mostrar e Fechar. Para abrir, pressionar Painel/Vista Rápida novamente e seguir as instruções na pantalha.**

### **Mostrar Líricos**

Você pode canções MP3 com os líricos mostrados.Para esta função, você necessita copiar os arquivos de formato LRC na dobradeira{MÚSICA}e nombrar as canções logo de igualar as canções. Por exmplo, se uma canção te o nome ABC.MP3, o arquivo LRC deve nomear como ABC.MP3. Você pode buscar os deseavei arquivos de líricos no Internet.

O arquivo LRC te os líricos de text e também de etiqueta de tempo, para sincronizar a música elos líricos. O reprodutor musical apoia os arquivos LRC com "etiquetas de tempo de línha". Os siguintes são exemplos de matérias de arquivos MP3:

[00:01.16]Album:Voices (2005/10) [00:03.16]Title:Always be my baby [00:05.16]Written: [00:06.16]Music: [00:07.16]Arranged: [00:08.16]Sing:Mariah Carey [00:10.16]LRC Edit: [00:49.71]We were as one,babe [00:52.74]For a moment in time [00:55.68]And it seemed everlasting [00:58.31]That you would always be mine [01:01.89]Now you want to be free [01:04.77]So I\'ll let you fly [01:08.08]\'Cause I known in my heart, babe [01:10.43]Our love will never die, no [01:14.07][02:15.24][03:04.02][03:28.51]You\'ll always be a part of me [01:17.03][02:18.24][03:07.17][03:31.54]I\'am part of you indefinitely

- **O arquivo de líricos deve ter na mesma dobradeira como o arquivo de par MP3.**
- **A etiqueta de formato de tempo te em {minutos}:{segundos}:{milisegundos}.**
- **Em uma línha de líricos você pode aplicar mais de uma etiqueta de tempo.**
- **Normalmente o arquivo é de texto com extensão LRC.**
- **Durante reprodução, as etiquetas de tempo não aparecem.**

*Jogos*

## **Jogos**

A câmara gravador te com 3 jogos pequenos de entretenimento.

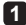

1 Ligar a câmara gravador e deixar-a no modo Jogos ( $F$ ).

### **2** Selecionar o desejado jogo.

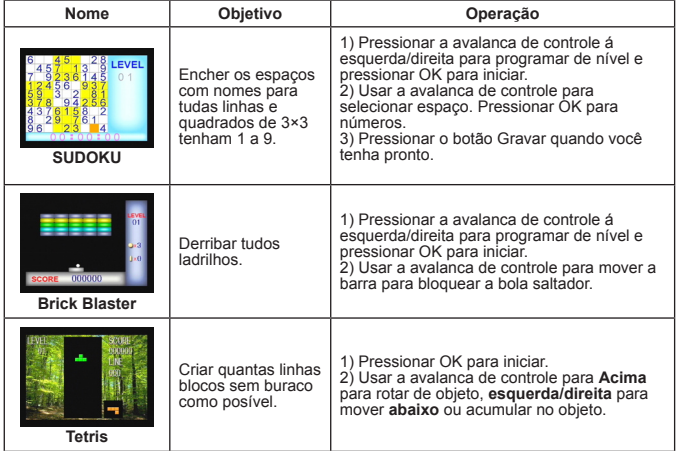

## *Ver Televisor*

## **Conexión da Câmara Gravador ao Televisor**

Unir a sua Câmara Gravador a um televisor com o cabo AV para ver a tempo real. Você pode mostrar os seus clips video e gravações audio diretamente no seu TV para compartir-os com sua família ou amigos.

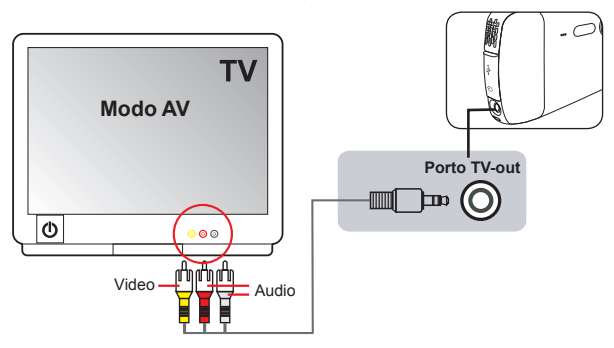

- **1** Liga o seu TV e cambiar o modo de TV a AV.
- **2** Unir as pontas audio e video do cabo AV em os portos [Video/Audio-in] no TV.
- **3** Ligar a câmara gravador.
- **4** Unir a outra ponta do cabo AV no porto [TV out] da sua câmara gravador.
- **5** Selecionar ITV outl no menu ejetado. Pressionar o botão para confirmar.

 **Para selecionar modos sómente. Para maior especificação, favor referir á impressão do pacote.**

## *Gravação de Programas de TV ou DVD*

### **Conexión da câmara gravador a TV ou Reprodutor de DVDs**

A avançada tecnologia de gravação video digital MPEG4 permite a você gravar programas de TV com o cabo AV-IN.

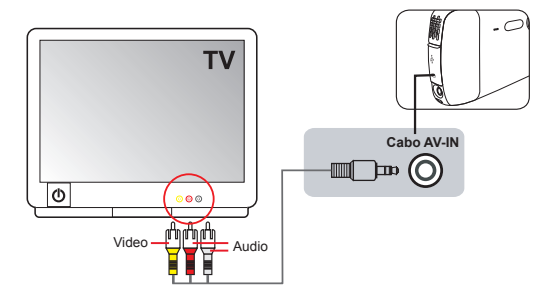

- **1** Ligar o seu reprodutor de DVDs.
- **2** Unir as pontas audio e video do cabo AV em os portos [Video/Audio-in] no TV. ou reprodutor de DVDs. (Normalmente não é necessário ajustar o TV. ou reprodutor de DVDs. Favor referir o manual do usuário do aparelho.)
- **3** Unir a outra ponta do cabo AV ao porto [TV out] da sua câmara.
- **4** Ligar a sua câmara gravador e cambiar a modo Gravar Películas (**IIII**). Esttar seguro que a imagem no TV. ou reprodutor de DVDs. também aparece no monitor LCD da sua câmara gravador.
- **5** Pressionar Gravar para inciar a gravação. Pressionar Gravar novamente para parar a gravação.
- **Você pode pressionar o botão Paine/Vista rãpida para reviser o video gravado recentemente. Na revisão, você pode pressionar o botão Menu e selecionar a delir o arquivo que o resultado não goste.**
- **Os video gravados também aparecerão no modo Meus Trabalhos.**

## *Avançadas Operações*

## **Usar o Menu**

Os artigos do menu tem algumas opções para afinar as funções da sua câmara gravador. A seguinte tabela te detalhes nas operações do menu:

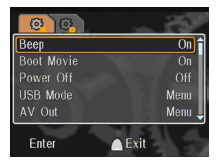

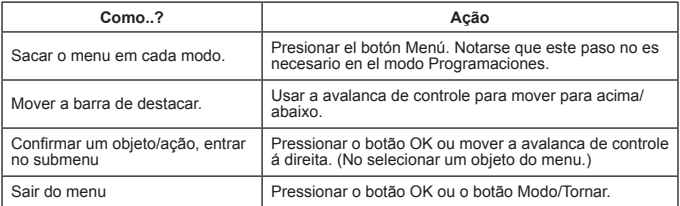

## **Objetos do Menu no Modo Programações ( ) - 1**

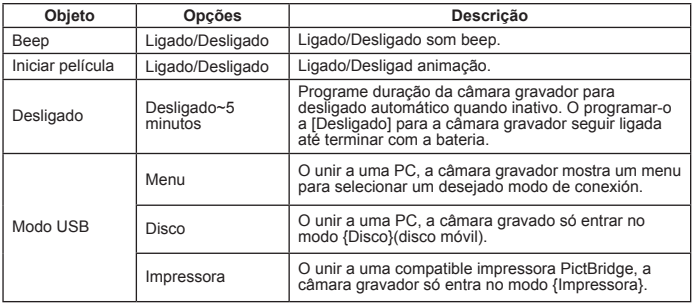

## **Objetos do Menu no Modo Programações (※) - 2**

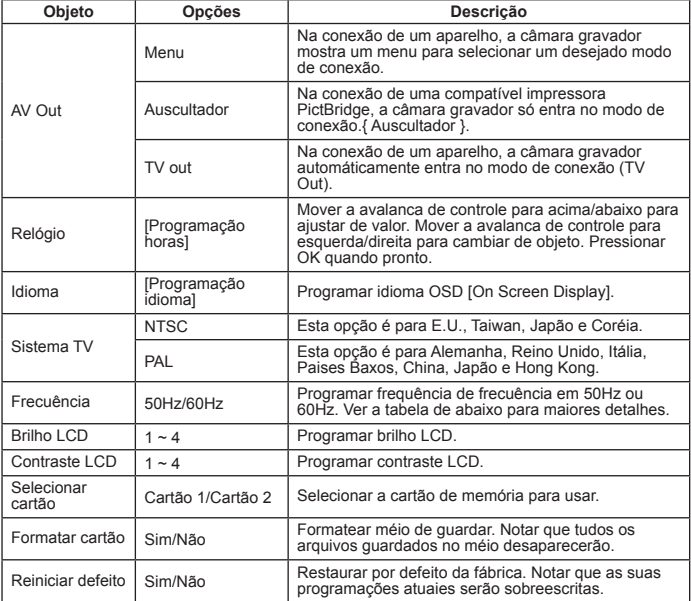

### \* Tabela de frecuencia:

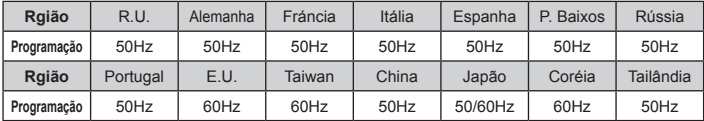

Nota: A programação de frequência te basada na frequência standard da su fonte elétrica local.

## **Objetos do Menu no Modo Câmara Gravador (19) - 1**

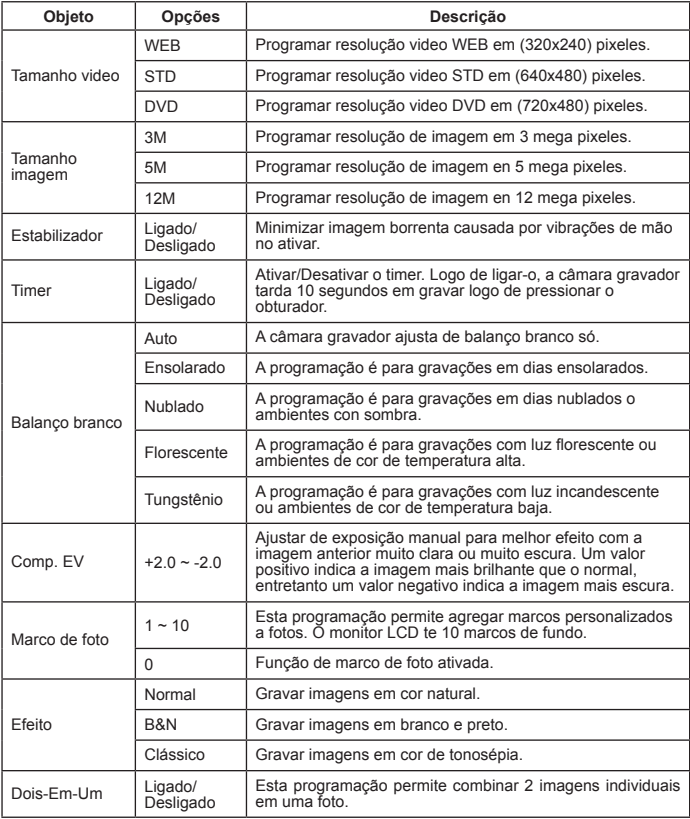

## **Objetos do Menu no Modo Câmara Gravador ( ) - 2**

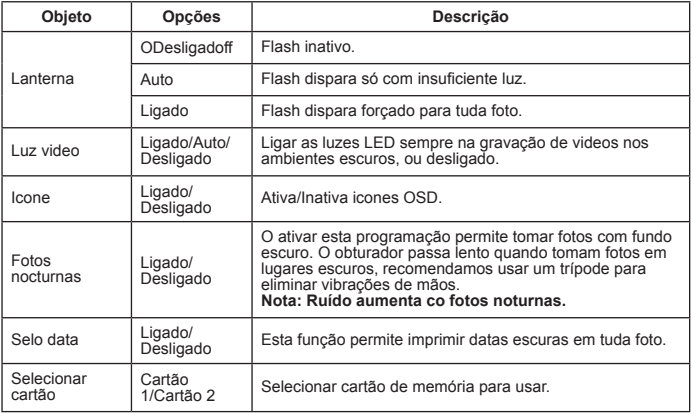

- **Quando [Tamanho Imagem] excede 5M, as opções "Marco de foto""Duas-Em-Uma" não estão disponiveis.**
- **Quando [Tamanho Imagem] excede 10M, a opção "Enfocado digital" não está disponível.**
- **As opções "Marco de Foto" e "Duas-Em-Uma" são mutuamente exclusivas.**
- **As opções "Timer" e "Duas-Em-Uma" são mutuamente exclusivas. O ativar uma das opções e pressiona Gravar para gravar um video, a programação cancela só.**

## **Objetos do Menu no Modo Meus Trabalhos (** $\blacksquare$ **)**

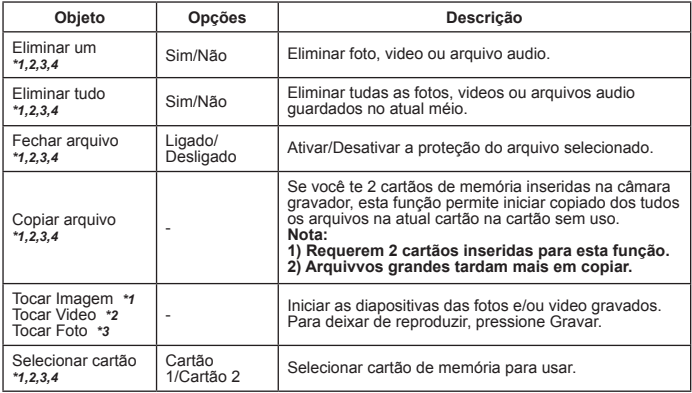

\*1: Para imagem (video e foto); \*2. Para video; \*3.para foto, \*4. Para voz

## **Objetos do Menu no Registrador de voz ( )**

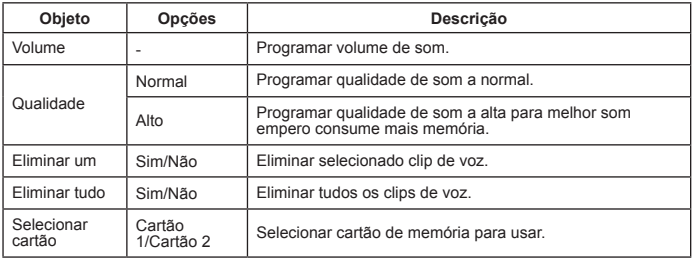

## **Objetos do Menu no Modo Reprodutor Musical ( )**

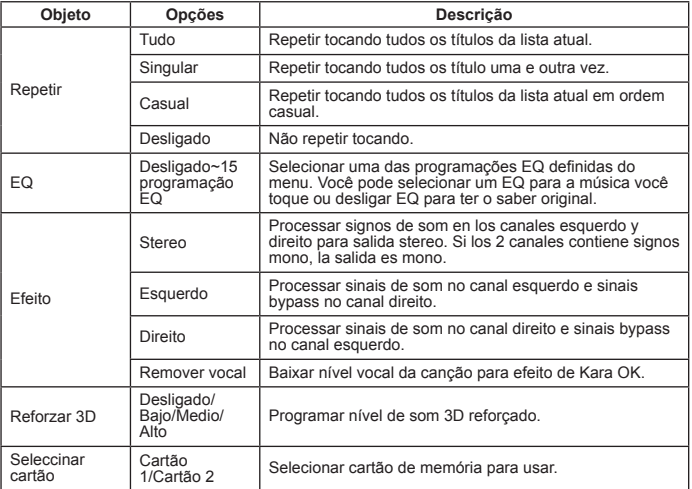

## **Objetos do Menu no Gravador de Películas (** $\Box$ **)** \*

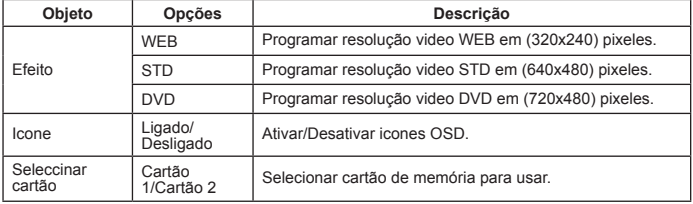

## *Copiado de Arquivos a PC*

## **Conexão da Câmara Gravador a PC**

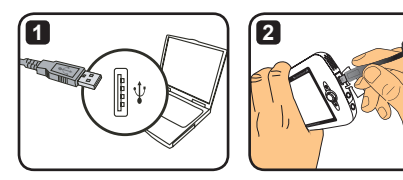

**1** Ligar o seu computador para logo conectar o cabo USB no porto USB do seu computador. Esteja seguro que o conector e o porto estão corretamente alinhados.

**2** Conecta a outra ponta do cabo USB na sua câmara gravador. Ligar a câmara gravador e os 2 objetos seguintes aparecem na pantalha:

: Disco (Disco móvil).

**--** : Impressora.

Selecione [Disco] e pressione OK para confirmar.

- **Notas para usuários de Windows 2000/XP: Se você deseja desconectar o aparelho do seu computador, favor seguir os passos dados abaixo:**
	- **1.Fazer dobro cliques na coberta do sistema .**
	- **2.Fazer clique em (Disco USB) para logo fazer clique em "Parar".**
	- **3.Selecionar o aparelho quando aparece a pantalha de confirmação e fazer clique em "OK".**
	- **4.Seguir as instruções na pantalha para desconectar o aparelho do seu computador sem problema.**

## **Dobradeira de Arquivos do Disco Móvil**

Logo de conectar a sua câmara gravador com o seu computador e programar como um disco móvil, o icone do disco móvil aparecerá em "Meu Computador". O disco móvil é o méio de guardar da sua câmara gravador. No disco você pode encontrar tudas suas gravações e copiar os arquivos no seu computador.

Referir á figura da direita para ver onde estão guardados.

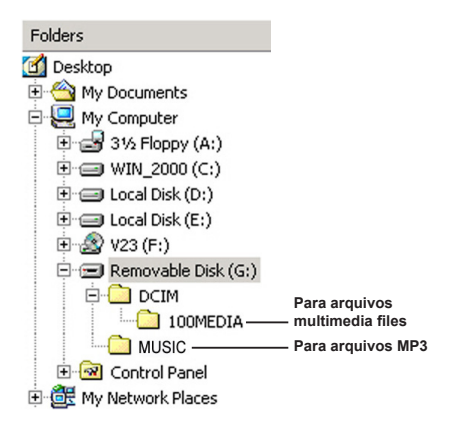

*Apêndice - 1*

## **Faltas e soluções - 1**

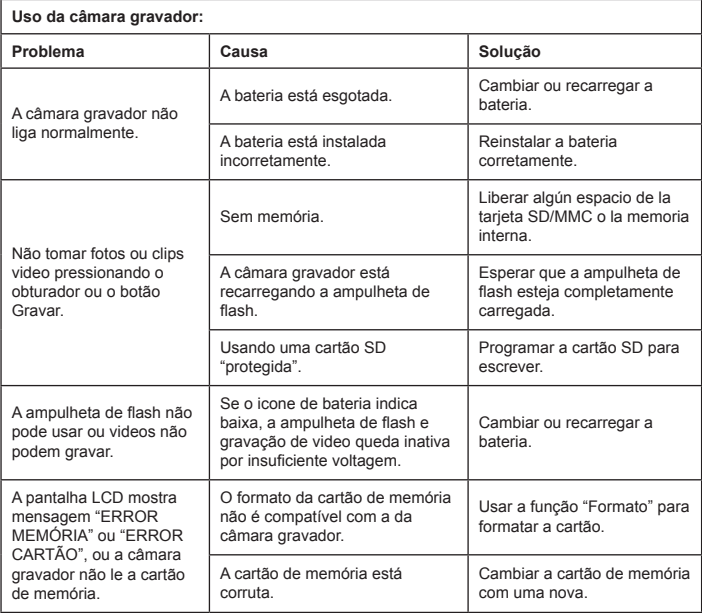

## **Faltas e soluções - 2**

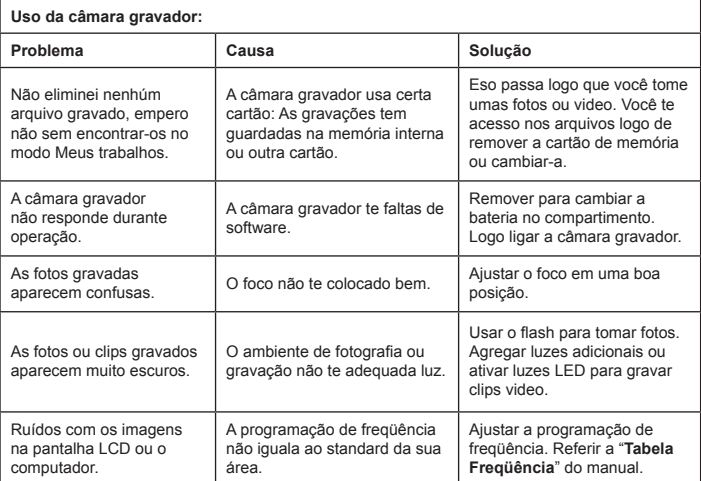

## **Faltas e soluções - 3**

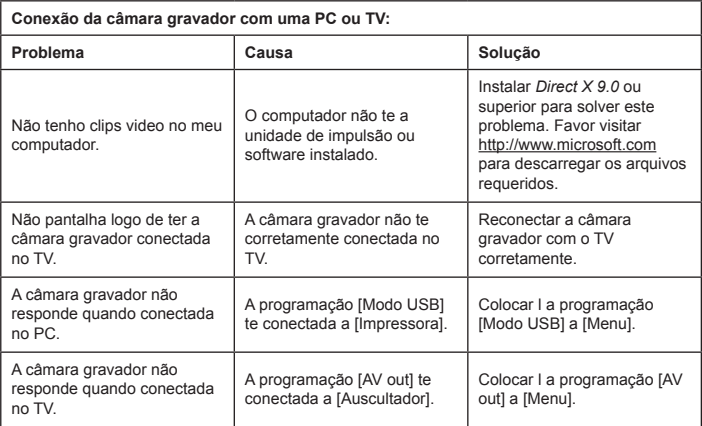

## **Tabela de indicadors da bateria**

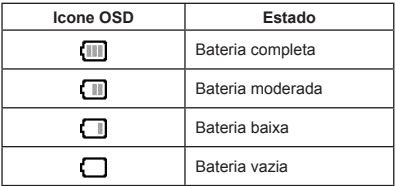

Nota: Para evitar inevitados apagamentos de eletricidade, é recomendável que você cambie oo recarregue a batería quando aparece o icone de bateria baixa.

## **Tabela de Capacidade**

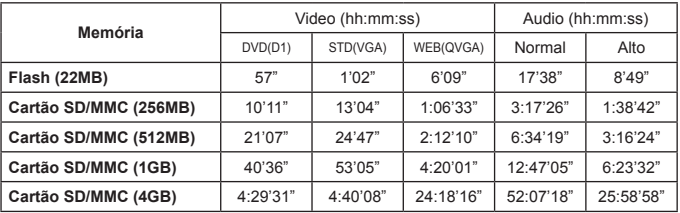

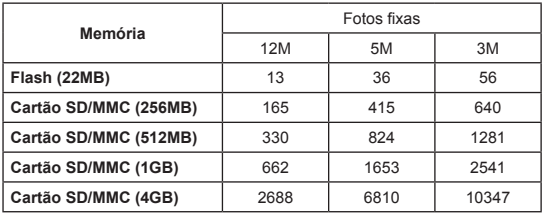

Notas: As tabelas dadas acima são para sua referência somente. O atual valor de capacidade pode variar (até ±30%) dependindo dla complexidade do seu objeto e o ambiente.

## **Tabela de duração de bateria**

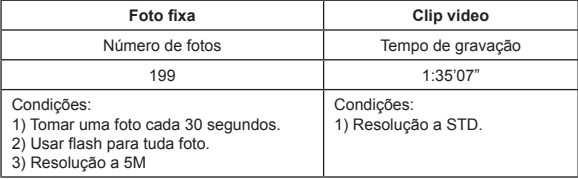

Notas: As tabelas dadas acima são para sua referência somente. A atual duração pode variar depende do nível de carga equalidade da sua bateria.

### **Especificações**

**-Câmara gravador video digital (Resolução video) DVD (720x480)-até 30fps STD (640x480)-até 30fps WEB (320x240)-até 30fps -Câmara fixa digital (Resolução de hardware) 12 Mega; 5 Mega; 3 Mega -Resolução sensor 5 Meg pixeles (2592x1944 pixeles) -Formato arquivo: ASF/JPEG/MP3/WAV -Memória interna: Memória Flash 32MB (20 MB para guardar) -Memória externa: Cartão SD com dobra ranhura (de até 4G cada uma) -Monitor LCD: de 3" -Lente: Fixo, de 3 passos -Enfocado digital: 16X -Flash: Para fotos (Auto/Ligado/Desligado) -Luz video: para video (Auto/Ligado/Desligado) -Anti olhos vermelhos (IGBT) -Incorporado microfone stereo -Incorporado alto-falante -Reprodutor musical de completa função -Registrador de voz -3 jogos incorporados -TV out: Sistema de cor NTSC/PAL apoiado -Timer: 10 segundos -Desligado automático: Desligado automático em 1/3/5 minutos -Entreface: USB 2.0 de armazenagem massivo -Bateria: Recarregável de Li-ion (700mA ou superior) -Dimensões (LxAxA), 103.8 x 68.0 x 22.5mm**

**\* As especificações tem sujeitas a câmbio sem aviso.**

## **Requisito do sistema**

- Microsoft Windows 2000/XP
- Pentium 4, 1.5GMz ou equivalente
- RAM de 256MB (512MB recomendável)
- Cartãp video com RAM ou 64MB para painel de um mínimo de 24 bit (True Cor)
- CD ROM de 4X ou superior
- Direct X9.0c ou superior e Windows Media Player Codecs
- Conector USB

## *Apêndice - 2*

## **Instruções para o ArcSoft MediaConverter™**

#### **Introdução**

O ArcSoft MediaConverter é um potente conversor tudo-em-um para ficheiros multimédia. Este utilitário converte rápida e facilmente ficheiros de fotos, de vídeo e de música em formatos optimizados para utilização no seu dispositivo portátil. É possível converter vários ficheiros de diferentes tipos ao mesmo tempo. É fácil! Apenas são necessárias três fáceis etapas: (Consulte a secção **"Ficheiros convertidos"** para mais informações.)

#### **Requisitos do sistema**

Para instalar e executar o MediaConverter, o seu sistema tem de satisfazer os sequintes requisitos mínimos:

- Microsoft Windows 2000/XP (Home ou Professional)
- **0** 50 MB de espaço livre no disco rígido
- 256 MB de RAM
- DirectX 9 (DirectX 9c, recomendado)
- Microsoft Windows Media Player 10 (para conversão de ficheiros WMA e WMV)
- Microsoft Windows 2000/XP (Home ou Professional)
- Apple QuickTime 6.5 (para conversão de ficheiros MOV)

### **Formatos de ficheiros suportados**

### **D** Vídeo

Os ficheiros de vídeo são convertidos e copiados para os locais de destino seleccionados como ficheiros AVI com codificação MPEG-4 ou como ficheiros ASF com codificação MPEG-4.

**O** Tipos de ficheiros suportados para conversão

- AVI (formato Microsoft Video 1, Cinepak, Intel Indeo, descompactado, etc.)
- MPEG-1 em MPEG, MPG, MPE
- MPEG-4 em formato AVI
- MPEG-4 em formato ASF
- $-$  M/MV
- RM
- QuickTime MOV

É necessário o QuickTime 6.5 e o Windows Media Player 10 ou acima para conversão de ficheiros QuickTime MOV e WMV, respectivamente.

 $\blacksquare$  Tipos de ficheiros suportados para exportação

- AVI (MPEG-4 SP)
- ASF(MPEG-4 SP)

### **Ficheiros convertidos**

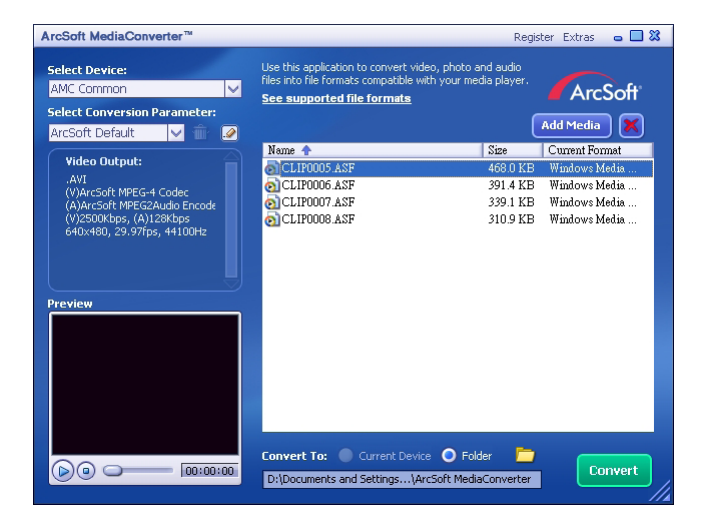

#### **Passo 1: Selecionar arquivos meio**

Agregar arquivos para a conversão

- 1.Fazer clique no botão "Agregar Meio".
- 2.Aparecerá uma imagen "Abrir". Navegar á dobradeira com os arquivos que você prefera converter.
	- a. Usar a lista de "Arquivos de Tipo" para filtrar os tipos de arquivo que você prefera mostrar.
	- b.Fazer a previsão de arquivos ressaltados para estar seguro que sejam os que você deseje. Revisar a caixa "AutoPlay" para iniciar a reprodução automáticamente logo de fazer clique em um arquivo.
- 3 Repetir os Passos 1 e 2 indicados acima até que todos os arquivos que você deseje sejam agregados. Ademais de usar o método de acima, você pode também arrastar e deixar cair os arquivos na lista na pantalha do programa.

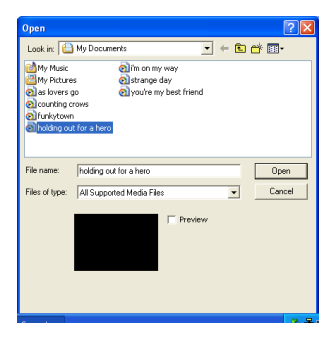

#### **D** Mover arquivos

Para delir um arquivo da lista, ressaltar-o e logo fazer clique no ícone "X".

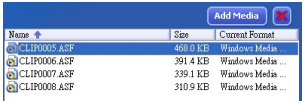

#### **Passo 2: Seleccionar destinos**

Fazer clique no ícone  $\Box$  para selecionar a localização onde os seus arquivos convertedos sejam gravados. A localização de gravar de defeito é "C:\Documents and Settings\[current user]\My Documents\ArcSoft MediaConverterTM. Sem embargo, você desejaria gravar os arquivos no seu aparelho portátil. Neste caso, esteja seguro que o seu aparelho está conetado, para logo fazer clique no ícone  $\Box$  e selecionar a apropriada dobradeira (que te normalmente em um disco móvel)

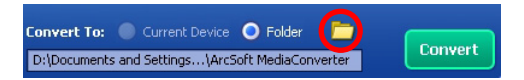

#### **Configurações**

#### **D** ArcSoft por defeito

Esta é uma configuração por defeito. O programa automáticamente configura os parâmetros de conversão segundo o aparelho você tenha selecionado.

Usar as configurações de conversão personalizada

Há várias configurações de programa de acesso com cliques no ícono ...

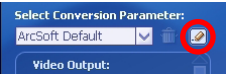

Com esta opção, você pode configurar os vários parâmetros de conversão manualmente.

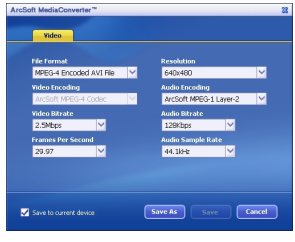

### **D** Configurações video

Para converter um arquivo video, há vários parâmetros que são diferentes:

- **Formato Arquivo** (Arquivos MPEG-4 codificados como AVI ou arquivos MPEG-4 codificados como ASF.)
- **Resolução** (com opções incluindo QVGA <320 x 240> e VGA <640 x 480>)
- **Bitrate Video** (com opções incluindo 2.0MB, 2.5MB e 3.0MB)
- **Bitrate Audio** (com opções incluindo 96KB, 128KB e 192KB)
- **Exposição por segundo** (com opções incluindo [em fbs] 15.00, 20.00, 24.00, 25.00 e 29.97)
- **Relação de amostra audio** (com opções incluindo 44.1KHz e 48KHz)

Logo de ver/modificar as várias configurações, selecionar "Gravar como", "Gravar" ou "Cancelar" para voltar á pantalha principal. Fazer clique em "Gravar como" ou "Gravar" se você tenha feito câmbios que deseje manter. Ou fazer clique em "Cancelar".

#### **Passo 3: Conversão**

Quando você está lesto, fazer clique em "Converter" para iniciar a conversão.

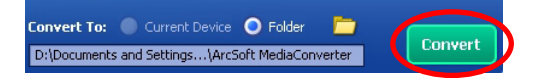

Uma barra de progresso mostrará o estado atual. Uma imagem surgida súbita parecerá para informar-o a você. Logo de converter e guardar todos os arquivos na localização você tenha selecionado.

### **Reprodução dos ficheiros ASF convertidos na sua camcorder**

Para reproduzir os clips de vídeo ou os filmes (MPEG-4 apenas no formato ASF) convertidos pelo ArcSoft MediaConverter da sua camcorder digital MPEG-4, siga as sequintes etapas.

### **Etapa 1**

Introduza um cartão de memória SD/MMC na ranhura da camcorder e ligue a camcorder ao PC através do cabo USB. Siga as instruções da secção **"Ligação da camcorder ao PC"** para mais informações.

### **Etapa 2**

Guarde os ficheiros ASF convertidos pelo MediaConverter instalado no PC na sua camcorder.

- 1 Copie os ficheiros ASF convertidos.
- 2 Abra o Explorador do Windows, verá um "Disco amovível" na pasta O meu computador.
- 3 Faça um duplo clique sobre o ícone Disco amovível.
- 4 Faça um duplo clique sobre a pasta DCIM.
- 5 Faça um duplo clique sobre a pasta de ficheiros 100MEDIA.
- 6 Cole os ficheiros na pasta 100MEDIA.
- 7 Altere os nomes dos ficheiros para CLIP\*\*\*\*.ASF. \*\*\*\* cpode ser um número qualquer composto por 4 dígitos de 0001 a 9999.

Os nomes dos ficheiros devem obedecer às regras definidas para a camcorder, para que esta possa identificar os ficheiros guardados na pasta 100MEDIA.

#### **Etapa 3**

Agora você pode usar a sua câmara gravador para ver clips video ou películas no gran monitor LCD.

O ArcSoft MediaConverter incluído nesta embalagem é uma versão personalizada para a sua camcorder digital. Pode visitar o web site http:\\www. arcsoft.com para mais informações sobre o produto.

# **Digital Camcorder**

# **Users Manual**

日本語
#### ようこそ: 本ビデオカメラをお買い上げいただきまして誠にありがとうございます。 本ビデオカメラは多くの時間と努力を重ねて開発いたしました。トラブルなく長年お使いいただける製品です。

#### 安全にお使いいただくために:

- 1. ビデオカメラを落としたり、穴を開けたり、分解したりしないでください。保証が無効になります。
- 2. 水がかからないように注意してください。ご使用の前には手を乾かしてください。
- 3. ビデオカメラを高温の場所や直射日光の当たる場所に置かないでください。ビデオカメラが故障することが あります。
- 4. ビデオカメラは丁寧にお取り扱いください。ビデオカメラ本体を強く押さないでください。
- 5. 安全のために、嵐や雷のときはビデオカメラを使用しないでください。
- 6. 異なる仕様のバッテリは使用しないでください。大きな事故につながることがあります。
- 7. 長期間使用しない場合はバッテリを取り外してください。バッテリが劣化すると、ビデオカメラの機能に影響を 与えることがあります。
- 8. 液漏れがある場合や変形している場合は、バッテリを取り出してください。
- 9. メーカーが供給する付属品のみをお使いください。
- 10. ビデオカメラは幼児の手の届かない場所に保管してください。

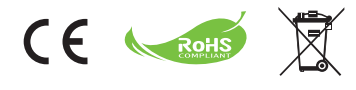

環境保護のために、ビデオカメラは通常の家 庭ごみと一緒に廃棄しないでください。指定さ れたリサイクル収集場所に廃棄してください。

始めましょう

ビデオカメラの各部の名称

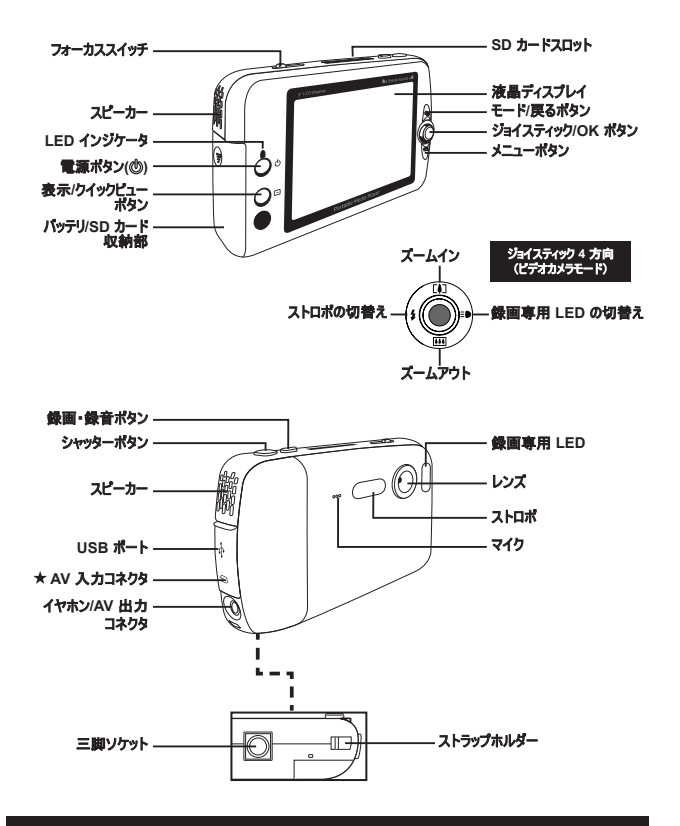

特定のモデルのみ。仕様の詳細についてはパッケージに印刷された説明書きをご覧ください。

### バッテリの取付け**/**取外し

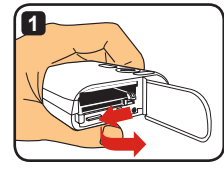

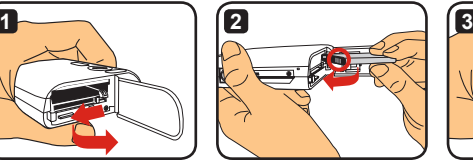

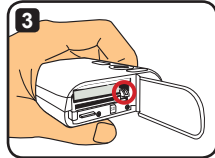

- **1** 図のように、バッテリ収納部カバーをスライドさせて開けます。
- **2** 図のように、リチウムイオンバッテリをバッテリ収納部に入れます。バッテリの金属コンタクト部と収 納部の金属コンタクト部を揃えます。
- **3** 落下防止レバーをカチッと納まるまで押します。収納部カ バーを元に戻します。
- **4** バッテリを取り外す場合は、落下防止レバーを下に押して バッテリパックを取り出します。

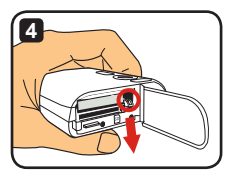

- バッテリを始めて使用する際には、完全に放電してから最低 **8** 時 間充電することをお勧めします。
- (i) リチウムイオンバッテリは注意してお取り扱いください: **•** バッテリは火や **60ºC** 以上の高温に近づけないでください。 **•** バッテリを落としたり分解したりしないでください。
	- バッテリを長期間使用しない場合は、寿命を長くするために、完全に放電して少なくとも **1** 年に一度充電 してください。
- (i) パッテリの追加購入について: このビデオカメラは、電源として **3.7V**、**700mAh** のリチウムイオンバッテリを **1** 本使用します。最寄のお店で互 換性のあるバッテリをお買い求めください。
- バッテリを無理に取り出さないでください。バッテリパックがぶつかって収納部カバーが破損することがあります。

## バッテリを充電する - アダプターを使用する

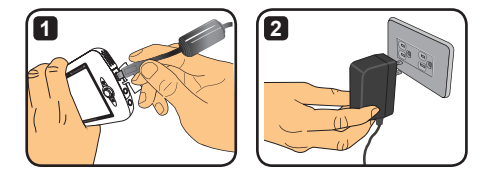

- **1** 電源ケーブルの小さいほうの端をビデオカメラの USB ポートに接続します。
- **2** AC アダプターを壁のコンセントに差し込みます。充電が始まります。充電中は LED インジケ ータの赤いライトが点灯します。バッテリの充電が完了すると LED ライトは消えます。
- アダプターを使って充電しながら、ビデオカメラの電源を入れて使用することができます。**LCD** のアイコンが充電 中であることを表示します。充電しながらビデオカメラを使用すると、充電時間が長くなることがあります。

#### バッテリを充電する - コンピュータを使用する

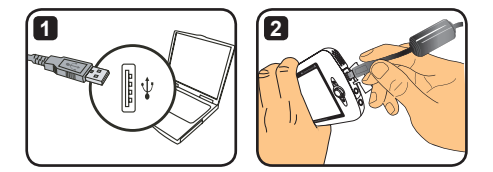

- **1** コンピュータの電源を入れます。USB ケーブルの一方の端をコンピュータに接続します。
- **2** USB ケーブルのもう一方の端をビデオカメラに接続します。充電が始まります。充電中は LED インジケータの赤いライトが点灯します。バッテリの充電が完了すると LED ライトは消えます。
- バッテリの充電中はビデオカメラの電源を入れないでください。ビデオカメラの電源を入れると、充電が中断され ます。

#### **SD/MMC** カード(オプション)を使用する

本ビデオカメラでは、内蔵メモリに加えて、セキュアデジタル(SD) カードやマルチメディアカード(MMC)にデータを保存できます。メ モリカードを挿入するには、カードをスロットの一番奥まで丁寧に 押します(面取り角が正しく揃うように挿入します)。カードを挿 入すると LCD ストレージアイコンが変わります。メモリカードを取 り外すには、カードがポンと飛び出すまで、カードを丁寧に押しま す。カードをスロットから取り出します。

**2** つのカードスロットがあります。使用するカードスロットによって、ストレ ージアイコンが変わります: **:** 内部メモリを使用中 **:** カードスロット **1** を使用中 **:** カードスロット **2** を使用中

**SD** カードには書き込み禁止スイッチが付いています。書き込 み禁止スイッチが「ロック」位置にある場合は、カードに書き込 みできません。ビデオカメラが正常に動作するように、書き込み 禁止スイッチを「ロック解除」位置にしてから **SD** カードを挿入 します。

- 新しいメモリカードを購入された場合は、データをカードに保存する前 に、ビデオカメラを使ってカードをフォーマットすることをお勧めします。
- ビデオカメラがデータを処理している間は **SD/MMC** カードを取り出さ ないでください。
- **SD/MMC** カードを挿入すると、ビデオカメラはカードをメインストレー ジメディアとして使用します。**SD/MMC** カードを取り出すまで、内蔵 メモリに保存されているファイルにはアクセスできません。

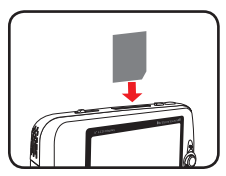

カードスロット **1** を使う場合

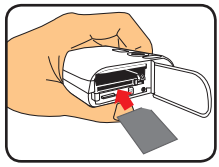

カードスロット **2** を使う場合

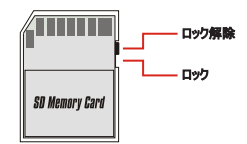

# ストラップ(オプション)を取り付ける

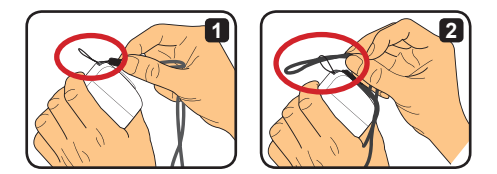

図のようにストラップをストラップホルダーに通します。

図のようにストラップの一方の端を輪に通します。ビデオカメラの持ち運びが便利になります。

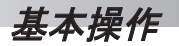

## ビデオカメラの電源を入れる**/**電源を切る

電源ボタンを 2 秒間押してビデオカメラの電源を入れたり切った りします。

- 電源ボタンを押してもビデオカメラの電源が入らない場合は、次の点を 確認します:
	- **1.** ビデオカメラにリチウムバッテリが **1** 個が装着されていることを確認しま す。
	- **2.** 装着したバッテリの充電量が十分であることを確認します。
	- **3.** 装着したバッテリの金属コンタクト部が収納部の金属コンタクト部と 正しく揃っていることを確認します。

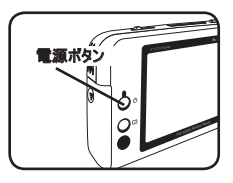

ビデオカメラを長時間使用しないと、**[**自動オフ(**Power Off**)**]** 設定により電源は自動的に切れます。詳細に ついては「アドバンスド操作」の章をご覧ください。

#### モードを切り替える

ビデオカメラでは異なるモードを使用できます。ビデオカメラの電 源を入れ、ジョイスティックを使って使用するモードを選択します。 OK ボタンを押して確定します。選択した後でモードを切り替え る場合は、モードボタンを押して前述の操作を繰り返します。

- : 設定**(Settings)** システム設定を設定します。
- : ビデオカメラ**(Camcorder)** 写真を撮影したり、ビデオを 録画します。

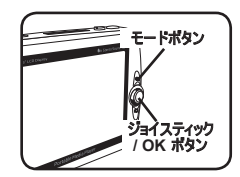

- : 自分の作品**(My Works)** ファイルを再生したり、ファイルを削除/コピー/保護します。
- : 音声記録**(Voice Recorder)** 音声クリップを録音します。
- : ゲーム**(Game)** ゲームをします。
- : ミュージックプレーヤー**(Music Player)** MP3 ミュージックを再生します。
- **: ビデオレコーダー(Movie Recorder) AV 入力画像を表示 / 録画します。**
- 設定モードとビデオカメラモード以外のモードでは、シャッターボタンを押してビデオカメラモードに切り替えることが できます。

#### 時間を設定する

- 1 ビデオカメラの電源を入れて、設定モード ( 2) に切 り替えます。
- **2** ジョイスティックを使って [クロック(Clock)] の項目を 選択し、OK を押すか、ジョイスティックを右に動かし て確定します。
- **3** ジョイスティックを上下に動かして値を調整します。ジ ョイスティックを左右に動かしてフィールドの間を移動 します。

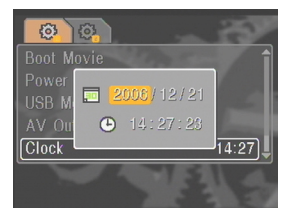

**4** すべてが完了したら OK を押して設定を確定します。

#### 言語を設定する

- 1 ビデオカメラの電源を入れて、設定モード ( ※ ) に切 り替えます。
- **2** ジョイスティックを使って [言語(Language)] の項目 を選択し、OK を押すか、ジョイスティックを右に動か して確定します。
- **3** ジョイスティックを上下に動かして言語を選択します。
- **4** すべてが完了したら OK を押して設定を確定しま す。

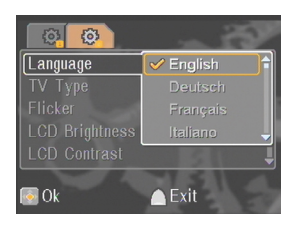

#### ビデオクリップを録画する

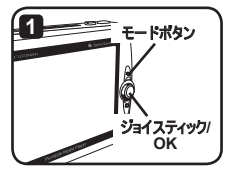

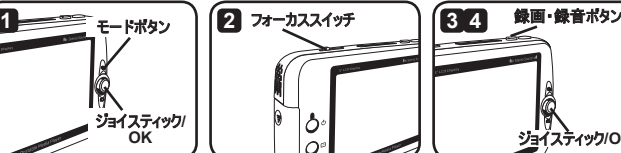

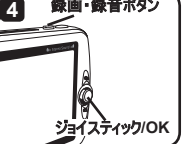

- **1 ビデオカメラの電源を入れて、ビデオカメラモード ( 29) に切り替えます。**
- **2** フォーカスを調整します:

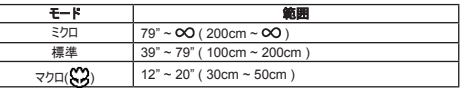

- ■3 録画・録音ボタンを押して記録を開始します。録画中は、ジョイスティックを上下に動かしてズ ームインしたりズームアウトできます。また、OK を押して録画を一時停止/再開できます。
- **4** 録画・録音ボタンをもう一度押して録画を停止します。
- 表示**/**クイックビューボタンを押して撮影したばかりのビデオを再生できます。撮影結果に満足できない場合は、 ビデオを再生中にメニューボタンを押してファイルを削除できます。
- ジョイスティックを右に動かして録画専用 **LED** モードを変更できます。

## **OSD** ディスプレイ - ビデオを録画する

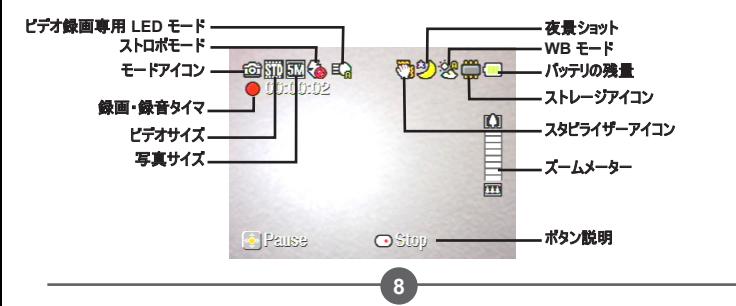

### 写真を撮影する

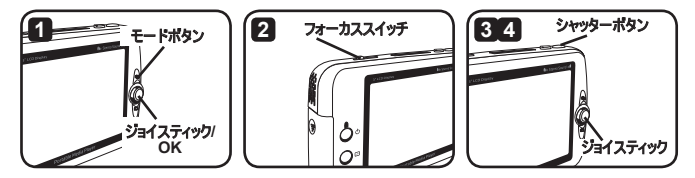

- **1 ビデオカメラの電源を入れて、ビデオカメラモード ( 29) に切り替えます。**
- **2** フォーカスを調整します:

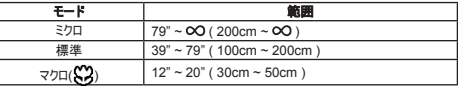

- **3** ジョイスティックを上下に動かしてズームインしたりズームアウトし、写真を設定します。
- **4** シャッターボタンを押して写真を撮影します。
- 表示**/**クイックビューボタンを押して撮影した写真を表示できます。撮影結果に満足できない場合は、写真を 表示中にメニューボタンを押してファイルを削除できます。
- ジョイスティックを左に動かしてストロボモードを変更できます。

#### **OSD** ディスプレイ - ビデオカメラモード

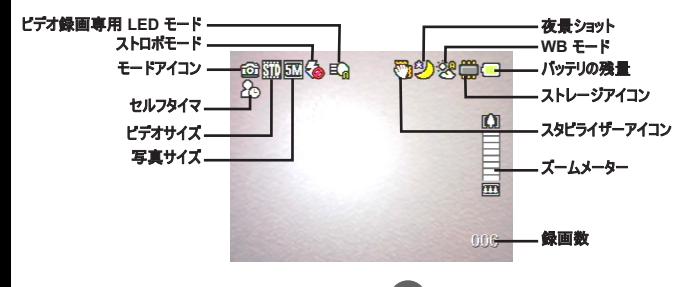

### 音声クリップを録音する

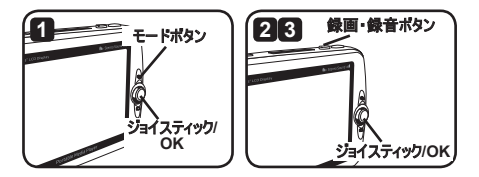

- 1 ビデオカメラの電源を入れて、音声記録モード ( し) に切り替えます。
- ■2 録画・録音ボタンを押して録音を開始します。録音中は、ジョイスティックを上下に動かして音 量を調整したり、OK を押して録音を一時停止/再開できます。
- **3** 録画・録音ボタンをもう一度押して録音を停止します。
- **OK** ボタンを押して録音したクリップを再生できます。
- 音声記録モードでは、表示**/**クイックビューボタンを押してディスプレイをオフにしてボタンをロックできます。ロックを 解除するには、表示**/**クイックビューボタンをもう一度押して、画面上の指示に従います。

#### **OSD** ディスプレイ – 音声記録モード

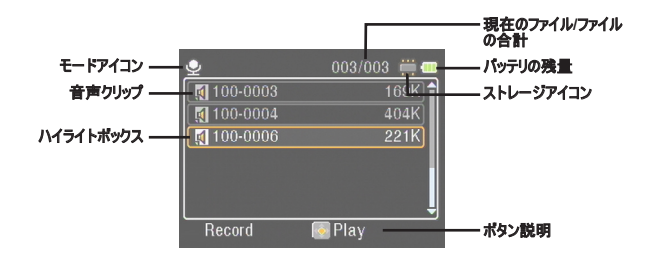

再生

### ファイルを再生する

1 ビデオカメラの電源を入れて、自分の作品モード ( ) に切り替えます。

**2** 自分の作品モードにすると、表示するファイルのタイプを選択するように求められます: 画像**(Image)**:写真やビデオを表示します。 ビデオ**(Video)**:ビデオだけを表示します。 写真**(Picture)**:写真だけを表示します。 音声**(Voice)**:音声クリップを表示します。

**3** 自分の作品モードの操作:

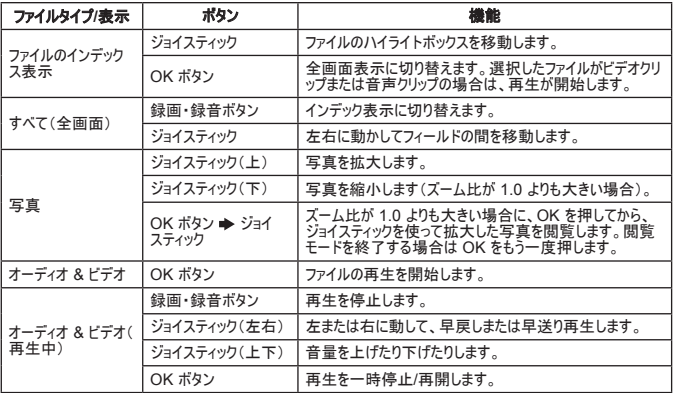

#### 自分の作品モードでは、表示**/**クイックビューボタンを押して **OSD** アイコンをオフにしたりオンにしたりできます。( そのほかのモードでは、この機能にアクセスするにはメニューを使用します。)

## **OSD** ディスプレイ – 自分の作品モード

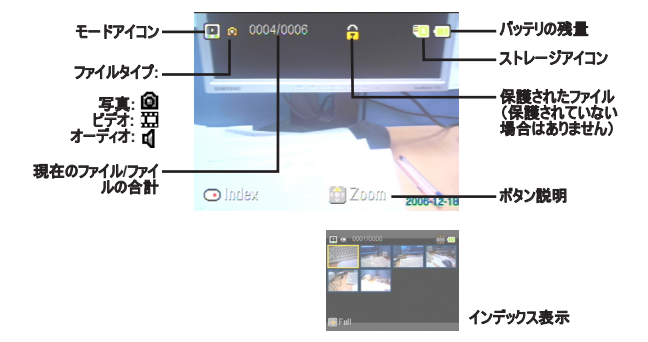

#### ファイルを保護する **/** ファイルをコピーする

ファイルを保護に設定して、ファイルを間違って削除することを防ぎます。ファイルを保護する:

- **1** ジョイスティックを使って保護するファイルを選択し、メニューボタンを押してメニューを開きます。 次に [ファイルプロテクト(Lock File)] の項目を選択し、OK を押すか、ジョイスティックを右に 動かして確定します。
- **2** [オン(On)] を選択して、OK を押すか、ジョイスティックを右に動かして確定します。
- 8 ロック (A) アイコンが画面上に表示され、ファイルが保護されます。
- この機能ではファイルのフォーマットからは保護できません。
- **4** 現在のメモリカードから他のメモリカードにファイルをコピーするには、メニューボタンを押してメニュ ーを開きます。次に [ファイルのコピー(Copy File)] の項目を選択し、OK を押すか、ジョイステ ィックを右に動かして確定します。この機能を使用する場合はメモリカードを 2 枚挿入します。

★ 特定のモデルのみ。仕様の詳細についてはパッケージに印刷された説明書きをご覧ください。

ミュージックプレーヤー

## **MP3** ファイルをコピーする

- **1** コンピュータの電源を入れて、USB ケーブルの一方の端をコンピュータに接続します。コネクタと USB ポートが正しく揃っていることを確認します。
- **2** ビデオカメラの電源を入れて、ビデオカメラの USB ケーブルの一方の端をビデオカメラに接続し ます。ポップアップメニューから [ディスク(Disk)] の項目を選択し、OK を押すか、ジョイスティック を右に動かして確定します。
- **3** コンピュータがリムーバブルディスクを検出したことが表示されます。[マイコンピュータ(My Computer)] をダブルクリックして、リムーバブルディスクを検索します。リムーバブルディスクに [ミ ュージック(Music)] フォルダがない場合は作成します。これで、MP3 ファイルを作成したフォル ダにコピーして再生することができます。
- **MP3** ファイルは **[**ミュージック(**Music**)**]** フォルダ に置いて再生します。**MP3** ファイルのフォルダ全 体を **[**ミュージック(**Music**)**]** フォルダにドラッグし たり、 **[**ミュージック(**Music**)**]** フォルダにサブフォ ルダを作成して、**MP3** ファイルを整理して保管 することができます。
- **MP3** ファイルの名前の長さは、半角で **54** 文 字(スペースを含む)、または、全角で **27** 文字 以内にします。**MP3** ファイルの名前が長過ぎる と、ビデオカメラが正しく動作しないことがありま す。

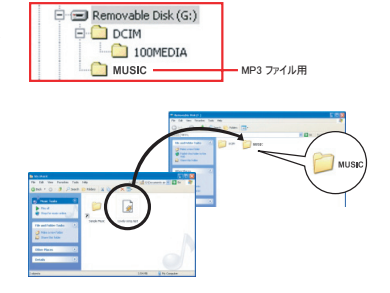

★ 特定のモデルのみ。仕様の詳細についてはパッケージに印刷された説明書きをご覧ください。

## 音楽を再生する★

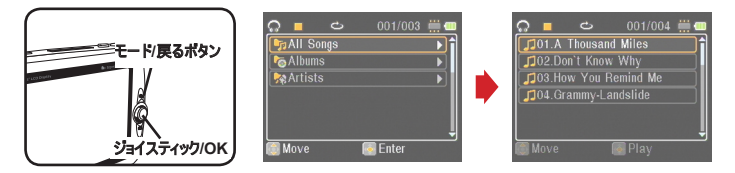

**1 ビデオカメラの電源を入れて、ミュージックプレーヤーモード ( ) に切り替えます。** 

**2** MP3 ファイルは、アルバム名またはアーティスト名で整理されます。アルバム属性とアーティスト 属性は、特定の MP3 ファイルと一緒に保存される ID3 タグで構成されます。

**3** ミュージックプレーヤーモードの操作:

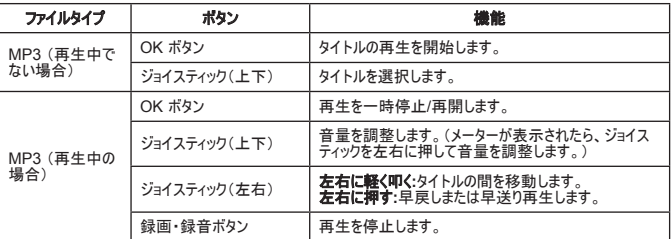

ミュージックプレーヤーモードでは、表示**/**クイックビューボタンを押してディスプレイをオフにしてボタンをロックできま す。ロックを解除するには、表示**/**クイックビューボタンをもう一度押して、画面上の指示に従います。

#### 歌詞を表示する

MP3 の曲を再生する際に歌詞を表示することができます。この機能を有効にするには、LRC ファ イルを [ミュージック(MUSIC)] フォルダにコピーして、曲名に合わせて LRC ファイルの名前を変更し ます。例えば、曲名が「ABC.MP3」の場合には、LRC ファイル名は「ABC.LRC」となります。歌 詞ファイルはインターネットで検索できます。

LRC ファイルには、テキストタグとタイムタグの付いた両方の歌詞が含まれているので、音楽の再生 と同時に歌詞を表示できます。ミュージックプレーヤーは「ラインタイムタグ」付きの LRC ファイルをサ ポートします。次は LRC ファイルの内容の簡単な例です:

[00:01.16]Album:Voices (2005/10) [00:03.16]Title:Always be my baby [00:05.16]Written: [00:06.16]Music: [00:07.16]Arranged: [00:08.16]Sing:Mariah Carey [00:10.16]LRC Edit: [00:49.71]We were as one,babe [00:52.74]For a moment in time [00:55.68]And it seemed everlasting [00:58.31]That you would always be mine [01:01.89]Now you want to be free [01:04.77]So I\'ll let you fly [01:08.08]\'Cause I known in my heart, babe [01:10.43]Our love will never die, no [01:14.07][02:15.24][03:04.02][03:28.51]You\'ll always be a part of me [01:17.03][02:18.24][03:07.17][03:31.54]I\'am part of you indefinitely

#### 歌詞ファイルは **MP3** ファイルと一緒に同じフォルダに置きます。

- タイムタグのフォーマットは**[**分**]:[**秒**]:[**ミリ秒**]**です。
- **1** 行の歌詞に **2** つ以上のタイムタグを付けることができます。
- 通常、このファイルは **.LRC** という拡張子の付いたテキストファイルです。
- (i) 再生中はタイムタグは表示されません。

ゲームをする

# ゲームをする

ビデオゲームには 3 つの小さいゲームが付いています。

1 ビデオカメラの電源を入れて、ゲームモード (<del>54</del>) に切り替えます。

#### **2** 希望するゲームを選択します:

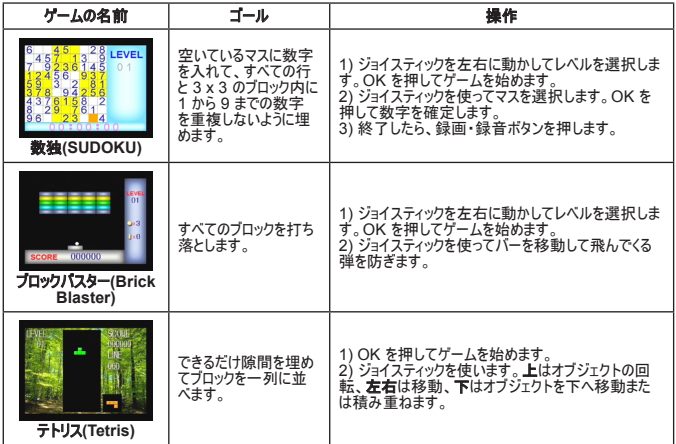

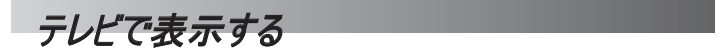

### ビデオカメラをテレビに 接続する

リアルタイムで表示するには、ビデオカメラとテレビを付属の AV ケーブルを使って接続します。ビデオ クリップや写真をテレビの画面に表示したり、オーディオ録音を再生して、お友達やご家族とみんな で楽しむことができます。

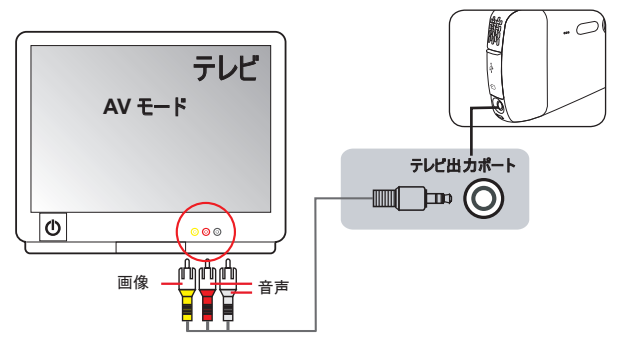

- **1** テレビの電源を入れて、テレビを AV モードに切り替えます。
- **2** AV ケーブルのオーディオポートとビデオポートをテレビの [ビデオ/オーディオ入力] ポートに接続し ます。
- **3** ビデオカメラの電源を入れます。
- **4** AV ケーブルの一方の端をビデオカメラの [テレビ出力] ポートに接続します。
- **5** ポップアップメニューで [テレビ出力] を選択します。OK ボタンを押して確定します。

★ 特定のモデルのみ。仕様の詳細についてはパッケージに印刷された説明書きをご覧ください。

# テレビ番組や *DVD* を録画する

### ビデオカメラをテレビや **DVD** プレーヤーに接続する

アドバンスド MPEG-4 デジタルビデオ記録テクノロジーで、AV 入力ケーブルを使ってテレビ番組を 録画できます。

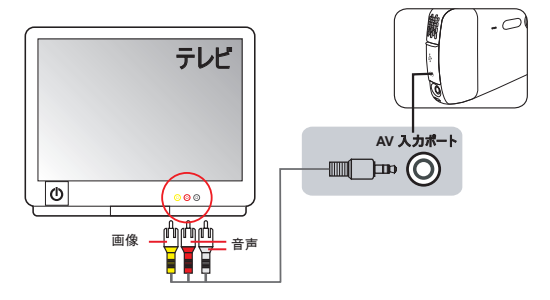

- **1** テレビまたは DVD プレーヤーの電源を入れます。
- **2** AV ケーブルのオーディオポートとビデオポートをテレビまたは DVD プレーヤーの [ビデオ/オーディ オ出力] ポートに接続します。(通常は、テレビや DVD プレーヤーを調整する必要はありませ ん。機器の使用説明書をご覧ください。)
- **3** AV ケーブルの一方の端をビデオカメラの [AV 入力ポート] に接続します。
- **4** ビデオカメラの電源を入れて、ビデオレコーダーモード (■) に切り替えます。テレビまたは DVD プレーヤーに表示された画像が、カメラの LCD モニターにも表示されることを確認します。
- **5** 録画·録音ボタンを押して録画を開始します。
- **6** 録画・録音ボタンをもう一度押して録画を停止します。
- 表示**/**クイックビューボタンを押して録画したばかりのビデオを再生することができます。録画結果に満足できない 場合は、再生中にメニューボタンを押してファイルを削除できます。
- (i) 録画したビデオは自分の作品モードでも表示できます。

アドバンスド操作

### メニューを使う

メニュー項目には、ビデオカメラ機能を微調整するためのい くつかのオプションがあります。次の表でメニュー操作の詳細 を説明します:

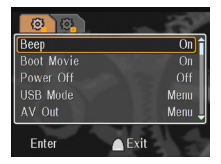

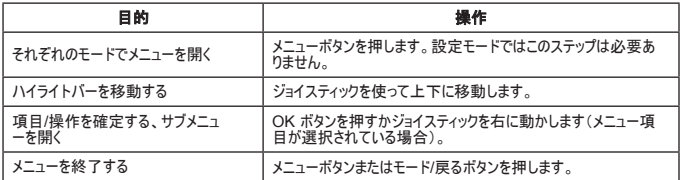

## **設定モード (※) のメニュー項目 − 1**

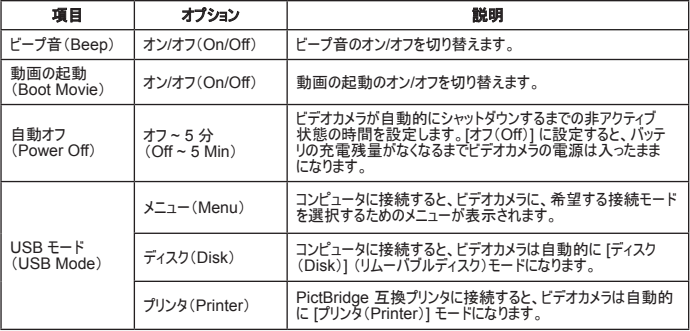

## 設定モード **( )** のメニュー項目 - **2**

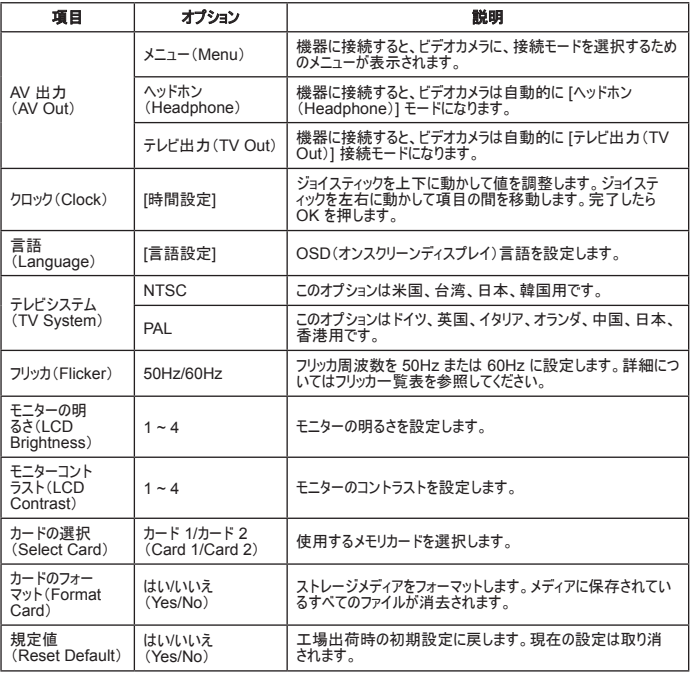

\* フリッカ一覧表:

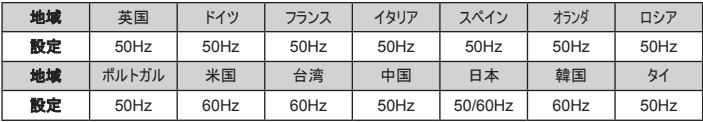

注記:フリッカ設定は機器をお使いになる地域の電源装置の周波数規格に基づきます。

**20**

# **ピデオカメラモード (■) のメニュー項目 − 1**

I

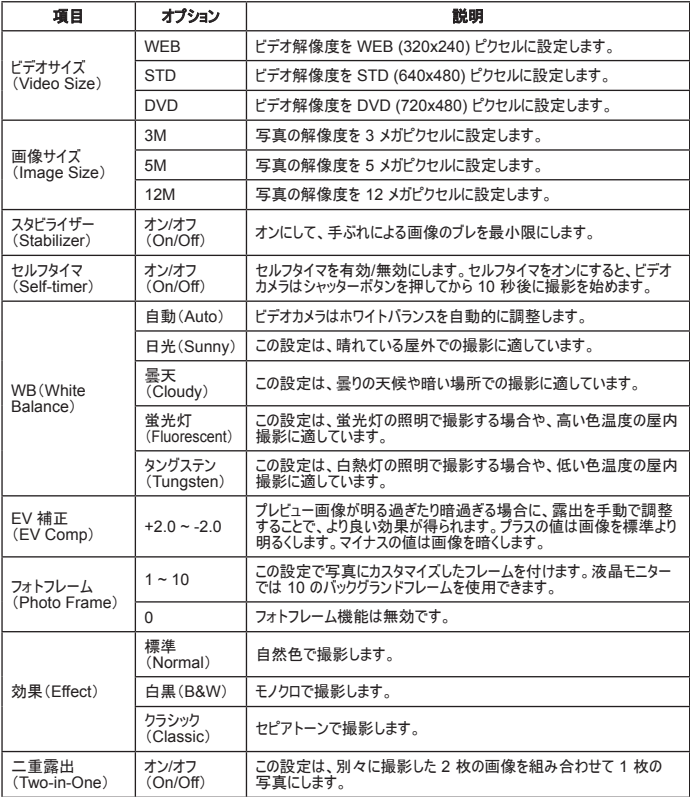

## ビデオカメラモード **( )** のメニュー項目 **-2**

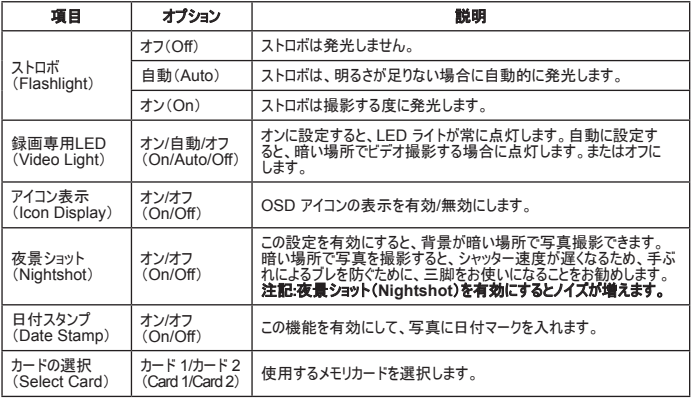

- **[**画像サイズ(**Image Size**)**]** 設定が **5M** を超えると、「フォトフレーム」オプションと「二重露出」オプションは使 用できません。
- **[**画像サイズ(**Image Size**)**]** を **10M** 以上に設定すると、「デジタルズーム」機能は使用できません。
- 「フォトフレーム」と「二重露出」は相互に排他的なオプションです。
- 「セルフタイマ」と「二重露出」は相互に排他的なオプションです。また、これらのオプションの **1** つを無効にして、 **録画・録音ボタンを押してビデオを録画することができます。設定は自動的に取り消されます。**

## ● 自分の作品モード (■) のメニュー項目

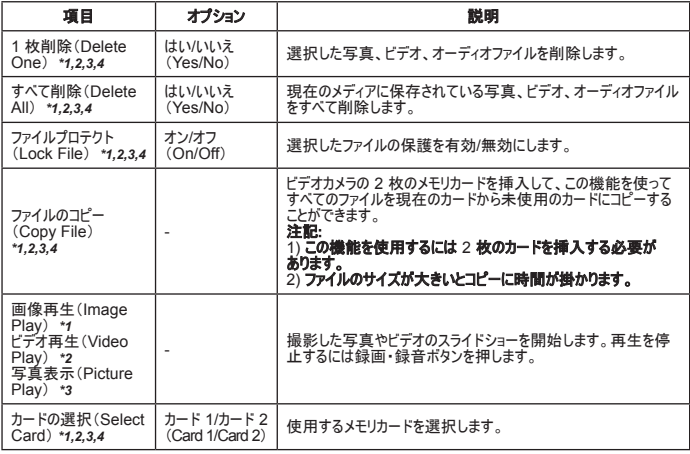

\*1: 画像用(ビデオと写真); \*2: ビデオ用; \*3: 写真用; \*4: 音声用

# 音声記録モード **( )** のメニュー項目

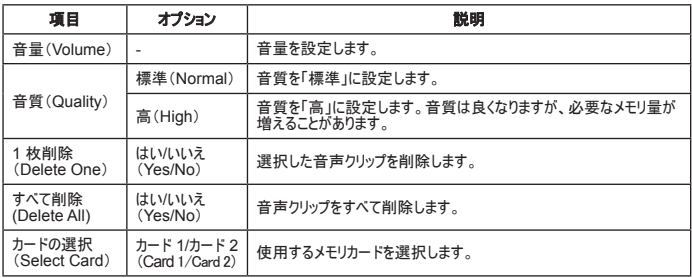

★ 特定のモデルのみ。仕様の詳細についてはパッケージに印刷された説明書きをご覧ください。

### ミュージックプレーヤーモード **( )** のメニュー項目

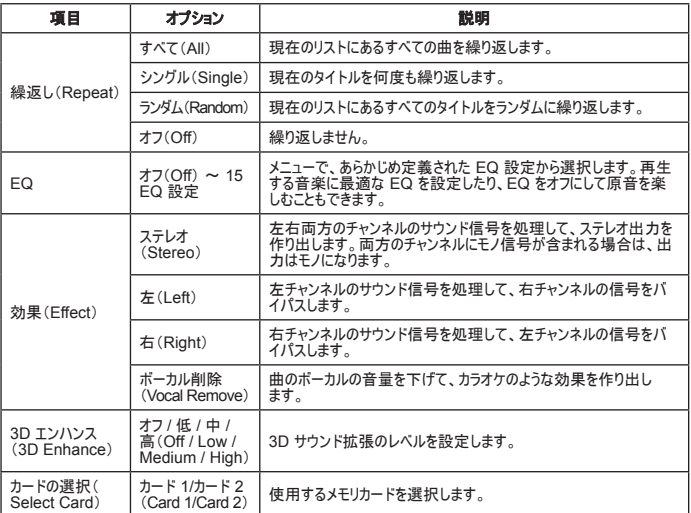

## **ピデオレコーダーモード (■) のメニュー項目 ★**

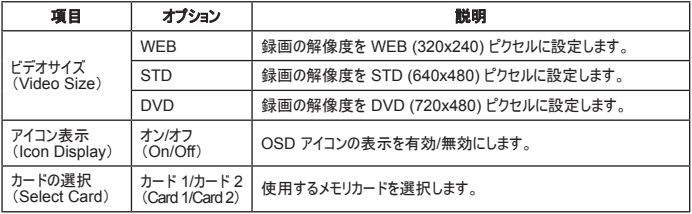

**24**

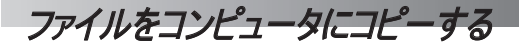

## ビデオカメラをコンピュータに接続する

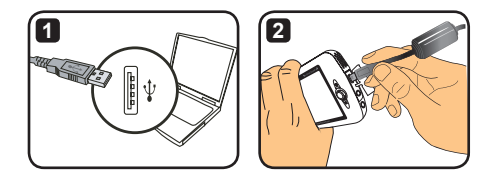

- **1** コンピュータの電源を入れて、付属の USB ケーブルをコンピュータの USB ポートに接続しま す。コネクタとポートが正しく揃っていることを確認します。
- **2** USB ケーブルのもう一方の端をビデオカメラに接続します。ビデオカメラの電源を入れます。次 の 2 つの項目が画面に表示されます:
	- : ディスク(Disk)(リムーバブルディスク)。 : プリンタ(Printer)。

[ディスク(Disk)] を選択し、OK ボタンを押して確定します。

- **Windows 2000/XP** をお使いのお客様へ: コンピュータからビデオカメラを取り外す場合は、次の手順に従ってください:
	- 1. システムトレイの **に**、をダブルクリックします。
	- 2. 『<del>』</del><br>2. 『全 (USBディスク)をクリックし、次に「停止」をクリックします。<br>3. 確認画面が表示されたら、ビデオカメラを選択して「OK」をク
	- **3.** 確認画面が表示されたら、ビデオカメラを選択して「**OK**」をクリックします。
	- **4.** 画面上の指示に従って、コンピュータからビデオカメラを安全に取り外します。

## リムーバブルディスクのファイルフォルダ

ビデオカメラをコンピュータに接続 し、リムーバブルディスクとして設定 すると、「マイコンピュータ」にリムー バブルディスクアイコンが表示され ます。リムーバブルディスクはビデオ カメラのストレージメディアを表しま す。ディスクにすべての録画や録音 があり、ファイルをコンピュータにコピ ーできます。

ファイルの保管場所については次 の図を参照してください。

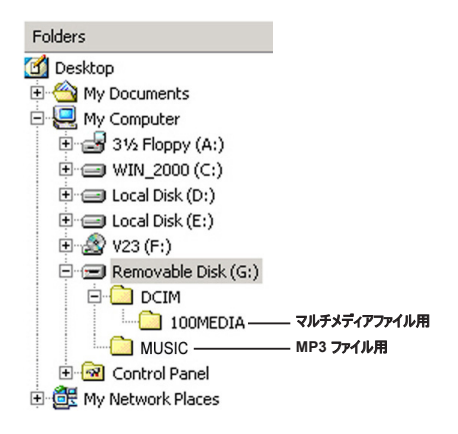

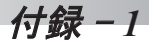

I

# トラブルシューティング - **1**

#### セデオカメラを使用している場合:

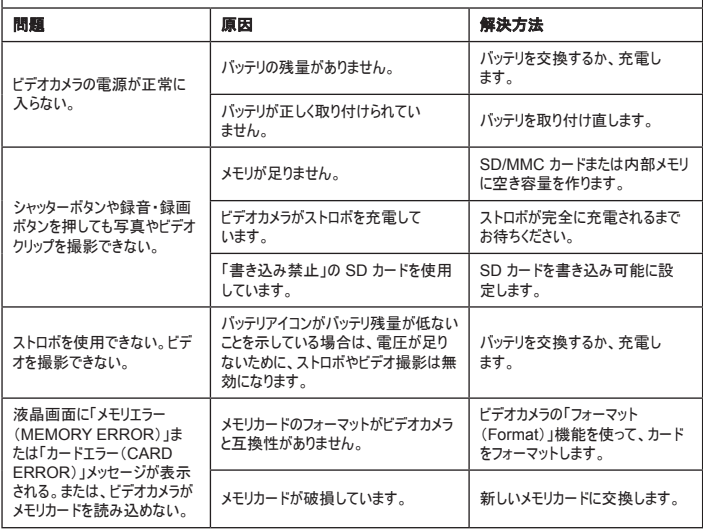

# トラブルシューティング - **2**

## コーニング デオカメラを使用している場合:

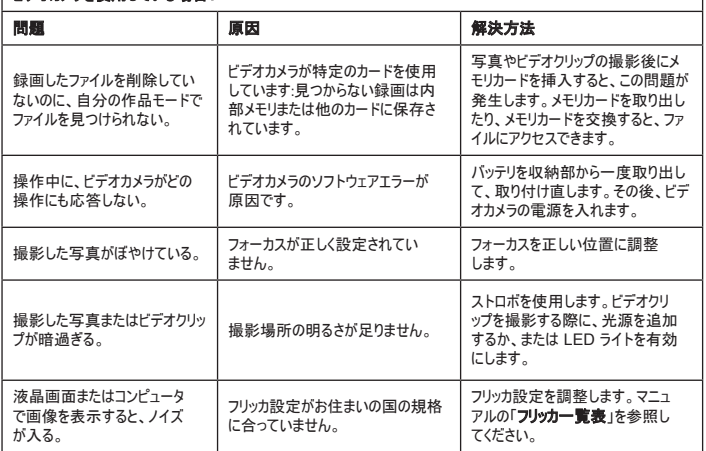

## トラブルシューティング - **3**

#### ビデオカメラをコンピュータまたはテレビに接続している場合:

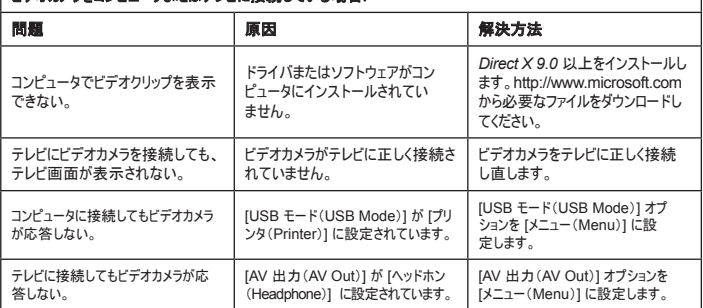

## バッテリ残量インジケータ一覧表

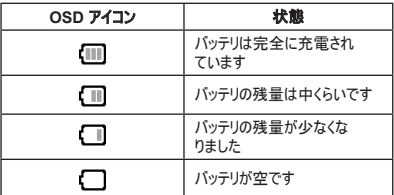

注記:電源供給が突然停止するのを防ぐために、アイコンインジケータにバッテリ残量が少なくなたことが表示された ら、バッテリを交換することをお勧めします。

#### 容量一覧表

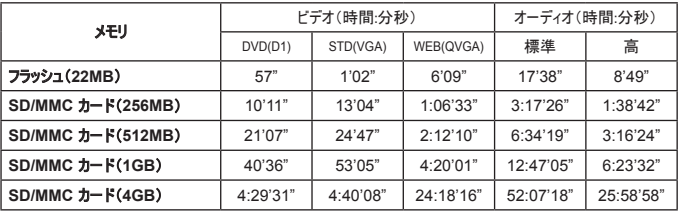

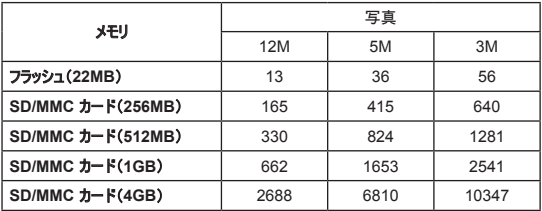

注記:この一覧表は参考用です。実際の容量値は、被写体や撮影条件によって異なります(最大 ± 30%)。

#### バッテリ寿命一覧表

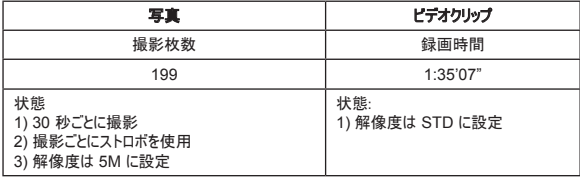

注記:この一覧表は参考用です。実際のバッテリ寿命は充電レベルやバッテリの品質によって異なります。

#### 仕様

**-**デジタルビデオカメラ(ビデオ解像度)  **DVD** (**720x480**)、最大 **30fps STD** (**640x480**)、最大 **30fps WEB** (**320x240**)、最大 **30fps -**デジタルカメラ(ハードウェア解像度)  **12 Mega; 5 Mega; 3 Mega -**センサー解像度**:5** メガピクセル (**2592x 1944** ピクセル) **-**ファイル形式**:ASF/ JPEG/ MP3/ WAV -**内蔵メモリ**:32 MB** フラッシュメモリ(ストレージ用**20 MB**) **-**外部メモリ:デュアルスロット付き **SD** カード(それぞれ最大 **4G**) **-**液晶ディスプレイ**:3.0** インチ液晶ディスプレイ **-**レンズ:固定、**3** 段階 **-**デジタルズーム:**16** 倍 **-**ストロボ:写真用(自動**/** オン**/** オフ) **-**録画専用 **LED:**ビデオ用(自動**/** オン**/** オフ) **-**赤目軽減機能(**IGBT**) **-**内蔵ステレオマイク **-**内蔵スピーカー **-**完全機能ミュージックプレーヤー **-**音声記録 **-**内蔵ゲーム **x 3 -**テレビ出力**:NTSC/PAL** カラーシステムをサポート **-**セルフタイマ**:10** 秒 **-**自動電源オフ**:1/ 3/ 5** 分自動オフ **-**インターフェイス**:USB 2.0** マスストレージ **-**バッテリ:充電式リチウムイオンバッテリ(**700mA** 以上) **-**寸法(長さ **x** 幅 **x** 高さ)**:103.8 x 68.0 x 22.5 mm**

**\*** 仕様は予告なく変更することがあります。

## システム要件

- Microsoft Windows 2000/ XP
- Pentium 4、1.5GHz または同等
- 256MB の RAM(512MB を推奨)
- 64MB の RAM 付きビデオカード、最低 24bit (トゥルーカラー)のディスプレイ用
- ●4 倍速度 CD ROM 以上
- Direct X 9.0c 以上および Windows Media Player Codecs
- USB コネクタ

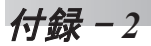

## **△ ArcSpft MediaConverter™の使用について**

#### はじめに

ArcSoft MediaConverterは強力なオールインワン型マルチメディアファイルコンバータです。こ のユーティリティを使うと、写真、ビデオおよび音楽ファイルをお使いのポータブルデバイスに適し たフォーマットに素早く、かつ簡単に変換することができます。また、複数のファイルやファイルタイ プを一度に変換可能です。とても簡単で、変換に必要な手順は3つだけです。(詳細は「変換 後のファイル」セクションを参照してください。)

#### システム要件

MediaConverterをインストールおよび実行するには、以下の最低システム要件を満たしてい る必要があります。

- Microsoft Windows 2000/XP(HomeまたはProfessional)
- **ロ** 50MB以上のハードドライブ空き容量
- **256MBULLORAM**
- DirectX 9(DirectX 9c推奨)
- Microsoft Windows Media Player 10 (WMAおよびWMVファイルの変換用)
- Microsoft Windows 2000/XP(HomeまたはProfessional)
- Apple QuickTime 6.5(MOVファイルの変換用)

#### サポートされているファイルフォーマット

ビデオ

ビデオファイルは、MPEG-4エンコードAVIファイル、MPEG-4エンコードASFファイルとして変換 され、指定の場所にコピーされます。

■ 変換がサポートされているファイルタイプ

- AVI(Microsoft Video 1フォーマット、Cinepak、Intel Indeo、未圧縮など)
- MPEGのMPEG-1、MPG、MPE
- AVIフォーマットのMPEG-4
- ASFのMPEG-4
- WMV
- RM
- QuickTime MOV

QuickTime MOVおよびWMVファイルの変換には、それぞれQuickTime 6.5および Windows Media Player 10以降が必要です。

■ エクスポートがサポートされているファイルタイプ

- AVI (MPEG-4 SP)
- ASF(MPEG-4 SP)

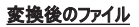

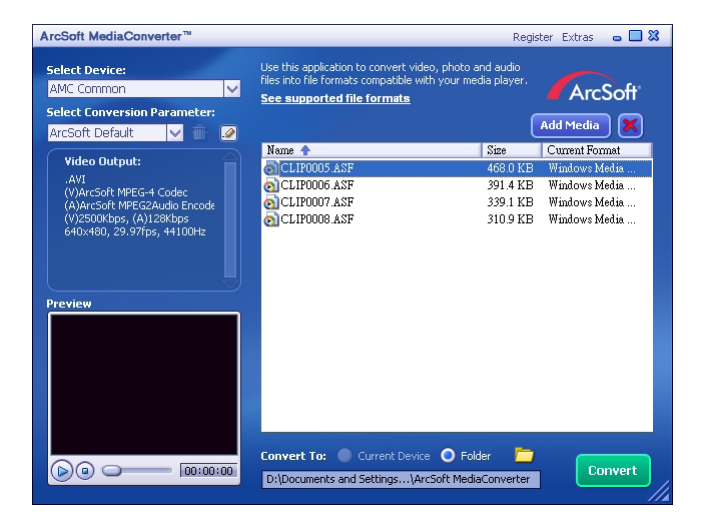
#### ステップ1:メディアファイルの選択

■変換するファイルの追加

- 1 「メディアの追加」をクリックします。
- 2 「關く」ウィンドウが現れます。変換したいファイルのフォルダーヘナビゲートしたさ  $\mathcal{L}$ .
	- a 「ファイルのタイプ」プルダウンを使用して、表示したいファイルの種類をフィルタ ーにかけてください。
	- b.プレビュー機能を使用して、ハイライトされているファイルがあなたの欲しいファイ ルであることを確認してください。ファイルが再生を自動に開始されますよう、「オ ートプレー」ボックスをチェックしてください。
- 3 追加したいファイルがすべて追加されるまで、以上のステップ 1とステップ2を繰り返し ます。また、以上の方法以外に、プログラムウインドウのファイルリストへのドラッグ .<br>• アンド・ドロップファイルすることができます。

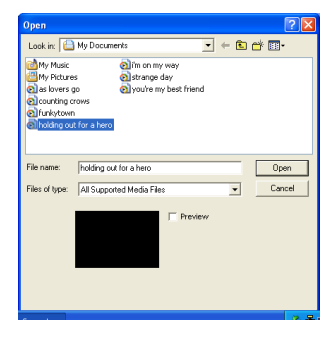

#### ■ファイルの削除

リストからファイルを削除するとき、「X」アイコンをハイライトした後、クリ ックしてください。

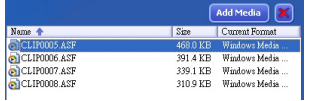

#### **ステップ 2:変換先の選択**

アイコンをクリックして、変換されたファイルを保存したい位置を選択して ください。デフォルトの保存位置は「C:\Documents and Settings\[current user]\ My documents\ArcSoft MediaConverter」です。しかしながら、あなたはたぶん 携帯機器にファイルを保存したいでしょう。このとき、装置が接続されているこ とを確認した後、アイコンをクリックして、適切なフォルダーを選んでくだ さい(通常は外付けディスクにあります。)。

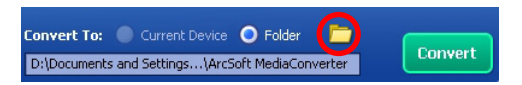

**設定**

ArcSoft規定値

これは既定の設定です。選択されたデバイスに従って、プログラムは自動的に変 換パレメータを設定します。

■カスタム変換設定の使用

ストマイコンをクリックすることによって、様々なプログラム設定にアクセスで きます。

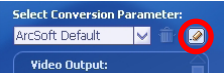

このオプションを使用することによって、手動で様々な変換パラメタを設定でき ます。

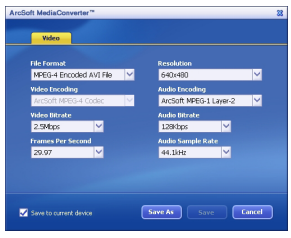

**37**

ビデオ設定

ビデオ・ファイルを変換するとき、いくつかの異なったパラメタがあります。

- **ファイル形式**(MPEG-4コード化したAVIファイルか、またはMPEG-4コード化したASFフ ァイル)
- **解像度**(オプションは QVGA (320 x 240)とVGA (640 x 480)があります)
- **ビデオ・ビットレート**(オプションは 2.0 MB、2.5 MBと3.0 MBがあります)
- **オーディオ・ビットレート**(オプションは 96 KB、128 KB、192 KBがあります)
- **1秒あたりのフレーム数**(オプションは[in fps] 15.00、20.00、24.00、25.00と29.97があり ます)
- **オーディオ・サンプルレート**(オプションは44.1 kHzと48 kHzがあります)

様々な確認/修正を行った後、「別名で保存」、「保存」又は「キャンセル」を 選択して、メインスクリーンに戻ります。変更内容を保存するとき、「別名で保 存"又は「保存」をクリックしてください。さもなければ、「キャンセル」をク リックしてください。

#### **ステップ 3:変換**

準備ができましたら、「変換」ボタンをクリックして、ファイル変換を開始しま す。

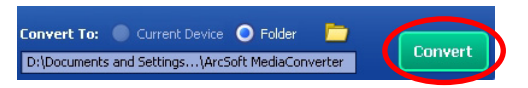

進捗バーは現在の状態を表示します。すべてのファイルがいったん選択した位置 に変換されて、格納されると、ポップアップは表示して知らせます。

#### カムコーダで変換した**ASF**ファイルを再生する

ArcSoft MediaConverterを使って変換したビデオクリップまたは動画(ASFフォーマットのMPEG-4のみ)をMPEG-4デジタルカムコーダで再生するには、次の手順に従います。

#### 手順**1**

カムコーダのカードスロットにSD/MMCカードを挿入し、USBケーブルを使ってカムコーダをPCに 接続します。詳細は、「カムコーダを**PC**に接続する」の説明を参照してください。

#### 手順**2**

PC上でMediaConverterを使って変換したASFファイルをカムコーダに保存します。

- 1 変換したASFファイルをコピーします。
- 2 Windowsエクスプローラを開いて、「マイコンピュータ」の「リムーバブルディスク」を探します。
- 3 リムーバブルディスクのアイコンをダブルクリックします。
- 4 DCIMファイルフォルダをダブルクリックします。
- 5 100MEDIAファイルフォルダをダブルクリックします。
- 6 ファイルを100MEDIAファイルフォルダに貼り付けます。
- 7 ファイル名を「CLIP\*\*\*\*.ASF」に変更します。 \*\*\*\* は0001~9999の4桁の数字です。

カムコーダが100MEDIAに保存されているファイルを特定できるように、ファイル名はカムコーダの命 名規則に従っていなければなりません。

#### 手順**3**

今、あなたは、カムコーダを使って、大きい液晶モニターより、ビデオクリップか映画を楽しむことが できます。

このパッケージのArcSoft MediaConverterは、お使いのデジタルカムコーダ向けにカスタマイズ されています。製品情報については、ウェブサイト(http://www.arcsoft.com)をご覧ください。

# **Digital Camcorder**

# **Users Manual**

한국어

감사의 말씀:

본 제품을 구입하여 주셔서 감사합니다.

저희는 제품 개발에 많은 시간과 노력을 들였습니다. 다년간 고장 없이 사용하실 수 있기를 바 랍니다.

안전 주의사항:

- 1. 캠코더를 떨어뜨리거나 구멍을 내거나 분해하지 마십시오. 그렇지 않으면 제품 보증이 무 효됩니다.
- 2. 물에 접촉하지 않도록 하고 사용 전에 손의 물기를 닦으십시오.
- 3. 캠코더를 고온에 노출하거나 직사광선에 방치하지 마십시오. 그럴 경우 캠코더가 손상될 수 있습니다.
- 4. 캠코더를 주의하여 사용하십시오. 캠코더 몸체에 무리한 힘을 가하지 마십시오.
- 5. 사용자의 안전을 위해 번개가 치거나 폭풍이 있을 때는 캠코더 사용을 피하십시오.
- 6. 규격이 다른 전지는 사용하지 마십시오. 그럴 경우 심각한 손상을 일으킬 수 있습니다.
- 7. 장시간 사용하지 않을 때는 전지를 빼놓으십시오. 기능이 저하된 전지는 캠코더의 기능성에 영향을 줄 수 있습니다.
- 8. 누액이나 부식의 흔적이 보이면 전지를 빼십시오.
- 9. 제조업체가 공급한 부속품만 사용하십시오.
- 10. 캠코더는 유아의 손이 닿지 않는 곳에 보관하십시오.

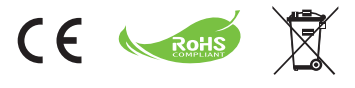

수명이 다한 기구는 일반 가정 쓰레기 와 함께 버리지 말고 재활용을 위해 정 식 수거 지점에 넘겨주십시오. 이렇게 하면 환경 보호에 일조할 수 있습니다.

# 시작하기

# 캠코더 각 부분의 명칭

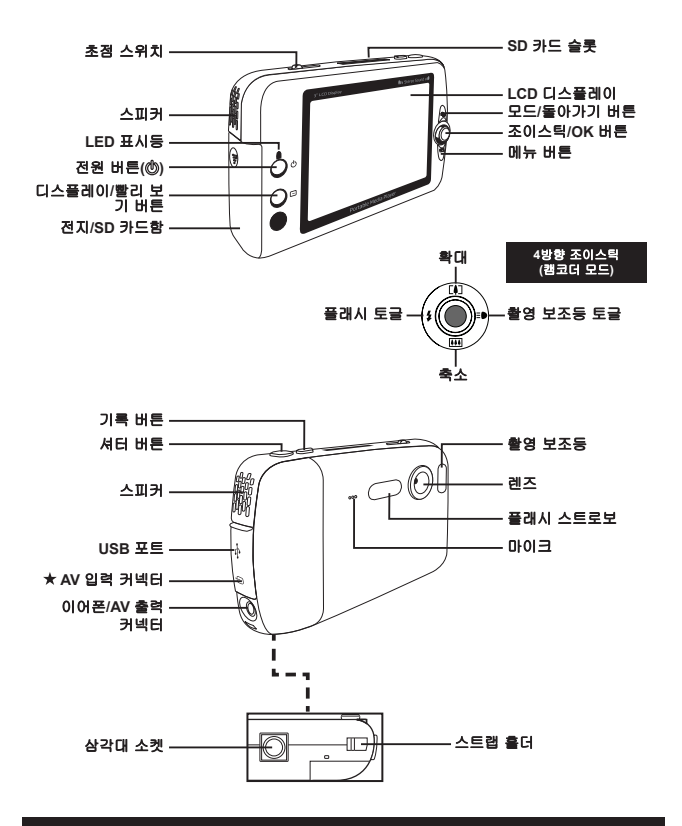

#### 일부 모델에만 있습니다. 자세한 명세는 패키지 인쇄를 참조하십시오.

### 전지 넣기**/**꺼내기

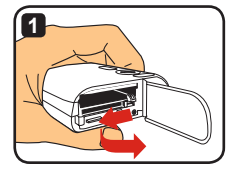

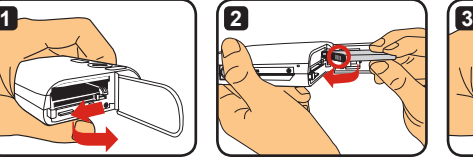

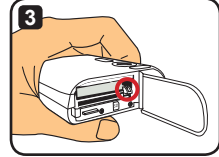

- **1** 그림과 같이 전지함 덮개를 밀어 엽니다.
- **2** 그림과 같이 리튬이온 전지를 전지함에 넣습니다. 전지의 금속 접점이 전지함 안 의 접점에 맞추어져야 한다는 것을 유의하십시오.
- **3** 낙하 방지 레버가 딱 들어맞았는지 확인하십시오. 전지함 덮개를 다시 덮습니다.
- **4** 전지를 꺼내려면 낙하 방지 레버를 아래쪽으로 밀 고 전지 팩을 꺼내십시오.

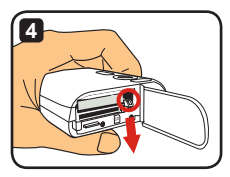

- 전지를 처음 사용한 후에는 방전한 후 최소한 **8**시간 동안 전지를 완전히 충전할 것을 권합니다.
- 리튬이온 전지는 주의하여 다루십시오. **•** 전지는 불이나 고온 장소**(140º F** 또는 **60º C** 이상**)** 가까이에 두지 마십시오. **•** 전지를 떨어뜨리거나 분해하지 마십시오. **•** 장기간 전지를 사용하지 않았으면 전지 수명을 유지할 수 있도록 최소한 **1**년에 한 번은 전지 를 완전히 방전한 후 충전하십시오.
- 추가 전지 구입: 본 캠코더는 **3.7**볼트 **700mAh** 리튬이온 전지 한 개를 전원으로 사용합니다. 인근 상점에서 호 환 전지를 구입할 수 있습니다.
- 전지를 강제로 꺼내지 마십시오. 그렇지 않으면 전지 팩이 전지함 덮개에 부딪혀 손상을 줄 수 있습니다.

# 전지 충전하기 **-** 어댑터 사용

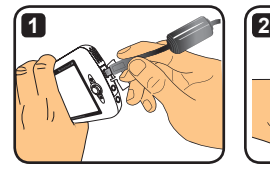

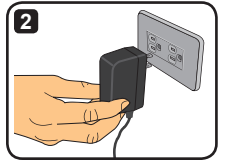

- **1** 전원 케이블의 작은 쪽 끝을 캠코더의 USB 포트에 연결합니다.
- **2** AC 어댑터를 벽면 콘센트에 꽂으면 충전시 시작됩니다. 충전 중에는 LED가 적색 으로 켜집니다. 전지가 완전히 충전되면 LED가 꺼집니다.
- 어댑터로 충전 중일 때 캠코더를 켜고 사용할 수 있습니다. **LCD**의 아이콘이 충전 중임을 나타 냅니다. 충전 시간이 길어질 수 있다는 것을 유의하십시오.

### 전지 충전하기 **- PC** 사용

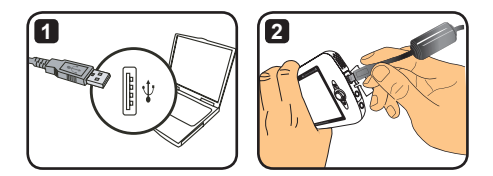

**1** 컴퓨터를 켭니다. USB 케이블의 한쪽 끝을 컴퓨터에 연결합니다.

**2** USB 케이블의 다른 쪽 끝을 캠코더에 연결하면 충전이 시작됩니다. 충전 중에는 LED가 적색으로 켜집니다. 전지가 완전히 충전되면 LED가 꺼집니다.

전지가 충전 중일 때는 캠코더를 켜지 마십시오. 그렇지 않으면 충전이 중단됩니다.

# **SD/MMC** 카드**(**옵션**)** 사용하기

본 캠코더는 자체 내장 메모리 외에도 Secure Digital (SD) 카드 또는 MultiMedia Card (MMC) 카드에 데이터 를 저장할 수 있습니다. 메모리 카드를 끼워넣으려면 카드가 슬롯 기부에 닿을 때까지 서서히 미십시오. (빈 각의 모서리가 올바르게 맞추졌는지 확인하십시오.) 카 드를 성공적으로 끼워넣으면 LCD의 저장 아이콘이 바 뀌는 것을 볼 수 있습니다. 메모리 카드를 빼려면 카드 를 살짝 누르십시오. 그러면 카드가 튀어 나옵니다. 그 다음에 슬롯에서 카드를 잡아 빼십시오.

**2**개의 카드 슬롯이 있습니다. 어느 슬롯을 사용하는지에 따 라서 저장 아이콘이 적절히 변경됩니다. **:** 내부 메모리 사용 **:** 카드 슬롯 **1** 사용 **:** 카드 슬롯 **2** 사용

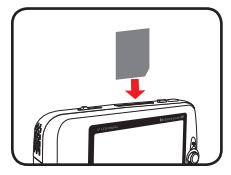

카드 슬롯 **1** 사용

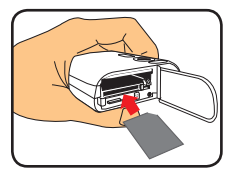

카드 슬롯 **2** 사용

SD 카드에는 쓰기 방지 스위치가 있습니다. 쓰기 방지 스위치가 "잠금" 위치로 맞추어져 있으면 카드에 쓸 수 없습니다. 캠코더의 정상적인 작동을 보장하려면 SD 카드를 끼워넣기 전에 쓰기 방지 스위치를 "잠금 해제" 위치로 맞추어야 합니다.

- 잠금 해제 잠금SD Memory Car
- 새 메모리 카드를 구입했으면 카드에 데이터를 저장하기 전 에 캠코더로 카드를 포맷할 것을 권합니다.
- 캠코더가 데이터를 처리하는 동안에는 **SD/MMC** 카드를 빼 지 마십시오.
- **SD/MMC** 카드를 끼워넣으면 캠코더가 카드를 주 저장 매체로 사용합니다. 내장 메모리에 저장 되어 있는 파일은 **SD/MMC** 카드를 제거할 때까지 이용할 수 없습니다.

# 스트랩**(**옵션**)** 부착하기

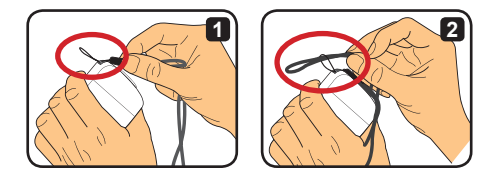

- **1** 그림과 같이 스트랩 홀더에 스트랩을 뀁니다.
- **2** 그림과 같이 스트랩의 다른 쪽 끝을 고리에 꿰면 언제라도 캠코더를 손쉽게 휴대 할 수 있습니다.

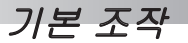

### 캠코더 전원 켜고 끄기

캠코더를 켜거나 끄려면 전원 버튼을 2초 동안 누르십 시오.

- 전원 버튼을 눌러도 캠코더가 켜지지 않으면 다음을 점검하십 시오.  **1.** 캠코더에 리튬이온 전지가 설치되어 있다.
	- **2.** 설치한 전지에 충분한 전력이 남아있다.
	- **3.** 설치한 전지의 금속 접점이 전지함 안의 접점에 올바르게 맞추어져 있다.

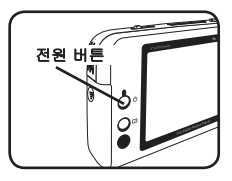

캠코더를 장시간 동안 비활성 상태로 두면 **[**전원 끄기**(Power Off)]** 설정 때문에 자동으로 꺼질 수도 있습니다. 자세한 사항은 "고급 조작" 섹션을 참조하십시오.

#### 모드 전환하기

본 캠코더는 몇 가지 모드를 제공합니다. 캠코더를 켠 후 조이스틱을 사용하여 들어갈 모드를 선택하십시오. 그 다음에 OK 버튼을 눌러 확인하십시오. 이후에 모드 를 전환하려면 모드 버튼을 누른 후 위의 조작을 반복 하십시오.

- 모드 버튼 조이스틱**/ OK** 버튼
- : 설정**(Settings)** 시스템 설정을 설정합니다.
- : 캠코더**(Camcorder)** 사진을 찍고, 비디오를 촬영 합니다.
- : 내작업**(My Works)** 파일을 재생하고, 파일을 삭제/복사/잠급니다.
- : 음성 리코더**(Voice Recorder)** 음성 클립을 녹음합니다.
- : 게임**(Game)** 게임을 합니다.
- : 음악**(Music Player)** MP3 음악을 재생합니다.
- : 무비 레코터**(Movie Recorder)** AV 입력 이미지를 보거나 녹화합니다.

설정**(Settings)** 및 캠코더**(Camcorder)** 모드 이외의 모드에서는 셔터 버튼을 눌러 캠코더 **(Camcorder)** 모드로 전환할 수 있습니다.

# 시간 설정하기

- 1 캠코더를 켜고 설정(Settings) 모드( <sub>沙</sub>)로 전 환합니다.
- **2** 조이스틱을 사용하여 [시계(Clock)] 항목을 선 택한 후 OK를 누르거나 조이스틱을 오른쪽으 로 움직여 선택을 확인합니다.
- **3** 값을 조절하려면 조이스틱을 위아래로 움직 입니다. 필드 사이에서 이동하려면 조이스틱 을 좌우로 움직입니다.

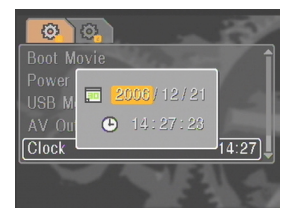

**4** 모든 설정을 마쳤으면 OK를 눌러 설정을 확인합니다.

### 언어 설정하기

- 1 캠코더를 켜고 설정(Settings) 모드( ※ )로 전 환합니다.
- **2** 조이스틱을 사용하여 [언어(Language)] 항목 을 선택한 후 OK를 누르거나 조이스틱을 오 른쪽으로 움직여 선택을 확인합니다.
- **3** 언어를 선택하려면 조이스틱을 위아래로 움 직입니다.
- **4** 설정을 마쳤으면 OK를 눌러 설정을 확인합니 다.

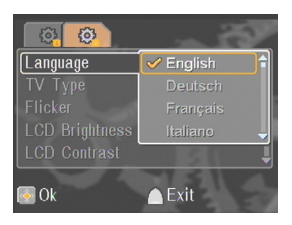

# 비디오 클립 촬영하기

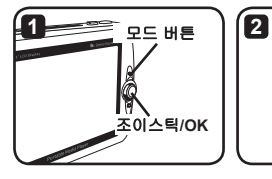

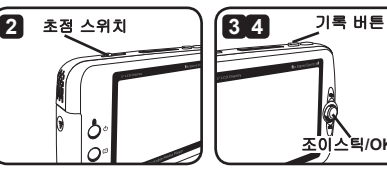

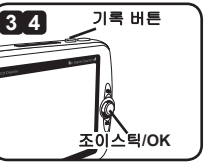

- **1** 캠코더를 켜고 캠코더(Camcorder) 모드( )로 전환합니다.
- **2** 초점을 적절히 조절합니다.

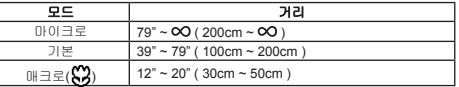

**3** 기록 버튼을 눌러 촬영을 시작합니다. 촬영 중에 조이스틱을 위아래로 움직여 확 대/축소하거나 OK를 눌러 촬영을 일시 중지할 수 있습니다.

**4** 촬영을 중지하려면 기록 버튼을 다시 누릅니다.

디스플레이**/**빨리 보기 버튼을 눌러 방금 촬영한 비디오를 검토할 수 있습니다. 검토 중에 결과 가 마음에 들지 않으면 메뉴 버튼을 누르고 파일을 삭제하기로 선택할 수 있습니다.

조이스틱을 오른쪽으로 움직여 촬영 보조등**(Video Light)** 모드를 변경할 수 있습니다.

# **OSD** 디스플레이 - 비디오 촬영하기

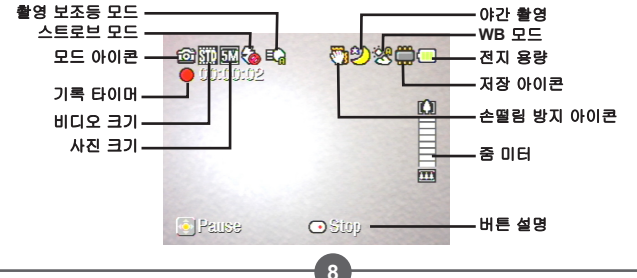

# 스틸 사진 촬영하기

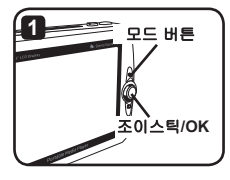

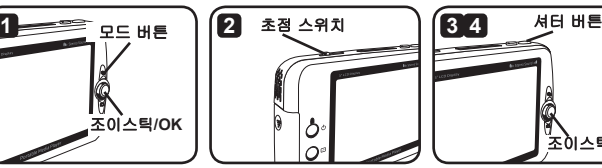

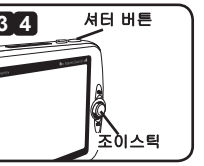

- **1** 캠코더를 켜고 캠코더(Camcorder) 모드( )로 전환합니다.
- **2** 초점을 적절히 조절합니다.

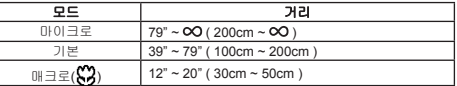

- **3** 조이스틱을 위아래로 움직여 적절한 이미지를 얻을 때까지 확대/축소합니다.
- **4** 셔터 버튼을 눌러 스틸 사진을 촬영합니다.
- 디스플레이**/**빨리 보기 버튼을 눌러 방금 촬영한 사진을 검토할 수 있습니다. 검토 중에 결과가 마음에 들지 않으면 메뉴 버튼을 누르고 파일을 삭제하기로 선택할 수 있습니다.
- 조이스틱을 왼쪽으로 움직여 스트로브**(Flashlight)** 모드를 변경할 수 있습니다.

## **OSD** 디스플레이 - 캠코더 모드:

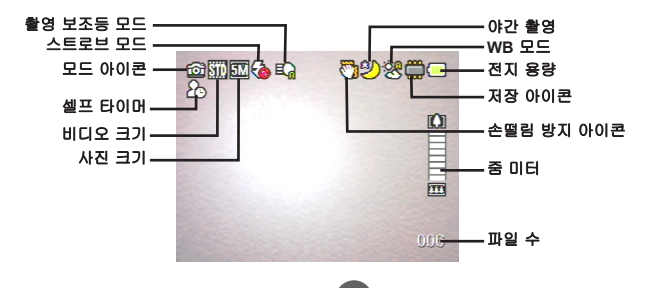

# 음성 클립 녹음하기

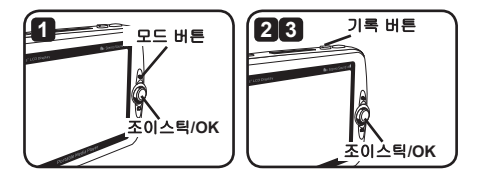

- 1 캠코더를 켜고 음성 리코더(Voice Recorder) 모드( b)로 전환합니다.
- **2** 기록 버튼을 눌러 녹음을 시작합니다. 녹음 중에 조이스틱을 위아래로 움직여 사 운드 볼륨을 조절하거나 OK를 눌러 녹음을 일시 중지/계속할 수 있습니다.
- **3** 녹음을 중지하려면 기록 버튼을 다시 누릅니다.
- **OK** 버튼을 눌러 녹음한 클립을 재생할 수 있습니다.
- 음성 리코더**(Voice Recorder)** 모드에서 디스플레이**/**빨리 보기 버튼을 눌러 디스플레이를 끄고 버 튼을 잠글 수 있습니다. 잠금을 해제하려면 디스플레이**/**빨리 보기 버튼을 다시 누르고 화면의 지시를 따르십시오.

# **OSD** 디스플레이 - 음성 리코더 모드

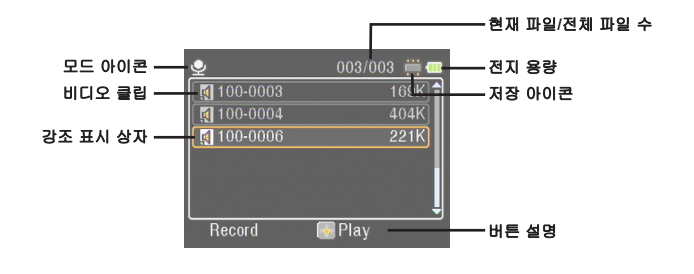

재생

# 파일 재생하기

1 캠코더를 켜고 내작업(My Works) 모드(A )로 전환합니다.

**2** 내작업(My Works) 모드로 들어가면 표시할 파일 형식을 선택하라는 메시지가 나 타납니다. 이미지**(Image)**: 사진과 비디오 표시 비디오**(Video)**: 비디오만 표시

사진**(Picture)**: 사진만 표시

보이스**(Voice)**: 음성 클립 표시

**3** 내작업(My Works) 모드에서 조작하기:

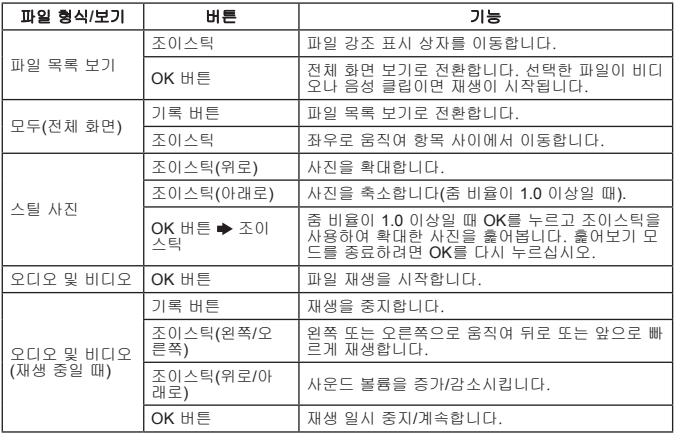

내작업**(My Works)** 모드에서 디스플레이**/**빨리 보기 버튼을 눌러 **OSD** 아이콘 켜기**/**끄기를 토글 할 수 있습니다. **(**다른 모드에서 이 기능을 이용하려면 메뉴를 사용해야 합니다.**)**

### **OSD** 디스플레이 - 내작업 모드

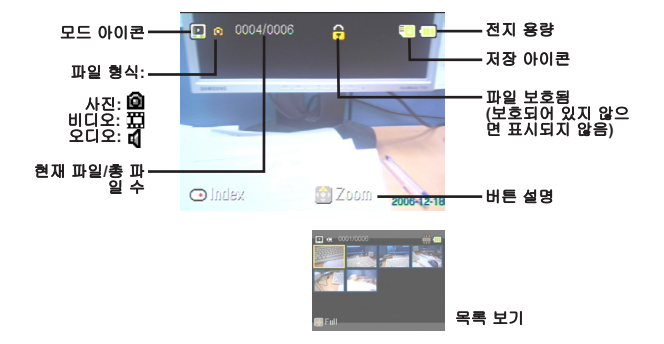

### 파일 잠그기**/**파일 복사하기

파일을 잠그도록 설정하면 실수로 파일이 삭제되는 것을 방지할 수 있습니다. 파일 을 잠그려면:

- **1** 조이스틱을 사용하여 보호할 파일을 선택한 후 메뉴 버튼을 눌러 메뉴로 들어갑 니다. 그 다음에 [파일 잠금(Lock File)] 항목을 선택하고 OK를 누르거나 조이스틱 을 오른쪽으로 움직입니다.
- **2** [켜기(On)]를 선택한 후 OK 버튼을 누르거나 조이스틱을 오른쪽으로 움직여 선택 을 확인합니다.
- **3 화면에 자물쇠(合) 아이콘이 나타나고, 파일이 보호됩니다.**
- 이 기능은 파일이 포맷되는 것을 막지는 못합니다.
- **4** 현재의 메모리 카드에서 다른 메모리 카드로 파일을 복사하려면 메뉴 버튼을 눌 러 메뉴로 들어가십시오. 그 다음에 [파일 복사(Copy File)] 항목을 선택하고 OK를 누르거나 조이스틱을 오른쪽으로 움직입니다. 이 기능을 활성화하려면 2개의 메 모리 카드를 끼워넣어야 한다는 것을 유의하십시오.

일부 모델에만 있습니다. 자세한 명세는 패키지 인쇄를 참조하십시오.

# 음악

### **MP3** 파일 복사하기

- **1** 컴퓨터를 켜고 USB 케이블의 한쪽 끝을 컴퓨터에 연결합니다. 커넥터와 USB 포 트가 올바르게 맞추졌는지 확인하십시오.
- **2** 캠코더를 켜고 USB 케이블의 다른 쪽 끝을 캠코더에 연결합니다. 팝업 메뉴에서 [디스크(Disk)] 항목을 선택한 후 OK를 누르거나 조이스틱을 오른쪽으로 움직여 선택을 확인합니다.
- **3** 컴퓨터에서 이동식 디스크를 발견했다는 메시지가 나타납니다. [내 컴퓨터]를 두 번 클릭하면 이동식 디스크를 볼 수 있습니다. 이동식 디스크에 [음악] 폴더를 만 들면 재생을 위해 MP3 파일을 폴더에 복사할 수 있습니다.
- **MP3** 파일을 재생하려면 **[**음악**]** 폴더에 넣어야 합니다. **MP3** 파일이 있는 폴더 전체를 **[**음악**]** 폴더에 끌어놓거나 **[**음악**]** 폴더 안에 하위 폴더를 만들어 **MP3** 파일 을 정리하여 저장할 수 있습니다.
- **MP3** 파일명의 길이는 영자**(1**바이트, 공 백 포함**) 54**자 또는 한자**(2**바이트**) 27**자 를 초과할 수 없습니다. 위의 제한을 초 과하는 **MP3** 파일은 캠코더 오작동을 일 으킬 수 있습니다.

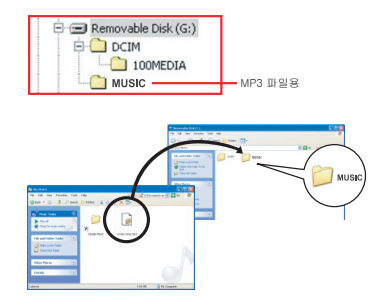

# 음악 재생하기

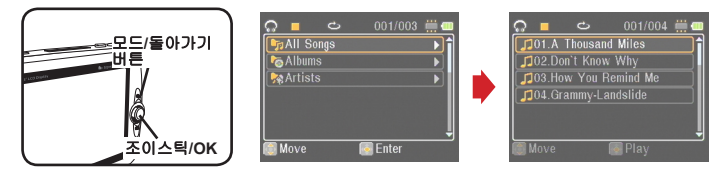

- 1 캠코더를 켜고 음악(Music Player) 모드( ...)로 전환합니다.
- **2** MP3 파일은 앨범이나 음악가별로 정렬됩니다. 앨범과 음악가 속성은 특정 MP3 파일과 함께 저장된 ID3 태그에 의해 구성됩니다.
- **3** 음악(Music Player) 모드에서 조작하기:

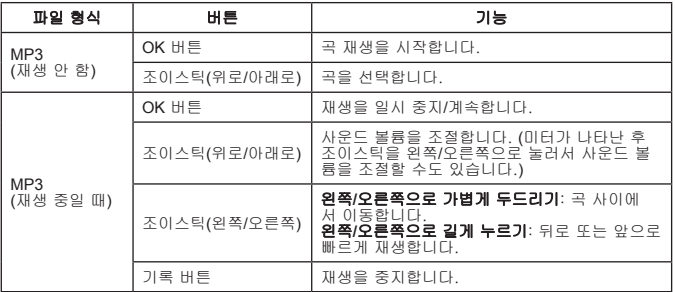

음악**(Music Player)** 모드에서 디스플레이**/**빨리 보기 버튼을 눌러 디스플레이를 끄고 버튼을 잠 글 수 있습니다. 잠금을 해제하려면 디스플레이**/**빨리 보기 버튼을 다시 누르고 화면의 지시를 따르십시오.

### 가사 표시하기

가사 표시와 함께 MP3 곡을 재생할 수 있습니다. 이 기능을 활성화하려면 LRC 형식 파일을 [음악] 폴더에 복사하고 LRC 파일의 이름을 곡명과 같게 바꾸어야 합니다. 예 를 들어 곡명이 ABC.MP3라면 LRC 파일 이름은 ABC.LRC이어야 합니다. 인터넷에 서 원하는 가사 파일을 검색할 수 있습니다.

LRC 파일은 음악과 가사가 같은 속도로 진행할 수 있도록 텍스트로 된 가사와 타임 태그를 둘 다 포함합니다. 음악 모드는 "라인 타임 태그(line time tags)"가 있는 LRC 파일을 지원합니다. 다음은 LRC 파일 내용의 짧은 샘플입니다.

[00:01.16]Album:Voices (2005/10) [00:03.16]Title:Always be my baby [00:05.16]Written: [00:06.16]Music: [00:07.16]Arranged: [00:08.16]Sing:Mariah Carey [00:10.16]LRC Edit: [00:49.71]We were as one,babe [00:52.74]For a moment in time [00:55.68]And it seemed everlasting [00:58.31]That you would always be mine [01:01.89]Now you want to be free [01:04.77]So I\'ll let you fly [01:08.08]\'Cause I known in my heart, babe [01:10.43]Our love will never die, no [01:14.07][02:15.24][03:04.02][03:28.51]You\'ll always be a part of me [01:17.03][02:18.24][03:07.17][03:31.54]I\'am part of you indefinitely

#### 가사 파일은 짝을 이루는 **MP3** 파일과 같은 폴더에 넣어야 합니다.

- 타임 태그의 형식은 **[**분**]:[**초**]:[**밀리초**]**를 나타냅니다.
- 가사 한 줄에 하나 이상의 타임 태그를 적용할 수 있습니다.
- 일반적으로 파일은 **.LRC** 확장명이 있는 텍스트 파일입니다.
- 재생 중에 타임 태그는 표시되지 않습니다.

# 게임 하기

# 게임 하기

캠코더는 3개의 작은 게임을 제공합니다.

1 캠코더를 켜고 게임(Game) 모드(<del>2</del>)로 전환합니다.

**2** 게임을 선택합니다.

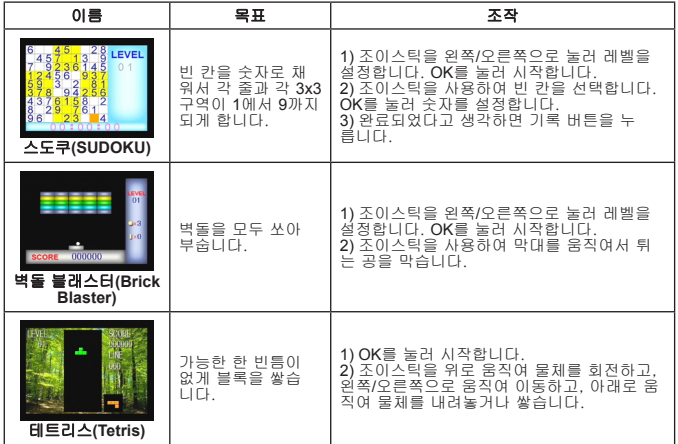

*TV*로 보기

# **TV**에 캠코더 연결하기

실시간 화면 출력을 위해 포함된 AV 케이블로 캠코더와 TV를 연결하십시오. 비디오 클립, 스틸 사진 및 오디오 녹음을 TV에서 곧바로 재생하여 가족 및 친구와 함께 감 상할 수 있습니다.

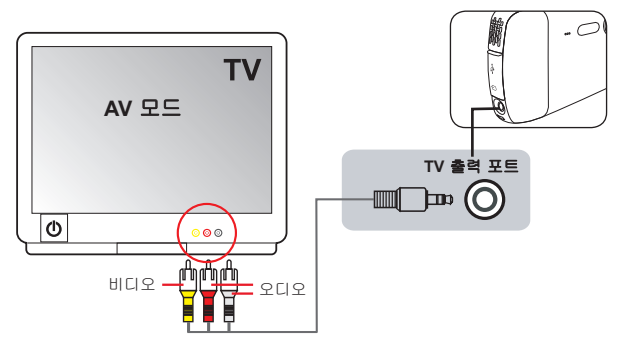

- **1** TV를 켜고 TV를 AV 모드로 전환합니다.
- **2** AV 케이블의 오디오 및 비디오 쪽 끝을 TV의 [비디오/오디오 입력] 포트에 연결합 니다.
- **3** 캠코더를 켭니다.
- **4** AV 케이블의 다른 쪽 끝을 캠코더의 [TV 출력] 포트에 연결합니다.
- **5** 팝업 메뉴에서 [TV출력(TV Out)]을 선택합니다. OK를 눌러 확인합니다.

일부 모델에만 있습니다. 자세한 명세는 패키지 인쇄를 참조하십시오.

# *TV* 프로그램 또는 *DVD* 녹화하기

# **TV** 또는 **DVD** 플레이에 캠코더 연결하기

고급 MPEG-4 디지털 비디오 녹화 기술로 AV-IN 케이블을 통해 TV 프로그램을 녹화 할 수 있습니다.

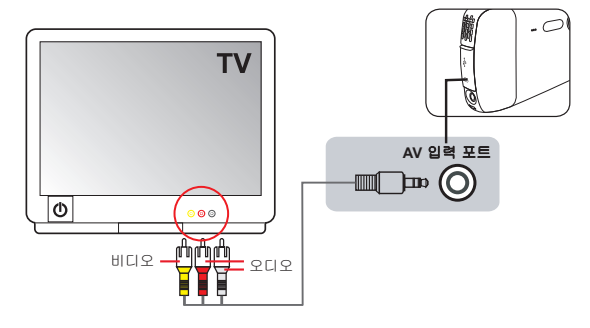

- **1** TV나 DVD 플레이어를 켭니다.
- **2** AV 케이블의 오디오 및 비디오 쪽 끝을 TV나 DVD 플레이어의 [비디오/오디오 출 력] 포트에 연결합니다. (보통은 TV나 DVD 플레이어를 조정할 필요가 없습니다. 장치의 사용자 설명서를 참조하십시오.)
- **3** AV 케이블의 다른 쪽 끝을 캠코더의 [AV 입력] 포트에 연결합니다.
- **4** 캠코더를 켜고 무비 레코터[Movie Recorder] 모드(■)로 전환합니다. TV나 DVD 플레이어에 표시된 이미지가 캠코더의 LCD 모니터에도 표시되는지 확인합니다.
- **5** 녹화를 시작하려면 기록 버튼을 누릅니다.
- **6** 녹화를 중지하려면 기록 버튼을 다시 누릅니다.
- 디스플레이**/**빨리 보기 버튼을 눌러 방금 녹화한 비디오를 검토할 수 있습니다. 결과가 마음에 들지 않으면 메뉴 버튼을 누르고 파일을 삭제하기로 선택할 수 있습니다.
- 녹화한 비디오는 내작업**(My Works)** 모드에서도 나타납니다.

고급 조작

# 메뉴 사용하기

메뉴 항목은 캠코더 기능을 세부 조정할 수 있는 몇 가지 옵션을 제공합니다. 다음 표는 메뉴 조작에 관 한 자세한 설명입니다.

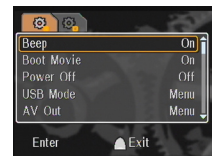

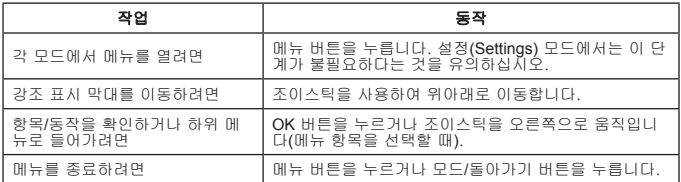

# 설정 모드**( )** 메뉴 항목 - **1**

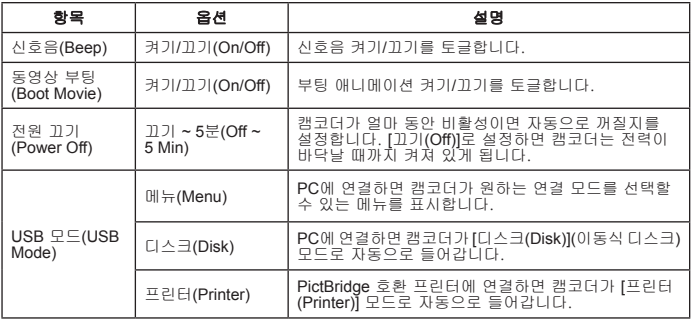

# 설정 모드**( )** 메뉴 항목 - **2**

| 항목                            | 옵션                       | 설명                                                                                  |
|-------------------------------|--------------------------|-------------------------------------------------------------------------------------|
| AV 출력(AV<br>Out)              | 메뉴(Menu)                 | 장치에 연결하면 캠코더가 원하는 연결 모드를 선택<br>할 수 있는 메뉴를 표시합니다.                                    |
|                               | 헤드폰<br>(Headphone)       | 장치에 연결하면 캠코더가 [헤드폰(Headphone)] 모드<br>로 자동으로 들어갑니다.                                  |
|                               | TV출력(TV Out)             | 장치에 연결하면 캠코더가 [TV출력(TV Out)] 모드로<br>자동으로 들어갑니다.                                     |
| 시계(Clock)                     | [시간 설정]                  | 값을 조절하려면 조이스틱을 위아래로 움직입니다.<br>항목 사이에서 이동하려면 조이스틱을 좌우로 움직입<br>니다. 설정을 마쳤으면 OK를 누릅니다. |
| 언어(Language)                  | [언어 설정]                  | 온스크린 디스플레이(OSD) 언어를 설정합니다.                                                          |
| TV 종류(TV<br>System)           | <b>NTSC</b>              | 미국. 타이완. 일본 및 한국에 적합한 옵션입니다.                                                        |
|                               | PAL                      | 독일, 영국, 이탈리아, 네덜란드, 중국, 일본 및 홍콩<br>에 적합한 옵션입니다.                                     |
| 플리커(Flicker)                  | 50Hz/60Hz                | 플리커 주파수를 50 Hz 또는 60 Hz로 설정합니다. 자<br>세한 사항은 아래의 표를 참조하십시오.                          |
| LCD 밝기(LCD<br>Brightness)     | $1 - 4$                  | LCD 밝기를 설정합니다.                                                                      |
| LCD 대비(LCD<br>Contrast)       | $1 - 4$                  | LCD 대비를 설정합니다.                                                                      |
| 카드 선택<br>(Select Card)        | 카드1/카드2(Card<br>1/Card 2 | 사용할 메모리 카드를 선택합니다.                                                                  |
| 카드 포맷<br>(Format Card)        | 예/아니오(Yes/No)            | 저장 매체를 포맷합니다. 매체에 저장된 모든 파일이<br>삭제된다는 것을 유의하십시오.                                    |
| 기본값으로<br>환원(Reset<br>Default) | 예/아니오(Yes/No)            | 공장 기본값을 복원합니다. 현재 설정을 덮어쓰게 된<br>다는 것을 유의하십시오.                                       |

\* 플리커 표:

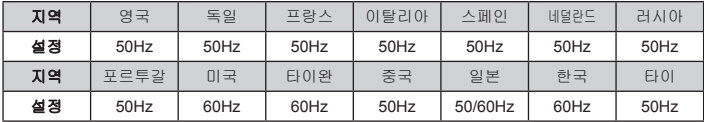

참고: 플리커 설정은 사용자의 현지 전력 공급의 주파수 표준을 바탕으로 합니다.

# 캠코더 모드**( )** 메뉴 항목 - **1**

I

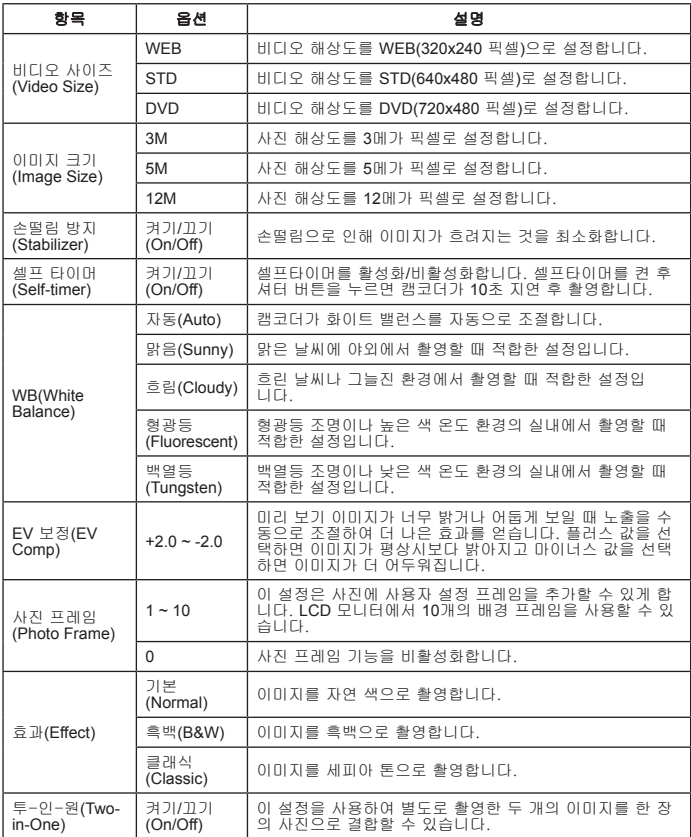

# 캠코더 모드**( )** 메뉴 항목 - **2**

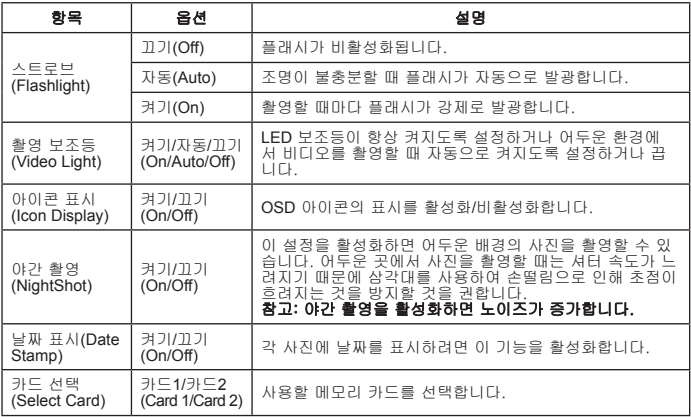

- **[**이미지 크기**(Image Size)]**가 **5M**을 초과하면 "사진 프레임"과 "투-인-원" 옵션은 사용할 수 있습니다.
- **[**이미지 크기**(Image Size)]**가 **10M** 이상으로 설정되어 있으면 "디지털 줌" 기능은 사용할 수 없습니다.
- "사진 프레임"과 "투-인-원" 옵션은 서로 배타적입니다.
- "셀프 타이머"와 "투-인-원" 옵션은 서로 배타적입니다. 또한, 이 옵션 중의 하나를 활성화한 후 기록 버튼을 눌러 비디오를 촬영하면 설정이 자동으로 취소됩니다.

# 내작업 모드**( )** 메뉴 항목

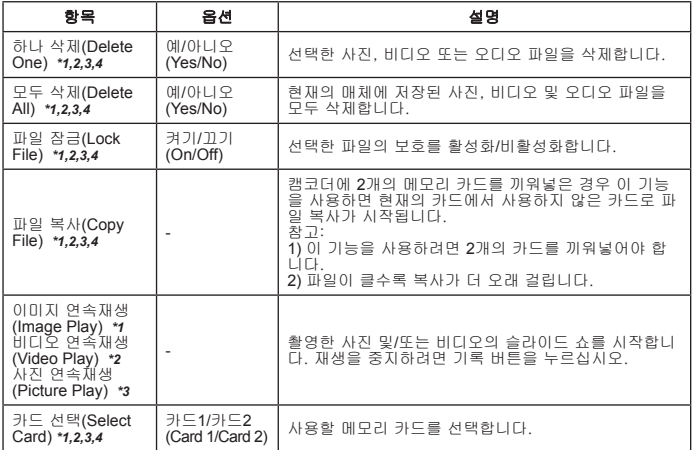

\*1: 이미지용(비디오와 사진); \*2: 비디오용; \*3: 사진용; \*4: 보이스용

# 음성 리코더 모드**( )** 메뉴 항목

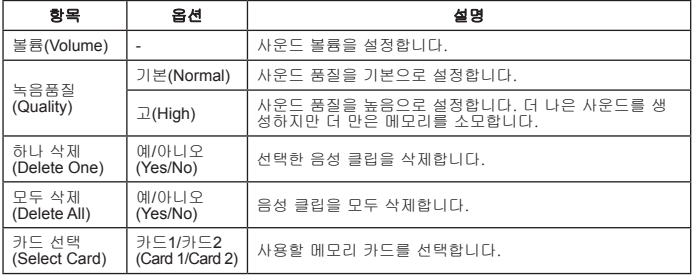

**23**

# **음악 모드(⊙) 메뉴 항목 ★**

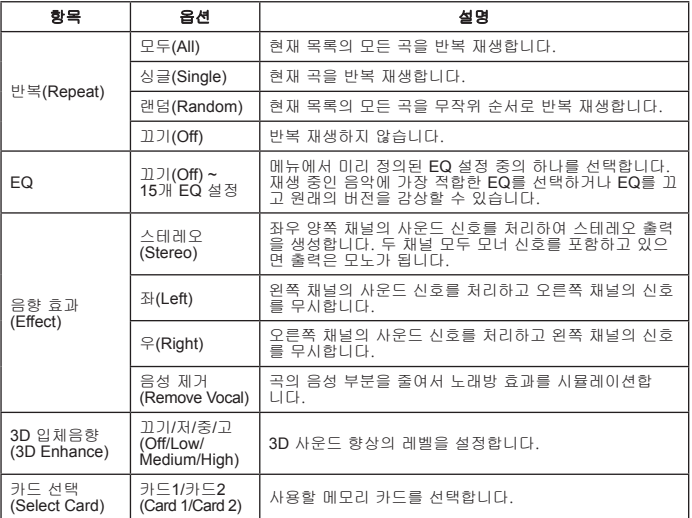

# **무비 레코터 모드(■) 메뉴 항목 ★**

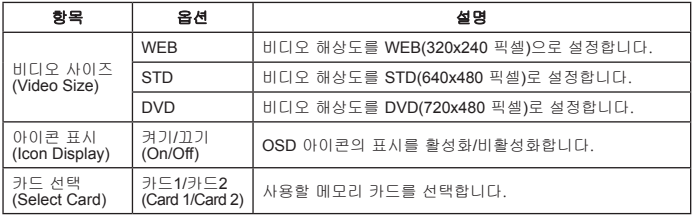

# *PC*에 파일 복사하기

# **PC**에 캠코더 연결하기

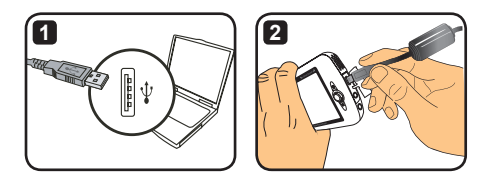

- **1** 컴퓨터를 켠 후 포함된 USB 케이블을 컴퓨터의 USB 포트에 연결합니다. 커넥터 와 포트가 올바르게 맞추졌는지 확인하십시오.
- **2** USB 케이블의 다른 쪽 끝을 캠코더에 연결합니다. 캠코더를 켜면 화면에 다음 두 개 항목이 나타납니다.

 : 디스크(이동식 디스크) **(聖)**:프린터

[디스크]를 선택하고 OK를 눌러 확인합니다.

**Windows 2000/XP** 사용자의 경우: 컴퓨터에서 장치를 분리하려면 다음 단계를 따르십시오. **1.** 시스템 트레이에서 을 두 번 클릭합니다. **2. (USB** 디스크**)**를 클릭한 후 "중지"를 클릭합니다. **3.** 확인 화면이 나타나면 장치를 선택하고 "확인"을 클릭합니다.

**4.** 화면의 지시에 따라 컴퓨터에서 장치를 안전하게 분리합니다.

### 이동식 디스크의 파일 폴더

캠코더를 컴퓨터에 연결하 고 이동식 디스크로 설정하면 "내 컴퓨터"에 이동식 디스크 아이콘이 나타납니다. 이동식 디스크는 실제로 캠코더의 저 장 매체를 나타냅니다. 디스 크에서 모든 파일을 찾아 컴 퓨터에 파일을 복사할 수 있 습니다.

파일 저장 위치에 대해서는 오 른쪽의 그림을 참조하십시오.

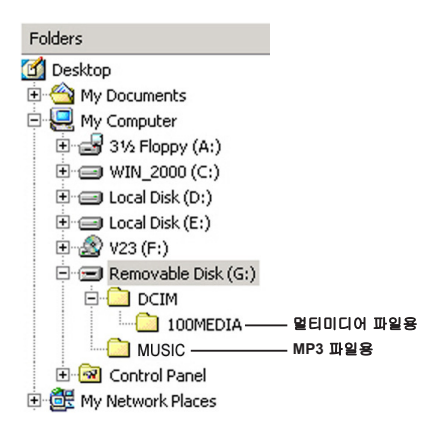

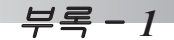

# 문제 해결 - **1**

#### 캠코더를 사용할 때

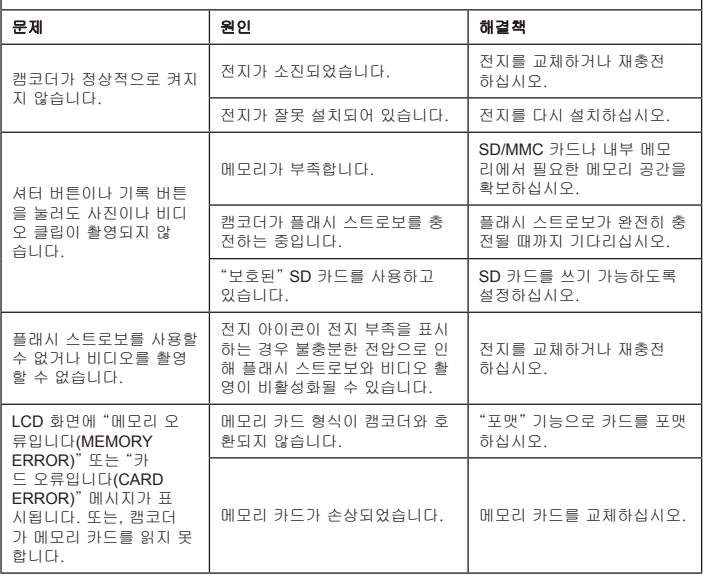

# 문제 해결 - **2**

# 캠코더를 사용할 때

I

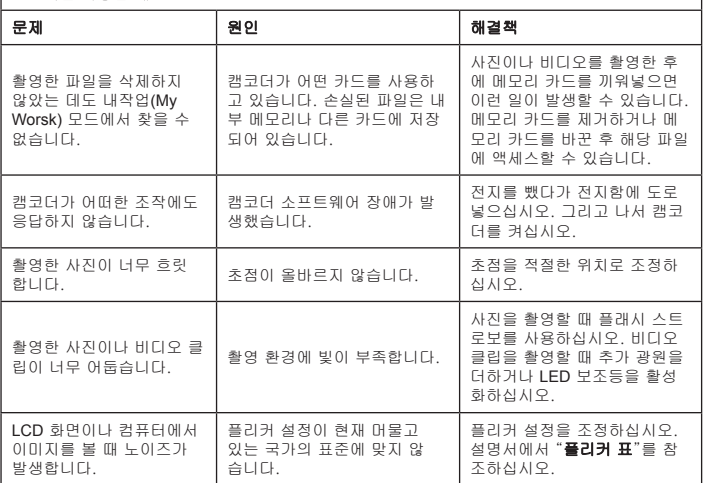

## 문제 해결 - **3**

#### **PC** 또는 **TV**에 캠코더를 연결할 때 문제 - 20 원인 - 20 개결책 컴퓨터에서 비디오 클립을 볼 수 없습니다. 컴퓨터에 드라이버나 소프 트웨어가 설치되어 있지 않 습니다. 이 문제를 해결하려면 *DirectX 9.0* 이상을 설치하십시오. http://www.microsoft.com으로 이동하여 필요한 파일을 다운 로드하십시오. 캠코더를 TV에 연결한 후 TV 화면에 아무것도 보이지 않 습니다. 캠코더가 TV에 잘못 연결되 어 있습니다. 캠코더를 TV에 올바르게 다 시 연결하십시오. PC에 연결하면 캠코더가 응답하 지 않습니다. [USB 모드(USB Mode)] 설정 이 [프린터(Printer)]로 설정되 어 있습니다.  $[USB \rvert \neg \Box$  CUSB Mode)] 옵션을 [메뉴(Menu)]로 설정하십시오. TV에 연결하면 캠코더가 응답하 지 않습니다. [AV 출력(AV Out)]이 [헤드폰 (Headphone)]으로 설정되어 있 습니다. [AV 출력(AV Out)] 옵션을 [메뉴 (Menu)]로 설정하십시오.

# 전지 전력 표시 표

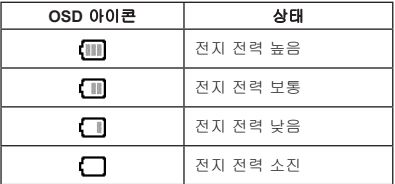

참고: 갑작스런 전력 공급 중단을 방지하려면 아이콘이 전지 전력 낮음을 표시할 때 전지를 교체하 거나 재충전할 것을 권합니다.

## 용량 표:

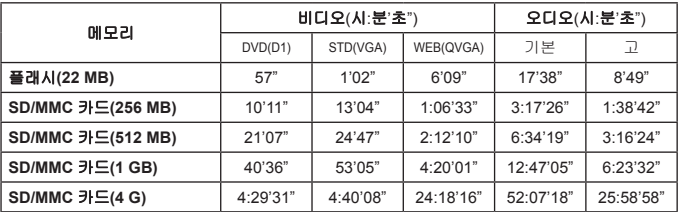

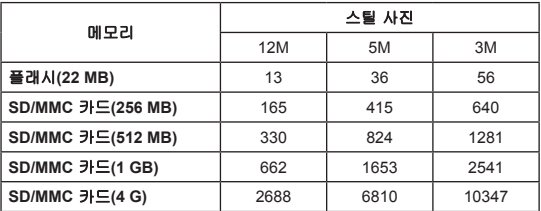

참고: 위의 표는 참조용입니다. 용량의 실제 값은 피사체의 복잡성과 환경에 따라 최대 ±30%까 지 차이가 날 수 있습니다.

# 전지 용량 표

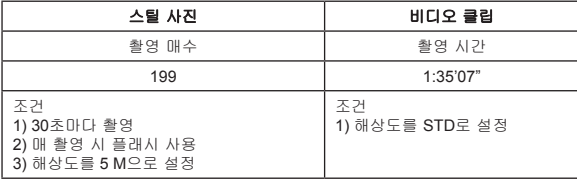

참고: 이 표는 참조용입니다. 실제 전지 용량은 충전 레벨과 전지 품질에 따라 다를 수 있습니다.
### 제품 명세

**-**디지털 비디오 캠코더**(**비디오 해상도**) DVD(720x480)**, 최대 **30fps STD(640x480)**, 최대 **30fps WEB(320x240)**, 최대 **30fps -**디지털 스틸 카메라**(**하드웨어 해상도**) 12**메가, **5**메가, **3**메가 **-**센서 해상도: **5**메가픽셀**(2592x1944** 픽셀**) -**파일 형식: **ASF/JPEG/MP3/WAV -**내부 메모리: **32 MB** 플래시 메모리**(**저장에 **20 MB) -**외부 메모리: 듀얼 슬롯 **SD** 카드**(**각각 최대 **4G) -LCD** 화면: **3.0**인치 **LCD -**렌즈: 고정, **3**단계 **-**디지털 줌: **16X -**플래시: 사진용**(**자동**/**켜기**/**끄기**) -**비디오 조명: 비디오용**(**자동**/**켜기**/**끄기**) -**적목방지 **-**내장 스테레오 마이크 **-**내장 스피커 **-**완전 기능 음악 플레이어 **-**음성 리코더 **-**내장 게임 **3**개 **-TV** 출력: **NTSC/PAL** 컬러 시스템 지원 **-**셀프타이머ㅏ: **10**초 **-**자동 전원 끄기: **1**분**/3**분**/5**분 자동 끄기 **-**인터페이스: **USB 2.0** 대용량 저장 장치 **-**전지: 리튬이온 충전지**(700mA** 이상**) -**크기**(LxWxH) 103.8x68.0x22.5 mm**

**\*** 제품 명세는 사전 통보 없이 변경될 수 있습니다.

# 시스템 요구 사항

- Microsoft Windows 2000/ XP
- 펜티엄 4, 1.5 GHz 이상
- 256 MB의 RAM(512 MB 권장)
- 최소 24비트(트루 컬러) 디스플레이에 적절한 64 MB의 RAM을 갖춘 비디오 카드
- 4배속 이상의 CD-ROM 드라이브
- DirectX 9.0c 이상 및 Windows Media Player 코덱
- USB 커넥터

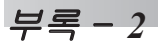

## **ArcSoft MediaConverter™ 사용법**

#### 소개

ArcSoft MediaConverter는 강력한 올-인-원 멀티미디어 파일 변환기입니다. 이 유틸리티는 사진, 비디오 및 음악 파일을 이동식 장치에서 사용하기에 최적인 형 식으로 빠르고 쉽게 변환합니다. 여러 파일 및 파일 형식을 동시에 변환할 수 있 습니다. 아주 쉽습니다! 간단한 3단계만 수행하면 됩니다. (더 자세한 사항은 "파 일 변환하기" 섹션을 참조하십시오.)

#### 시스템 요구 사항

MediaConverter를 설치하고 실행하려면 시스템은 다음 최소 요구사항을 만족해 야 합니다.

Microsoft Windows 2000/XP(가정용 또는 전문가용)

50 MB의 하드 디스크 여유 공간

**D** 256 MB RAM

DirectX 9(DirectX 9c 권장)

Microsoft Windows Media Player 10 (WMA 및 WMV 파일 변환용)

Microsoft Windows 2000/XP(가정용 또는 전문가용)

Apple QuickTime 6.5(MOV 파일 변환용)

#### 지원되는 파일 형식

비디오

비디오 파일은 MPEG-4 인코디드 AVI 파일 또는 MPEG-4 인코디드 ASP 파일로 변환되어 선택한 위치에 복사됩니다.

- 지원되는 변환 파일 형식
- AVI(Microsoft Video 1 형식, Cinepak, Intel Indeo, 비압축 등)
- MPEG, MPG, MPE 형식의 MPEG-1
- AVI 형식의 MPEG-4
- ASF 형식의 MPEG-4
- WMV
- RM
- QuickTime MOV

QuickTime MOV 및 WMV 파일 변환에는 각각 QuickTime 6.5 및 Windows Media Player 10 이상이 필요합니다.

지원되는 내보내기 파일 형식

- AVI (MPEG-4 SP)
- ASF(MPEG-4 SP)

#### 파일 변환하기

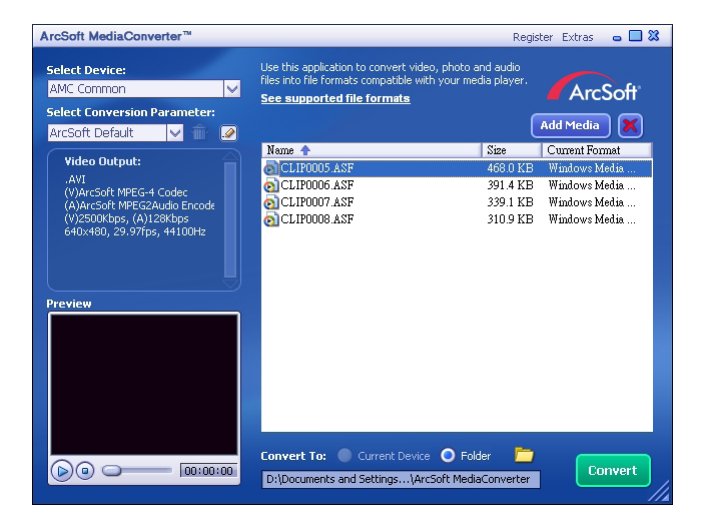

#### 순서1: 미디어 파일 선택하기

대화상자에서 파일 추가하기

- 1 "미디어 추가하기" 버튼을 클릭하십시오.
- 2 "Open" 창이 나타나며, 변환하고자 하는 파일이 있는 폴더를 지정하여 파일을 선택합니 다.
	- a."파일 형식"을 사용하여 원하시는 포맷의 파일 만을 창에 표시하면 더욱 간단히 작업을 진행할 수 있습니다.

b.미리보기 기능을 사용해 원하시는 파일이 맞는지 확인해 주십시오. "AutoPlay" 박스에 체크하시면 파일을 클릭했을 때 자동으로 재생됩니다.

3 1번과 2번 과정을 반복하여 원하시는 파일을 모두 추가하십시오. 드래그 앤 드롭 방식으로 한 번에 모든 파일을 리스트 안으로 추가하실 수도 있습니다.

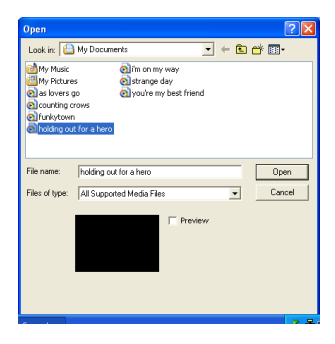

파일 제거하기

리스트에서 파일을 제거하시려면 해당 파일이 선택된 상태에서 "X" 아이콘을 클 릭하십시오.

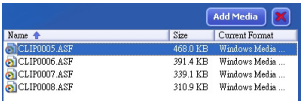

#### 순서2 : 저장위치 선택하기

아이콘을 클릭하여 변환된 파일을 저장할 위치를 선택합니다. 프로그램이 설 정한 기본 저장 위치는"C:\Documents and Settings\[current user]\My documents\ ArcSoft MediaCon verter"입니다. 이 기능을 통해 저장을 원하시는 휴대 장치의 위 치로 설정을 하실 수도 있습니다. 하지만 이 경우에는 반드시 해당 휴대 장치가 연 결되었는지 확인하셔야 하며, 확인이 끝난 후 <mark>[- ]</mark> 아이콘을 클릭하시고 원하시는 폴더를 지정해 주십시오. (보통 제거가능한 장치로 표시됩니 다.)

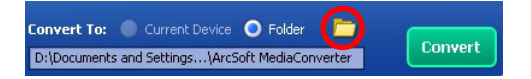

#### 설정하기

ArcSoft 설정값

이 부분은 기본 설정값을 나타냅니다. 이 기능을 선택하시면 프로그램이 자동으로 사용자가 선택 한 장치에 따라 각종 변환 파라미터들을 설정해 드립니다.

사용자 설정

아이콘을 클릭하시면 다양한 값으로 각종 프로그램의 파라미터들을 설정하 실 수 있습니다.

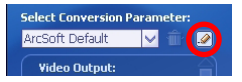

아래와 같은 창에서 다양한 변환 파라미터들을 직접 수동으로 설정하실 수 있습 니다.

**37**

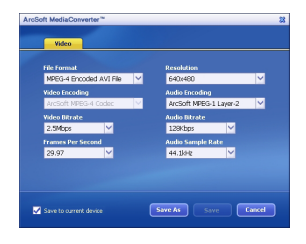

비디오 설정하기

비디오 파일을 변환하실 때는 몇 종류의 각기 다른 파라미터들을 선택할 수 있습 니다.

- File Format (AVI 파일로 인코딩된 MPEG-4 파일 혹은ASF 파일로 인코딩된 MPEG-4 파 일)
- Resolution (QVGA (320 x 240) 혹은 VGA (640 x 480) 선택가능)
- Video Bitrate (2.0 MB, 2.5 MB, 혹은 3.0 MB 선택가능)
- Audio Bitrate (96 KB, 128 KB, 192 KB 선택가능)
- Frame Per Second ([in fps] 15.00, 20.00, 24.00, 25.00, 혹은 29.97 선택가능)
- Audio Sample Rate (44.1 kHz 혹은 48 kHz선택가능선택가능)

보기 / 변환 등에 관한 다양한 설정을 마치신 후, "Save As", "Save" 혹은 "Cancel" 을 선택하고 메인 화면으로 돌아갑니다. 이 때 "Save As", "Save"을 클 릭하시면 변경된 사항을 저장하게 되며, "Cancel"을 클릭하시면 변경 내용이 저장 이 되지 않습니다.

#### 순서3 : 변환하기

준비가 다 끝나셨으면 "Convert" 버튼을 눌러 변환 작업을 시작합니다.

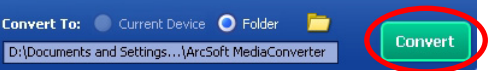

해당 버튼을 누르면 진행과정을 나타내는 바에 진행 상태를 표시하게 됩니다. 모 든 변환 과정이 끝나면 해당 작업을 마친 것을 알리게 되는 팝업 창이 뜨게 되고, 변환된 파일은 사용자가 지정한 폴더로 저장됩니다.

#### 변환한 **ASF** 파일을 캠코더에서 재생하기

ArcSoft MediaConverter로 변환한 비디오 클립이나 동영상(ASF 형식의 MPEG-4만)을 사용자의 MPEG-4 디지털 캠코더에서 재생하려면 다음 단계를 따르십시오.

#### **1**단계

캠코더의 카드 슬롯에 SD/MMC 카드를 끼워넣고 USB 케이블을 통해 캠코더를 PC에 연결합니다. 더 자세한 사항은 "**PC**에 캠코더 연결하기"의 지침을 참조하 십시오.

#### **2**단계

PC에 있는 MediaConverter로 변환한 ASF 파일을 캠코더에 복사합니다.

- 1 변환한 ASF 파일을 복사합니다.
- 2 Windows 탐색기를 열어 [내 컴퓨터]에서 "이동식 디스크"를 찾습니다.
- 3 이동식 디스크의 아이콘을 두 번 클릭합니다.
- 4 DCIM 파일 폴더를 두 번 클릭합니다.
- 5 100MEDIA 파일 폴더를 두 번 클릭합니다.
- 6 100MEDIA 파일 폴더에 파일을 붙여 넣습니다.
- 7 파일 이름을 CLIP\*\*\*\*.ASF로 변경합니다. \*\*\*\*는 0001~9999 범위의 4자리 숫자일 수 있습니다.

파일 이름은 캠코더가 100MEDIA에 저장된 파일을 식별할 수 있도록 캠코더의 명칭 부여 원칙을 따라야 합니다.

#### **3**단계

이제 당신의 캠코더 상의 비디오 클립이나 영화를 더욱 더 큰 LCD 모니터로 즐기 실 수 있습니다!

이 패키지에 포함된 ArcSoft MediaConverter는 사용자의 디지털 캠코더에 맞춤 화된 버전입니다. 추가 제품 정보에 대해서는 http://www.arcsoft.com 웹사이트를 방문하십시오.

# **Digital Camcorder**

# **Users Manual**

简体中文

敬告用户:

亲爱的用户,感谢您购买这款产品。

我们投入了大量时间和精力在这款产品的研发上,希望能免去您在维修上的麻烦。

#### 安全事项:

1. 不要跌落、刺破或拆卸便携式摄像机;否则我们不负责保修。

2. 避免接触水、使用前把手擦干。

3. 不要将便携式摄像机曝露在高温或直接阳光照射下。否则可能损坏摄像机。

4. 小心使用便携式摄像机。避免用力挤压机身。

5. 为了您的个人安全,避免在暴风雨或雷电情况下使用。

6. 不要使用不同规格的电池。否则会导致潜在的严重损坏。

7. 长时间不使用时,请取出电池,因为变质的电池会影响摄像机的功效。

8. 出现漏电或失真图标时,请取出电池。

9. 请使用制造商提供的配件。

10. 将摄像机放置在远离儿童的位置。

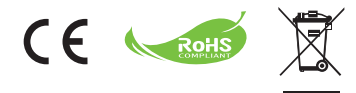

本产品不能再使用时,不要与普通家用 废弃品一同丢弃,应当送至指点回收 站。环境保护,人人有责。

开始使用

# 摄像机部件

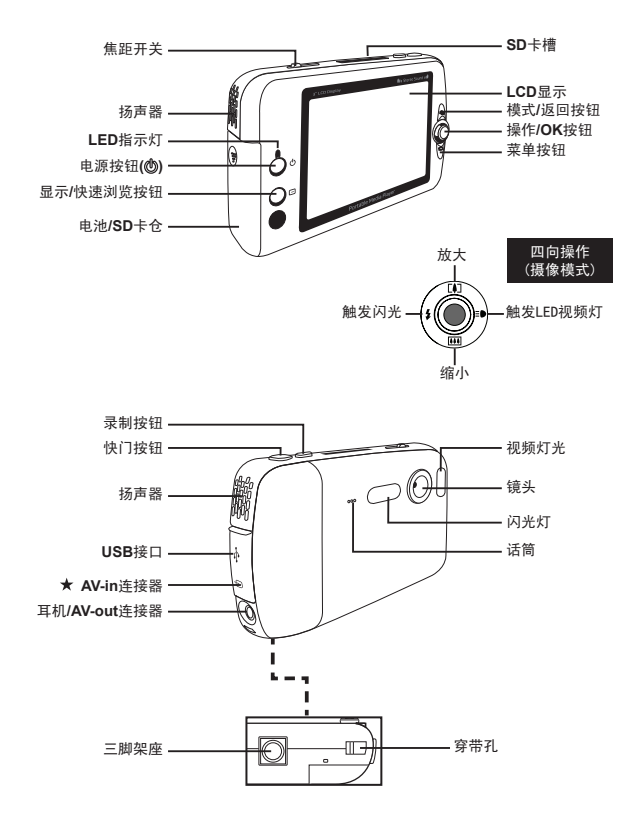

#### 仅适用于某些选定机种。详细规格请参考包装盒上打印说明。

## 装载电池

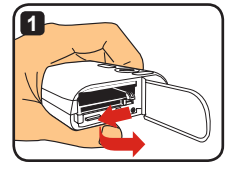

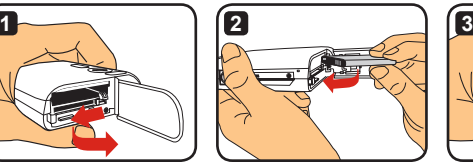

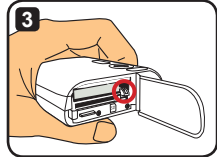

- **1** 滑动电池仓盖,按照说明打开。
- **2** 按照说明将锂离子电池插入电池仓。注意电池的 金属触点必须对应仓内的触点。
- **3** 确保防坠杆到位。关闭仓盖。
- **4** 若要取出电池,将电池防坠杆向下压,即可取出 电池。
- 第一次使用电池时,建议先放电,然后完全充电至少达**8**小时。
- 小心使用锂离子电池:
	- **•** 将电池放在远离火源或高温的地方**(**超过**140°F**或**60°C)**。
	- **•** 不要跌落或试图拆卸电池。
	- **•** 如果长时间不使用电池,为了延长其使用寿命,请完全放电,然后至少每**1**年充电一次。
- 采购其它电池: 此摄像机使用一节**3.7**伏**-700mAh**锂离子电池作为电源。可以在当地购买兼容的电池。
- 请勿用力强行取出电池,否则电池可能撞击并损害到电池盖。

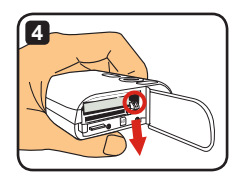

# 电池充电—使用适配器

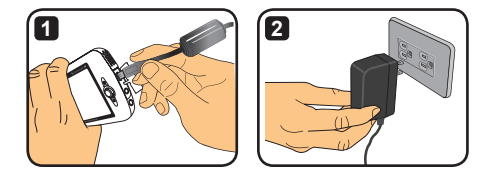

- **1** 将电源线较小的一端连接至摄像机USB端口。
- **2** 将AC适配器插入墙壁出口,开始充电。充电时,LED显示红光。充电结束后, LED红光熄灭。
- 用适配器充电时,可以开机,也可以使用摄像机。**LCD**上有一个充电进程图标显示。不过这样 可能会延长充电时间。

#### 电池充电—使用**PC**

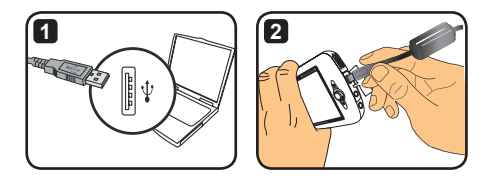

- **1** 启动计算机。将USB线的一端连接至计算机。
- **2** 将USB线的另一端连接至摄像机,开始充电。充电时,LED显示红光。充电结束 后,LED红光熄灭。
- 给电池充电时不要启动摄像机,否则充电会被中止。

#### 使用**SD/MMC**卡**(**选配**)**

除了内置存储外,您购买的摄像机还可以将数据存储 在SD卡或MMC上。插入内存卡时,轻推内存卡,推 到槽底为止(确保斜角位置正确)。成功插入内存卡后, LCD上的存储图标会改变。取出内存卡时,轻推内存卡 会跳上来。然后将内存卡从槽内推出。

- 有**2**个卡槽。存储图标会根据使用的卡槽变化:
	- :使用内部存储
	- :使用卡槽**1**
	- :使用卡槽**2**

使用卡槽**2**

SD卡带写保护开关。当写保护开关设置在"锁定"位置时,卡会变 成不可写。为了确保摄像机的正常操作,插入SD卡前,请先将写保 护开关设置在"解锁"位置。

- 如果购买了一张新内存卡,建议在将数据存储到内存卡前先用 摄像机对内存卡进行格式化。
- 摄像机在处理数据时,不要取走**SD/MMC**卡。
- 插入了**SD/MMC**卡后,摄像机会将内存卡用作主要存储媒介。 存储在内置记忆体中的文件在**SD/MMC**卡被取走之前都是不可 访问的。

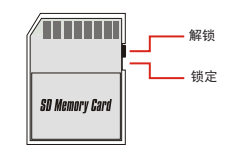

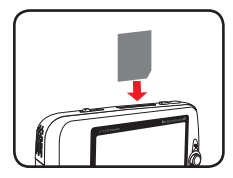

使用卡槽**1**

# 系上绳带**(**选配**)**

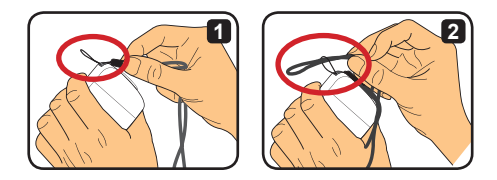

**1** 如图所示,将绳带穿过穿带孔。

**2** 如图所示,将绳带的另一端穿过绳环,这样便可以随意携带摄像机了。

基本操作

#### 摄像机开机和关机

按下电源按钮2秒钟,开启或关闭摄像机。

- 按下按钮后,如果摄像机没有开启,请检查: **1.** 摄像机内是否放置了一节锂离子电池。 **2.** 电池是否有足够电量。 **3.** 电池的金属触点是否对应仓内的触点。
- 如果长时间不使用摄像机,因为**[**关机**]**设置,摄像机会自动关 机。详见"高级操作"章节。

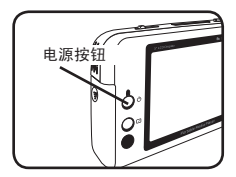

#### 开关模式

摄像机提供多个使用模式。开启摄像机后,使用操作按 钮来选择您想要的模式。然后按下OK按钮确认。如果 想要向后切换模式,请按下模式按钮,然后重复以上操 作。

- :设置—设定系统设置。
- :摄像机—拍照;录像。
- :我的作品—重放文件;删除/复制/锁定文件。
- :录制机—录制声音片断。
- :游戏—玩游戏。
- .<br>OU :音乐播放器—播放MP3音乐。
- :电影录制机—观看/录制AV-in图片。

在除设置和摄像模式以外的其它模式下,按下快门按钮便可切换到摄像模式。

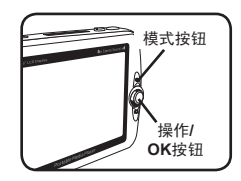

## 设置时间

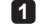

开启摄像机并切换到系统设置模式( )。

- 使用操作按钮来选择[闹钟]项,然后按下OK (或者向右滚动操作按钮)确认。
- 向上/向下滚动操作按钮来调整数值。向左/向 右滚动操作按钮来切换操作。
- 所有操作结束后,按下OK按钮确认设置。

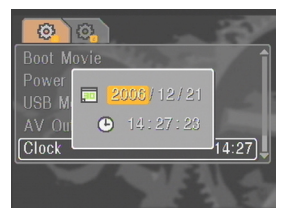

#### 设置语言

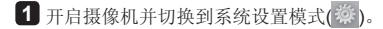

- 使用操作按钮来选择[语言]项,然后按下OK (或者向右滚动操作按钮)确认。
- 向上/向下滚动操作按钮来选择语言。
- 操作结束后,按下OK按钮确认设置。

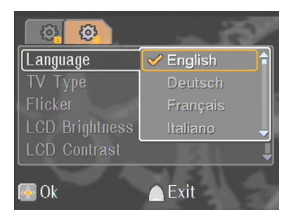

### 录制影像片断

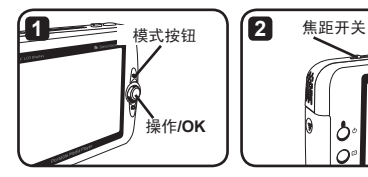

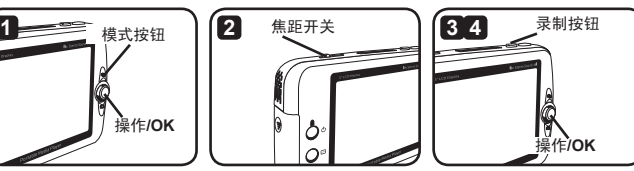

- 1 开启摄像机并切换到摄像模式(S)。
- **2** 调整合适的焦距:

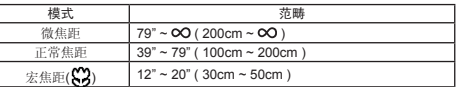

- **3** 按下录制按钮开始录制。录制时,向上/向下滚动操作按钮来放大/缩小或者按下 OK按钮来暂停/恢复录制。
- **4** 再次按下录制按钮停止录制。
- (1) 按下快速浏览按钮观看刚刚录制的影像。检视如果觉得不满意,您可以按下菜单按钮,选择删除 该档案。
- 向右滚动操作按钮可以改变视频**LED**光的模式。

## **OSD**显示器—录制影像

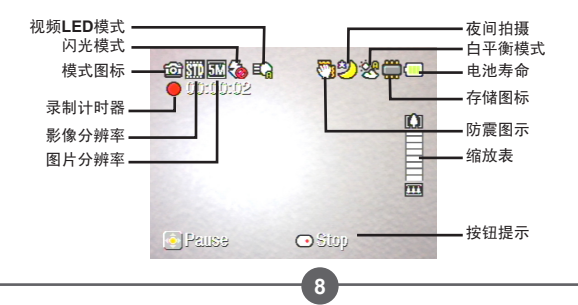

### 拍摄一张静止图片

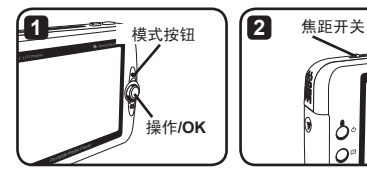

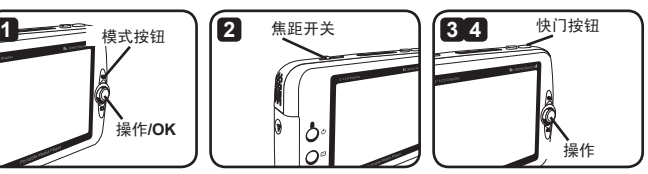

1 开启摄像机并切换到摄像模式( 9)。

**2** 调整合适的焦距:

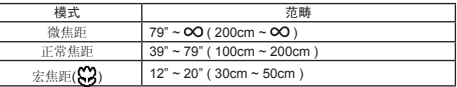

**3** 向上/向下滚动操作按钮来放大/缩小图片,直到设置好恰当的图片。

**4** 按下快门按钮拍摄一张静止图片。

**①** 按下快速浏览按钮观看刚刚拍摄的图片。检视如果觉得不满意,您可以按下菜单按钮,选择删除 该档案。

(i) 向左滚动操作按钮可以改变闪光模式。

## **OSD**显示器—摄像模式

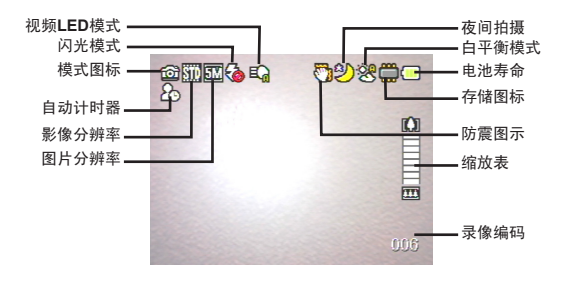

# 录制一个声音片断

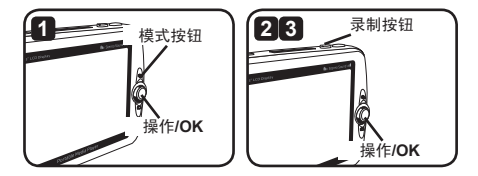

- **1** 开启摄像机并切换到录音模式( )。
- **2** 按下录制按钮开始录音。录音时,向上/向下滚动操作按钮来调整声音音量或者按 下OK按钮来暂停/恢复录音。
- **3** 再次按下录制按钮停止录音。
- 按下**OK**按钮重放录制片断。
- 在录音模式下,您可以按下显示**/**快速浏览按钮,关闭显示并锁定按钮。若要解除锁定,请再次 按下显示/快速浏览按钮,同时依照屏幕显示指令操作。

## **OSD**显示器—录音模式

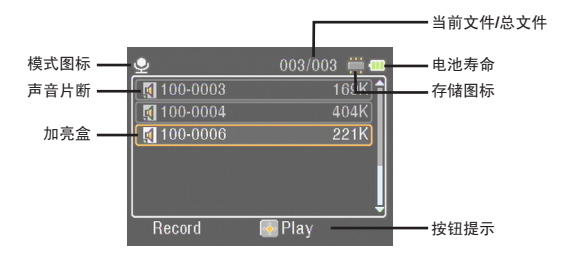

播放

## 播放文件

**1** 打开便携式摄像机电源并切换到作品模式( )。

**2** 进入作品模式后,提示选择显示文件类型: 图像:显示图片和视频。 视频:只显示视频。 图片:只显示图片。 语音:只显示语音片段。

#### **3** 作品模式下的操作:

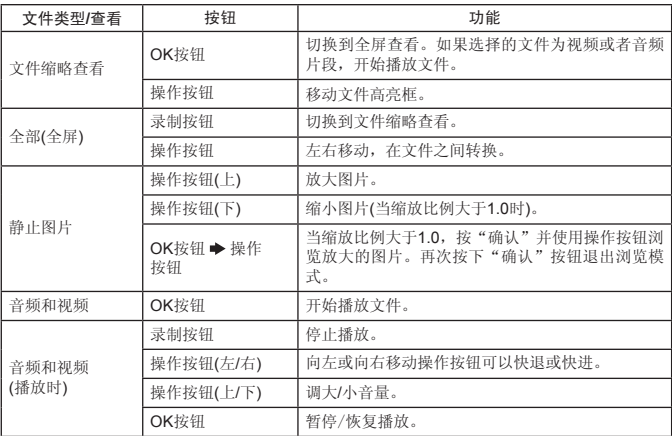

在作品模式下,您可以按下显示/快速浏览按钮,启动/关闭屏幕显示(OSD)图标。(在其它模式 下,您需要使用功能选单进入此功能。)

#### **OSD**显示-作品模式

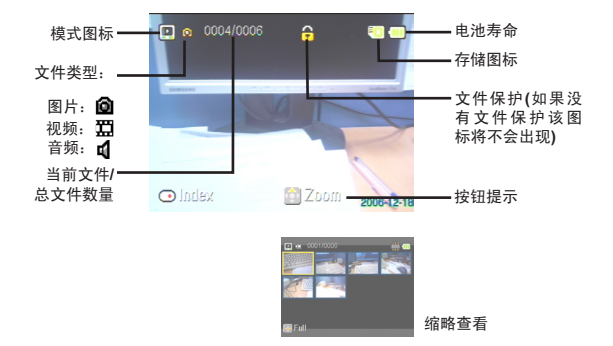

#### 锁定一个文件 / 复制档案

通过对文件进行锁定,可以避免意外删除文件。锁定文件的操作如下:

- **1** 使用操作按钮选择待保护的文件,然后按"菜单"按钮进入菜单状态。选择"锁定 文件"选项并按OK按钮(或者向右移动操作按钮)。
- **2** 选择"On"按钮并按OK按钮(或者向右移动操作按钮)。
- 8 一个锁形(A)图标出现在屏幕上,选择的文件被锁定。
- 锁定功能不能阻止文件被格式化。
- 4 若要从目前使用的记忆卡中,将档案复制到其它记忆卡,请按下"菜单"按钮,进 入功能选单。接着选取"复制档案[Copy File]"选项, 按下OK按钮(或者向右移 动操作按钮)。请记住,您必须插入两张记忆卡,方可启用此功能。

音乐播放器

#### **复制MP3文件 ★**

- **1** 打开电脑电源,将USB线缆一端连接到电脑上。确认接头和USB端口正确连接。
- **2** 打开便携式摄像机电源并将USB线缆的另一端连接到摄像机上。从弹出的菜单中 选择"磁盘"选项并按OK按钮(或向右移动操作按钮)。
- **3** 提示找到可移动磁盘。双击"我的电脑",就可以看到可移动磁盘。如果没有 找到音乐文件夹,你可以在可移动磁盘上创建一个"音乐"文件夹,然后准备将 MP3文件复制到该文件夹中。
- **MP3**文件必须放置在"音乐"文件夹中。 您可以将整个**MP3**档案文件夹拖曳到音乐 [Music]文件夹中,或是在音乐[Music]文 件夹中建立子文件夹,以便分类和储存您 的**MP3**档案。
- **MP3**文件名的长度不能超过**54**个英文字 母**(**单字节字符包括空格**)**或者**27**个汉字 **(**双音节字符**)**。如果不按照上述原则进行 **MP3**的命名,便携式摄像机可能会出现播 放功能故障。

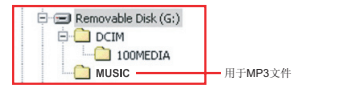

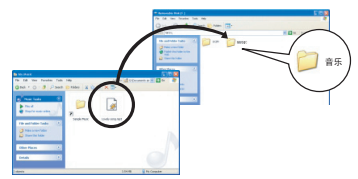

#### 播放音乐 ★

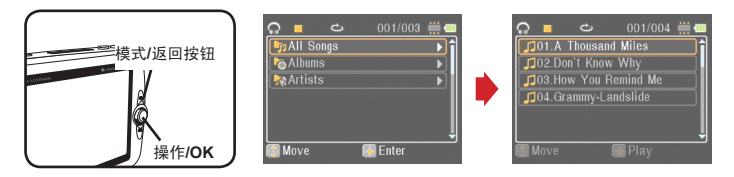

- 1 打开便携式摄像机电源并切换到音乐播放器模式( )。
- **2** MP3文件按照唱片或艺术家进行分类。唱片和艺术家属性由同MP3文件一起保存 的ID3标签组成。

#### **3** 音乐播放器模式下的操作:

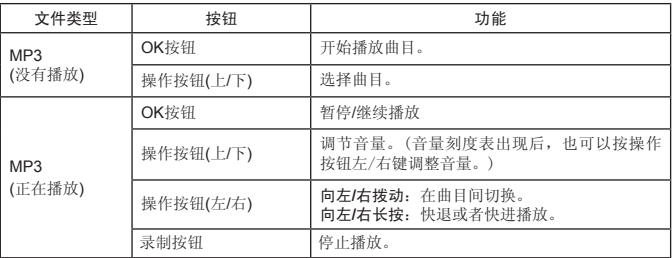

在音乐模式下,您可以按下显示/快速浏览按钮,关闭显示并锁定按钮。若要解除锁定,请再次 按下显示/快速浏览按钮,同时依照屏幕显示指令操作。

#### 显示歌词 ★

在播放MP3音乐的同时还可以显示歌词。为了启用该项功能,你需要将LRC格式文 件复制到"音乐"文件夹中,并在匹配的歌曲后进行LRC文件命名。例如:一首歌曲 的名字为ABC.MP3,它的LRC文件名应为ABC.LRC。你可以通过互联网搜索歌词文 件。

LRC文件包含歌词文本以及时间标签,这样音乐和歌词才会同步。音乐播放器支持带 行时间标签的LRC文件。下面是一个LRC文件内容的示例:

[00:01.16]Album:Voices (2005/10) [00:03.16]Title:Always be my baby [00:05.16]Written: [00:06.16]Music: [00:07.16]Arranged: [00:08.16]Sing:Mariah Carey [00:10.16]LRC Edit: [00:49.71]We were as one,babe [00:52.74]For a moment in time [00:55.68]And it seemed everlasting [00:58.31]That you would always be mine [01:01.89]Now you want to be free [01:04.77]So I\'ll let you fly [01:08.08]\'Cause I known in my heart, babe [01:10.43]Our love will never die, no [01:14.07][02:15.24][03:04.02][03:28.51]You\'ll always be a part of me

[01:17.03][02:18.24][03:07.17][03:31.54]I\'am part of you indefinitely

歌词档案必须和配对的MP3档案放在同一个文件夹内。

(i) 时间标签的格式为分钟: 秒: 毫秒。

一行歌词可以有多个时间标签。

一般的文件是带**.LRC**扩展名的文本文件。

播放时不出现时间标签。

玩游戏

# 玩游戏

便携式摄像机提供3款小型娱乐游戏。

1 打开便携式摄像机电源并切换到游戏模式(20)。

#### **2** 选择游戏:

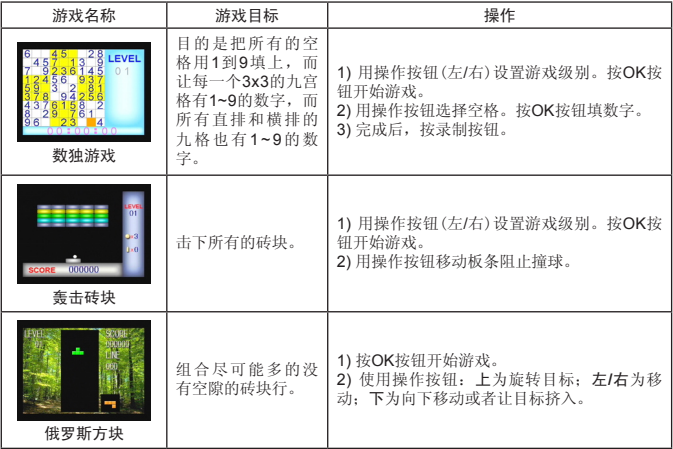

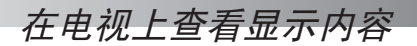

## 将便携式摄像机连接到电视上

用AV线连接摄像机和电视进行实时播放。你可以直接在电视上显示视频片段,静止图 片以及音频录音,和你的朋友、家人共同欣赏。

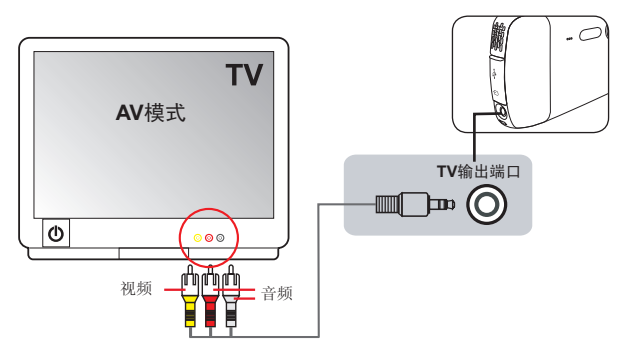

- **1** 打开电视电源并切换到AV模式。
- **2** 将AV线的音频和视频端连接到电视的视频/音频输入端口。
- **3** 打开便携式摄像机电源。
- **4** 将AV线的另一端和摄像机上的[TV输出]端口连接。
- **5** 在弹出菜单上选择[TV输出]。按OK按钮进行确认。

# 录制电视节目或者**DVD**

## 将便携式摄像机连接到电视或者**DVD**播放器上

借助先进的MPEG-4数字视频录制技术,你可以通过AV-IN线录制电视节目。

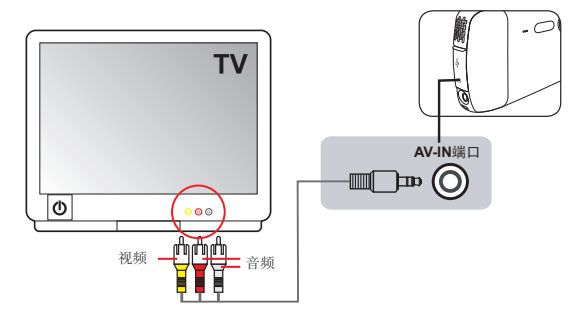

- **1** 打开电视或者DVD机电源。
- **2** 将AV线的音频和视频端和电视或者DVD机上的视频音频输出端口连接。(一般不需 要调节电视或者DVD机。请参考相关的操作说明书)。
- **3** 将AV线的另一端和便携式摄像机的"AV-IN"端口连接。
- **4** 打开摄像机电源并切换到电影录制模式(■)。确认在电视或者DVD播放器上显示 的画面同时显示在摄像机的液晶监视器上。
- **5** 按录制按钮开始录制。
- **6** 再次按下录制按钮停止录制。
- 您可以按下显示/快速浏览按钮,检视刚刚录制的影片。检视觉得不满意,您可以按下菜单按 钮,选择删除该档案。
- 录制的影片也会出现在"作品"模式中。

高级操作

# 使用菜单

菜单提供几个功能微调选项。详细操作见下表:

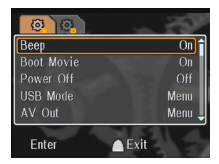

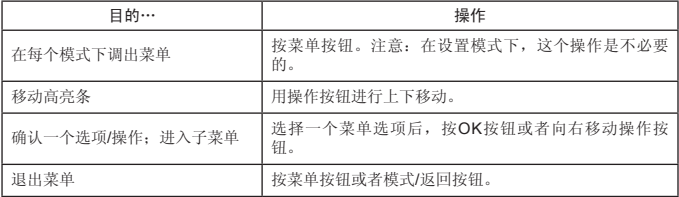

# 系统设置模式的菜单选项**( ) - 1**

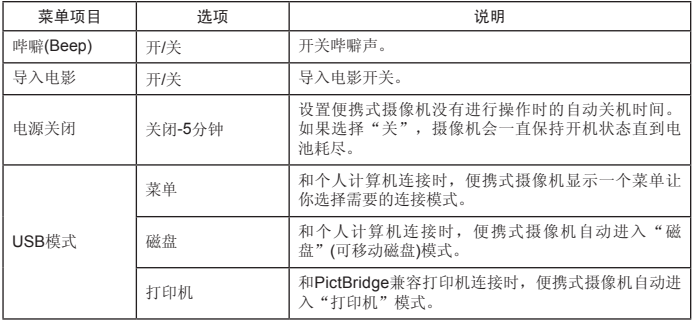

# 系统设置模式的菜单选项**( ) - 2**

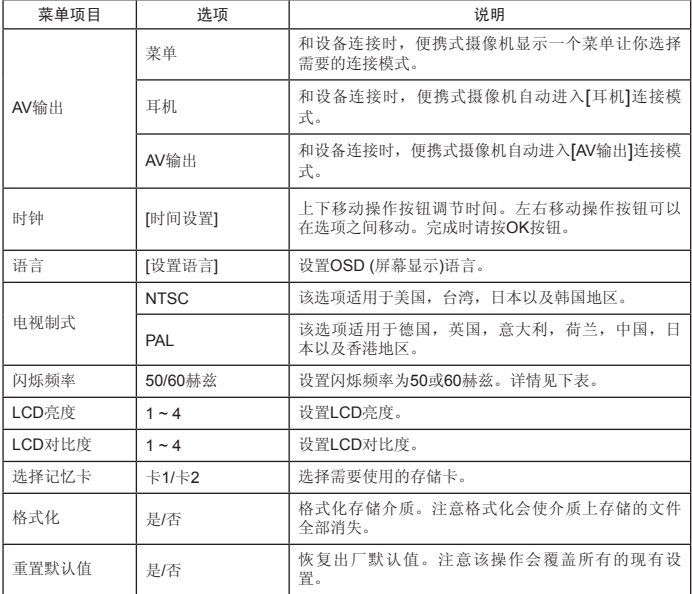

\* 闪烁频率表:

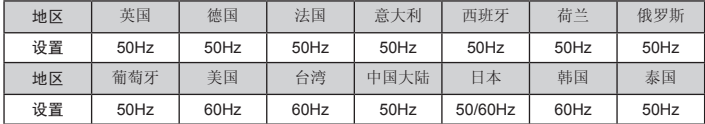

注意:闪烁频率的设置基于当地的电源频率标准。

# 摄像模式菜单选项**( ) - 1**

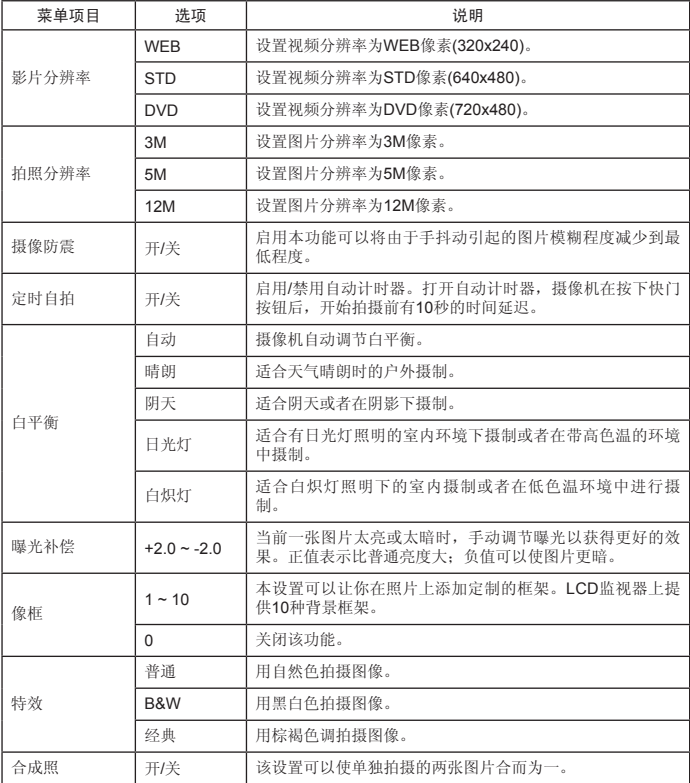

# 摄像模式菜单选项**( ) - 2**

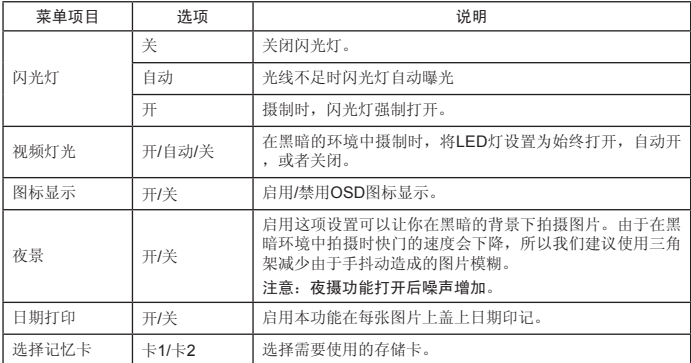

当拍照分辨率设定超过5M时,就无法使用"像框"和"合成照"功能。

当拍照分辨率设定为10M以上时,就无法使用数字变焦功能。

"像框"和"合成照"功能彼此独立互斥。

(i) "定时自拍"和"合成照"选项彼此独立互斥。还有,若您启动其中一个选项,接着又按下录 制按钮进行录影,则该设定将会被自动取消。

# 作品模式下的菜单选项**( )**

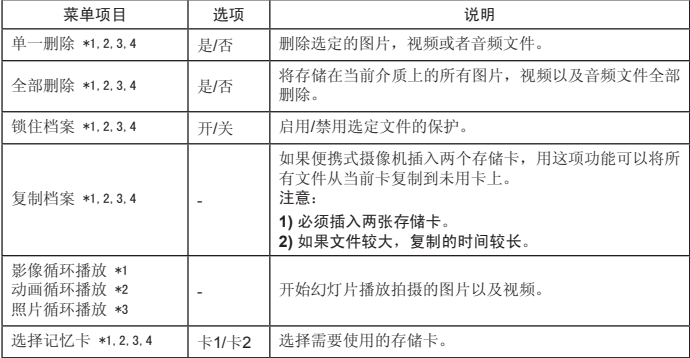

\*1:影像专用(影片和照片);\*2:影片专用;\*3:照片专用;\*4:音效专用

# 录音模式下的菜单选项**( )**

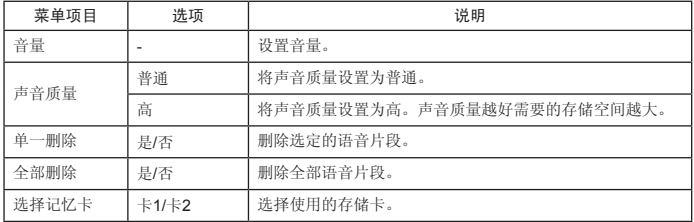

# 音乐模式下的菜单选项(◎) ★

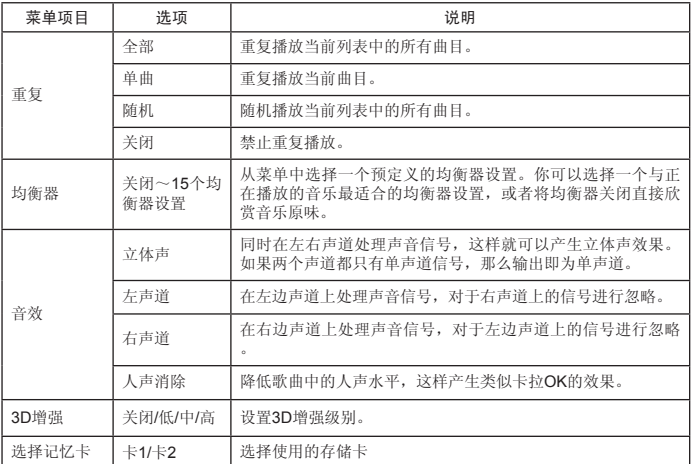

# 录像片模式下的菜单选项**( )**

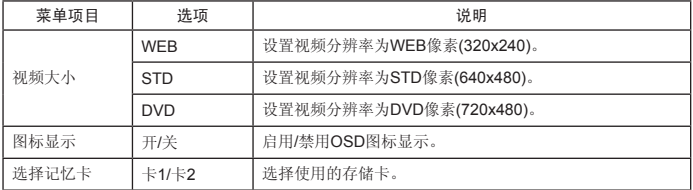

# 将文件复制到电脑上

将便携式摄像机和电脑连接

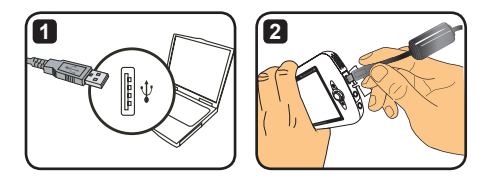

**1** 打开电脑,然后将USB线连接到电脑的USB端口。确认插头和端口连接完好。

**2** 将USB线另一端连接到摄像机上。打开摄像机电源。屏幕显示:

:磁盘(可移动磁盘)。 口。打印机。

选择[磁盘]并按OK按钮。

- **Windows 2000/XP**用户请注意: 如果要从电脑上断开连接设备,请遵循如下步骤: 1. 在系统托盘区双击图标 2. 单击USB磁盘图标C<sub>C</sub>,然后单击"停止"。 **3.** 当确认屏幕出现时,选择设备并单击"确认"。
	- **4.** 根据屏幕上的提示将设备和电脑安全断开连接。
#### 可移动磁盘的文件夹

当便携式摄像机和电脑连接并 设置为一个可移动磁盘后,一 个可移动磁盘的图标就会出现 在"我的电脑"中。可移动磁 盘实际上代表便携式摄像机的 存储介质。在磁盘上你可以找 到所有存储的文档并可以把文 件复制到电脑上。

参考右图可以查看文件位置。

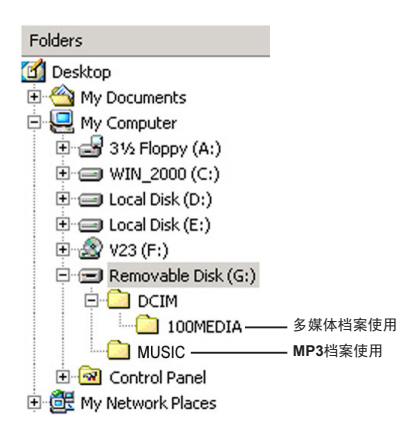

附录 **- 1**

# 故障排除 **- 1**

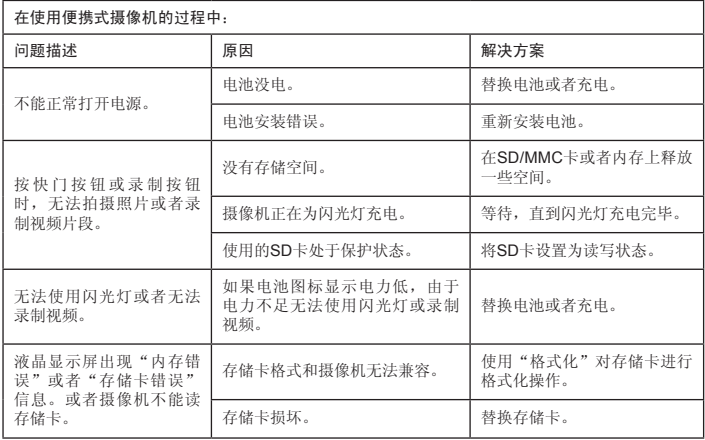

## 故障排除 **- 2**

在使用便携式摄像机的过程中: 问题描述 原因 解决方案 没有删除文件,但是在"我 的作品"中无法找到文件。 摄像机正在使用某个卡:丢失 的信息保存在内存或者存储卡 上。 当你拍摄照片或者视频片段 后,将存储卡插入时就会发生 这种情况。取出存储卡或者切 换存储卡后,可以找到保存的 文件。 摄像机对操作没有响应。 软件故障。 取出并更换电池,然后打开摄 像机电源。 拍摄的图片太模糊。 | 焦距设置错误。 | 调整焦距。 拍摄的图片或视频片段太 暗。 拍摄环境或者拍摄保存时的光 线不足。 拍摄时使用闪光灯。在录制视 频片段时使用附加光源或者启 用LED灯。 在LCD显示屏或者电脑上查 看图片时出现噪音。 设置的闪烁频率和你所在地区 的标准闪烁频率不符合。 参考"闪烁频率表",调节闪 烁频率。

## 故障排除 **- 3**

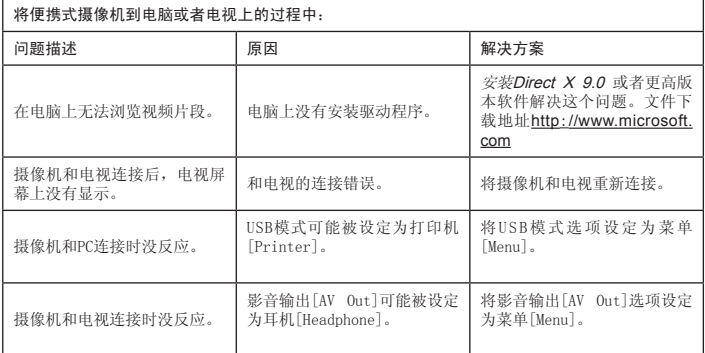

# 电池电力指示灯表

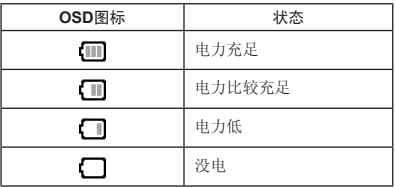

注意:为了避免突然断电的现象,建议在电力低图标出现时更换电池或者充电。

#### 容量表

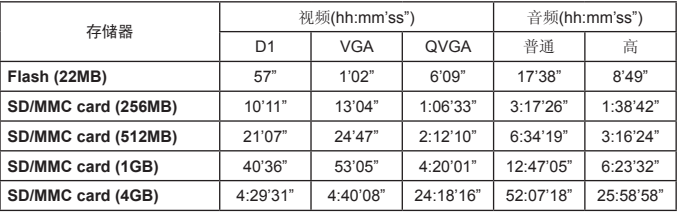

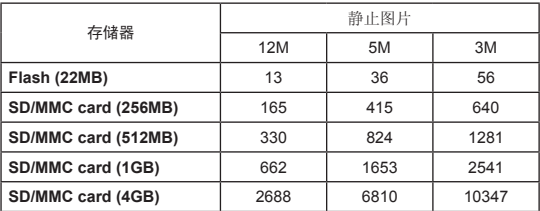

注意: 以上表格仅供参考。实际的容量值可能会因为目标以及环境的复杂性而有所不同(最大偏 差达到±30%)。

## 电池寿命表

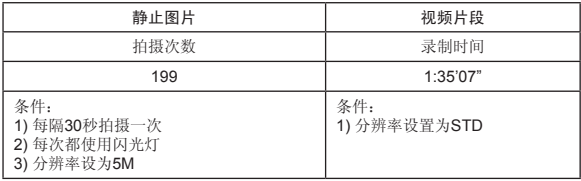

注意:这个表格仅供参考。电池的实际寿命取决于充电程度以及电池质量。

技术参数

**-**技术参数 **-**数码摄像机**(**视频分辨率**) DVD (720x480)**,最大**30fps STD (640x480)**,最大**30fps WEB (320x240)**,最大**30fps -**数码静物摄影机**(**硬件分辨率**) 12M**;**5M**;**3M -**传感器分辨率:**5M**像素 **(2592x1944**像素**) -**文件格式:**ASF/JPEG/MP3/WAV -**内存:**32MB**闪存**(20MB**可用来存储**) -**外部存储器:双槽**SD**卡**(**每卡最高可达**4G) -LCD**显示器:**3.0" LCD -**镜头:固定式,**3**级 **-**数码变焦:**16X -**闪光灯:拍照用**(**自动**/**开**/**关**) -**视频灯光:视频用**(**自动**/**开**/**关**) -**消除红眼**(IGBT) -**内置立体声耳机 **-**内置扬声器 **-**全功能音乐播放器 **-**语音录制 **-3**个内置游戏 **-TV**输出:支持**NTSC/PAL**色彩制式 **-**自动定时器:**10**秒 **-**电源自动关闭:**1/3/5**分钟自动关闭 **-**接口:**USB2.0**海量存储 **-**电池:锂离子可充电电池**(700mA**或者更大容量**) -**尺寸**(**长**x**宽**x**高**)**:**103.8x68.0x22.5mm**

\* 参数规格如有变动,恕不另行通知。

## 系统要求

- Microsoft Windows 2000/XP
- Pentium 4, 1.5GHz或者同等配置
- 256MB RAM(推荐512MB)
- 最低24位(真彩)显示带64MB RAM的视频卡
- 4X速CD ROM或者更高配置
- Direct X 9.0c或者更高版本以及Windows Medua播放器编解码器
- USB连接器

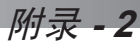

#### **ArcSoft MediaConverter的指示说明**

#### 介绍

ArcSoft MediaConverter乃是一套强大的全功能多媒体档案转换程序。此 公用程序可快速且轻松地将相片、影片与音乐档案转换为最适合在您的可 携式装置上使用的档案格式。可同时转换多个档案与档案类型。真的很简 单! 只要三个步骤即可完成。

#### 系统要求

若要安装及执行MediaConverter,您的系统必须符合下列最低要求: Microsoft Windows 98 SE/ME/2000/XP (Home或Professional版) 50 MB硬盘空间 256 MB内存 DirectX 9 (建议安装DirectX 9c) Microsoft Windows Media Player 10 (供转换WMA与WMV档案) Microsoft Windows 98 SE/ME/2000/XP (Home或Professional版) Apple QuickTime 6.5 (供转换MOV档案)

**33**

支持的档案格式

影片播放

影片档案会被转换为以MPEG-4编码的AVI档案或以MPEG-4编码的ASF档案并复制到 选择的位置。

- 支持转换的档案类型
- AVI (Microsoft Video 1格式、Cinepak、Intel Indeo、未压缩等等)
- MPEG、MPG、MPE格式的MPEG-1
- AVI格式的MPEG-4
- ASF格式的MPEG-4
- $-$  WMV
- $-$  RM
- QuickTime MOV

需要有QuickTime 6.5与Windows Media Player 10 或更新的版本来 分别转换QuickTime MOV与WMV档案。

■ 支持汇出的档案类型

- $-$  AVI (MPEG-4 SP)
- ASF (MPEG-4 SP)

#### 转换档案

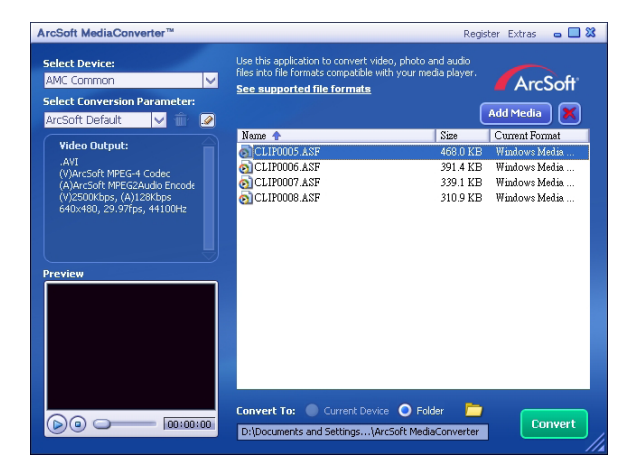

#### 第1步: 选择媒体文件

■添加转换文件

- 1 点击"Add Media (添加媒体)"按钮。
- 2 此时会跳出一个"Open (打开)"窗口。从中找出含有您想转换的文件的文件夹。
	- a. 使用"Files of type (文件类型)"下拉条,选择您想显示的文件类型;
	- b. 预览所选的文件,确认该文件是您想要的文件。检查"AutoPlay (自动播放)"对话框,可 在点击文件后进行自动回放。
- 3 重复上述步骤1和2, 直到所需要的所有文件都添加完毕。除以上方法之外, 您也可以在程 序窗口内直接将文件拖放到文件列表中。

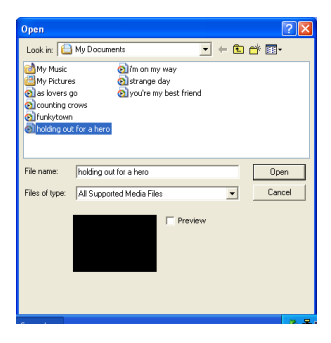

#### 删除文件

要从列表中删除文件,请高亮选择,并点击"X"图标。

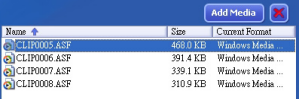

#### 第2步: 选择保存目标

点击 图标选择转换完成的文件的保存路径,默认保存位置为"C:\Documents and Settings\[current user]\My documents\ArcSoft MediaConverter"。不过,多 数情况下您都希望将文件保存到您的便携装置上,如果是这种情况,应确认装置已 连接, 然后占击 并洗择活当的文件夹(通常是移动磁盘)。

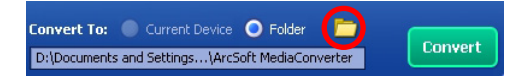

#### 设置

**D** ArcSoft默认

此为默认设置。该程序根据您选择的装置自动设置转换参数。

■ 伸用自定义转换设置 可点击<sup>。</sup>图标,进入各种程序设置。

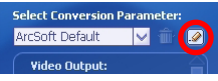

您可以使用该选项对各种参数进行手动设置。

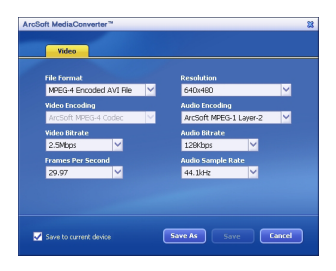

视频设置

转换视频文件时,有多种不同的参数选项:

- 文件格式(MPEG-4编码的AVI文件或MPEG-4编码的ASF文件)
- 分辨率(选项包括QVGA (320x240)和VGA (640x480))
- 视频比特率(选项包括QVGA (320x240)和VGA (640x480))
- 音频比特塞(洗项包括2.0MB、2.5MB和3.0MB)
- 每秒帧数(选项包括15.00、20.00、24.00、25.00和29.97)
- 音频采样率(洗项包括44.1kHz和48kHz)

对各项设置进行查看和更改之后,请选择"Save As (另存为)"、"Save (保 存)"或"Cancel (取消)"返回主屏幕。如果您想对所作修改进行保存,请点 击 "Save As (另存为)"或 "Save (保存)", 否则请点击 "Cancel (取消)"。

#### 第3步:转换

准备就绪后,请点击"Convert (转换)"按钮开始转换。

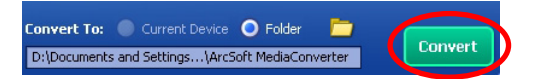

此时将会出现显示当前状态的过程条。当所有文件转换完备并被保存到您所选择的 位置时,会跳出通知对话框。

#### 播放相机中转换的ASF档案

若要播放使用您的MPEG-4数字相机中ArcSoft MediaConverter转换的影片片段或电影 (仅适用于ASF格式的MPEG-4档案),请执行下列步骤。

#### 步骤1

插入一张SD/MMC记忆卡到记忆卡插槽中,然后透过USB连接线将摄像机连 接至计算机。您可以依照"将摄像机连结至计算机"的指示以取得 更多信息。

#### 步骤2

将计算机上MediaConverter转换的ASF档案储存到您的摄像机中。

- 1 复制转换好的ASF档案。
- 2 开启Windows档案总管并在我的计算机中找出"抽取式磁盘驱动器"。
- 3 在抽取式磁盘驱动器的图示上按两下。
- 4 在DCIM档案数据夹上按两下。
- 5 在100MEDIA档案数据夹上按两下。
- 6 将档案贴到100MEDIA档案数据夹中。
- 7 将文件名称变更为PICT\*\*\*\*.ASF。

\*\*\*\* 可以是任何从0001至9999的4位数数字。

 文件名称必须依照相机的命名原则来命名,这样一来摄像机才能辨识储存在 100MEDIA档案数据夹中的档案。

#### 步骤3

现在您就可以使用摄像机来于LCD显示器上观赏影片片段或电影了!

此套件中的ArcSoft MediaConverter乃是一套为您的数字相机设计的自订 版本。您可以光临此网站:http:\\www.arcsoft.com,以取得更详细的 产品信息。

# **Digital Camcorder**

# **Users Manual**

繁體中文

歡迎您:

ー…ー…<br>親愛的用戶,感謝您選購本產品。

我們在本產品的研發上,投注了相當多的心力與時間,希望您在往後數年間使用時,都不會遇上 任何問題。

#### 安全注意事項:

- 1. 請勿摔擲、損毀,或拆解本攝影機,以免保固失效。
- 2. 避孕讓本產品碰水,使用前務必將手擦乾。
- 3. 請勿將本攝影機置於高溫或受陽光直射的環境下。若將攝影機置於前述環境,可能對其造成 損害。
- 4. 請小心使用本攝影機。避免用力按壓機器本體。
- 5. 為了您個人安全著想,請避免於打雷或暴風雨時使用本攝影機。
- 6. 請勿使用不同規格電池,否則,將可能導致嚴重人身傷害。
- 7. 長時間不使用本機器時,請將電池取下,因為老化的電池可能影響本攝影機之功能。
- 8. 當電池出現滲漏或變形等現象時,請將電池取出。
- 9. 只可使用製造商提供之配件。
- 10.請讓嬰幼兒遠離本攝影機。

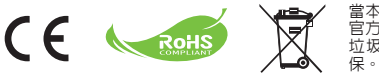

當本產品使用壽命告終時,請將其送至 官方指定收集點回收,切勿與一般家庭<br>垃圾一同丢棄。如此,方可幫助作環

開始使用

## 攝影機各部零件

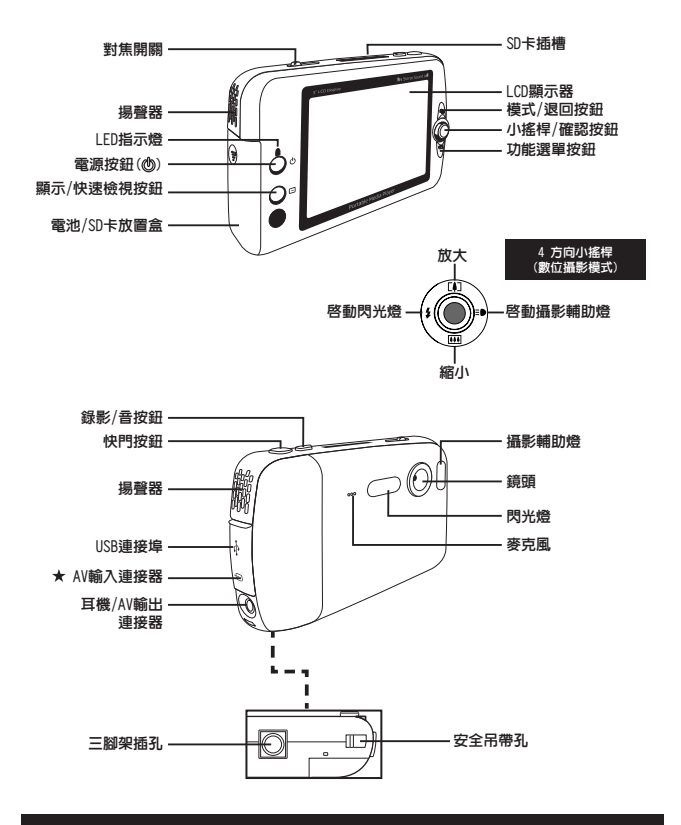

#### 僅適用於某些選定機種。詳細規格請參考包裝盒上列印說明。

## 裝入/取出電池

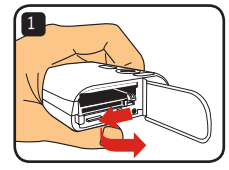

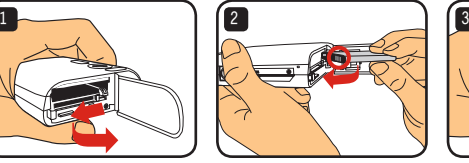

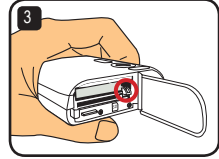

- 1 按圖指示,滑開電池盒的蓋子。
- 2 按圖指示,將鋰電池插入電池盒内。請注意,電池的金屬接點位置,務必和電池盒 內標示保持一致。
- 3 確實鎖上電池防落桿。蓋上電池盒蓋子。
- 4 若要取出電池,將電池防落桿向下壓,即可取出 電池。

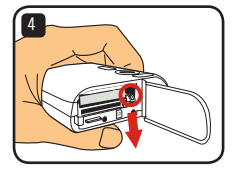

(i) 當您第一次使用電池時,建議您先將雷池放雷,然後完全 充電至少8小時。

#### 請小心使用鋰電池:

- 電池必須遠離火源或高溫之處(超過140℉或60℃)。
- 請勿摔擲電池或嘗試進行拆解。

• 若電池長時間不使用,請先將電池放電,然後至少每年進行一次完全充電,以確保電池使用 壽命。

- 購買額外備用電池: 本攝影機使用一顆3.7 volt - 700mAh鋰電池作為主電源。您可以在當地商店買到相容電池。
- 請勿用力強行取出電池,否則電池可能撞擊並損害到電池放置盒的蓋子。

#### 為電池充電 – 使用變壓器

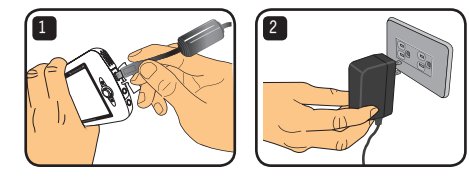

- 1 請將電源線較小的一端連接到攝影機之USB連接埠。
- 2 將AC變壓器插入牆上插座,開始充電。充電進行期間,LED指示燈會亮紅燈。充電 完成時,LED指示燈會熄滅。
- 使用變壓器充電期間,您依然可以打開攝影機電源並使用之。LCD上的圖示,會顯示目前充電進 度。不過這樣可能會延長充電時間。

#### 為電池充電 – 使用PC

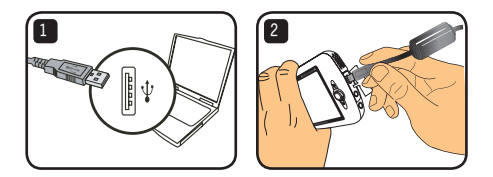

1 請先將您的電腦開機。將USB連接線其中一端接到電腦上。

- **2** 將USB連接線的另一端接到攝影機上,開始充電。充電進行期間,LED指示燈會亮紅 燈。充電完成時,LED指示燈會熄滅。
- 充電進行期間,請勿打開攝影機電源,否則就會中斷充電程序。

## 使用安全數位卡/多媒體卡(SD/MMC) (選購配件)

除了內建記憶體之外,您的攝影機還可以將資料儲存在 安全數位卡(SD)或多媒體卡(MMC)內。若要插入記憶卡, 請將卡片輕輕推入,直至頂住卡片插槽底部為止(請務必 確認斜角位置正確)。卡片成功插入後,您就會在LCD上 看到儲存裝置的圖示。若要取出記憶卡,請輕壓卡片, 令其自動彈出。接著再將卡片自插槽內拉出。

本機共有2個卡片插槽。使用的卡片插槽不同,儲存裝置圖示 也會跟著變化:

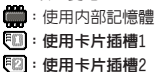

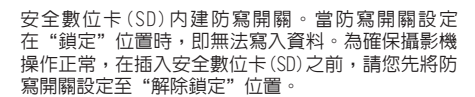

- 如果您買了新的記憶卡,建議您在儲存資料之前,先利用 攝影機將其格式化。
- (i) 當攝影機正在處理資料時,請勿取出安全數位卡/多媒體 卡(SD/MMC)。
- 當您插入安全數位卡/多媒體卡(SD/MMC)時,攝影機會將其當作主要儲存媒體。除非您取出安全 數位卡/多媒體卡(SD/MMC),否則儲存在內建記憶體內之檔案,將暫時無法存取。

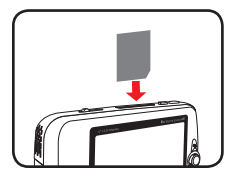

使用卡片插槽1

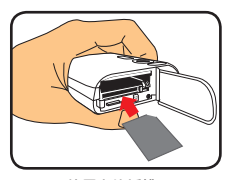

使用卡片插槽2

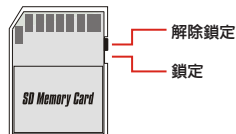

## 掛上安全吊帶(選購配件)

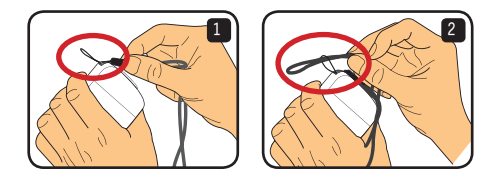

1 按圖指示,將安全吊帶穿過帶孔。

2 按圖指示,將安全吊帶的另一端穿過帶環,之後,您就可以輕鬆攜行攝影機了。

基本操作

## 打開和關閉攝影機電源

按住電源按鈕2秒,即可打開或關閉攝影機電源。

- 按下電源按鈕後,若攝影機無法正常開機,請先檢查:
	- 1. 攝影機內是否已裝入鋰電池。
	- 2. 安裝的電池是否留有足夠電力。
	- 3. 電池的金屬接點位置,是否與電池盒內標示一致。
- 如果將攝影機閒置超過一段時間,則攝影機就會按照電源關閉 [Power Off]設定的指示自動關機。關於詳細資訊,請參考"進 階操作"章節。

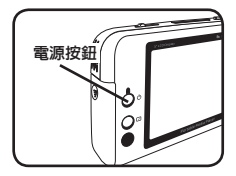

#### 切換模式

本攝影機提供數種使用模式。打開攝影機電源後,請利 用小搖桿選擇您想進入的模式。接著,按下確認(OK)按 鈕確認之。若您稍後還想切換模式,請按下模式按鈕, 然後重複上述操作程序。

- : 設定 配置系統設定。
- : 攝影機 拍照;錄影。
- : 我的作品 播放檔案;刪除/複製/鎖定檔案。
- : 數位錄音 可錄製音效片段。
- 巨 : 休閒遊戲 - 玩休閒遊戲。
- (<br>ar : 音樂播放 - 可播放MP3音樂。
- : 影片錄製 可檢視/錄製AV輸入影像。
- (i) 在設定和數位攝影以外的其他任何模式,您都可以按快門按鈕切換至數位攝影模式。

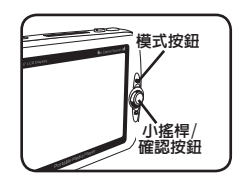

## 設定時間

- 1 打開攝影機雷源,切換至設定模式( 3)。
- 2 利用小搖桿選擇時間設定「Clock]選項,然後 按下確認(OK)按鈕(或將小搖桿向右移動)確認 之。
- 3 移動小搖桿上/下鍵調整數値。移動小搖桿左/ 右鍵在欄位間進行切換。
- 4 當所有操作都完成時,按下確認(OK)按鈕以確 認設定。

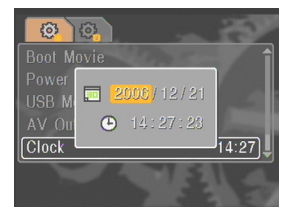

### 設定語言

- $\Box$  打開攝影機電源,切換至設定模式 $(\phi)$ 。
- 2 利用小搖桿選擇語言[Language]選項,然後按 下確認(OK)按鈕(或將小搖桿向右移動)確認 之。
- 3 移動小搖桿上/下鍵選擇語言。
- 4 完成時,按下確認(OK)按鈕以確認設定。

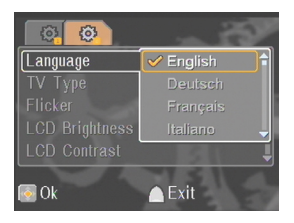

#### 錄製短片

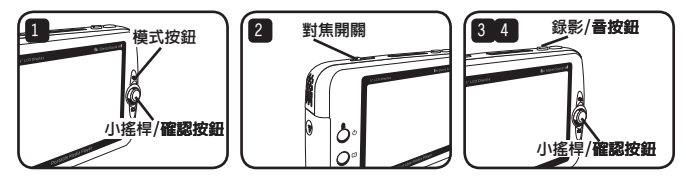

- $\Box$  打開攝影機電源, 切換至數位攝影模式 $(\mathbb{S}^2)$ 。
- 2 依需求調整焦距:

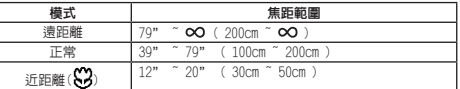

8 按下錄影/音按鈕開始錄影。錄影時,您可以移動小搖桿上/下鍵選擇放大/縮小, 或是按下確認(OK)按鈕暫停/恢復錄影。

4 再次按下錄影/音按鈕,停止錄影。

- 您可以按下顯示/快速檢視按鈕,檢視剛剛錄製的影片。檢視過程中,如果覺得不滿意,您可以 按下功能選單按鈕,選擇刪除該檔案。
- 您也可以將小搖桿向右移動,變更攝影輔助燈模式。

## 螢幕顯示(OSD) – 錄影

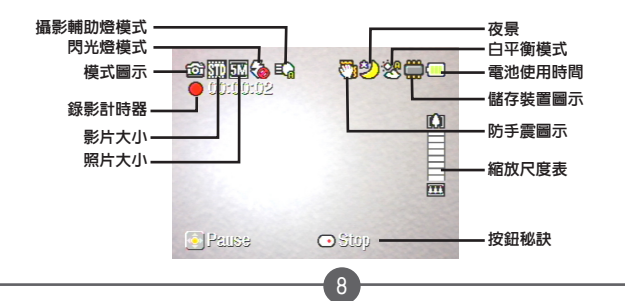

## 拍攝靜態照片

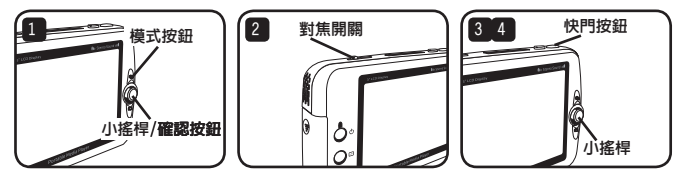

 $\Box$  打開攝影機電源, 切換至數位攝影模式 $(\mathbb{S}^2)$ 。

2 依需求調整焦距:

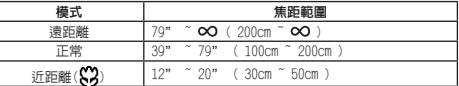

8 移動小搖桿上/下鍵選擇放大/縮小影像,直至設定出正確影像為止。

4 按下快門按鈕,拍攝靜態照片。

- 您可以按下顯示/快速檢視按鈕,檢視剛剛拍攝的照片。檢視過程中,如果覺得不滿意,您可以 按下功能選單按鈕,選擇刪除該檔案。
- (i) 您也可以將小搖桿向右移動,變更閃光燈模式。

## 螢幕顯示(OSD) – 數位攝影模式

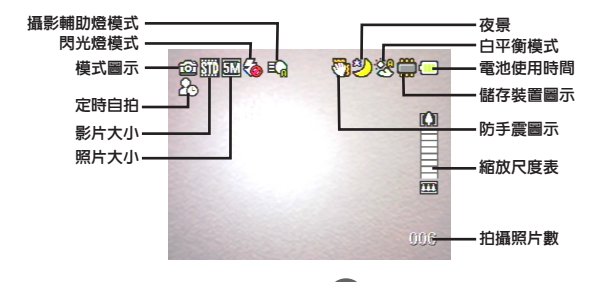

## 錄製音效片段

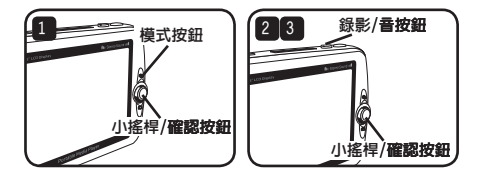

- $\Box$  打開攝影機電源,切換至數位錄音模式 $(\overset{\oplus}{\smile})$ 。
- 2 按下錄影/音按鈕,開始錄音。錄音時,您可以移動小搖桿上/下鍵調整音量,或是 按下確認(OK)按鈕暫停/恢復錄音。
- 3 再次按下錄影/音按鈕,停止錄音。
- 您可以按下確認(OK)按鈕,播放錄製的音效片段。
- 在數位錄音模式下,您可以按下顯示/快速檢視按鈕,關閉顯示並鎖定按鈕。若要解除鎖定,請 再次按下顯示/快速檢視按鈕,同時依照螢幕顯示指令操作。

## 螢幕顯示(OSD) – 數位錄音模式

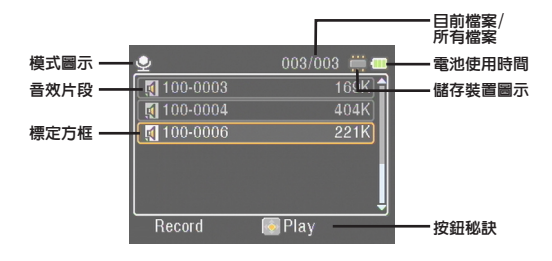

播放

## 播放檔案

 $\Box$  打開攝影機電源, 切換至我的作品模式( $\Box$ )。

2 進入我的作品模式後,機器會提醒您選擇所要顯示的檔案類型。

- 影像:顯示照片和影片。
- 影片:只顯示影片。
- 照片:只顯示照片。
- 音效:只顯示音效片段。
- 3 我的作品模式內之各種操作:

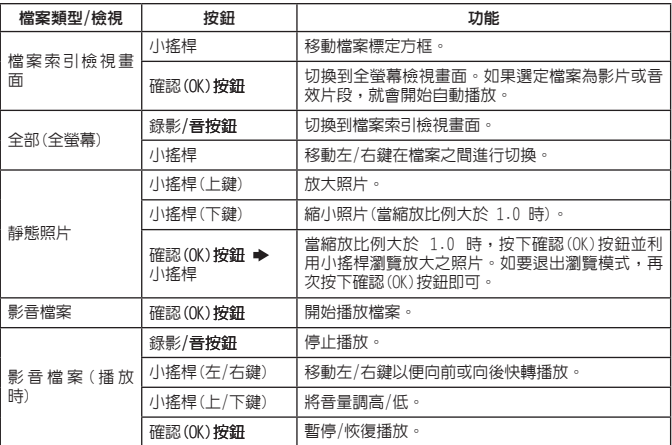

 $\widehat{d}$ ) 在我的作品模式下,您可以按下顯示/快速檢視按鈕,啓動/關閉螢幕顯示 $(0$ SD)圖示。(在其他模 式下,您需要使用功能選單進入此功能。)

## 螢幕顯示(OSD) – 我的作品模式

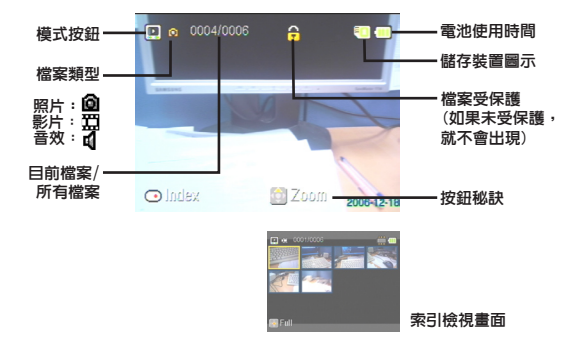

## 鎖定檔案/複製檔案

將檔案設定在鎖定狀態,即可防止檔案遭到意外刪除。若要鎖定檔案:

- 1 利用小搖桿選擇您想要保護的檔案,同時按下功能選單按鈕,進入功能選單。接著 選取鎖定檔案[Lock File]選項,按下確認(OK)按鈕(或將小搖桿向右移動)。
- 2 釋擇開啓[0n],按下確認(OK)按鈕(或將小搖桿向右移動)確認之。
- $3$  畫面上會出現一個鎖頭 $($  )圖示,檔案即可受到保護。
- 此功能無法防止檔案遭到格式化。
- 4 若要從目前使用的記憶體中,將檔案複製到其他地方,請按下功能選單按鈕,進入 功能選單。接著選取複製檔案[Copy File]選項,按下確認(OK)按鈕(或將小搖桿向 右移動)。請記住,您必須插入兩張記憶卡,方可啟用此功能。

★ 僅適用於某些選定機種。詳細規格請參考包裝盒上列印說明。

音樂播放

#### 複製MP3檔案 ★

- **1 請先將您的電腦開機。將USB連接線其中一端接到電腦上。請務必確定連接器和** USB連接埠確實對正。
- **2 打開攝影機電源,將USB連接線的另一端接到攝影機上。從彈出式功能選單内選取** 磁碟機[Disk]選項,然後按下確認(OK)按鈕(或將小搖桿向右移動)確認之。
- 8 雷腦會提示您找到卸除式磁碟機。在我的電腦[My Computer]上按滑鼠左鍵兩次,您 就可以找到卸除式磁碟機。在卸除式磁碟機內建立一個音樂[Music]資料夾 – 如果 您沒看到的話,接著就可以將MP3檔 案複製到資料夾內進行播放了。
- MP3檔案必須放置在音樂[Music]資料夾內 才能播放。您可以將整個MP3檔案資料夾 拖曳到音樂[Music]資料夾中,或是在音 樂[Music]資料夾中建立子資料夾,以便 分類和儲存您的MP3檔案。
- MP3檔案名稱長度不得超過54個英文字母 (一個位元,包含空格)或27個中文字(兩 個位元)。超過上述規則的MP3檔案,可能 會導致攝影機無法正常運作。

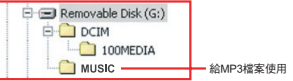

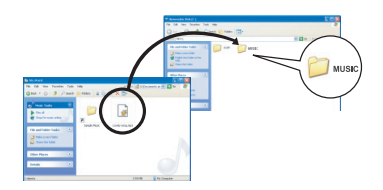

★ 僅適用於某些選定機種。詳細規格請參考包裝盒上列印說明。

#### 播放音樂 ★

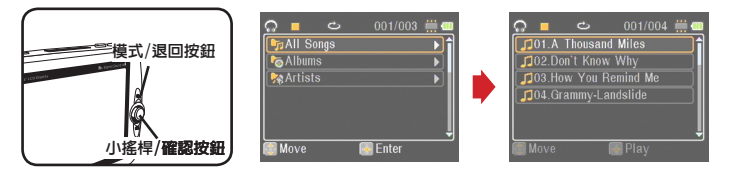

- $\Box$  打開攝影機電源, 切換至音樂播放模式 $(\textcolor{red}{\textcircled{\scriptscriptstyle\wedge}})$ 。
- 2 MP3檔案係按專輯列表或歌手列表而儲存。專輯列表和歌手列表的屬性,係由搭配 特定MP3檔案一起儲存的ID3標籤所構成。

#### 3 音樂播放模式內之各種操作:

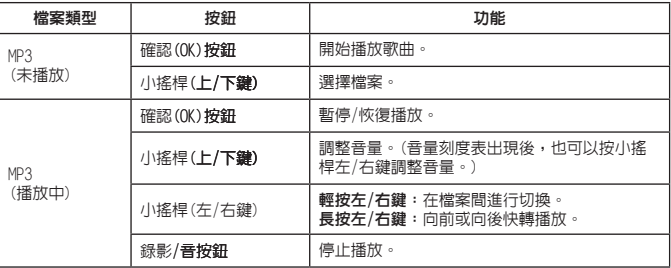

在音樂播放模式下,您可以按下顯示/快速檢視按鈕,關閉顯示並鎖定按鈕。若要解除鎖定,請 再次按下顯示/快速檢視按鈕,同時依照螢幕顯示指令操作。

#### 顯示歌詞 ★

您可以在播放MP3歌曲的同時顯示歌詞。若要啟動此功能,您必須將LRC格式檔案複製 到音樂[MUSIC]資料夾內,並以與其對應的歌曲檔案名稱,來命名LRC檔案。舉例來 說,如果歌曲檔案名稱為ABC.MP3,則LRC檔案應命名為ABC.LRC。您可以上網搜尋,找 到您想要的歌詞檔案。

LRC檔案內含文字歌詞和時間標籤,所以能讓音樂與歌詞同步化。音樂播放可支援附 有"進程時間標籤"(line time tags)的LRC檔案。以下是LRC檔案內容的一小段範 例:

[00:01.16]Album:Voices (2005/10) [00:03.16]Title:Always be my baby [00:05.16]Written: [00:06.16]Music: [00:07.16]Arranged: [00:08.16]Sing:Mariah Carey [00:10.16]LRC Edit: [00:49.71]We were as one,babe [00:52.74]For a moment in time [00:55.68]And it seemed everlasting [00:58.31]That you would always be mine [01:01.89]Now you want to be free  $[01:04.77]$ So I\'ll let you fly [01:08.08]\'Cause I known in my heart, babe [01:10.43]Our love will never die, no  $[01:14.07]$  $[02:15.24]$  $[03:04.02]$  $[03:28.51]$ You\' 11 always be a part of me [01:17.03][02:18.24][03:07.17][03:31.54]I\'am part of you indefinitely

#### 歌詞檔案必須和配對的MP3檔案放在同一個資料夾內。

- 時間標籤的格式表示方式為[分]:[秒]:[千分之一秒]。
- 一行歌詞可加入一個以上的時間標籤。
- 通常檔案都是以文字為檔名,.LRC為副檔名。
- 播放期間不會顯示時間標籤。

玩休閒遊戲

# 玩休閒遊戲

本攝影機提供3款供您娛樂用的休閒遊戲。

1 打開攝影機電源,切換至休閒遊戲模式(2)。

2 選擇您想玩的休閒遊戲:

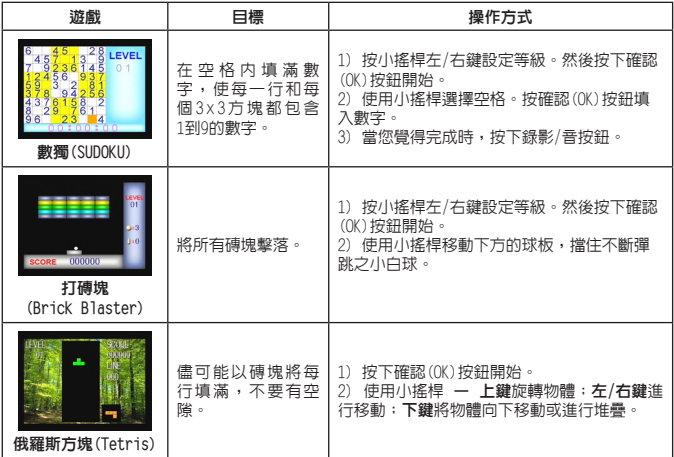

# 檢視電視上的顯示畫面

## 連接攝影機和電視機

您可以透過影音(AV)連接線配件,連接攝影機和電視機,進行即時顯示播放。您也可 以直接在電視上顯示自己錄製的短片、靜態照片,以及音效片段,和親朋好友一起分 享。

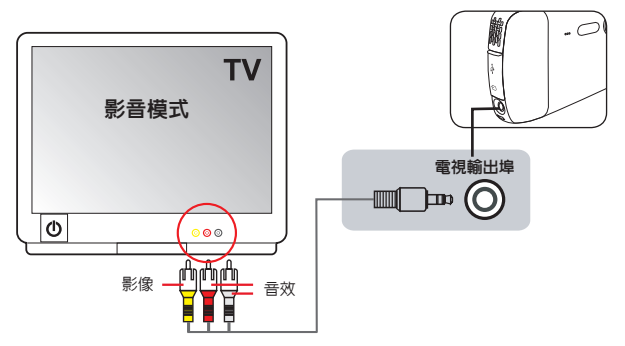

 $\blacksquare$  打開電視機電源,將電視切換到影音 $\mathcal ($ AV) 模式。

 $2$  將影音(AV)連接線的影音端子接到電視機上的影音輸入 $[V]$ ideo/Audio  $[V]$ 連接埠。

- 3 打開攝影機電源。
- 4 將影音(AV)連接線的另一端接到攝影機上的電視輸出[TV out]連接埠。
- 5 在彈跳式功能選單內選取電視輸出[TV Out]選項。按下確認(OK)按鈕確認之。

★ 僅適用於某些選定機種。詳細規格請參考包裝盒上列印說明。

# 錄製電視節目或DVD

## 連接攝影機和電視機或DVD播放器 ★

先進的MPEG-4數位影像錄影技術,能讓您經由影音輸入(AV-IN)連接線錄製電視節目。

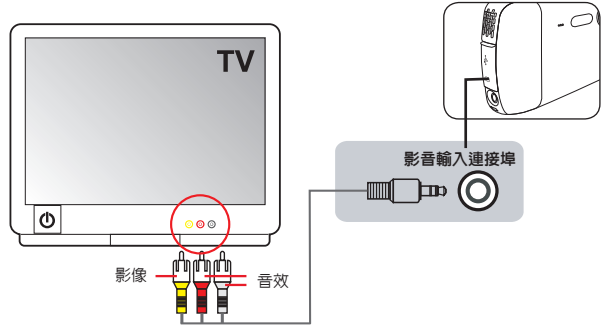

1 打開電視機或DVD播放器的電源。

- **2 將影音(AV)連接線的影音端子接到電視機或DVD播放器上的影音輸出[Video/Audio** Out]連接埠。(通常都不需要調整電視機或DVD播放器。關於設備操作方式,請參考 其使用手冊。)
- 8 影音(AV)連接線的另一端接到攝影機上的電視輸入「AV-in]連接埠。
- 4 打開攝影機雷源,切換到影片錄製模式( ), 請確認雷視機或DVD播放器所顯示的 影像,同樣在攝影機LCD顯示器上播放。
- 5 按下錄影/音按鈕開始錄影。
- 6 再次按下錄影/音按鈕,停止錄影。
- (i) 您可以按下顯示/快速檢視按鈕,檢視剛剛錄製的影片。檢視過程中,如果覺得不滿意,您可以 按下功能選單按鈕,選擇刪除該檔案。
- 錄製的影片也會出現在我的作品模式中。

進階操作

## 使用功能選單

功能選單內的項目,提供您數種不同選項,以微調攝 影機的功能。下表為功能選單操作細節:

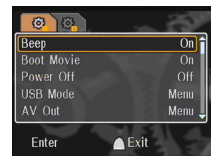

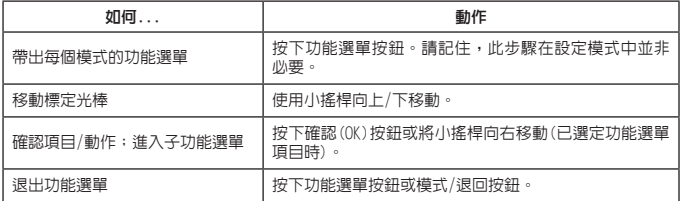

# 設定模式中的功能選單項目 (|第) - 1

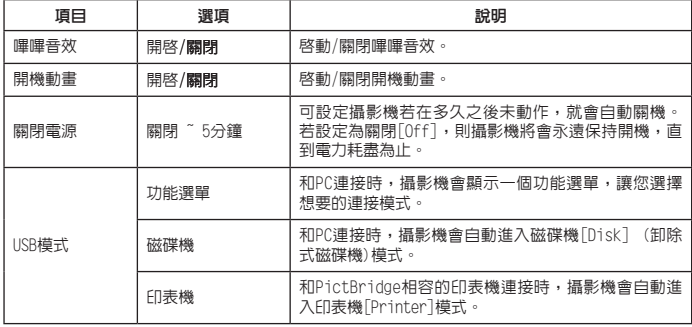

# 設定模式中的功能選單項目 (※) - 2

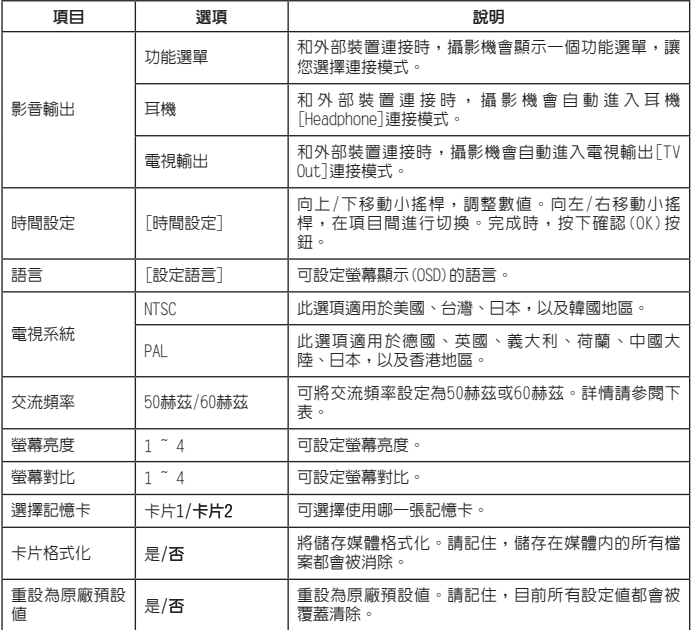

#### \* 交流頻率表:

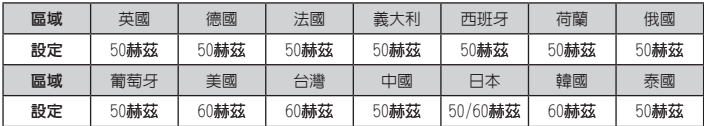
## 數位攝影模式中的功能選單項目 (29) - 1

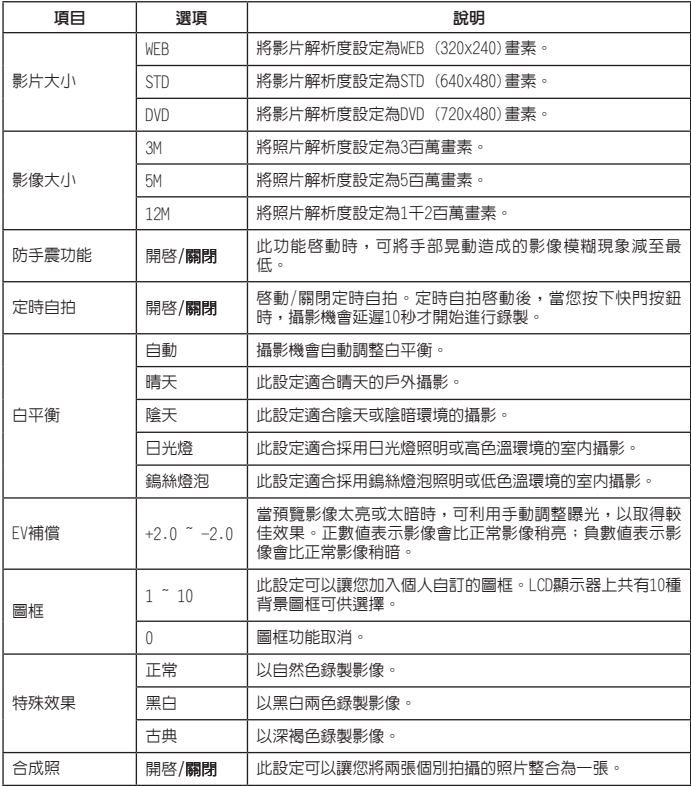

## 數位攝影模式中的功能選單項目 ) - 2

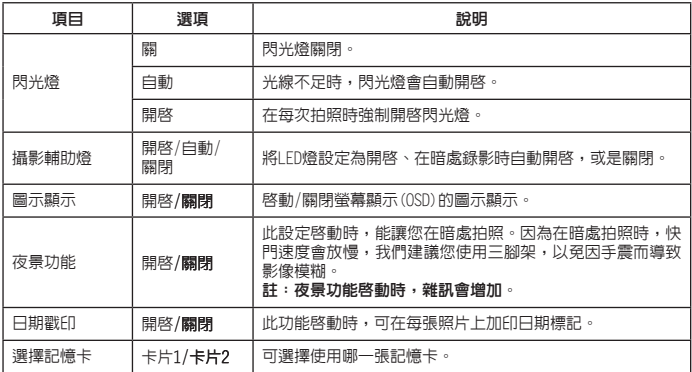

當影像大小[Image Size]設定超過5M時,就無法使用"圖框"和"合成照"功能。

- 當影像大小[Image Size]設定為10M以上時,就無法使用"數位變焦"功能。
- "圖框"和"合成照"功能彼此獨立互斥。
- "定時自拍"和"合成照"選項彼此獨立互斥。還有,若您啟動其中一個選項,接著又按下錄 影/音按鈕進行錄影,則該設定將會被自動取消。

## 我的作品模式中之功能選單項目(■)

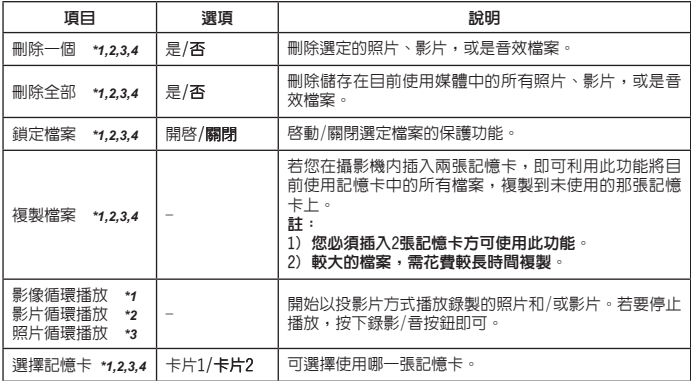

\*1:影像專用(影片和照片);\*2:影片專用;\*3:照片專用;\*4:音效專用

## ■數位錄音模式中的功能選單項目(●)

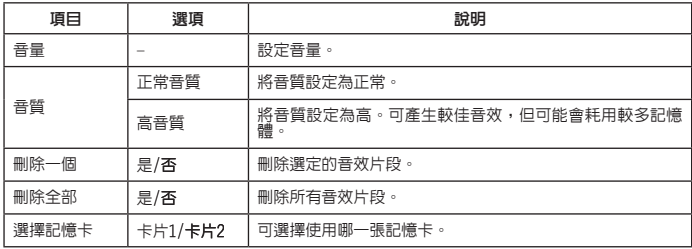

★ 僅適用於某些選定機種。詳細規格請參考包裝盒上列印說明。

### 音樂播放模式中的功能選單項目(■) ★

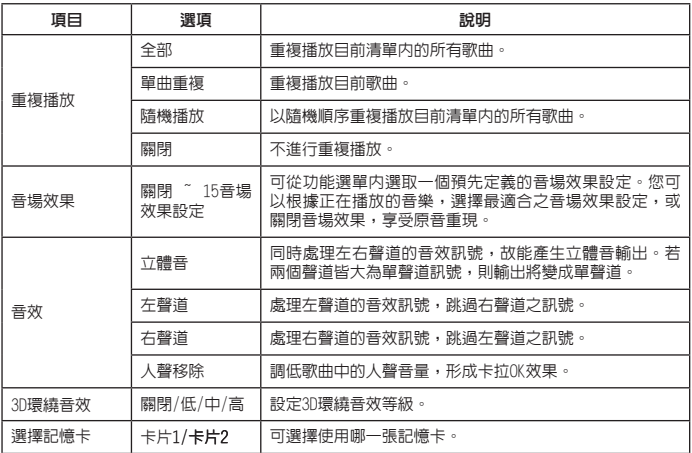

## 影片錄製模式中的的功能選單項目(□) ★

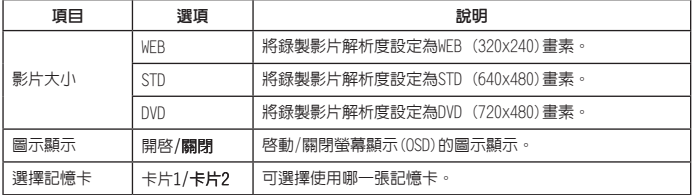

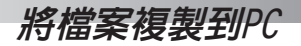

#### 連接攝影機和PC

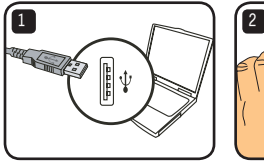

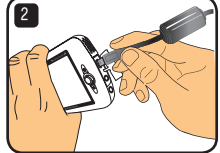

- **1 請先將您的電腦開機,然後將附屬的USB連接線其中一端接到電腦的USB連接埠上。** 請務必確定連接器和USB連接埠確實對正。
- 2 將USB連接線的另一端接到攝影機上。打開攝影機電源,螢幕上會出現以下兩個項 目:

:磁碟機(卸除式磁碟機)。 中国: 印表機。

選擇磁碟機「Disk<sup>1</sup>,按下確認(OK)按鈕確認之。

- Windows 2000/XP使用者注意事項: 若您想中斷裝置和電腦的連結,請依照以下步驟操作:
	- 1. 雙擊系統工作列中的
	- $2.$  單擊  $G \rightarrow$  (USB磁碟機),然後單擊 "停止"
	- 3. 選擇本裝置,當確認畫面出現時選取"OK"。
	- 4. 遵照螢幕指示,安全地中斷裝置和電腦的連結。

#### 卸除式磁碟機的檔案資料夾

當攝影機和您的電腦連結, 且 被 設 定 為 卸 除 式 磁 碟 機 後,"我的電腦"內就會出現 一個卸除式磁碟機的圖示。事 實上,卸除式磁碟機就是攝影 機的儲存媒體。您可以在此磁 碟機內找到所有錄製的檔案, 並可將其複製到電腦內。

請參考右圖,即可找到檔案儲 存於何處。

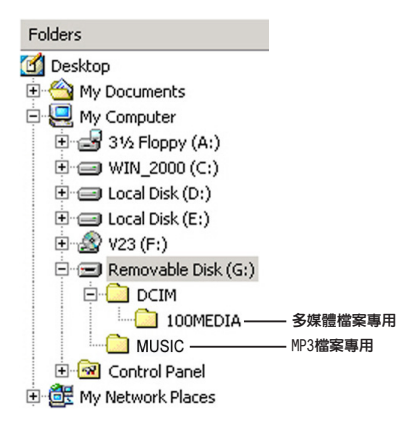

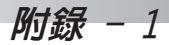

# **故障排除 - 1**

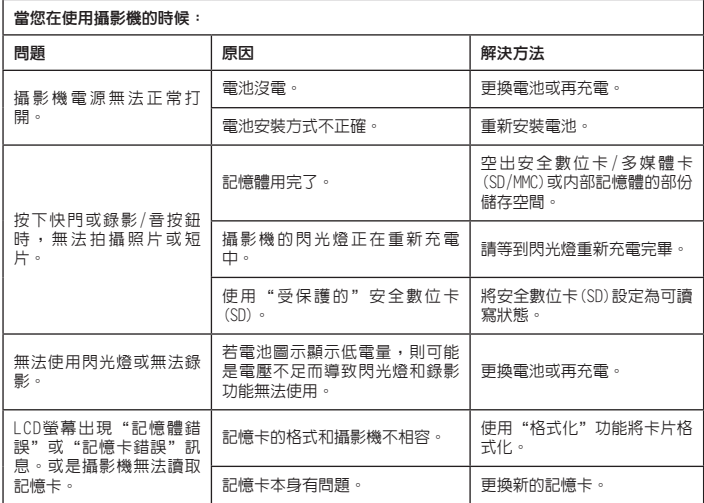

## 故障排除 - 2

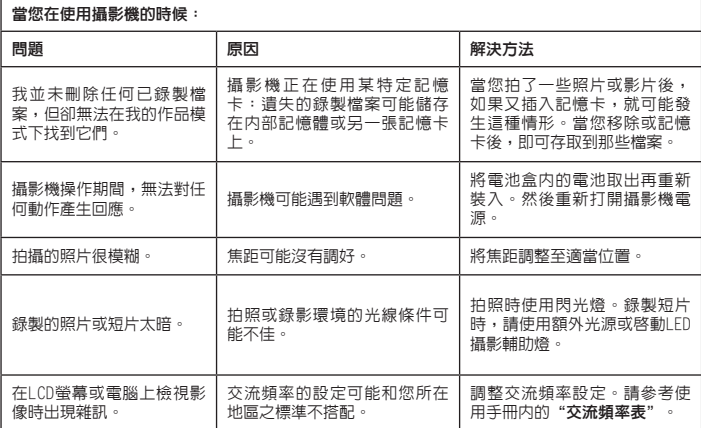

## 故障排除 - 3

#### 當您連接攝影機至電腦或電視的時候: ||問題 あんご あいまん 原因 あいこう あいきょう 解決方法 おんじょう はんしょう 我無法在我的電腦上檢視影 片。 電腦上可能尚未安裝驅動程式 或軟體。 安裝Direct X 9.0或以上版本 以解決此問題。請連結至以下 網址:http://www.microsoft. com,下載所需檔案。 將攝影機和電視機連接後,無法 顯示電視畫面。 攝影機和電視機的連接可能不 正確。 重新以正確方式連接攝影機和 電視機。 攝影機和PC連接時沒反應。 USB模式[USB Mode]可能被設定為 印表機[Printer]。 將USB模式[USB Mode]選項設定為 功能選單[Menu]。 攝影機和電視機連接時沒反應。 影音輸出[AV Out]可能被設定為 耳機[Headphone]。 將影音輸出[AV Out]選項設定為 功能選單[Menu]。

## 電池電力指示表

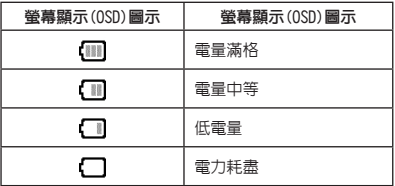

註:為避免電池電力突然耗盡,當圖示出現低電量時,建議您更換電池或充電。

## 記憶容量表

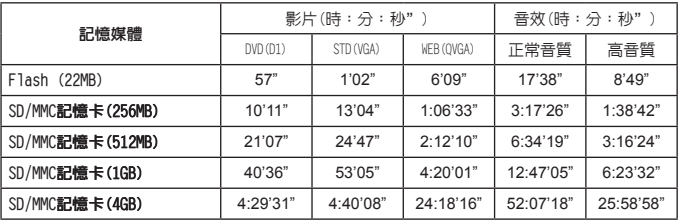

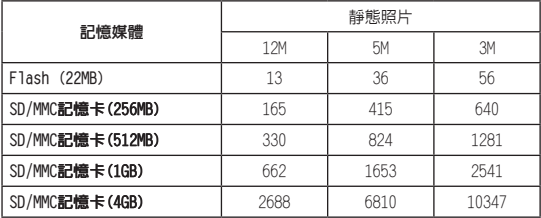

註:上表僅供參考。實際數值可能會因拍攝標的與週遭環境而有所出入(最高可能±30%)。

## 電池使用壽命

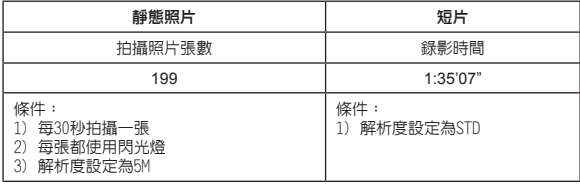

註:上表僅供參考。實際數值可能會因電池充電量與品質而有所出入。

#### 規格

- -數位攝影機(影片解析度)
	- DVD (720x480), 高達30fps
	- STD (640x480), 高達30fps
	- WEB (320x240), 高達30fps
- -數位相機(硬體解析度)
- 1千2百萬畫素;5百萬畫素;3百萬畫素
- -感應器解析度:5百萬畫素(2592 x 1944畫素)
- -檔案格式:ASF/ JPEG/ MP3/ WAV
- -內部記憶體:32 MB Flash記憶體(實際可用儲存容量為20 MB)
- -外部記憶體:安全數位卡(SD)雙插槽(每槽可容納高達4G的記憶容量)
- -LCD顯示螢幕:3.0" LCD
- -鏡頭:固定式,3段
- -數位變焦:16倍
- -閃光燈:拍照專用(自動/開啟/關閉)
- -攝影輔助燈:攝影專用(自動/開啟/關閉)
- -防紅眼功能(IGBT)
- -內建立體聲麥克風
- -內建揚聲器
- -全功能音樂播放器
- -數位錄音機
- -內建3款休閒遊戲
- -電視輸出:支援NTSC/PAL彩色系統
- -定時自拍:10秒鐘
- -自動關機:1/3/5 分鐘自動關機
- -介面:USB 2.0大量儲存裝置
- -電池:充電式鋰電池(容量為700mA或更高)
- -外觀尺寸(長 x 寬 x 高):103.8 x 68.0 x 22.5 mm
- \* 規格若有異動,恕不另行通知。

#### 系統需求

- Microsoft Windows 2000/ XP
- Pentium 4,1.5GHz或同等級之處理器
- 256MB的RAM (建議使用512MB)
- 顯示卡搭配64MB RAM,以達到最少24bit (真彩)顯示效果
- 4倍數或更快速之CD ROM光碟機
- Direct X 9.0c或更新版本,以及Windows Media Player Codecs
- USB連接器

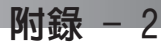

## **ArcSoft MediaConverter™的指示說明**

#### 介紹

ArcSoft MediaConverter乃是一套強大的全功能多媒體檔案轉換程式。此 公用程式可快速且輕鬆地將相片、影片與音樂檔案轉換為最適合在您的可 攜式裝置上使用的檔案格式。可同時轉換多個檔案與檔案類型。真的很簡 單! 只要三個步驟即可完成。

#### 系統要求

若要安裝及執行MediaConverter,您的系統必須符合下列最低要求: Microsoft Windows 98 SE/ME/2000/XP (Home或Professional版) 50 MB硬碟空間 256 MB記憶體 DirectX 9 (建議安裝DirectX 9c) Microsoft Windows Media Player 10 (供轉換WMA與WMV檔案) Microsoft Windows 98 SE/ME/2000/XP (Home或Professional版) Apple QuickTime 6.5 (供轉換MOV檔案)

支援的檔案格式

■ 影片播放

影片檔案會被轉換為以MPEG-4編碼的AVI檔案或以MPEG-4編 碼的ASF檔案(預設)並複製到選擇的位置。

#### ■ 支援轉換的檔案類型

- AVI (Microsoft Video 1格式、Cinepak、Intel Indeo、未壓縮等等)
- MPEG、MPG、MPE格式的MPEG-1
- AVI格式的MPEG-4
- ASF格式的MPEG-4
- $-$  WMV
- $-$  RM
- QuickTime MOV

需要有QuickTime 6.5與Windows Media Player 10 或更新的版本來 分別轉換QuickTime MOV與WMV檔案。

#### ■ 支援匯出的檔案類型

- $-$  AVI (MPFG-4 SP)
- $-$  ASF (MPFG- $4$  SP)

#### 轉換檔案

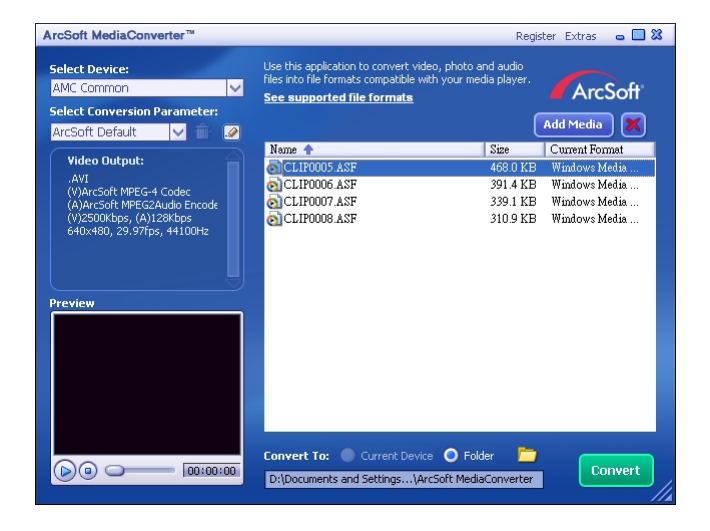

#### 第1步:選擇媒體檔案

#### ■ 新增轉換檔案

- 1 點選「新增媒體」按<del>鈕</del>。
- 2 將出現一個「開啓」視窗。請移到含有想轉換的檔案之資料夾。
	- a. 利用「同類型檔案」選單來過濾想要顯示的檔案類型。
	- b. 預覽反白的檔案以便確認它們是你想要的檔案。

 在點選檔案之後,勾選「自動播放」欄位可開始自動錄放。

3 重複以上步驟1與2,直到想要的檔案全部新增完畢為止。除了利用上述方法以外,也可直 接將檔案拖曳到程式視窗的檔案清單中。

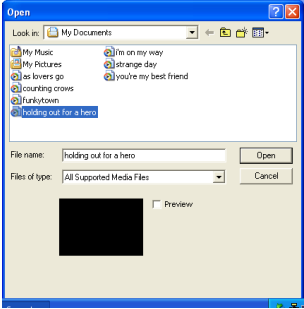

#### ■ 移除檔案

#### 欲從清單中刪除一個檔案,請將它反白然後點選"X"圖像。

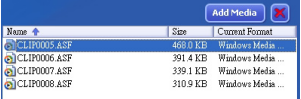

第2步:選擇目的地

點選 圖像來選擇轉換的檔案之儲存地點。預設的儲存地點是 "C:\Documents and Settings\[目前用戶]\My documents\ArcSoft MediaConverter"。然而,你 很可能想要將檔案儲存到可攜式裝置。在此情況下,請確認裝置已連接妥當,然後 點選 同像並選擇適當的資料夾 (通常是在卸除式磁碟之下)。

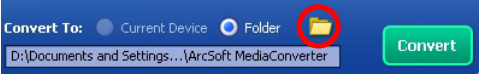

設定

**D** ArcSoft預設値

這是預設值。程式將根據你所選擇的裝置自動設定轉換參數。

■ 使用客製轉換設定

可藉由點選圖像 2 來進入各種程式設定。

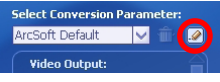

藉由使用此選項,可手動設定各種轉換參數。

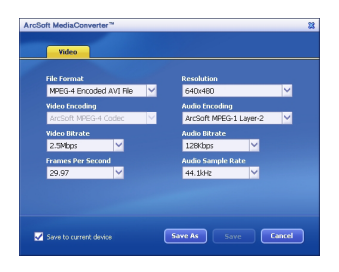

#### ■ 錄影設定

在轉換錄影檔案時,有許多不同參數:

- 檔案格式(MPEG-4編碼的AVI檔案或MPEG-4編碼的ASF檔案)
- 解析度(選項包括OVGA (320 x 240)與VGA (640 x 480))
- - 影像位元率(選項包括2.0 MB、2.5 MB、與3.0 MB)
- - 聲音位元率(選項包括96 KB、128 KB、192 KB)
- - 每秒格數(選項包括15.00、20.00、24.00、25.00、及29.97)
- 音效取樣頻率(選頂句括44.1 kHz與48 kHz)

在瀏覽/變更各種設定之後,選擇「暫存」、「儲存」或「取消」回到主畫面。如 果想要保留所作的變更,請點選「暫存」或「儲存」。否則,請點選「取消」。

第3步:轉換

當你準備好時,請點選「轉換」按鈕開始檔案轉換。

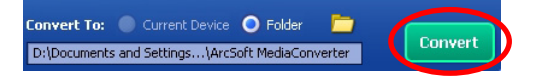

將有一個進度長方條顯示目前情況。當檔案全部轉換完畢並儲存到你所選擇的地點 時,會跳出一個功能選單通知你。

#### 播放相機中轉換的ASF檔案

若要播放使用您的MPEG-4數位相機中ArcSoft MediaConverter轉換的影片片段或電影 (僅適用於ASF格式的MPEG-4檔案),請執行下列步驟。

#### 步驟1

插入一張SD/MMC記憶卡到記憶卡插槽中,然後透過USB連接線將相機連接至電腦。 您可以依照"將攝影機連結至電腦"的指示以取得更多資訊。

#### 步驟2

將電腦上MediaConverter轉換的ASF檔案儲存到您的相機中。

- 1 複製轉換好的ASF檔案。
- 2 開啓Windows檔案總管並在我的電腦中找出"抽取式磁碟機"。
- 3 在抽取式磁碟機的圖示上按兩下。
- 4 在DCIM檔案資料夾上按兩下。
- 5 在100MEDIA檔案資料夾上按兩下。
- 6 將檔案貼到100MEDIA檔案資料夾中。
- 7 將檔案名稱變更為PICT\*\*\*\*.ASF。

\*\*\*\* 可以是任何從0001至9999的4位數數字。

**● 檔案名稱必須依照相機的命名原則來命名,這樣一來相機才能辨識儲存在100MEDIA檔** 案資料夾中的檔案。

#### 步驟3

現在你可以利用你的攝錄相機在大型LCD螢幕上享受錄影剪輯或電影了!

此套件中的ArcSoft MediaConverter乃是一套為您的數位相機設計的自訂版本。您 可以光臨此網站:http:\\www.arcsoft.com,以取得更詳細的產品資訊。

# **Digital Camcorder**

# **Users Manual**

ไทย

#### **ยินดีต้อนรับ:**

**เรียนท่านผู้ใช้ ขอบคุณสำหรับการซื้อผลิตภัณฑ์นี้**

**เราทุ่มเททั้งเวลาและความพยายามเป็นอย่างมากเพื่อการพัฒนาผลิตภัณฑ์ และเราหวังว่าสิ่งนี้จะ ช่วยให้คุณใช้งานอย่างปราศจากปัญหาเป็นเวลานานหลายปี**

#### **ประกาศเพื่อความปลอดภัย:**

- 1. อย่าทำตก เจาะ หรือถอดชิ้นส่วนกล้องถ่ายวิดีโอ ไม่เช่นนั้นการรับประกันจะถือเป็นโมฆะ
- 2. หลีกเลี่ยงการสัมผัสกับน้ำ และทำมือให้แห้งก่อนที่จะใช้
- 3. อย่าให้กล้องถ่ายวิดีโออยู่ในสถานที่ซึ่งมีอุณหภูมิสูง หรือทิ้งไว้ให้ถูกแสงแดดโดยตรง การทำเช่นนั้น อาจทำให้กล้องถ่ายวิดีโอเสียหายได้
- 4. ใช้กล้องถ่ายวิดีโอด้วยความระมัดระวัง หลีกเลี่ยงการกดอย่างแรงบนตัวกล้องถ่ายวิดีโอ
- 5. เพื่อความปลอดภัยของคุณเอง หลีกเลี่ยงการใช้กล้องถ่ายวิดีโอเมื่อมีพายุ หรือฝนฟ้าคะนอง
- 6. อย่าใช้แบตเตอรี่ที่มีข้อมูลจำเพาะแตกต่างจากที่ระบุ การทำเช่นนั้นอาจนำไปสู่การบาดเจ็บสาหัสได้
- 7. ถอดแบตเตอรี่ออกเมื่อจะไม่ใช้กล้องเป็นระยะเวลานาน เนื่องจากแบตเตอรี่ที่เสื่อมคุณภาพอาจมี ผลกระทบกับการทำงานของกล้องถ่ายวิดีโอ
- 8. ถอดแบตเตอรี่ออกถามีสัญญาณแสดงวามีการรั่ว หรือเปลี่ยนรูปราง<br>9. ใช่เฉพาะอุปกรณ์เสริมที่ระบุโดยผู่ผลิตเท่านั้น
- 
- 10. เก็บกล้องถ่ายวิดีโอให้ห่างจากการเอื้อมถึงของทารก

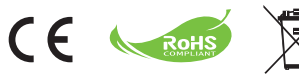

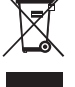

อย่าทิ้งอุปกรณ์ที่เสียแล้วรวมกับของเสีย ทั่วไปจากภายในบ้าน แต่ให้ส่งคืนไปที่จุด รวบรวมของทางการ เพื่อนำไปรีไซเคิล การทำเช่นนี้จะเป็นการช่วยอนุรักษ์ สภาพแวดล้อม

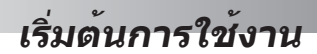

#### **ส่วนต่างๆ ของกล้องถ่ายวิดีโอ**

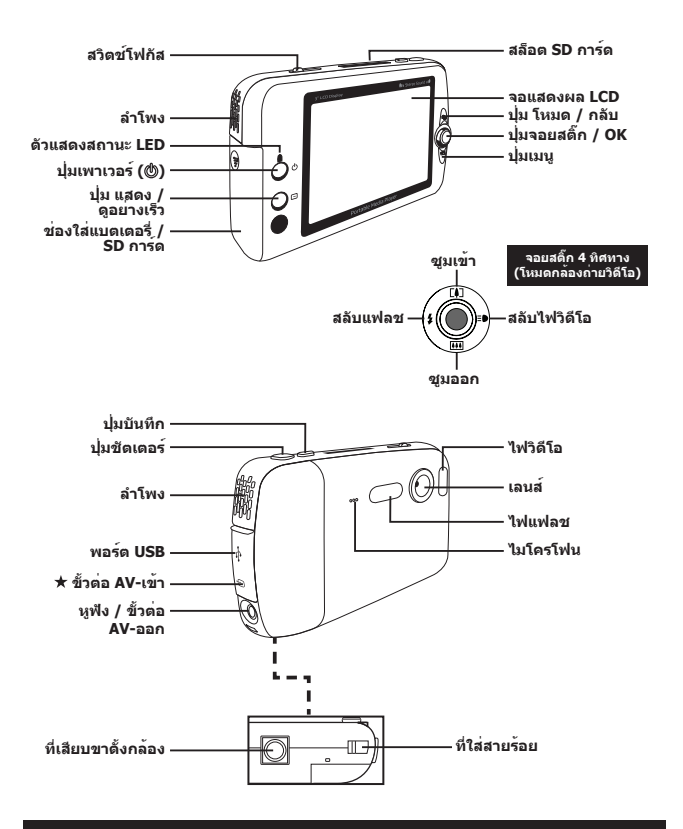

**มีในบางรุ่นเท่านั้น โปรดดูจากข้อความที่พิมพ์บนกล่องสำหรับข้อมูลจำเพาะอย่างละเอียด**

## **การใส่/การถอดแบตเตอรี่**

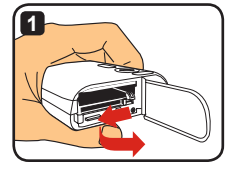

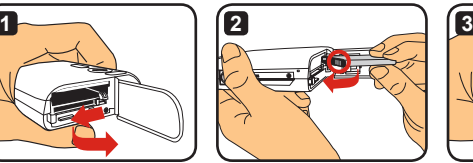

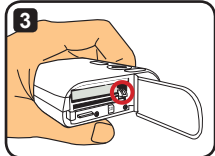

- **1** เลื่อนฝาปิดช่องใส่แบตเตอรี่ให้เปิดออกดังแสดงในภาพ
- **2** ใส่แบตเตอรี่ Li-ion ลงในช่องใส่แบตเตอรี่ดังแสดงในภาพ โปรดทราบว่าหน้าสัมผัสโลหะ บนแบตเตอรี่ต้องจัดให้อยู่ในทิศทางเดียวกันกับในช่องใส่
- **3** ตรวจดูให้แน่ใจว่าคานป้องกันการตกคลิกลงในตำแหน่ง ใส่ฝาปิดช่องใส่กลับคืน
- **4** ในการถอดแบตเตอรี่ออก ให้ผลักคานป้องกันการตกลง ด้านล่าง และนำแบตเตอรี่แพคออกมา
- **เมื่อใช้แบตเตอรี่เป็นครั้งแรก แนะนำให้คุณใช้แบตเตอรี่ จนหมด และชาร์จแบตเตอรี่ให้เต็มที่เป็นเวลาอย่างน้อย 8 ชั่วโมง**
- **ดูแลรักษาแบตเตอรี่ Li-ion ด้วยความเอาใจใส่: • เก็บแบตเตอรี่ให้ห่างจากไฟ หรือสถานที่ซึ่งมีอุณหภูมิสูง (เกิน 140º F หรือ 60º C)**
	- **อย่าทำแบตเตอรี่หล่น หรือพยายามถอดชิ้นส่วน**
	- **ถ้าจะไม่ใช้แบตเตอรี่เป็นเวลานาน ให้ใช้พลังงานจนหมด และชาร์จแบตเตอรี่อย่างน้อยหนึ่งครั้ง ต่อปี เพื่อรักษาอายุการใช้งานให้อยู่คงเดิม**
- **การซื้อแบตเตอรี่เพิ่มเติม: กล้องวิดีโอนี้ใช้แบตเตอรี่ Li-ion 3.7 โวลต์ - 700mAh เป็นแหล่งพลังงาน คุณสามารถซื้อ แบตเตอรี่ที่ใช้กับกล้องได้ที่ร้านค้าในประเทศของคุณ**
- **อย่าใช้แรงถอดแบตเตอรี่ ไม่เช่นนั้นแบตเตอรี่แพคอาจชน และทำความเสียหายต่อฝาปิดช่องใส่ แบตเตอรี่ได้**

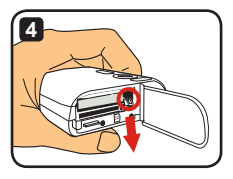

## **การชาร์จแบตเตอรี่ - การใช้อะแดปเตอร์**

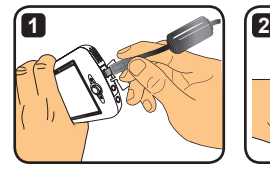

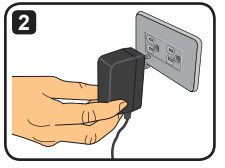

- **1** เชื่อมต่อปลายด้านที่เล็กกว่าของสายเพาเวอร์เข้ากับพอร์ต USB ของกล้องถ่ายวิดีโอ
- **2** เสียบอะแดปเตอร์ AC เข้ากับเต้าเสียบที่ผนัง และการชาร์จจะเริ่มต้นขึ้น LED จะเป็นสีแดง ระหว่างการชาร์จ เมื่อแบตเตอรี่ชาร์จเต็มแล้ว ไฟ LED จะดับ
- **คุณสามารถเปิด และใช้กล้องถ่ายวิดีโอในขณะที่ชาร์จด้วยอะแดปเตอร์ได้ ไอคอนบน LCD ระบุว่า การชาร์จกำลังดำเนินการอยู่ โปรดทราบว่าเวลาในการชาร์จอาจนานขึ้น**

#### **การชาร์จแบตเตอรี่ - การใช้พีซี**

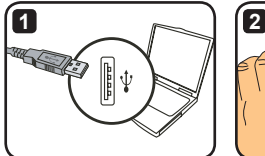

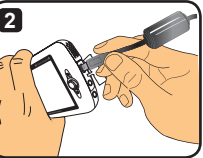

- **1** เปิดเครื่องคอมพิวเตอร์ของคุณ เชื่อมต่อปลายด้านหนึ่งของสายเคเบิล USB ไปยัง คอมพิวเตอร์
- **2** เชื่อมต่อปลายอีกด้านหนึ่งของสายเคเบิล USB เข้ากับกล้องถ่ายวิดีโอ และการชาร์จจะ เริ่มต้นขึ้น LED จะเป็นสีแดงระหว่างการชาร์จ เมื่อแบตเตอรี่ชาร์จเต็มแล้ว ไฟ LED จะดับ
- **อย่าเปิดกล้องถ่ายวิดีโอในขณะที่กำลังชาร์จแบตเตอรี่ ไม่เช่นนั้นการชาร์จจะหยุด**

## **การใช้ SD/MMC การ์ด (ใส่หรือไม่ก็ได้)**

นอกเหนือจากหน่วยความจำในตัวแล้ว กล้องถ่ายวิดีโอของ คุณสามารถเก็บข้อมูลบนการ์ด Secure Digital (SD) หรือ MultiMedia Card (MMC) ได้ด้วย ในการใส่การ์ด หน่วยความจำ ค่อยๆ กดการ์ดเข้าไปจนกระทั่งการ์ดเข้าไป ถึงส่วนล่างสุดของสล็อต (ตรวจดูให้แน่ใจว่ามุมที่มีรอยบาก ถูกจัดในทิศทางที่ถูกต้อง) เมื่อใส่การ์ดสำเร็จแล้ว คุณจะ เห็นไอคอนที่เก็บเปลี่ยนไปบนจอ LCD ในการถอดการ์ด หน่วยความจำ กดการ์ดเข้าไปเบาๆ และการ์ดจะเด้งออกมา จากนั้นดึงการ์ดออกจากสล็อต

- **มีสล็อตการ์ดอยู่ 2 ช่อง ขึ้นอยู่กับว่าสล็อตการ์ดใดที่กำลัง ใช้งานอยู่ ไอคอนที่เก็บจะเปลี่ยนไปตามสล็อตที่ใช้: : กำลังใช้หน่วยความจำภายใน : กำลังใช้สล็อตการ์ด 1**
	- **: กำลังใช้สล็อตการ์ด 2**

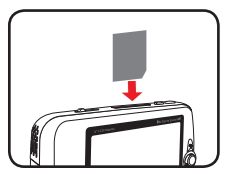

**ใช้สล็อตการ์ด 1**

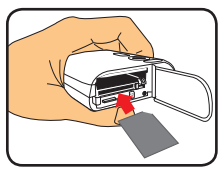

**ใช้สล็อตการ์ด 2**

SD การ์ดมาพร้อมกับสวิตช์ป้องกันการเขียน เมื่อสวิตช์ป้องกัน การเขียนถูกตั้งไปที่ตำแหน่ง "ล็อค" การ์ดจะไม่สามารถเขียนได้ เพื่อให้มั่นใจว่ากล้องถ่ายวิดีโอสามารถทำงานได้เป็นปกติ คุณ ควรตั้งสวิตช์ป้องกันการเขียนไปที่ตำแหน่ง "ปลดล็อค" ก่อนที่ จะใส่ SD การ์ด

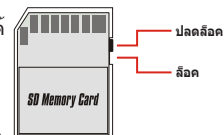

- **ถ้าคุณซื้อการ์ดหน่วยความจำใหม่ แนะนำให้คุณฟอร์แมตการ์ด ด้วยกล้องถ่ายวิดีโอก่อนที่จะเก็บข้อมูลลงในการ์ด**
- **อย่าถอด SD/MMC การ์ดออกในขณะที่กล้องถ่ายวิดีโอกำลังประมวลผลข้อมูลอยู่**
- **เมื่อใส่ SD/MMC การ์ด กล้องถ่ายวิดีโอจะใช้การ์ดเป็นสื่อเก็บข้อมูลหลัก คุณจะไม่สามารถเข้าถึง ไฟล์ที่เก็บในหน่วยความจำในตัวได้จนกว่าจะถอด SD/MMC การ์ดออก**

## **การใส่สายร้อยข้อมือ (ใส่หรือไม่ก็ได้)**

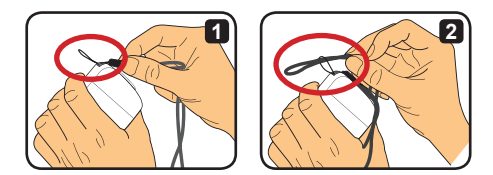

- **1** ร้อยสายผ่านทางรูร้อยสายดังแสดงในภาพ
- **2** สอดปลายอีกด้านหนึ่งของสายเข้าไปในห่วง ดังแสดงในภาพ เพียงเท่านี้ คุณก็พร้อมที่จะ ถือกล้องถ่ายวิดีโอได้อย่างง่ายดายแล้ว

# **การทำงานพื้นฐาน**

# **การเปิดและปิดกล้องถ่ายวิดีโอ**

กดปุ่มเพาเวอร์เป็นเวลา 2 วินาทีเพื่อเปิดหรือปิดกล้องถ่ายวิดีโอ

- **ถ้ากล้องถ่ายวิดีโอไม่เปิดขึ้นมาหลังจากที่กดปุ่มเพาเวอร์ โปรด ตรวจสอบ:**
	- **1. แบตเตอรี่ Li-ion ติดตั้งอยู่บนกล้องถ่ายวิดีโอ**
	- **2. แบตเตอรี่ที่ติดตั้งไว้มีพลังงานเหลือเพียงพอ**
	- **3. หน้าสัมผัสโลหะของแบตเตอรี่ที่ติดตั้งถูกจัดวางในช่องใส่ถูก ทิศทาง**
- **ถ้ากล้องถ่ายวิดีโอไม่ได้ใช้งานในช่วงระยะเวลาหนึ่ง กล้องถ่าย วิดีโออาจปิดเครื่องเองโดยอัตโนมัติเนื่องจากการตั้งค่า [ปิด (Power Off)] ดูส่วน "การทำงาน ชั้นสูง" สำหรับข้อมูลเพิ่มเติม**

## **การเปลี่ยนโหมด**

กล้องถ่ายวิดีโอมีหลายโหมดให้ใช้ หลังจากที่เปิดกล้องถ่าย วิดีโอ ให้ใช้จอยสติ๊กเพื่อเลือกโหมดที่คุณต้องการใช้งาน จากนั้นกดปุ่ม OK เพื่อยืนยัน หลังจากนั้นถ้าคุณต้องการ เปลี่ยนโหมด ให้กดปุ่มโหมด จากนั้นทำซ้ำกระบวนการด้านบน

- : **การตั้งค่า (Settings)** ตั้งค่าคอนฟิกระบบ
- : **กล้องถ่ายวิดีโอ (Camcorder)** ถ่ายภาพ; บันทึก วิดีโอ
- : **ผลงาน (My Works)** เล่นไฟล์; ลบ / คัดลอก / ล็อคไฟล์
- : **เครื่องบันทึกเสียง (Voice Recorder)** บันทึกคลิปเสียง
- : **เกมส์ (Game)** เล่นเกม
- : **เครื่องเล่นเพลง (Music Player)** เล่นเพลง MP3
	- : **เครื่องบันทึกภาพยนตร์ (Movie Recorder)** ดู/บันทึกภาพ AV-เข้า
- **นอกเหนือจากในโหมดการตั้งค่า และกล้องถ่ายวิดีโอ คุณสามารถกดปุ่มชัตเตอร์ เพื่อเปลี่ยนไป ยังโหมดกล้องถ่ายวิดีโอได้**

6

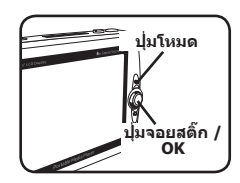

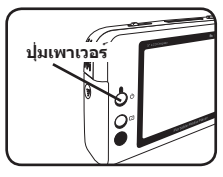

### **การตั้งเวลา**

- **1** เปิดกล้องถ่ายวิดีโอ และเปลี่ยนไปยังโหมดการตั้ง ค่า $(\circ)$
- **2** ใช้จอยสติ๊กเพื่อเลือกรายการ [นาฬิกา (Clock)], จากนั้นกด OK (หรือเลื่อนจอยสติ๊กไปทางขวา) เพื่อยืบยับ
- **3** เลื่อนจอยสติ๊กขึ้น/ลง เพื่อปรับค่า เลื่อนจอยสติ๊กไป ทางซ้าย/ขวา เพื่อเปลี่ยนระหว่างฟิลด์ต่างๆ
- **4** เมื่อทุกอย่างเสร็จแล้ว กด OK เพื่อยืนยันการตั้งค่า

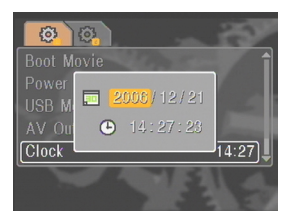

### **การตั้งภาษา**

- **1** เปิดกล้องถ่ายวิดีโอ และเปลี่ยนไปยัง โหมดการตั้ง ค่า $(\circ)$
- **2** ใช้จอยสติ๊กเพื่อเลือกรายการ [ภาษา (Language)], จากนั้นกด OK (หรือเลื่อนจอยสติ๊กไปทางขวา) เพื่อยืนยัน
- **3** เลื่อนจอยสติ๊กขึ้น/ลง เพื่อเลือกภาษา
- **4** เมื่อทำเสร็จแล้ว กด OK เพื่อยืนยันการตั้งค่า

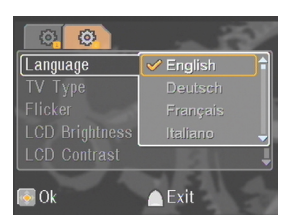

## **การบันทึกวิดีโอคลิป**

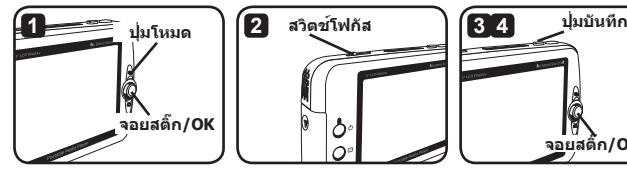

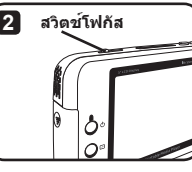

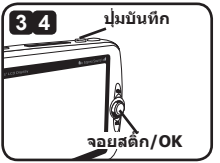

**1** เปิดกล้องถ่ายวิดีโอ และเปลี่ยนไปยังโหมดกล้องถ่ายวิดีโอ ( )

#### **2** ปรับโฟกัสตามความเหมาะสม:

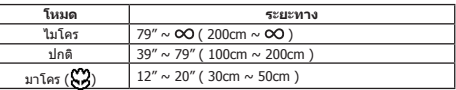

**3** กดปุ่มบันทึก เพื่อเริ่มการบันทึก ในขณะที่กำลังบันทึก คุณสามารถเลื่อนจอยสติ๊กขึ้น/ลง เพื่อซูมเข้า/ออก หรือกด OK เพื่อหยุดการบันทึกชั่วคราว/ทำการบันทึกต่อ

**4** กดปุ่มบันทึกอีกครั้ง เพื่อหยุดการบันทึก

- **คุณสามารถกดปุ่มแสดง/ดูอย่างเร็ว เพื่อดูวิดีโอที่คุณเพิ่งบันทึกไว้ได้ ในขณะที่กำลังดู คุณ สามารถกดปุ่มเมนู และเลือกที่จะลบไฟล์ได้ ถ้าคุณไม่ชอบผลลัพธ์ที่ถ่ายได้**
- **คุณสามารถเลื่อนจอยสติ๊กไปทางขวา เพื่อเปลี่ยนโหมดแสงวิดีโอได้**

## **หน้าจอ OSD - การบันทึกวิดีโอ**

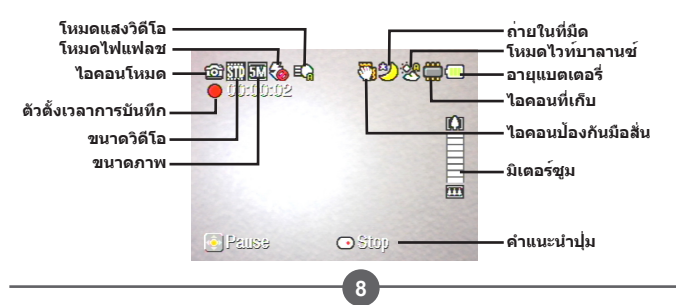

#### **การถ่ายภาพนิ่ง**

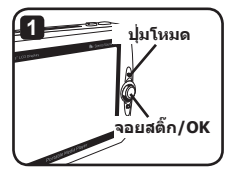

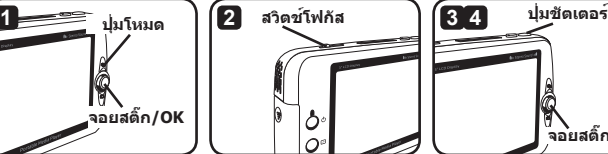

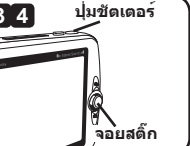

**1** เปิดกล้องถ่ายวิดีโอ และเปลี่ยนไปยังโหมดกล้องถ่ายวิดีโอ ( )

#### **2** ปรับโฟกัสตามความเหมาะสม:

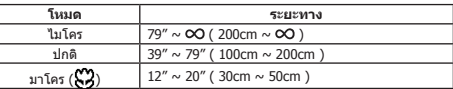

**3** เลื่อนจอยสติ๊กขึ้น/ลง เพื่อซูมภาพเข้า/ออก จนกระทั่งได้ภาพที่เหมาะสม

#### **4** กดปุ่มชัตเตอร์เพื่อถ่ายภาพนิ่ง

- **คุณสามารถกดปุ่มแสดง/ดูอย่างเร็ว เพื่อดูภาพที่คุณเพิ่งถ่ายได้ ในขณะที่กำลังดู คุณสามารถ กดปุ่มเมนู และเลือกที่จะลบไฟล์ได้ ถ้าคุณไม่ชอบผลลัพธ์ที่ถ่ายได้**
- **คุณสามารถเลื่อนจอยสติ๊กไปทางซ้าย เพื่อเปลี่ยนโหมดไฟแฟลช**

## **หน้าจอ OSD - โหมดกล้องถ่ายวิดีโอ**

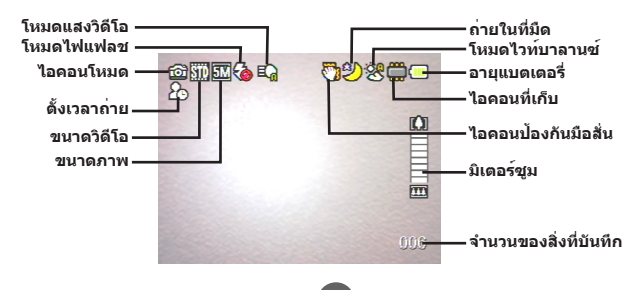

### **การบันทึกคลิปเสียง**

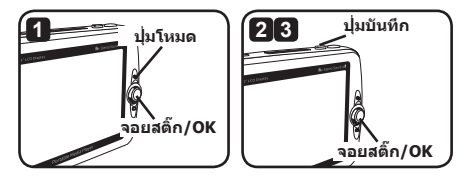

- $\blacksquare$  เปิดกล<sup>้</sup>องถ่ายวิดีโอ และเปลี่ยนไปยังโหมดเครื่องบันทึกเสียง ( $\color{red}\mathbb{C}$  )
- **2** กดปุ่มบันทึก เพื่อเริ่มการบันทึก ในขณะที่กำลังบันทึก คุณสามารถเลื่อนจอยสติ๊กขึ้น/ลง เพื่อปรับระดับเสียง หรือกด OK เพื่อหยุดการบันทึกชั่วคราว/ทำการบันทึกต่อ
- **3** กดปุ่มบันทึกอีกครั้ง เพื่อหยุดการบันทึก
- **คุณสามารถกดปุ่ม OK เพื่อเล่นคลิปที่บันทึกไว้ได้**
- **ในโหมดเครื่องบันทึกเสียง คุณสามารถกดปุ่มแสดง/ดูอย่างเร็ว เพื่อปิดจอแสดงผล และล็อคปุ่ม ต่างๆ ได้ ในการปลดล็อค กดปุ่มแสดง/ดูอย่างเร็วอีกครั้ง และทำตามขั้นตอนที่แสดงบนหน้าจอ**

## **หน้าจอ OSD - โหมดเครื่องบันทึกเสียง**

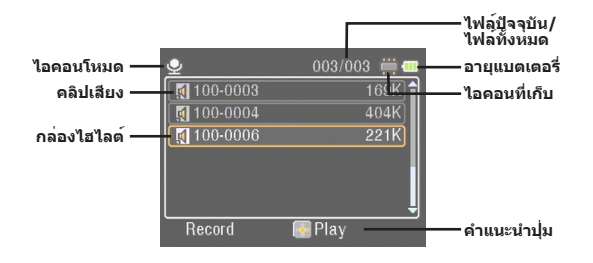

# **การเล่น**

### **การเล่นไฟล์**

 $\blacksquare$  เปิดกล*้*องถ่ายวิดีโอ และเปลี่ยนไปยังโหมดผลงาน ( $\blacksquare$ )

**2** เมื่อเข้าสู่โหมดผลงาน คุณจะถูกขอให้เลือกชนิดของไฟล์ที่จะแสดง: **ภาพ (Image)**: แสดงรูปภาพและวิดีโอ **วิดีโอ (Video)**: แสดงเฉพาะวิดีโอ **รูปภาพ (Picture)**: แสดงเฉพาะรูปภาพ **เสียง (Voice)**: แสดงคลิปเสียง

#### **3** การทำงานในโหมดผลงาน:

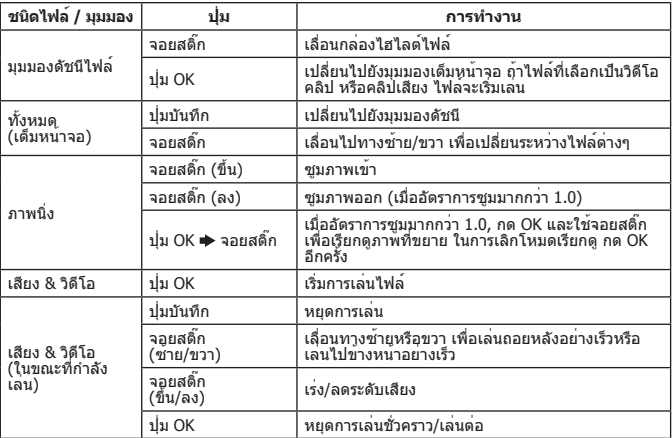

**ในโหมดผลงาน คุณสามารถกดปุ่มแสดง/ดูอย่างเร็ว เพื่อสลับระหว่างการเปิด/ปิดไอคอน OSD (ในโหมดอื่นๆ คุณจำเป็นต้องใช้เมนูเพื่อเข้าไปยังฟังก์ชั่นนี้)**

#### **หน้าจอ OSD - โหมดผลงาน**

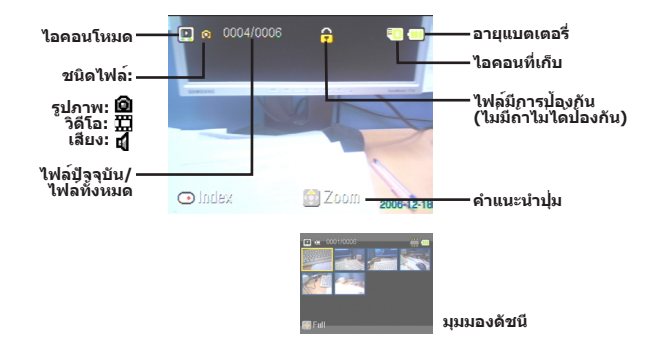

### **การล็อคไฟล์ / การคัดลอกไฟล์**

โดยการตั้งค่าการล็อคไฟล์ คุณสามารถป้องกันไฟล์ไม่ให้ถูกลบโดยไม่ได้ตั้งใจ ในการล็อค ไฟล์:

- **1** ใช้จอยสติ๊กเพื่อเลือกไฟล์ที่จะป้องกัน และกดปุ่มเมนู เพื่อเข้าไปยังเมนู จากนั้นเลือก รายการ [ล็อคไฟล์ (Lock File)] และกด OK (หรือเลื่อนจอยสติ๊กไปทางขวา)
- **2** เลือก [เปิด (On)] และกดปุ่ม OK (หรือเลื่อนจอยสติ๊กไปทางขวา) เพื่อยืนยัน
- **3 ไ**อคอนล็อค (**A**) จะปรากภขึ้นบนหน<sup>้</sup>าจอ และไฟล*์*จะได้รับการป้องกัน
- **ฟังก์ชั่นนี้ไม่สามารถป้องกันไฟล์จากการถูกฟอร์แมตได้**
- **4** ในการคัดลอกไฟล์จากการ์ดหน่วยความจำปัจจุบันไปยังอีกการ์ดหนึ่ง ให้กดปุ่มเมนู เพื่อ เข้าสู่เมนู จากนั้นเลือกรายการ [คัดลอกไฟล์ (Copy File)] และกด OK (หรือเลื่อน จอยสติ๊กไปทางขวา) โปรดทราบว่าคุณต้องใส่การ์ดหน่วยความจำสองอัน เพื่อที่จะ สามารถใช้ฟังก์ชั่นนี้ได้

**มีในบางรุ่นเท่านั้น โปรดดูจากข้อความที่พิมพ์บนกล่องสำหรับข้อมูลจำเพาะอย่างละเอียด**

# **เครื่องเล่นเพลง**

## **คัดลอกไฟล์ MP3**

- **1** เปิดเครื่องคอมพิวเตอร์ของคุณ และเชื่อมต่อปลายด้านหนึ่งของสายเคเบิล USB เข้ากับ คอมพิวเตอร์ ตรวจดูให้แน่ใจว่าขั้วต่อ และพอร์ต USB ถูกจัดอย่างถูกต้อง
- **2** เปิดกล้องถ่ายวิดีโอ และเชื่อมต่อปลายอีกด้านหนึ่งของสายเคเบิล USB เข้ากับกล้องถ่าย วิดีโอ เลือกรายการ [ดิสก์ (Disk)] จากเมนูป๊อปอัป และกด OK (หรือเลื่อนจอยสติ๊กไป ทางขวา) เพื่อยืนยัน
- **3** คอมพิวเตอร์ของคุณจะแจ้งว่าพบดิสก์ที่ถอดเข้าออกได้ ดับเบิลคลิกที่ [คอมพิวเตอร์ของฉัน (My Computer)] และคุณจะพบดิสก์ที่ถอดเข้าออกได้ ถ้าคุณไม่พบสักโฟลเดอร์ในดิสก์ที่ ถอดเข้าออกได้ ให้สร้างโฟลเดอร์ [เพลง (Music)] จากนั้นคุณก็พร้อมที่จะคัดลอกไฟล์ MP3 ลงในโฟลเดอร์สำหรับการเล่นได้
- **ไฟล์ MP3 ต้องใส่ลงในโฟลเดอร์ [เพลง (Music)] สำหรับการเล่น คุณสามารถ ลากโฟลเดอร์ทั้งหมดของไฟล์ MP3 ของ คุณไปยังโฟลเดอร์ [เพลง (Music)] หรือ สร้างโฟลเดอร์ย่อยในโฟลเดอร์ [เพลง (Music)] เพื่อเรียงและเก็บไฟล์ MP3 ของคุณ**
- **ความยาวของชื่อไฟล์ MP3 ไม่สามารถ ยาวกว่า 54 ตัวอักษรสำหรับภาษาอังกฤษ (ไบต์เดียว รวมช่องว่าง) หรือ 27 ตัวอักษร สำหรับภาษาจีน (ไบต์คู่) ไฟล์ MP3 ที่ยาว เกินกฎด้านบน อาจทำให้กล้องถ่ายวิดีโอ ทำงานผิดพลาดได้**

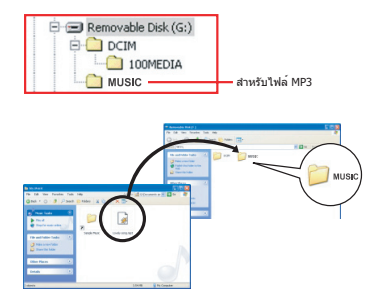

#### **การเล่นเพลง**

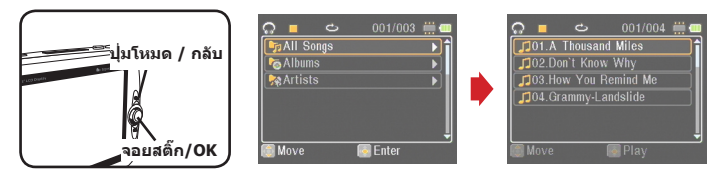

- $\blacksquare$  เปิดกล*้*องถ<sup>่</sup>ายวิดีโอ และเปลี่ยนไปยังโหมดเครื่องเล่นเพลง ( $\textcolor{red}\textcircled{\tiny{M}}$ )
- **2** ไฟล์ MP3 จะถูกเรียงตามอัลบั้มหรือศิลปิน คุณลักษณะของอัลบั้มและศิลปินประกอบขึ้น โดยแท็ก ID3 ที่เก็บพร้อมกับไฟล์ MP3 เฉพาะ

#### **3** การทำงานในโหมดเครื่องเล่นเพลง:

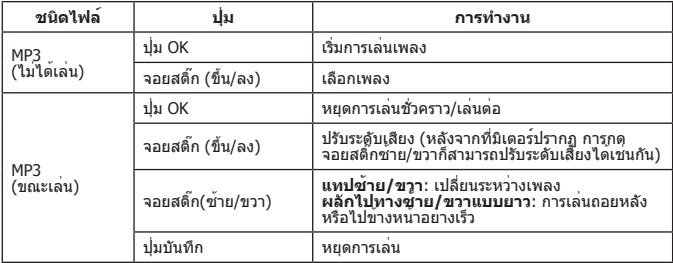

**ในโหมดเครื่องเล่นเพลง คุณสามารถกดปุ่มแสดง/ดูอย่างเร็ว เพื่อปิดจอแสดงผล และล็อคปุ่ม ต่างๆ ได้ ในการปลดล็อค กดปุ่มแสดง/ดูอย่างเร็วอีกครั้ง และทำตามขั้นตอนที่แสดงบนหน้าจอ** **มีในบางรุ่นเท่านั้น โปรดดูจากข้อความที่พิมพ์บนกล่องสำหรับข้อมูลจำเพาะอย่างละเอียด**

#### **การแสดงเนื้อเพลง**

คุณสามารถเล่นเพลง MP3 โดยมีเนื้อเพลงแสดงขึ้นมาได้ ในการเปิดใช้งานฟังก์ชั่น คุณ จำเป็นต้องคัดลอกไฟล์รูปแบบ LRC ลงในโฟลเดอร์ [เพลง (MUSIC)] และตั้งชื่อไฟล์ LRC ให้ตรงกับไฟล์เพลงที่ต้องการ ตัวอย่างเช่น ถ้าเพลงชื่อว่า ABC.MP3 ดังนั้นไฟล์ LRC ควรตั้ง ชื่อว่า ABC.LRC คุณสามารถค้นหาไฟล์เนื้อเพลงที่ต้องการได้จากอินเตอร์เน็ต

ไฟล์ LRC ประกอบด้วยทั้งเนื้อเพลงที่เป็นข้อความ และแท็กเวลา เพื่อที่ว่าเพลงและเนื้อเพลง นั้นจะแสดงขึ้นอย่างสัมพันธ์กัน เครื่องเล่นเพลงสนับสนุนไฟล์ LRC ที่มี "แท็กเวลาของบรรทัด" นี่เป็นตัวอย่างคร่าวๆ ของเนื้อหาไฟล์ LRC:

[00:01.16]Album:Voices (2005/10) [00:03.16]Title:Always be my baby [00:05.16]Written: [00:06.16]Music: [00:07.16]Arranged: [00:08.16]Sing:Mariah Carey [00:10.16]LRC Edit: [00:49.71]We were as one,babe [00:52.74]For a moment in time [00:55.68]And it seemed everlasting [00:58.31]That you would always be mine [01:01.89]Now you want to be free [01:04.77]So I\'ll let you fly [01:08.08]\'Cause I known in my heart, babe [01:10.43]Our love will never die, no [01:14.07][02:15.24][03:04.02][03:28.51]You\'ll always be a part of me [01:17.03][02:18.24][03:07.17][03:31.54]I\'am part of you indefinitely

**ไฟล์เนื้อร้องต้องอยู่ในโฟลเดอร์เดียวกันกับไฟล์ MP3 ที่จับคู่กัน**

- **รูปแบบของแท็กเวลาเป็นดังนี้ [นาที]:[วินาที]:[มิลลิวินาที]**
- **แท็กเวลามากกว่าหนึ่งแท็กสามารถถูกใช้กับเนื้อเพลงหนึ่งบรรทัดได้**
- **โดยปกติ ไฟล์จะเป็นไฟล์ข้อความที่มีนามสกุล .LRC**
- **แท็กเวลาจะไม่แสดงระหว่างการเล่น**
# **การเล่นเกม**

## **การเล่นเกม**

กล้องถ่ายวิดีโอให้เกมเล็กๆ มา 3 เกมเพื่อสร้างความบันเทิงให้คุณ

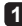

ี**1** เปิดกล<sup>้</sup>องถ<sup>่</sup>ายวิดีโอ และเปลี่ยนไปยังโหมดเกม ( <del>)=</del> )

## **2** เลือกเกมที่คุณต้องการเล่น:

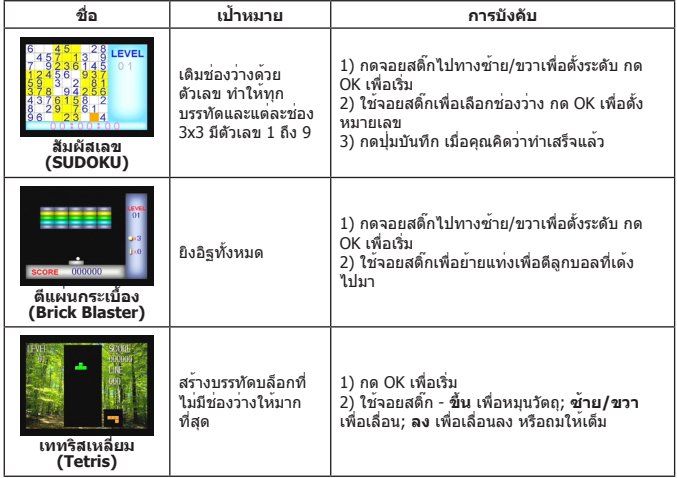

# **การดูหน้าจอบน TV**

## **การเชื่อมต่อกล้องถ่ายวิดีโอไปยัง TV**

เชื่อมต่อกล้องถ่ายวิดีโอของคุณและ TV เข้าด้วยกันผ่านสายเคเบิล AV ที่สามารถเลือกซื้อ เพิ่มเติม สำหรับการชมแบบเรียลไทม์ คุณสามารถแสดงวิดีโอคลิป, ภาพนิ่ง และเสียงที่บันทึก ของคุณโดยตรงบน TV ของคุณ เพื่อแบ่งปันสิ่งเหล่านี้กับเพื่อนๆ และครอบครัวของคุณ

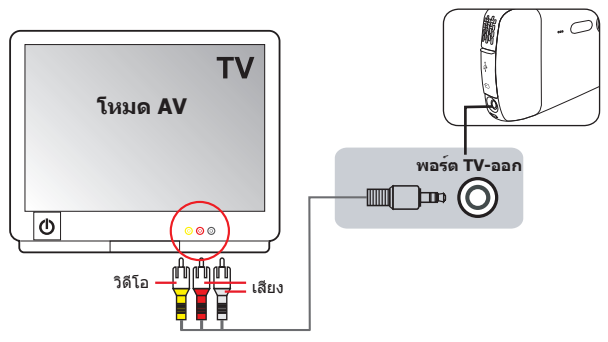

- **1** เปิด TV ของคุณ และเปลี่ยน TV ไปยังโหมด AV
- **2** เชื่อมต่อสายเคเบิลเสียงและวิดีโอของสายเคเบิล AV เข้ากับพอร์ต [วิดีโอ/เสียงเข้า] บน TV
- **3** เปิดเครื่องกล้องถ่ายวิดีโอ
- **4** เชื่อมต่อปลายอีกด้านหนึ่งของสายเคเบิล AV ไปยังพอร์ต [สัญญาณทีวีออก] บนกล้อง ถ่ายวิดีโอของคุณ
- **5** เลือก [สัญญาณทีวีออก (TV Out)] บนเมนูป๊อปอัป กดปุ่ม OK เพื่อยืนยัน

**มีในบางรุ่นเท่านั้น โปรดดูจากข้อความที่พิมพ์บนกล่องสำหรับข้อมูลจำเพาะอย่างละเอียด**

# **การบันทึกรายการ TV หรือ DVD**

## **การเชื่อมต่อกล้องถ่ายวิดีโอไปยัง TV หรือเครื่องเล่น DVD**

เทคโนโลยีการบันทึกดิจิตอลวิดีโอ MPEG-4 ชั้นสูง ช่วยให้คุณสามารถบันทึกรายการ TV ผ่าน ทางสายเคเบิล AV-เข้า ได้

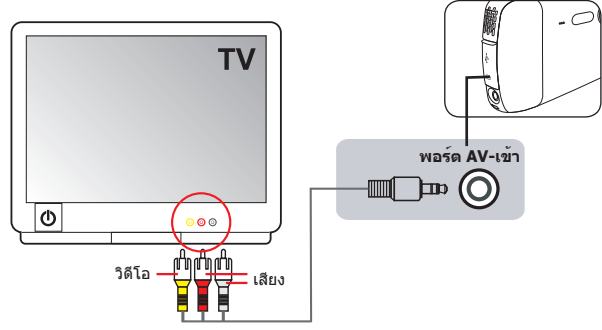

**1** เปิดเครื่อง TV หรือเครื่องเล่น DVD ของคุณ

- **2** เชื่อมต่อสายเคเบิลเสียงและวิดีโอของสายเคเบิล AV เข้ากับพอร์ต [วิดีโอ/เสียงออก] บน TV หรือเครื่องเล่น DVD (โดยปกติไม่จำเป็นต้องปรับ TV หรือเครื่องเล่น DVD โปรดอ่าน คู่มือการใช้งานของอุปกรณ์)
- **3** เชื่อมต่อปลายอีกด้านหนึ่งของสายเคเบิล AV ไปยังพอร์ต [AV-เข้า] ของกล้องถ่ายวิดีโอ
- **ี 4 เปิดกล**้องถ**่ายวิดีโอ และเปลี่ยนไปยังโหมดเครื่องบันท**ึกภาพยนตร์ ( ) ตรวจดให**้แน่ใจว**่า ภาพที่แสดงบน TV หรือเครื่องเล่น DVD นั้นแสดงบนจอภาพ LCD ของกล้องถ่ายวิดีโอด้วย
- **5** กดปุ่มบันทึก เพื่อเริ่มการบันทึก
- **6** กดปุ่มบันทึกอีกครั้ง เพื่อหยุดการบันทึก
- **คุณสามารถกดปุ่มแสดง/ดูอย่างเร็ว เพื่อดูวิดีโอที่คุณเพิ่งบันทึกไว้ได้ ในขณะที่กำลังดู คุณ สามารถกดปุ่มเมนู และเลือกที่จะลบไฟล์ได้ ถ้าคุณไม่ชอบผลลัพธ์ที่ถ่ายได้**
- **วิดีโอที่บันทึก จะปรากฏในโหมดผลงาน ด้วย**

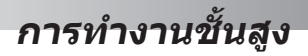

# **การใช้เมนู**

รายการเมนูให้ตัวเลือกที่หลากหลายเพื่อให้คุณปรับ ฟังก์ชั่นการทำงานของกล้องถ่ายวิดีโออย่างละเอียด ตารางต่อไปนี้ให้รายละเอียดเกี่ยวกับการทำงานของเมนู:

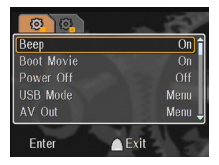

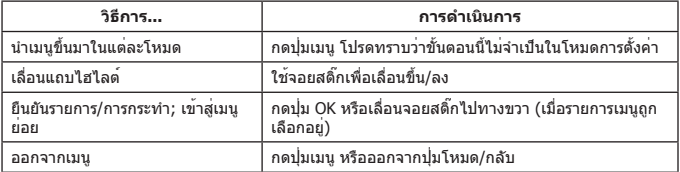

# **รายการเมนูในโหมดการตั้งค่า ( ) - 1**

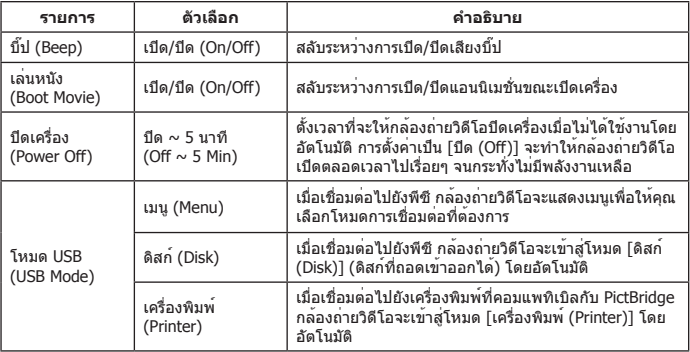

# **รายการเมนูในโหมดการตั้งค่า ( ) - 2**

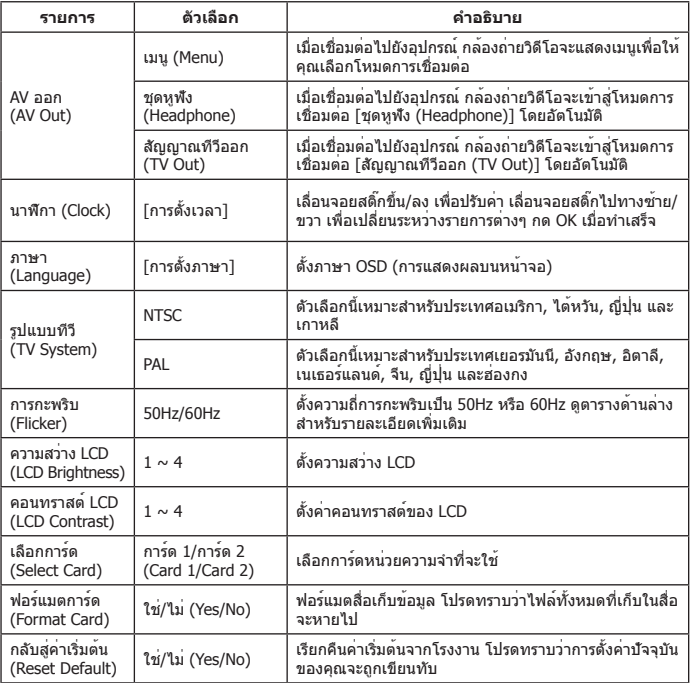

### \* ตารางความถี่การกะพริบ:

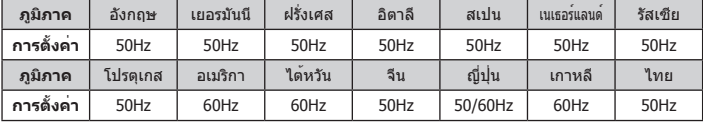

หมายเหตุ: การตั้งค่าความถี่การกะพริบ เป็นไปตามมาตรฐานความถี่ของแหล่งจ่ายไฟของประเทศของคุณ

# **รายการเมนูในโหมดกล้องถ่ายวิดีโอ ( ) - 1**

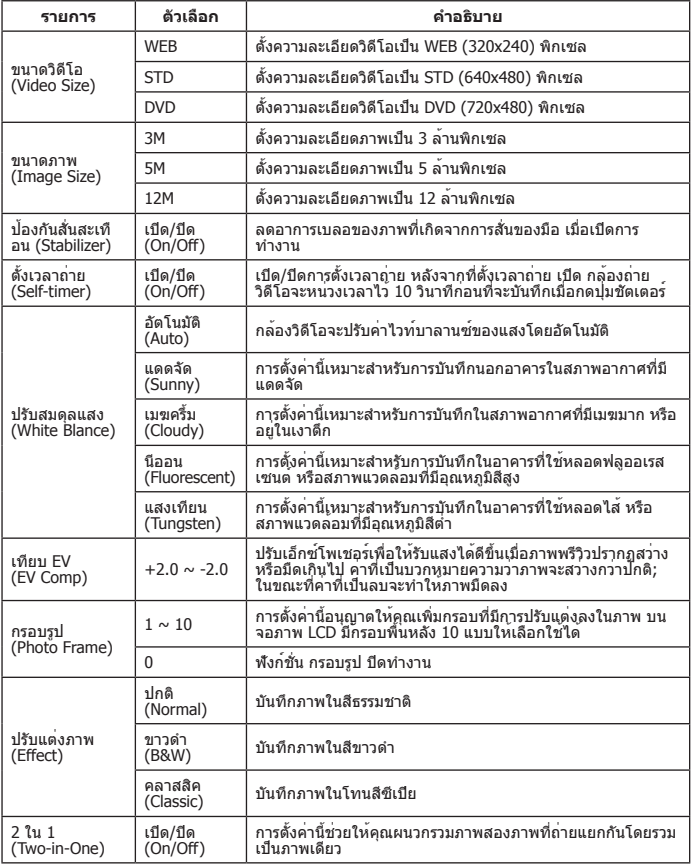

## **รายการเมนูในโหมดกล้องถ่ายวิดีโอ ( ) - 2**

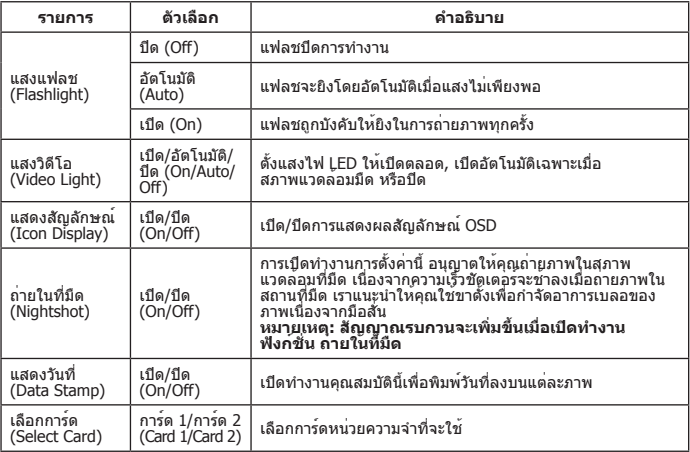

- **เมื่อการตั้งค่า [ขนาดภาพ (Image Size)] เกิน 5M, ตัวเลือก "กรอบรูป (Photo Frame)" และ "2 ใน 1 (Two-in-One)" จะไม่มีให้ใช้**
- **เมื่อ [ขนาดภาพ (Image Size)] ถูกตั้งค่าเป็น 10M ขึ้นไป ฟังก์ชั่น "ดิจิตอลซูม" จะใช้ไม่ได้**
- **ตัวเลือก "กรอบรูป (Photo Frame)" และ "2 ใน 1 (Two-in-One)" เป็นตัวเลือกเฉพาะ**
- **ตัวเลือก "ตั้งเวลาถ่าย (Self-timer)" และ "2 ใน 1 (Two-in-One)" เป็นตัวเลือกเฉพาะ นอกจากนี้ ถ้าคุณเปิดทำงานตัวเลือกใดตัวเลือกหนึ่งเหล่านี้ จากนั้นกดปุ่ม บันทึก เพื่อบันทึก วิดีโอ การตั้งค่าเหล่านี้จะถูกยกเลิกโดยอัตโนมัติ**

# **รายการเมนูในโหมดผลงาน ( )**

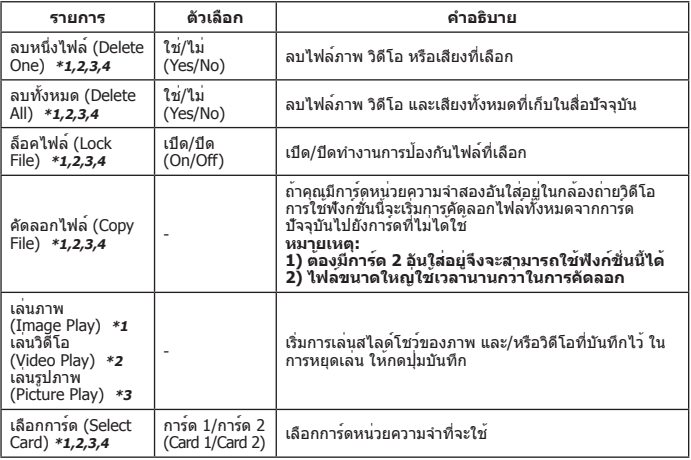

\*1: สำหรับภาพ (วิดีโอและรูปภาพ); \*2: สำหรับวิดีโอ; \*3: สำหรับรูปภาพ; \*4: สำหรับเสียง

# **รายการเมนูในโหมดเครื่องบันทึกเสียง ( )**

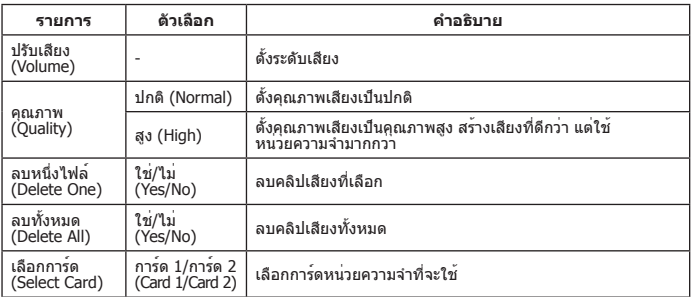

**23**

**มีในบางรุ่นเท่านั้น โปรดดูจากข้อความที่พิมพ์บนกล่องสำหรับข้อมูลจำเพาะอย่างละเอียด**

# **รายการเมนูในโหมดเครื่องเล่นเพลง ( )**

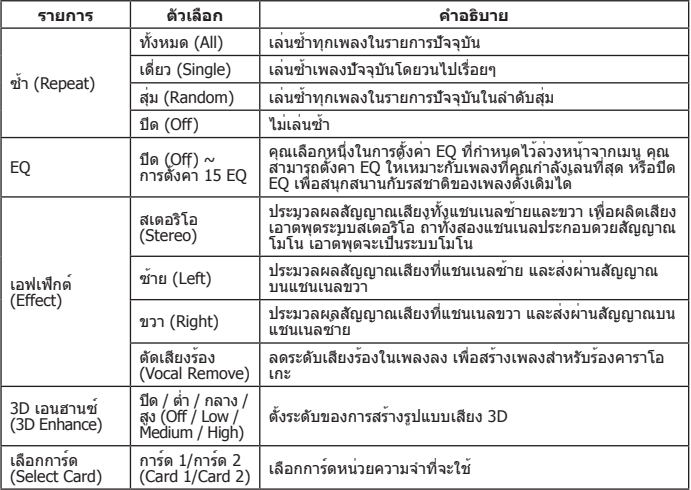

# **รายการเมนูในโหมดเครื่องบันทึกภาพยนตร์ ( )**

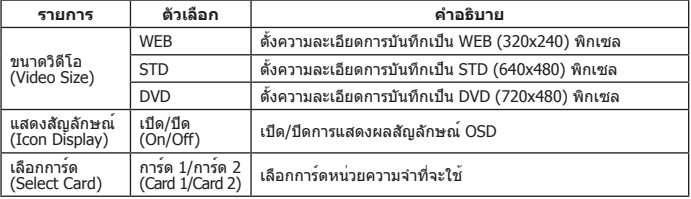

# **คัดลอกไฟล์ไปยังพีซี**

## **การเชื่อมต่อกล้องถ่ายวิดีโอไปยังพีซี**

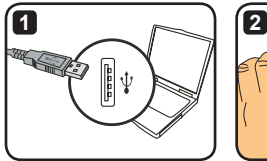

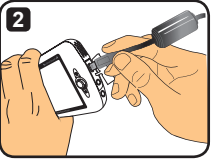

- **1** เปิดคอมพิวเตอร์ของคุณ จากนั้นเชื่อมต่อสายเคเบิล USB ที่สามารถเลือกซื้อเพิ่มเติมได้ ไป ยังพอร์ต USB ของคอมพิวเตอร์ของคุณ ตรวจดให้แน่ใจว่าขั้วต่อ และพอร์ตถูกจัดอย่าง ถูกต้อง
- **2** เชื่อมต่อปลายอีกด้านหนึ่งของสายเคเบิล USB เข้ากับกล้องถ่ายวิดีโอของคุณ เปิดเครื่อง กล้องถ่ายวิดีโอ และรายการสองรายการต่อไปนี้จะปรากฏขึ้นบนหน้าจอ:
	- : ดิสก์ (Disk) (ดิสก์ที่ถอดเข้าออกได้) : เครื่องพิมพ์ (Printer)

เลือก [ดิสก์ (Disk)] และกดปุ่ม OK เพื่อยืนยัน

- **ประกาศสำหรับผู้ใช้ Windows 2000/XP: ถ้าคุณต้องการตัดการเชื่อมต่ออุปกรณ์จากคอมพิวเตอร์ของคุณ โปรดปฏิบัติตามขั้นตอนเหล่านี้:**
	- **1. ดับเบิลคลิก ในถาดระบบ**
	- **2. คลิก (ดิสก์ USB), จากนั้นคลิก "หยุด (Stop)"**
	- **3. เลือกอุปกรณ์เมื่อหน้าจอการยืนยันปรากฏขึ้น และคลิก "OK"**
	- **4. ทำตามขั้นตอนบนหน้าจอเพื่อถอดอุปกรณ์ออกจากคอมพิวเตอร์ของคุณอย่างปลอดภัย**

# **โฟลเดอร์ไฟล์ของดิสก์ที่ถอดเข้าออกได้**

หลังจากที่กล้องถ่ายวิดีโอ เชื่อมต่อเข้ากับคอมพิวเตอร์ของ คุณ และถูกตั้งเป็นดิสก์ที่ถอดเข้า ออกได้แล้ว ไอคอนดิสก์ที่ถอด เข้าออกได้จะปรากฏใน "คอมพิวเตอร์ของฉัน (My Computer)" จริงๆ แล้ว ดิสก์ที่ ถอดเข้าออกได้นั้นคือสื่อเก็บ ข้อมูลของกล้องถ่ายวิดีโอของ คุณ ในดิสก์ คุณสามารถพบสิ่งที่ คุณบันทึกทั้งหมด และคัดลอก ไฟล์ต่างๆ ไปยังคอมพิวเตอร์ของ คุณ

ดูรูปทางขวา เพื่อดูว่าไฟล์ถูก เก็บไว้ที่ใด

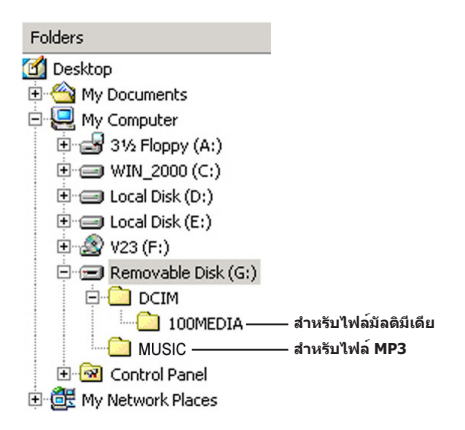

# **ภาคผนวก - 1**

# **การแก้ไขปัญหา - 1**

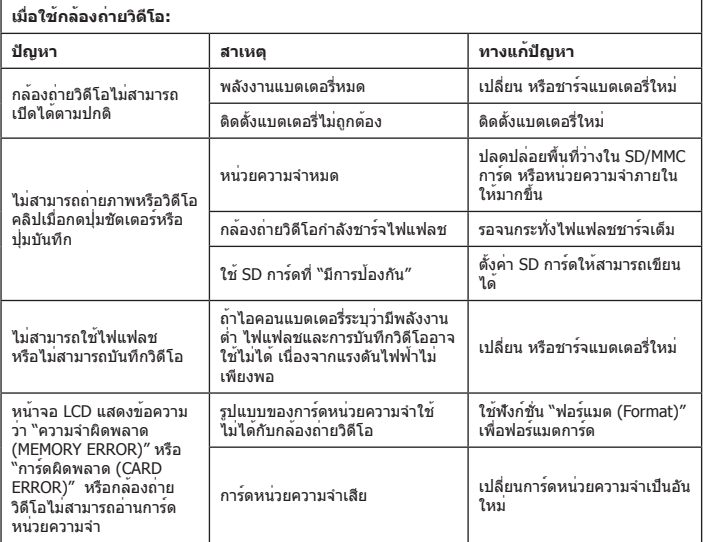

# **การแก้ไขปัญหา -2**

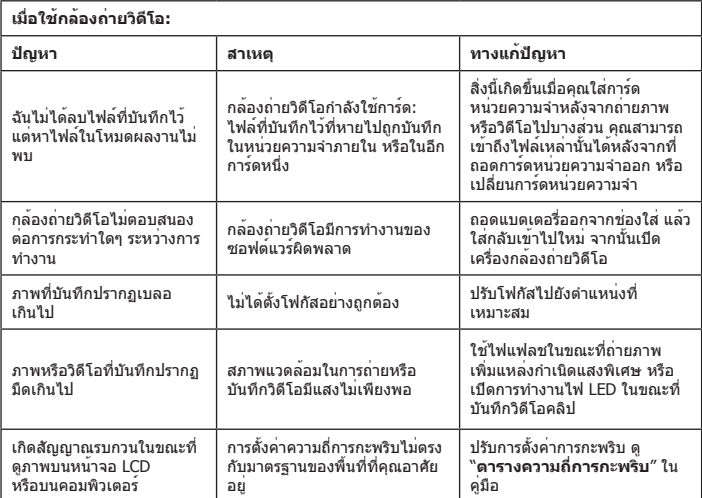

# **การแก้ไขปัญหา -3**

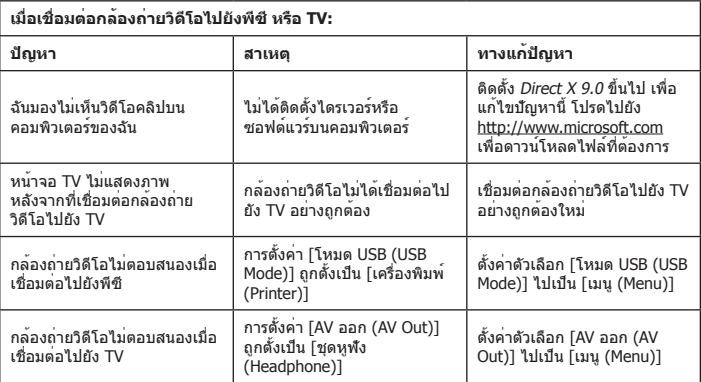

# **ตารางตัวแสดงสถานะพลังงานแบตเตอรี่**

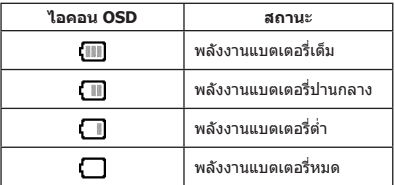

หมายเหตุ: เพื่อหลีกเลี่ยงพลังงานหมดโดยฉับพลัน แนะนำให้คุณเปลี่ยน หรือชาร์จแบตเตอรี่ใหม่ เมื่อไอคอน ระบุว่ามีพลังงานแบตเตอรี่ต่ำ

### **ตารางความจุ**

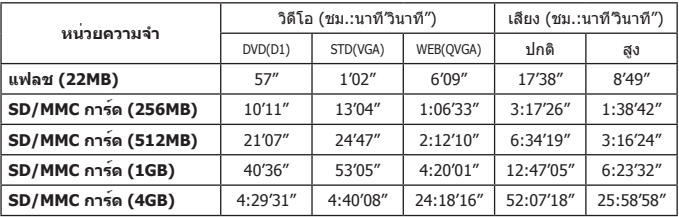

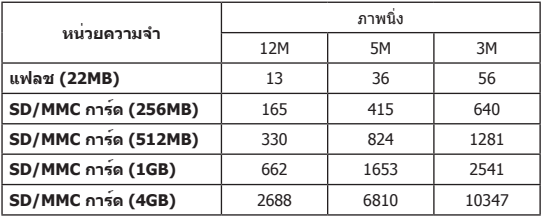

้หมายเหตุ: ตารางด้านบนใช้สำหรับเป็นข้อมูลอ้างอิงเท่านั้น ค่าความจุที่แท้จริงอาจแตกต่างจากนี้ (สูงถึง  $\pm$  30%) ขึ้นอยู่กับความซับซ้อนของวัตถุ และสิ่งแวดล้อม

## **ตารางอายุการใช้งานแบตเตอรี่**

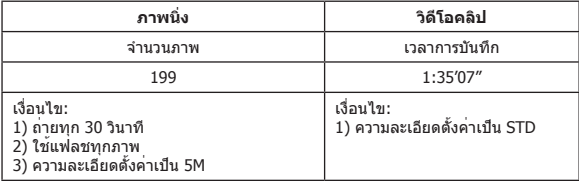

หมายเหตุ: ตารางนี้ใช้สำหรับเป็นข้อมูลอ้างอิงเท่านั้น อายุการใช้งานที่แท้จริงของแบตเตอรี่ขึ้นอยู่กับระดับการ ชาร์จพลังงาน และคุณภาพของแบตเตอรี่ของคุณ

### **ข้อมูลจำเพาะ**

**-กล้องถ่ายวิดีโอดิจิตอล (ความละเอียดวิดีโอ) DVD (720x480), สูงสุด 30fps STD (640x480), สูงสุด 30fps WEB (320x240), สูงสุด 30fps -กล้องถ่ายภาพนิ่งดิจิตอล (ความละเอียดของฮาร์ดแวร์) 12 ล้าน; 5 ล้าน; 3 ล้าน -ความละเอียดเซนเซอร์: 5 ล้านพิกเซล (2592x 1944 พิกเซล) -รูปแบบไฟล์: ASF/ JPEG/ MP3/ WAV -หน่วยความจำภายใน: หน่วยความจำแฟลช 32 MB (20 MB สำหรับเก็บข้อมูล) -หน่วยความจำภายนอก: SD การ์ดที่มีสองสล็อต (สูงถึง 4G สำหรับแต่ละสล็อต) -จอแสดงผล LCD: LCD 3.0" -เลนส์: คงที่, 3 ขั้น -ดิจิตอลซูม: 16X -ไฟแฟลช: สำหรับภาพ (อัตโนมัติ / เปิด / ปิด) -ไฟวิดีโอ: สำหรับวิดีโอ (อัตโนมัติ / เปิด / ปิด) -ระบบป้องกันตาแดง (IGBT) -ไมโครโฟนสเตอริโอในตัว -ลำโพงในตัว -เครื่องเล่นเพลงฟังก์ชั่นครบ -เครื่องบันทึกเสียง -เกมในตัว 3 เกม -TV ออก: สนับสนุนระบบสี NTSC/PAL -ตัวตั้งเวลาถ่าย: 10 วินาที -ปิดเครื่องอัตโนมัติ: ปิดอัตโนมัติใน 1 / 3 / 5 นาที -ระบบเชื่อมต่อ: ที่เก็บข้อมูลขนาดใหญ่ USB 2.0 -แบตเตอรี่: แบตเตอรี่ Li-lon ที่สามารถชาร์จใหม่ได้ (700mA ขึ้นไป) -ขนาด (LxWxH): 103.8 x 68.0 x 22.5 มม.**

**\* ข้อมูลจำเพาะอาจเปลี่ยนแปลงได้โดยไม่ต้องแจ้งให้ทราบ**

### **ความต้องการของระบบ**

- Microsoft Windows 2000/ XP
- Pentium 4, 1.5GHz หรือเทียบเท่า
- RAM 256MB (แนะนำให้ใช้ 512MB)
- การ์ดวิดีโอที่มี RAM 64MB ที่แสดงผลได้อย่างต่ำ 24 บิต (สีเหมือนจริง)
- CD ROM ความเร็ว 4X ขึ้นไป
- Direct X 9.0c ขึ้นไป และ Windows Medua Player Codecs
- $\bullet$ ขั้วต่อ USB

# **ภาคผนวก - 2**

# **ขั้นตอนสำหรับ ArcSoft MediaConverter™**

#### **บทนำ**

ArcSoft MediaConverter เป็นตัวแปลงไฟล์มัลติมีเดียอเนกประสงค์ที่ทรงประสิทธิภาพ ยูทิลิตี้นี้สามารถแปลงภาพถ่าย วิดีโอ และไฟล์เพลงไปเป็นรูปแบบต่างๆ ที่เหมาะสำหรับ ใช้บนอุปกรณ์พกพาของคุณได้อย่างรวดเร็ว และง่ายดาย คุณสามารถแปลงไฟล์หลาย ไฟล์ที่เป็นชนิดต่างๆ ได้พร้อมกัน ใช้ง่าย! ทั้งหมดทำใน 3 ขั้นตอนง่ายๆ (โปรดอ่านส่วน "**ไฟล์ที่แปลง**" สำหรับข้อมูลเพิ่มเติม)

#### **ความต้องการของระบบ**

ในการติดตั้งและรัน MediaConverter ระบบของคุณต้องมีคุณสมบัติขั้นต่ำดังนี้:

- Microsoft Windows 2000/XP (Home หรือ Professional)
- พื้นที่ว่างบนฮาร์ดดิสก์ 50 MB
- **256 MB RAM**
- DirectX 9 (แนะนำให้ใช้ DirectX 9c)
- Microsoft Windows Media Player 10 (สำหรับการแปลงไฟล์ WMA และ WMV)
- Microsoft Windows 2000/XP (Home หรือ Professional)
- Apple QuickTime 6.5 (สำหรับการแปลงไฟล์ MOV)

#### **รูปแบบไฟล์ที่สนับสนุน**

วิดีโอ

ไฟล์วิดีโอจะถูกแปลงและคัดลอกไปยังตำแหน่งที่เลือกเป็นไฟล์ AVI ที่มีการเข้ารหัส MPEG-4 ไฟล์ ASF ที่มีการเข้ารหัส MPEG-4

ชนิดไฟล์ที่สนับสนุนสำหรับการแปลง

- AVI (รูปแบบ Microsoft Video 1, Cinepak, Intel Indeo, ไม่บีบขนาด, ฯลฯ)
- MPEG-1 ที่มีนามสกุล MPEG, MPG, MPE
- MPEG-4 ในรูปแบบ AVI
- MPEG-4 ที่มีนามสกุล ASF
- WMV
- RM
- QuickTime MOV

จำเป็นต้องใช้ QuickTime 6.5 และ Windows Media Player 10 ขึ้นไปสำหรับการแปลง ไฟล์ QuickTime MOV และ WMV ตามลำดับ

#### ◘ ชนิดไฟล์ที่สนับสนุนสำหรับการเอ็กซ์พอร์ต

- AVI (MPEG-4 SP)
- ASF(MPEG-4 SP)

#### **การแปลงไฟล์**

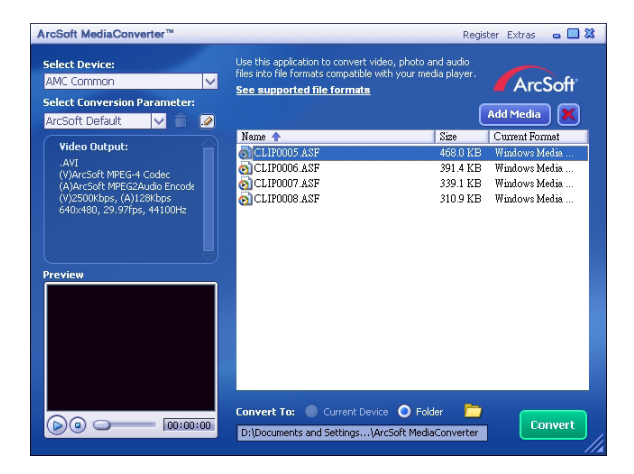

#### **ขั้นที่ 1: เลือกมีเดียไฟล์**

#### เพิ่มไฟล์สำหรับแปลง

- 1 คลิกปุ่ม "Add Media" (เพิ่มสื่อ)
- 2 หน้าต่าง "เปิด" จะปรากฏขึ้น เปิดโฟลเดอร์บรรจุไฟล์ที่ท่านต้องการแปลง
	- ก. ใช้เมนูพูลดาวน์ "Files of type" (ชนิดของไฟล์) เพื่อกรองชนิดของไฟล์ที่ต้องการให้แสดงบน หน้าจอ
	- ข. ดูตัวอย่างไฟล์ที่มีแถบสว่างอยู่ เพื่อให้แน่ใจว่าใช่ไฟล์ที่ท่านต้องการ ตรวจสอบกล่อง "AutoPlay" (เล่นอัตโนมัติ) เพื่อเริ่มการเล่นโดยอัตโนมัติหลังจากคลิกที่ไฟล์
- 3 ทำตามขั้นตอนที่ 1 และ 2 ข้างต้นซ้ำอีกครั้ง จนกว่าจะเพิ่มไฟล์ที่ต้องการได้ครบทั้งหมด นอกจากจะ ใช้วิธีข้างต้นแล้ว ท่านยังสามารถลากไฟล์มาวางลงในรายชื่อไฟล์ในหน้าต่างโปรแกรมได้โดยตรงอีก ด้วย

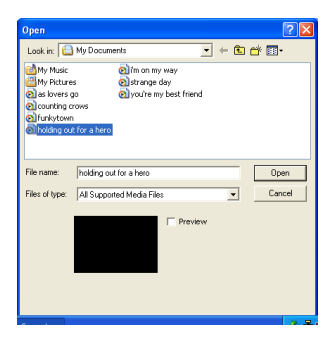

#### **การลบไฟล์**

การลบไฟล์ออกจากรายชื่อทำได้ โดยเลือกแถบสว่างที่ไฟล์นั้นแล้วคลิกไอคอน "X"

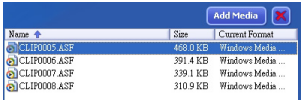

### **ขั้นที่ 2: เลือกจุดหมาย**

คลิกที่ไอคอน เพื่อเลือกตำแหน่งที่จะบันทึกไฟล์ที่ทำการแปลงแล้ว ตำแหน่งใน การบันทึกไฟล์ที่เป็นค่าเริ่มต้นอยู่ที่ "C:\Documents and Settings\[current user]\ My documents\ArcSoft MediaConverter" แต่ท่านน่าจะอยากบันทึกไฟล์ลงใน อุปกรณ์พกพาของตนเอง ถ้าต้องการเช่นนี้ให้เชื่อมต่ออุปกรณ์ของท่านไว้ แล้วคลิกที่ ี ไอคอน µี และเลือกโฟลเดอร์ที่เหมาะสม (ปกติจะอยู่ในรีมฟเวเบิลดิสก์)

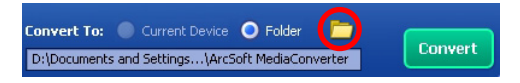

## **การตั้งค่า**

ค่าเริ่มต้นของ ArcSoft

นี่เป็นการตั้งค่าเริ่มต้น โปรแกรมจะตั้งค่าพารามิเตอร์ในการแปลงไฟล์เองโดยอัตโนมัติ ตามอุปกรณ์ที่ท่านเลือก

ใช้ค่าสำหรับแปลงไฟล์ที่กำหนดเอง

โปรแกรมมีค่าที่ตั้งไว้จำนวนมาก ซึ่งสามารถเรียกดูได้โดยคลิกที่ไอคอน

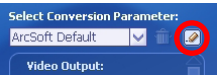

การใช้ตัวเลือกนี้ทำให้ท่านตั้งค่าพารามิเตอร์ได้มากมายด้วยตนเอง

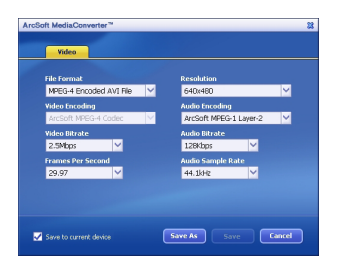

#### การตั้งค่าวิดีโอ

ขณะแปลงไฟล์วิดีโอ จะมีค่าพารามิเตอร์ต่างๆ มากมาย:

- **รูปแบบไฟล์** (ไฟล์ AVI ที่เข้ารหัส MPEG-4 หรือ ไฟล์ ASF ที่เข้ารหัส MPEG-4)
- **ความละเอียด** (ประกอบด้วยตัวเลือกต่างๆ คือ QVGA (320 x 240) และ VGA (640 x 480))
- **อัตราบิตของภาพ** (ประกอบด้วยตัวเลือกต่างๆ คือ 2.0 MB, 2.5 MB, และ 3.0 MB)
- **อัตราบิตของเสียง** (ประกอบด้วยตัวเลือกต่างๆ คือ 96 KB, 128 KB, 192 KB)
- **เฟรมต่อวินาที** (ประกอบด้วยตัวเลือกต่างๆ คือ [หน่วยเป็นเฟรมต่อวินาที (fps)] 15.00, 20.00, 24.00, 25.00, และ 29.97)
- **อัตราตัวอย่างเสียง** (ประกอบด้วยตัวเลือกต่างๆ คือ 44.1 kHz และ 48 kHz)

หลังจากดู/แก้ไขค่าที่ตั้งไว้ต่างๆ แล้ว ให้เลือก "Save As" (บันทึกเป็น), "Save" (บันทึก) หรือ "Cancel" (ยกเลิก) เพื่อกลับสู่หน้าจอหลัก คลิก "Save As" (บันทึกเป็น) หรือ "Save" (บันทึก) ถ้าท่านได้แก้ไขสิ่งที่ต้องการเก็บแล้ว ไม่เช่นนั้นให้คลิก "Cancel" (ยกเลิก)

#### **ขั้นที่ 3: ทำการแปลง**

เมื่อท่านพร้อม ให้คลิกที่ปุ่ม "Convert" (แปลง) เพื่อเริ่มการแปลงไฟล์

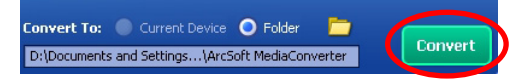

แถบแสดงความก้าวหน้าในการทำงานจะแสดงสถานะปัจจุบัน จะมีหน้าต่างใหม่เปิดแสดง บนหน้าจอเพื่อแจ้งให้ท่านทราบเมื่อเสร็จสิ้นการแปลงไฟล์ทั้งหมด และจัดเก็บลงใน ตำแหน่งที่ท่านเลือก

### **การเล่นไฟล์ ASF ที่แปลงในกล้องวิดีโอของคุณ**

ในการเล่นวิดีโอคลิป หรือภาพยนตร์ (เฉพาะ MPEG-4 ในรูปแบบ ASF เท่านั้น) ที่แปลงโดย ArcSoft MediaConverter ในกล้องวิดีโอดิจิตอล MPEG-4 ของคุณ โปรดปฏิบัติตามขั้นตอน ด้านล่าง

#### **ขั้นตอนที่ 1**

ใส่ SD/MMC การ์ดลงในช่องใส่การ์ดของกล้องวิดีโอ และเชื่อมต่อกล้องวิดีโอไปยังพีซี ผ่านทางสายเคเบิล USB คุณสามารถปฏิบัติตามคำแนะนำของ "**การเชื่อมต่อกล้อง วิดีโอไปยังพีซีของคุณ**" สำหรับข้อมูลเพิ่มเติม

### **ขั้นตอนที่ 2**

บันทึกไฟล์ ASF ที่แปลงโดย MediaConverter บนพีซีไปยังกล้องวิดีโอของคุณ

- 1 คัดลอกไฟล์ ASF ที่แปลง
- 2 เปิด Windows Explorer เพื่อค้นหา "Removable Disk" ที่ปรากฏใน My Computer
- 3 ดับเบิลคลิกที่ไอคอนของ Removable Disk
- 4 ดับเบิลคลิกที่โฟลเดอร์ DCIM
- 5 ดับเบิลคลิกที่โฟลเดอร์ 100MEDIA
- 6 วางไฟล์ลงในโฟลเดอร์ 100MEDIA
- 7 เปลี่ยนชื่อไฟล์ไปเป็น CLIP\*\*\*\*.ASF \*\*\*\* สามารถเป็นหมายเลข 4 หลักใดๆ ก็ได้ตั้งแต่ 0001 ถึง 9999

 $\blacksquare$  ชื่อไฟล์ต้องสอดคล้องกับหลักในการตั้งชื่อของกล้องวิดีโอของคุณ เพื่อให้กล้องวิดีโอรู้จักไฟล์ ที่บันทึกใน 100MEDIA

## **ขั้นตอนที่ 3**

ตอนนี้ท่านก็สามารถใช้กล้องถ่ายวิดีโอ เพื่อเล่นคลิปวิดีโอและภาพยนตร์บนจอ LCD ขนาดใหญ่ได้!

ซอฟต์แวร์ ArcSoft MediaConverter ในแพคเกจนี้ เป็นเวอร์ชั่นที่ปรับใช้เฉพาะสำหรับ กล้องวิดีโอดิจิตอลของคุณ คุณสามารถเยี่ยมชมเว็บไซต์ http:\\www.arcsoft.com ี่สำหรับข้อมูลเพิ่มเติมเกี่ยวกับผลิตภัณฑ์

82-437-90012v1.0